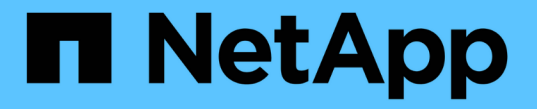

# **SG5600** ストレージアプライアンス

StorageGRID 11.5

NetApp April 11, 2024

This PDF was generated from https://docs.netapp.com/ja-jp/storagegrid-115/sg5600/storagegridappliance-features.html on April 11, 2024. Always check docs.netapp.com for the latest.

# 目次

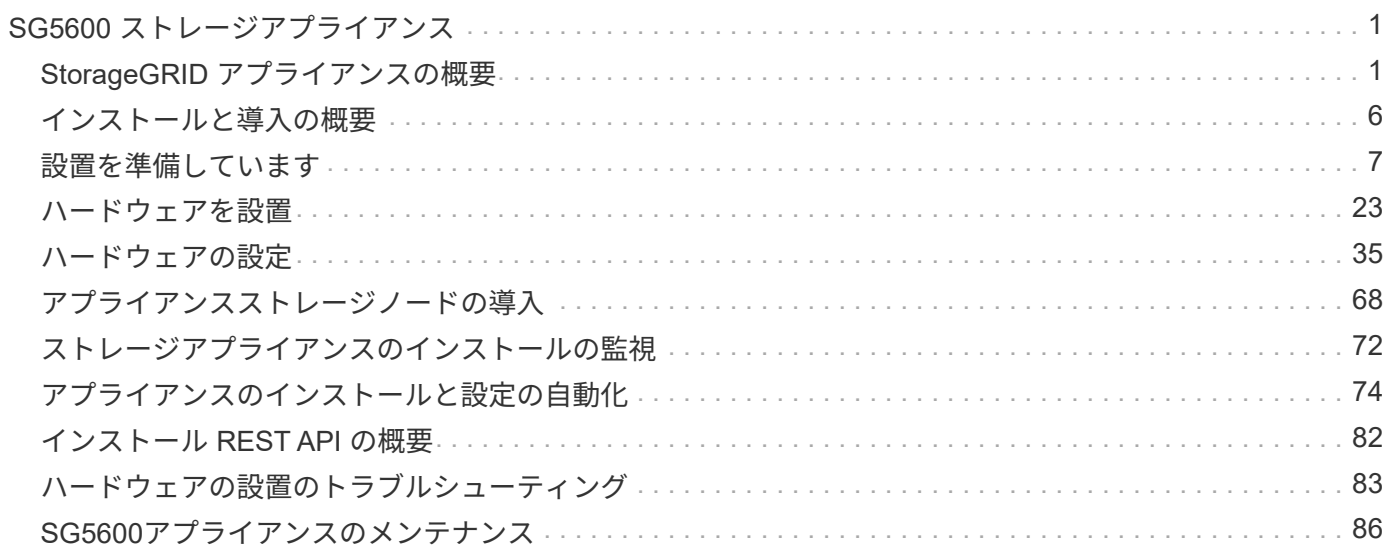

# <span id="page-2-0"></span>**SG5600** ストレージアプライアンス

StorageGRID SG5612とSG5660アプライアンスをインストールおよび保守する方法につ いて説明します。

- ["StorageGRID](#page-2-1) [アプライアンスの概要](#page-2-1)["](#page-2-1)
- ["](#page-7-0)[インストールと導入の概要](#page-7-0)["](#page-7-0)
- ["](#page-8-0)[設置を準備しています](#page-8-0)["](#page-8-0)
- ["](#page-24-0)[ハードウェアを設置](#page-24-0)["](#page-24-0)
- ["](#page-36-0)[ハードウェアの設定](#page-36-0)["](#page-36-0)
- ["](#page-69-0)[アプライアンスストレージノードの導入](#page-69-0)["](#page-69-0)
- ["](#page-73-0)[ストレージアプライアンスのインストールの監視](#page-73-0)["](#page-73-0)
- ["](#page-75-0)[アプライアンスのインストールと設定の自動化](#page-75-0)["](#page-75-0)
- ["](#page-83-0)[インストール](#page-83-0) [REST API](#page-83-0) [の概要](#page-83-0)["](#page-83-0)
- ["](#page-84-0)[ハードウェアの設置のトラブルシューティング](#page-84-0)["](#page-84-0)
- ["SG5600](#page-87-0)[アプライアンスのメンテナンス](#page-87-0)["](#page-87-0)

## <span id="page-2-1"></span>**StorageGRID** アプライアンスの概要

StorageGRID SG5600 アプライアンスは、 StorageGRID グリッドにおいてストレージ ノードとして機能する、ストレージとコンピューティングを統合したプラットフォーム です。

StorageGRID SG5600 アプライアンスには、次のコンポーネントが含まれています。

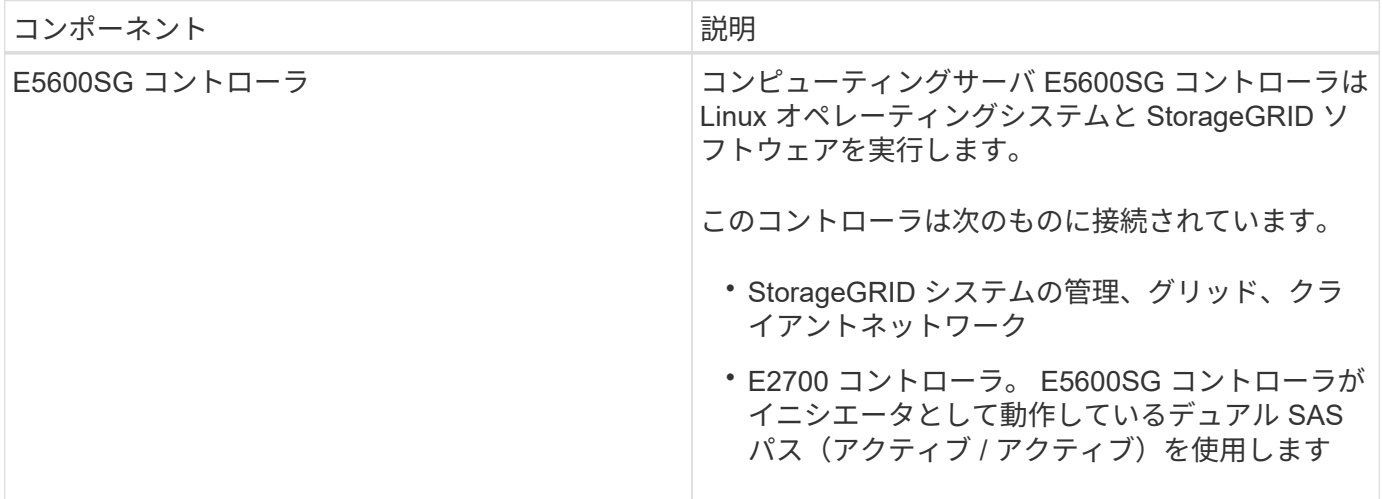

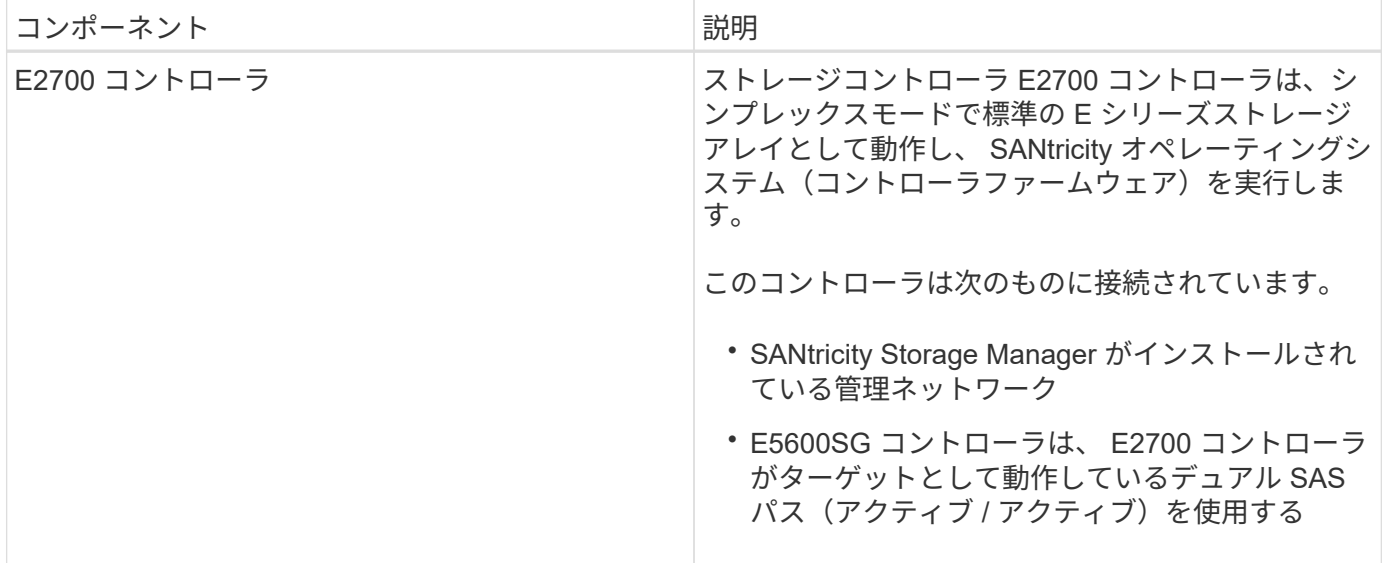

SG5600 アプライアンスには、モデルに応じて次のコンポーネントも含まれています。

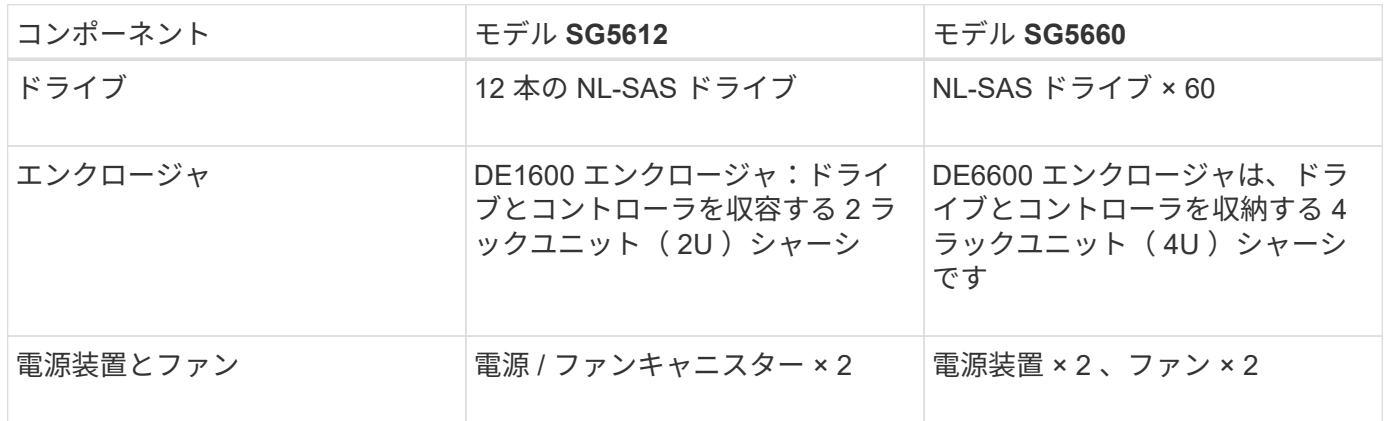

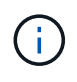

E5600SG コントローラは、 StorageGRID アプライアンスで使用するために高度にカスタマイ ズされています。それ以外のコンポーネントは、それぞれの手順に記載されている点を除い て、 E シリーズのドキュメントで説明されているとおりに動作します。

各 StorageGRID アプライアンスストレージノードで使用可能な最大物理容量は固定であり、アプライアンス のモデルと構成に基づいて決まります。ドライブを増設したシェルフを追加してストレージを拡張することは できません。

### **StorageGRID** アプライアンスの特長

StorageGRID SG5600 アプライアンスは、 StorageGRID システムの新規作成や既存シ ステムの容量の拡張に使用できる統合ストレージ解決策 です。

StorageGRID アプライアンスには次のような特長があります。

- StorageGRID ストレージノードのコンピューティング要素とストレージ要素を 1 つに統合した効率的な 解決策 です
- 必要なプロセスのほとんどを自動化できるため、ストレージノードのインストールと設定を簡単に行えま す
- 2U と 4U の 2 種類のエンクロージャが用意された高密度なストレージ解決策 を提供します
- FC や iSCSI などの中間ストレージインターフェイスを使用せずに、 10GbE の IP インターフェイスでス トレージノードに直接接続します
- · は、 StorageGRID アプライアンスと仮想(ソフトウェアベース)のストレージノードを使用するハイブ リッドなグリッド環境で使用できます
- 構成済みのストレージと StorageGRID アプライアンスインストーラが搭載されており( E5600SG コン トローラ)、すぐにソフトウェアの導入と統合を実行できます

ハードウェアの構成図

StorageGRID アプライアンス SG5612 と SG5660 の両モデルには、 E2700 コントロー ラと E5600SG コントローラが含まれています。次の図で、モデルとコントローラの違 いを確認してください。

モデル**SG5612 2U**:**E2700**コントローラと**E5600SG**コントローラの背面

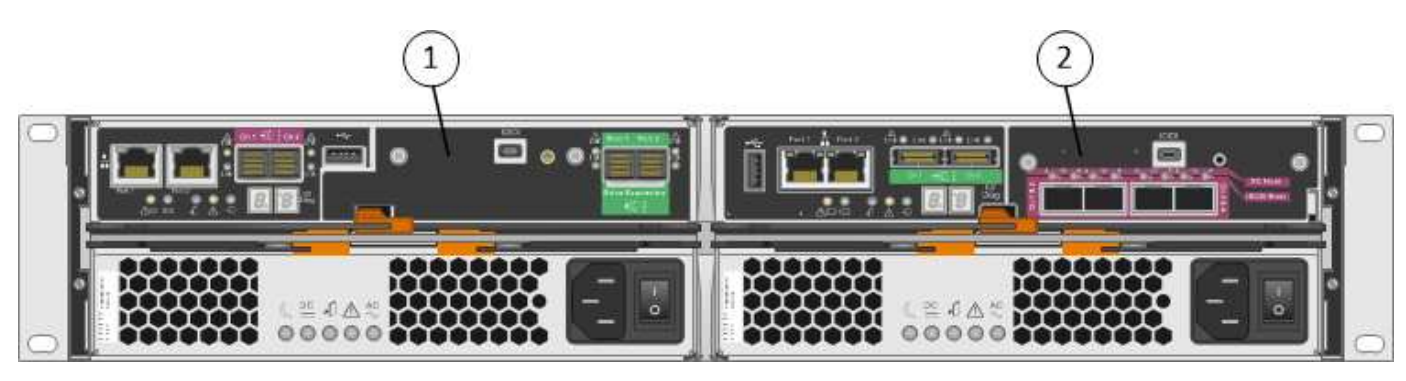

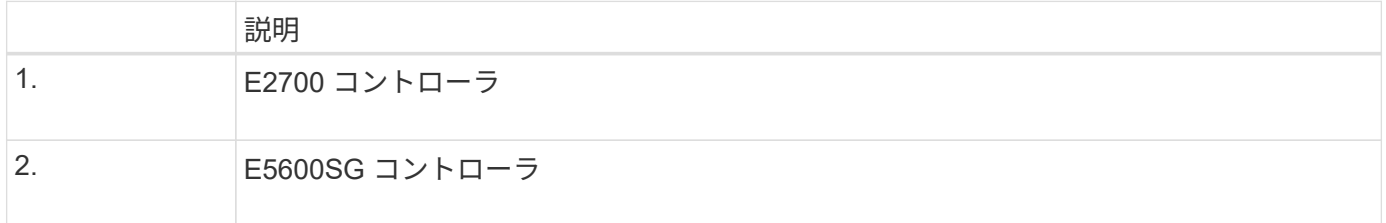

モデル**SG5660 4U**:**E2700**コントローラと**E5600SG**コントローラの背面図

E2700 コントローラは E5600SG コントローラの上にあります。

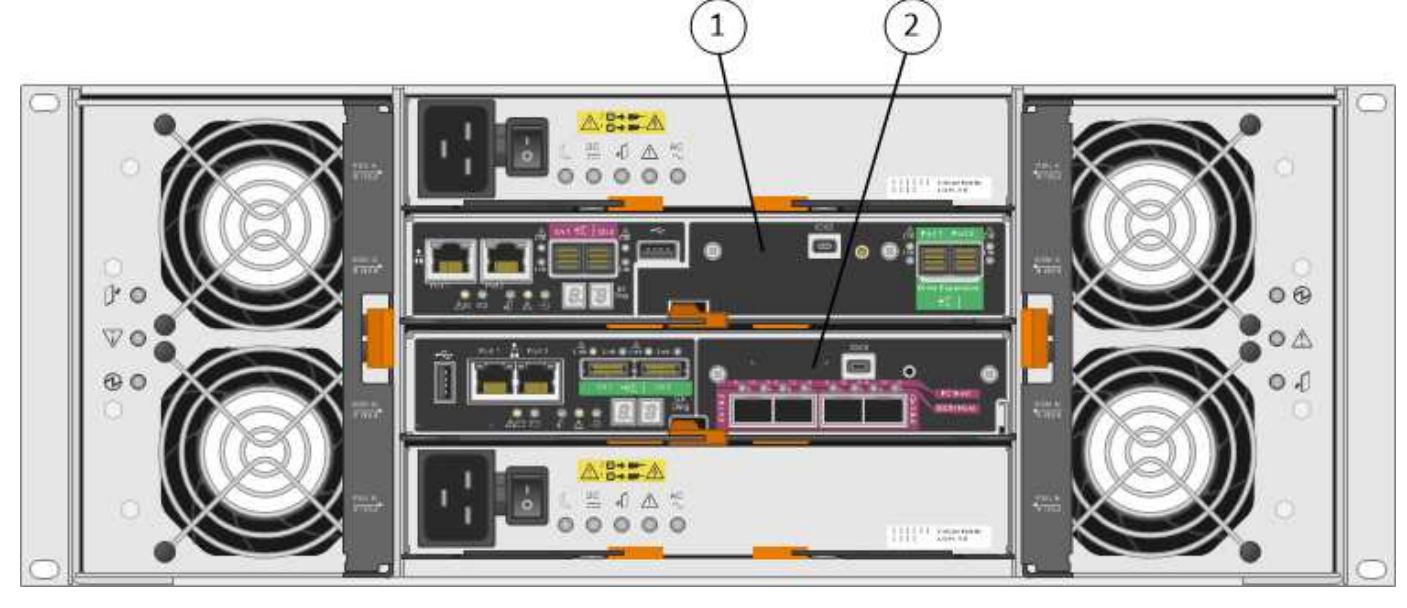

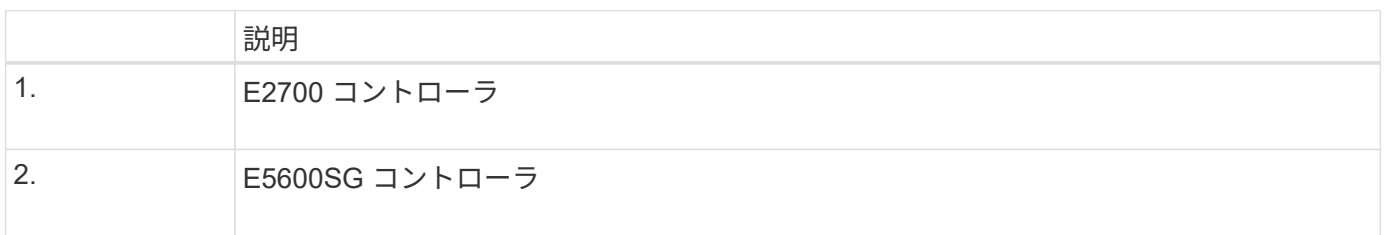

### **E2700**コントローラの背面

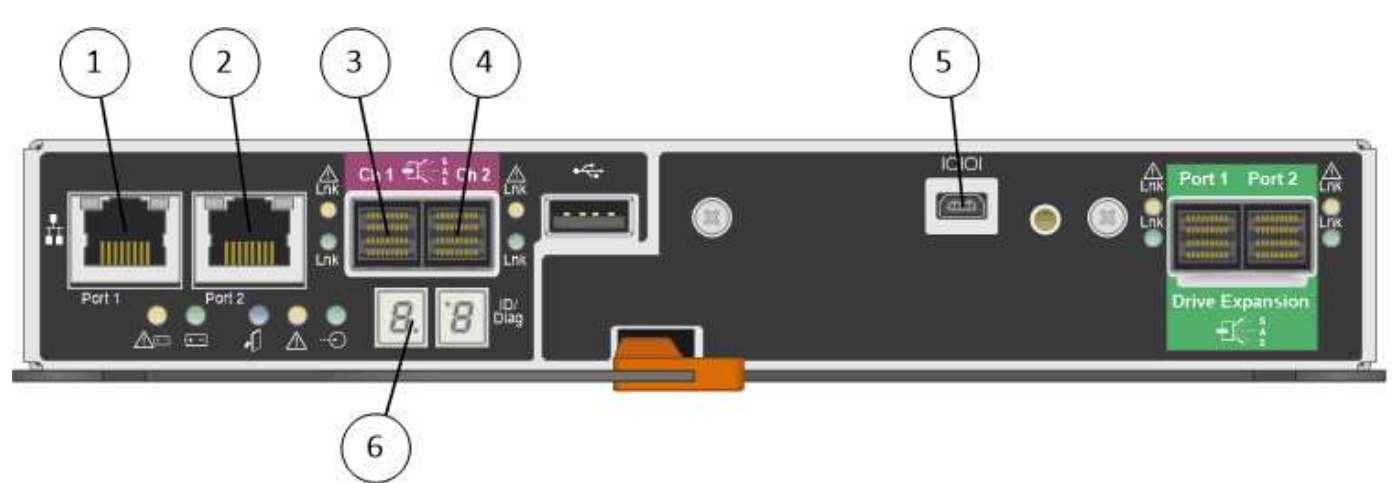

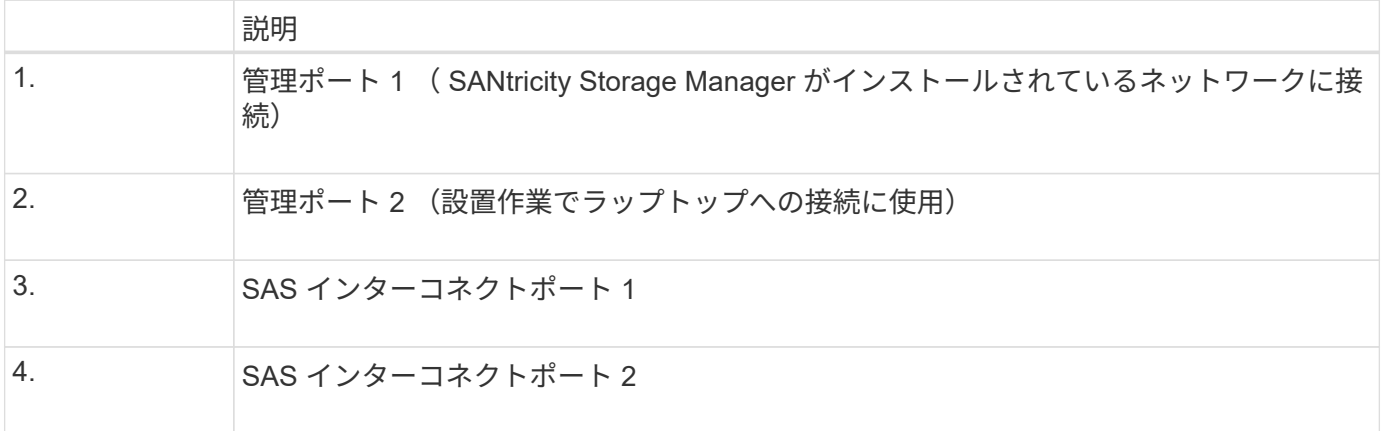

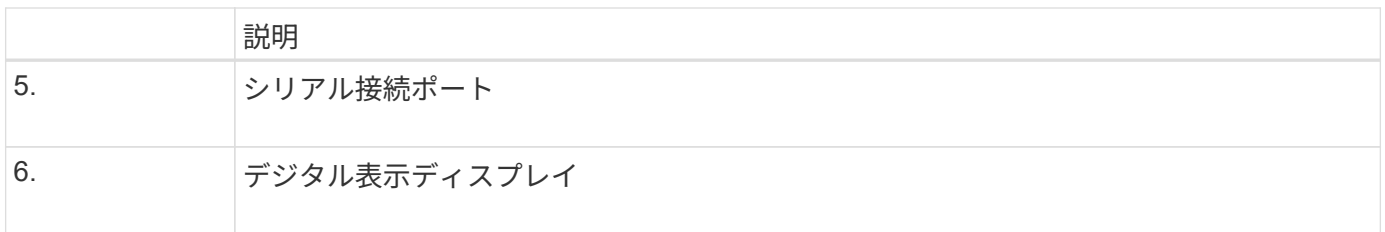

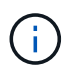

E2700 コントローラの背面にある「 Drive Expansion 」というラベルが付いた 2 つの SAS ポ ートは使用しません。StorageGRID アプライアンスでは拡張ドライブシェルフはサポートされ ません。

#### **E5600SG**コントローラの背面

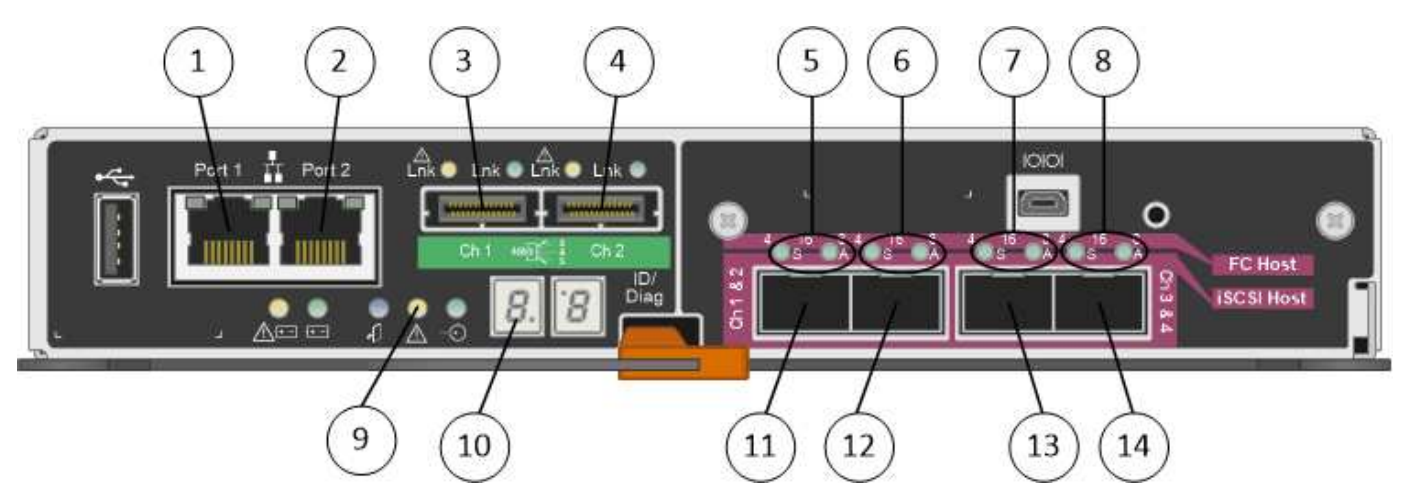

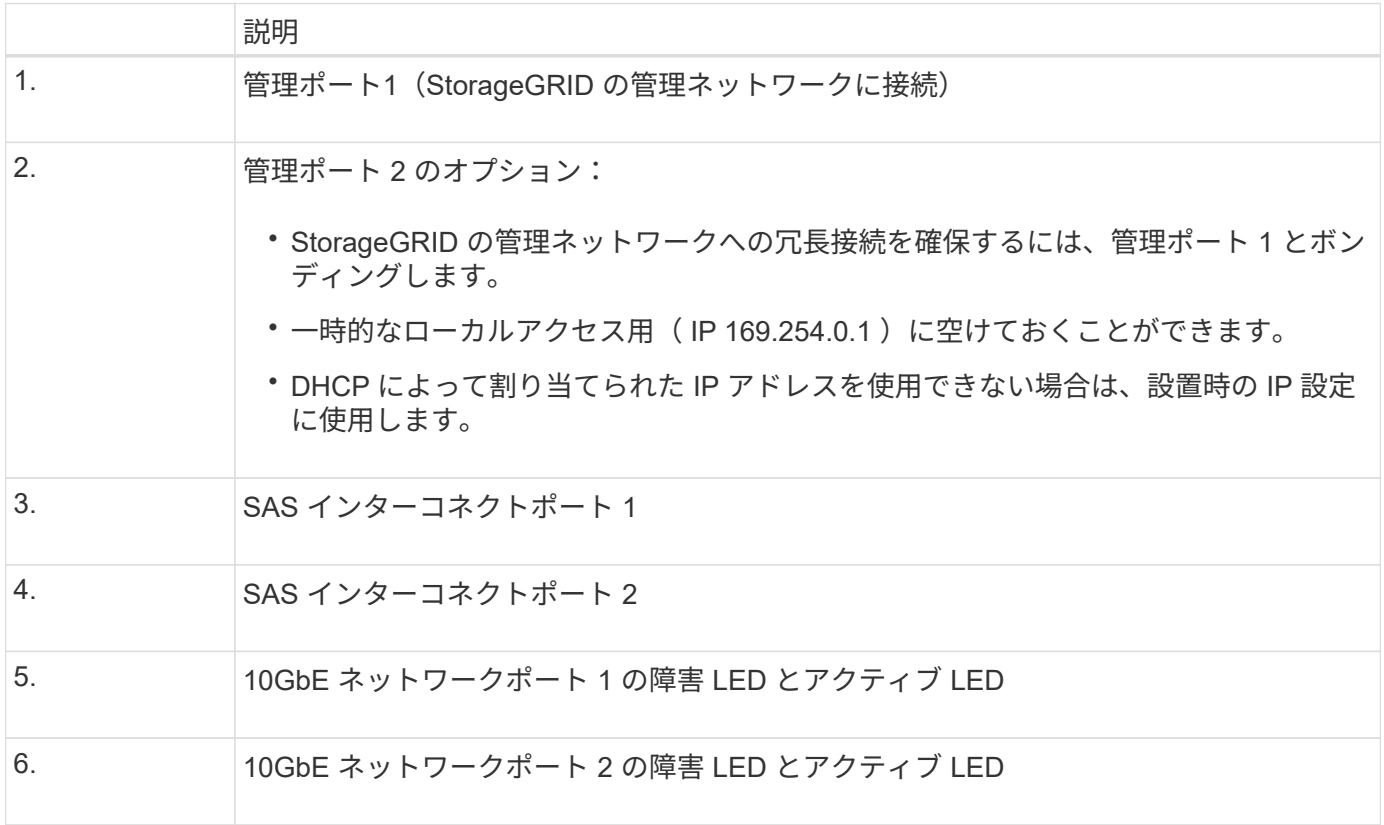

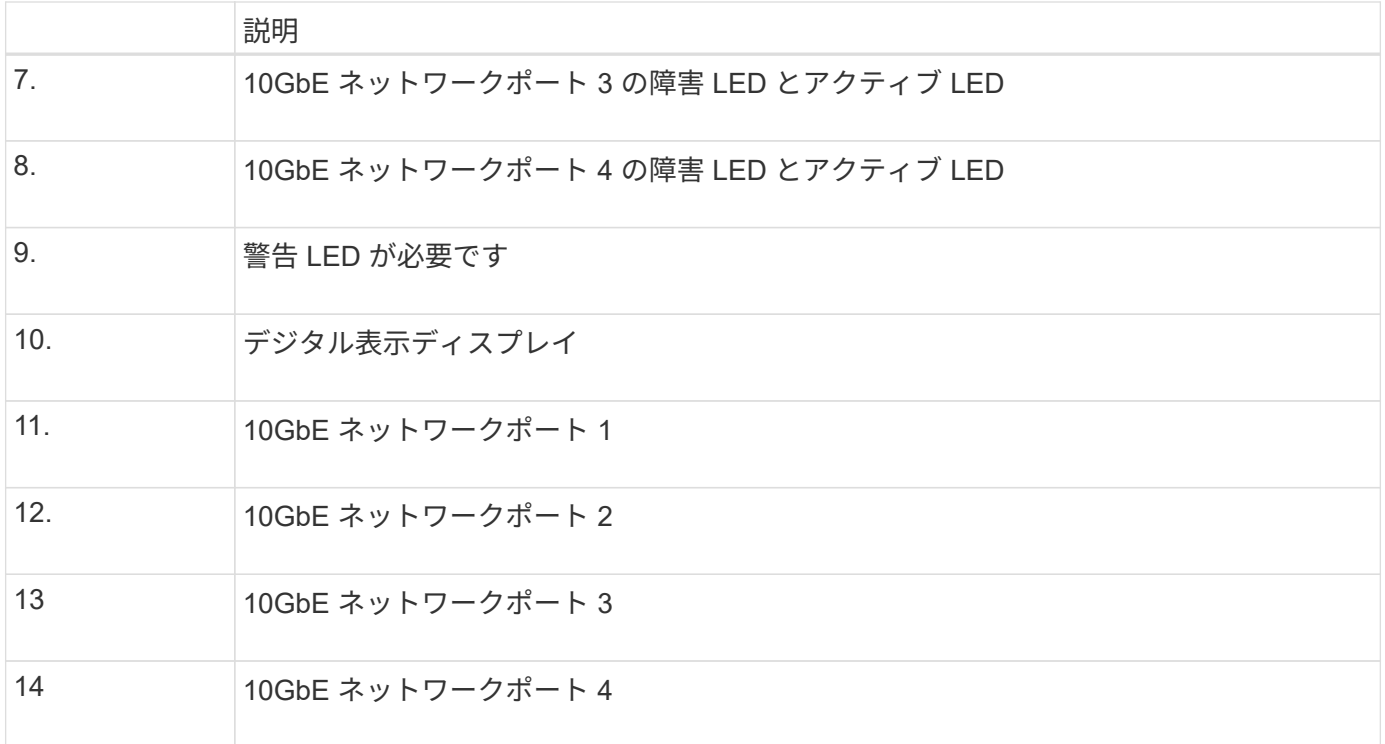

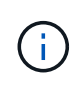

StorageGRID アプライアンス E5600SG コントローラのホストインターフェイスカード( HIC )では、 10Gb のイーサネット接続のみがサポートされます。iSCSI 接続には使用できませ ん。

## <span id="page-7-0"></span>インストールと導入の概要

StorageGRID アプライアンスは StorageGRID の初回導入時に設置することも、後日拡 張の一環として追加することもできます。リカバリ処理の一環としてアプライアンスス トレージノードの設置が必要となる場合もあります。

StorageGRID システムに StorageGRID ストレージアプライアンスを追加するには、主に次の 4 つの手順を実 行します。

- 1. 設置の準備:
	- 設置場所の準備
	- 開梱と内容の確認
	- 追加機器および工具の入手方法
	- IP アドレスとネットワーク情報を収集しています
	- オプション:すべてのアプライアンスデータを暗号化する場合は、外部キー管理サーバ( KMS )を 設定します。外部キー管理の詳細については、 StorageGRID の管理手順を参照してください。
- 2. ハードウェアの設置
	- ハードウェアの登録
	- キャビネットまたはラックへのアプライアンスの設置
	- ドライブの取り付け( SG5660 のみ)
- アプライアンスのケーブル接続
- 電源コードの接続と電源の投入
- ブート時のステータスコードの確認
- 3. ハードウェアの設定
	- SANtricity Storage Manager へのアクセス、 E2700 コントローラの管理ポート 1 の静的 IP アドレス の設定、および SANtricity Storage Manager の設定
	- StorageGRID アプライアンスインストーラへのアクセス、および StorageGRID ネットワークへの接 続に必要なリンクとネットワーク IP の設定
	- オプション:外部 KMS を使用してアプライアンスデータを暗号化する場合は、ノード暗号化を有効 にします。
	- オプション: RAID モードを変更する
- 4. アプライアンスをストレージノードとして導入する:

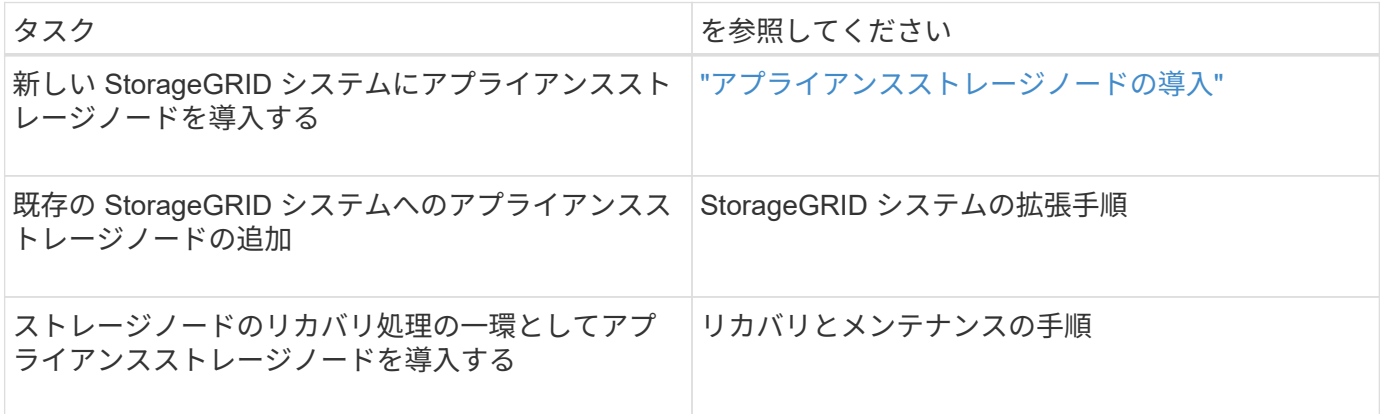

#### 関連情報

["](#page-8-0)[設置を準備しています](#page-8-0)["](#page-8-0)

["](#page-24-0)[ハードウェアを設置](#page-24-0)["](#page-24-0)

["](#page-36-0)[ハードウェアの設定](#page-36-0)["](#page-36-0)

["](https://docs.netapp.com/ja-jp/storagegrid-115/expand/index.html)[グリッドを](https://docs.netapp.com/ja-jp/storagegrid-115/expand/index.html)[展開](https://docs.netapp.com/ja-jp/storagegrid-115/expand/index.html)[します](https://docs.netapp.com/ja-jp/storagegrid-115/expand/index.html)["](https://docs.netapp.com/ja-jp/storagegrid-115/expand/index.html)

[""](https://docs.netapp.com/ja-jp/storagegrid-115/maintain/index.html)

["StorageGRID](https://docs.netapp.com/ja-jp/storagegrid-115/admin/index.html) [の管理](https://docs.netapp.com/ja-jp/storagegrid-115/admin/index.html)["](https://docs.netapp.com/ja-jp/storagegrid-115/admin/index.html)

## <span id="page-8-0"></span>設置を準備しています

StorageGRID アプライアンスを設置するための準備では、設置場所を準備し、必要なす べてのハードウェア、ケーブル、工具を揃えます。また、 IP アドレスとネットワーク情 報を収集する必要があります。

手順

• ["](#page-9-0)[サイトの準備\(](#page-9-0)[SG5600](#page-9-0)[\)](#page-9-0)["](#page-9-0)

- ["](#page-9-1)[開梱](#page-9-1) [\(](#page-9-1)[SG5600](#page-9-1)[\)](#page-9-1) "
- ["](#page-12-0)[追加の機](#page-12-0)[器](#page-12-0)[と](#page-12-0)[工具](#page-12-0)[の入手\(](#page-12-0)[SG5600](#page-12-0)[\)](#page-12-0)["](#page-12-0)
- ["](#page-13-0)[サー](#page-13-0)[ビ](#page-13-0)[スラップトップの要](#page-13-0)[件](#page-13-0)["](#page-13-0)
- ["Web](#page-13-1) [ブラウ](#page-13-1)[ザ](#page-13-1)[の要](#page-13-1)[件](#page-13-1)["](#page-13-1)
- ["](#page-14-0)[アプライアンスのネットワーク接続を確認します](#page-14-0)["](#page-14-0)
- ["](#page-19-0)[設置](#page-19-0)[情報](#page-19-0)[の収](#page-19-0)[集](#page-19-0)[\(](#page-19-0)[SG5600](#page-19-0)[\)](#page-19-0)["](#page-19-0)

<span id="page-9-0"></span>サイトの準備(**SG5600**)

アプライアンスを設置する前に、設置場所および使用するキャビネットやラックが StorageGRID アプライアンスの仕様を満たしていることを確認する必要があります。

手順

- 1. 設置場所の温度、湿度、高度範囲、通気、熱放散の要件を満たしていることを確認します。 配線、電源、 およびアース。詳細については、 NetApp Hardware Universe を参照してください。
- 2. 次のサイズのシェルフ(ケーブルなし)が収まる 48.3cm ( 19 インチ)のキャビネットまたはラックを 用意します。

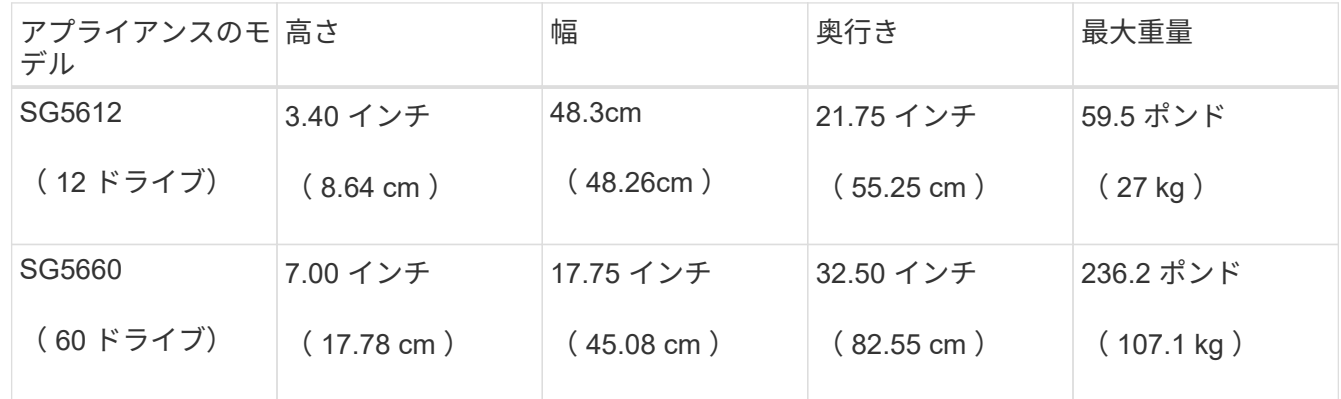

3. 必要なネットワークスイッチを取り付けます。互換性の情報については、 NetApp Interoperability Matrix Tool を参照してください。

#### 関連情報

["NetApp Hardware Universe](https://hwu.netapp.com) [の](https://hwu.netapp.com)[略](https://hwu.netapp.com)["](https://hwu.netapp.com)

["](https://mysupport.netapp.com/NOW/products/interoperability)[ネットアップの](https://mysupport.netapp.com/NOW/products/interoperability)[相互運](https://mysupport.netapp.com/NOW/products/interoperability)[用](https://mysupport.netapp.com/NOW/products/interoperability)[性](https://mysupport.netapp.com/NOW/products/interoperability)["](https://mysupport.netapp.com/NOW/products/interoperability)

<span id="page-9-1"></span>開梱(**SG5600**)

StorageGRID アプライアンスを設置する前にすべて開梱し、内容物を納品書の項目と比 較します。

• \* 60 ドライブを搭載した 4U シャーシ \* SG5660 エンクロージャ

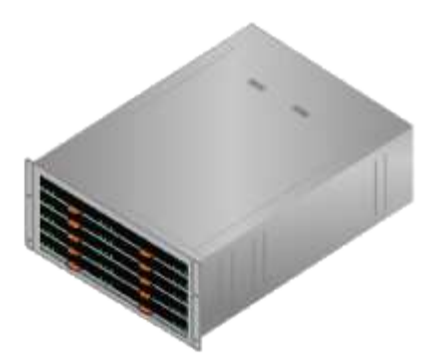

• \* SG5612 エンクロージャは 12 ドライブ \* の 2U シャーシ

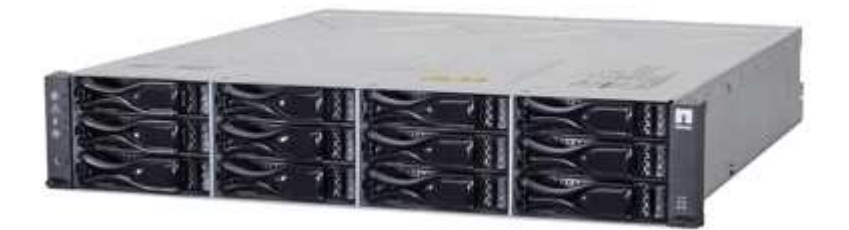

• \*4U ベゼルまたは 2U エンドキャップ \*

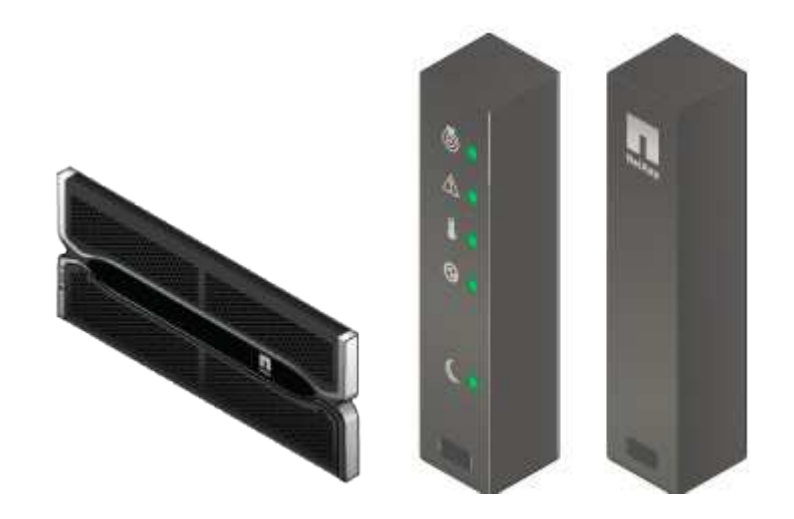

• \* NL-SAS ドライブ \*

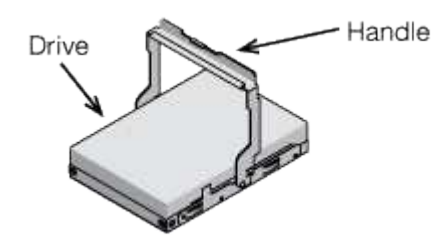

2U SG5612 にはドライブがあらかじめ取り付けられていますが、安全性を確保するために SG5660 は 4U には取り付けません。

• \* E5600SG コントローラ \*

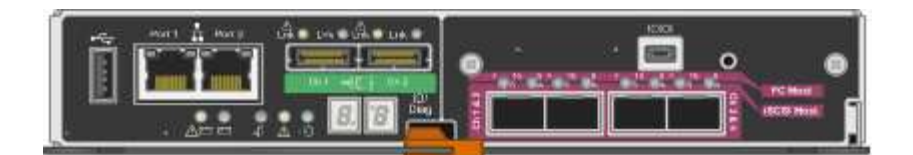

• \* E2700 コントローラ \*

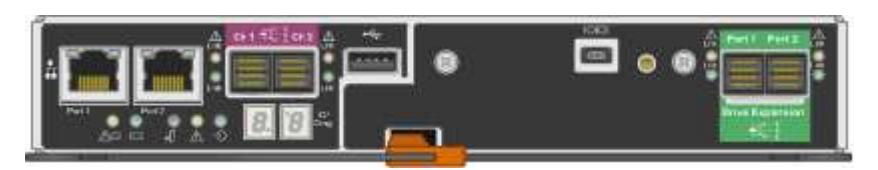

• \* 取り付けレールとネジ \*

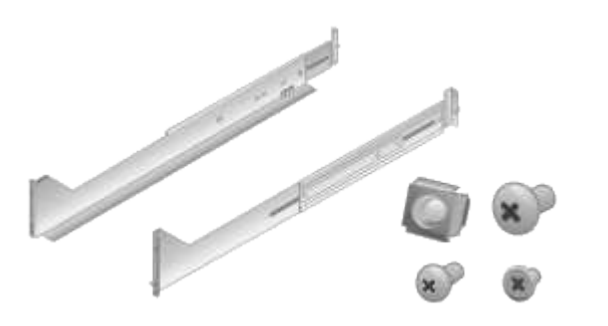

• \* エンクロージャハンドル( 4U エンクロージャのみ) \*

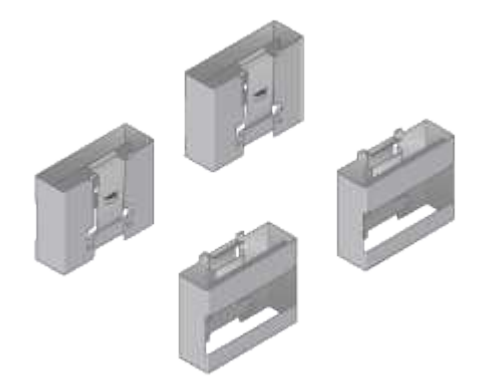

ケーブルとコネクタ

StorageGRID アプライアンスには、出荷時に次のケーブルとコネクタが付属しています。

• \* お住まいの国の電源コード \*

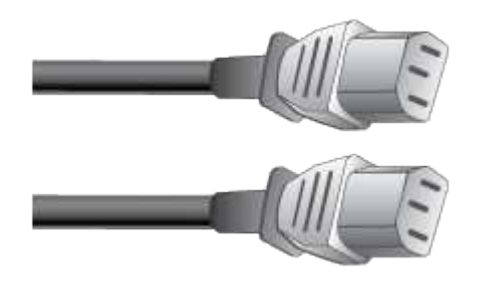

コンセントなどの外部電源に接続するための AC 電源コードが 2 本付属しています。キャビネットによっ ては、アプライアンスに付属している電源コードではなく特別な電源コードを使用する場合があります。

• \* SAS インターコネクトケーブル \*

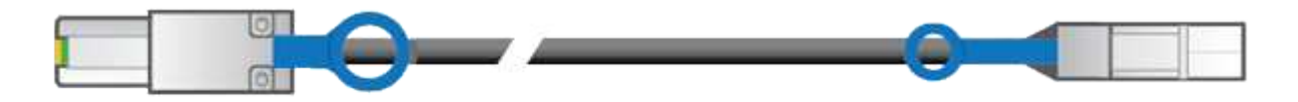

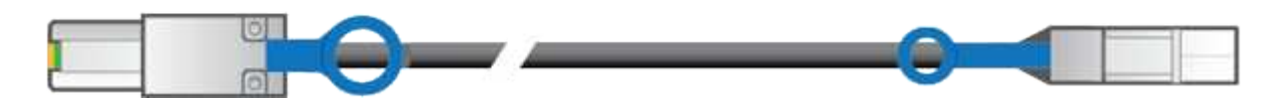

mini-SAS-HD コネクタと mini-SAS コネクタが付いた 0.5m の SAS インターコネクトケーブル 2 本。 正方形のコネクタは E2700 コントローラに、長方形のコネクタは E5600SG コントローラに接続します。

<span id="page-12-0"></span>追加の機器と工具の入手(**SG5600**)

SG5600 アプライアンスを設置する前に、必要な追加機器や工具がすべて揃っているこ とを確認します。

• \* ドライバ \*

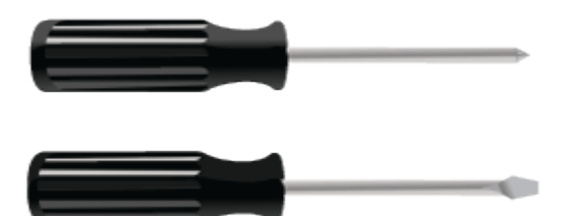

フィリップス番号2 本のドライバ

中型マイナスドライバ

• \* 静電気防止用リストストラップ \*

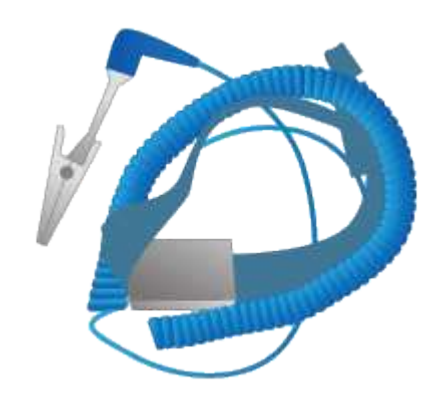

• \* イーサネットケーブル \*

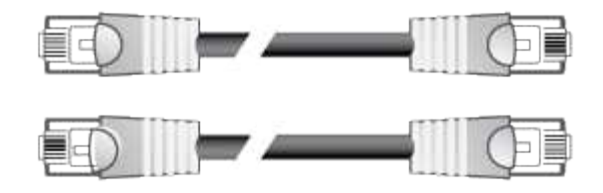

• \* イーサネットスイッチ \*

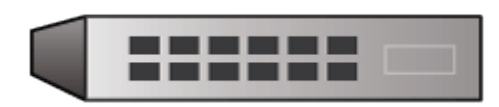

• \* サービスラップトップ \*

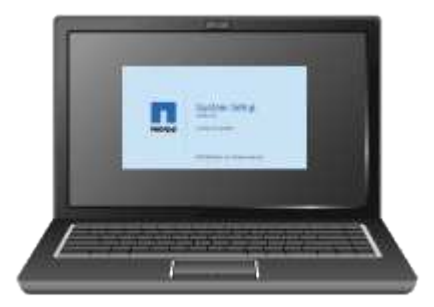

<span id="page-13-0"></span>サービスラップトップの要件

StorageGRID アプライアンスハードウェアを設置する前に、サービスラップトップが最 小限必要なリソースを備えているかどうかを確認する必要があります。

ハードウェアの設置に必要なサービスラップトップは、次の要件を満たしている必要があります。

- Microsoft Windows オペレーティングシステム
- ネットワークポート
- サポートされている Web ブラウザ
- ネットアップ SANtricity ストレージマネージャバージョン 11.40 以降
- SSH クライアント( PuTTY など)

#### 関連情報

["Web](#page-13-1) [ブラウ](#page-13-1)[ザ](#page-13-1)[の要](#page-13-1)[件](#page-13-1)["](#page-13-1)

["](http://mysupport.netapp.com/documentation/productlibrary/index.html?productID=61197)[ネットアップのマニュアル:](http://mysupport.netapp.com/documentation/productlibrary/index.html?productID=61197) [SANtricity Storage Manager"](http://mysupport.netapp.com/documentation/productlibrary/index.html?productID=61197)

<span id="page-13-1"></span>**Web** ブラウザの要件

サポートされている Web ブラウザを使用する必要があります。

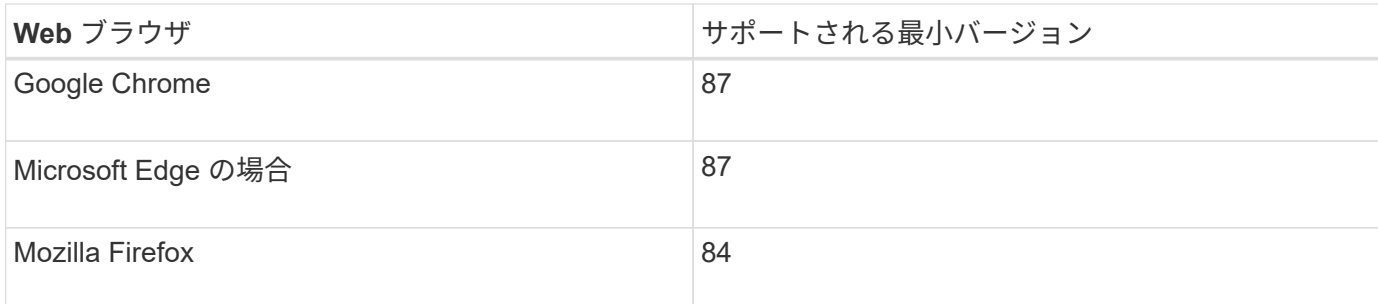

ブラウザウィンドウの幅を推奨される値に設定してください。

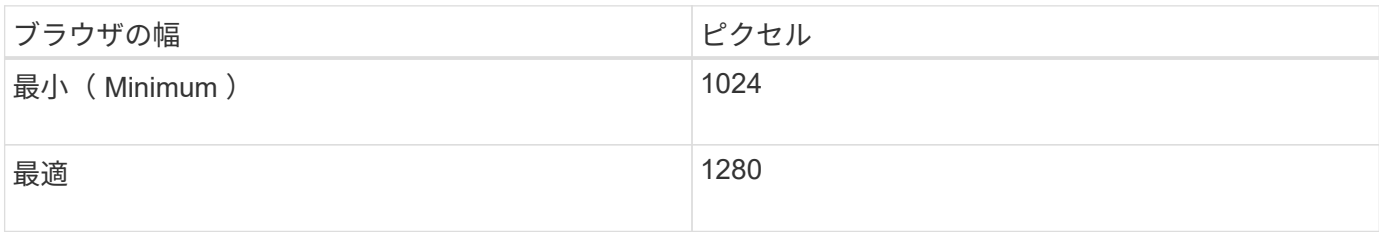

<span id="page-14-0"></span>アプライアンスのネットワーク接続を確認します

StorageGRID アプライアンスを設置する前に、アプライアンスに接続できるネットワー クを確認し、各コントローラのポートがどのように使用されるかを把握する必要があり ます。

**StorageGRID** アプライアンスのネットワーク

StorageGRID アプライアンスをストレージノードとして導入する場合は、次のネットワークに接続できま す。

- \* StorageGRID のグリッドネットワーク \* :グリッドネットワークは、すべての内部 StorageGRID トラ フィックに使用されます。このネットワークによって、グリッド内のすべてのノードが、すべてのサイト およびサブネットにわたって相互に接続されます。グリッドネットワークは必須です。
- \* StorageGRID の管理ネットワーク \* :管理ネットワークは、システムの管理とメンテナンスに使用する クローズドネットワークです。管理ネットワークは通常はプライベートネットワークであり、サイト間で ルーティング可能にする必要はありません。管理ネットワークはオプションです。
- \* StorageGRIDのクライアントネットワーク\*:クライアントネットワークは、S3やSwiftなどのクライア ントアプリケーションへのアクセスを可能にするオープンネットワークです。クライアントネットワーク はグリッドへのクライアントプロトコルアクセスを提供するため、グリッドネットワークを分離してセキ ュリティを確保できます。クライアントネットワークはオプションです。
- \* SANtricity Storage Manager用管理ネットワーク\*:E2700コントローラは、SANtricity Storage Manager がインストールされている管理ネットワークに接続し、アプライアンス内のハードウェアコンポーネント の監視と管理を行うことができます。この管理ネットワークは、 StorageGRID の管理ネットワークと同 じにすることも、独立した管理ネットワークにすることもできます。

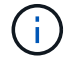

StorageGRID ネットワークの詳細については、 \_ グリッド入門 \_ を参照してください。

#### **StorageGRID** アプライアンスの接続

StorageGRID アプライアンスを設置するときは、 2 台のコントローラを相互に接続するとともに、必要なネ ットワークに接続する必要があります。この図は、 E2700 コントローラを上部に、 E5600SG コントローラ を下部に配置した SG5660 の 2 台のコントローラを示しています。SG5612 では、 E2700 コントローラは E5600SG コントローラの左側にある。

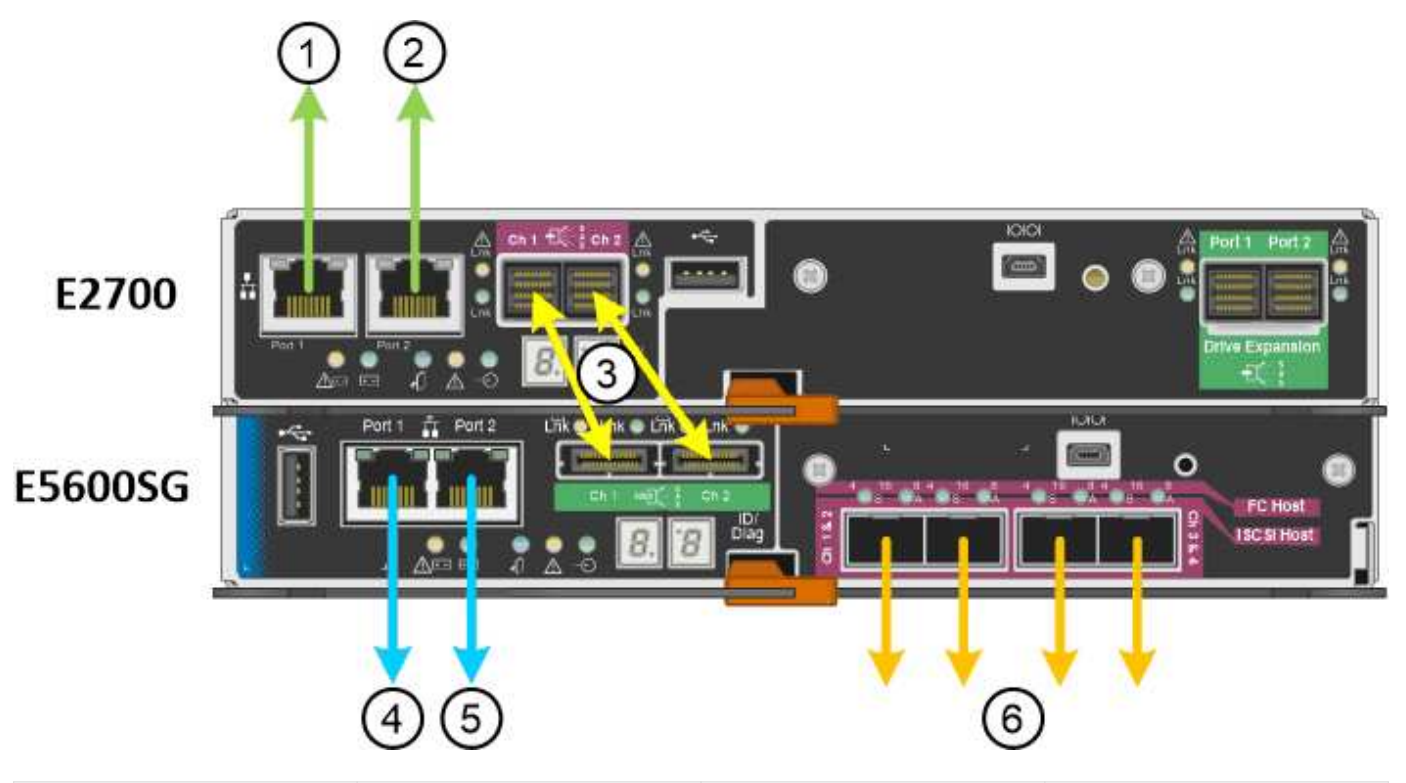

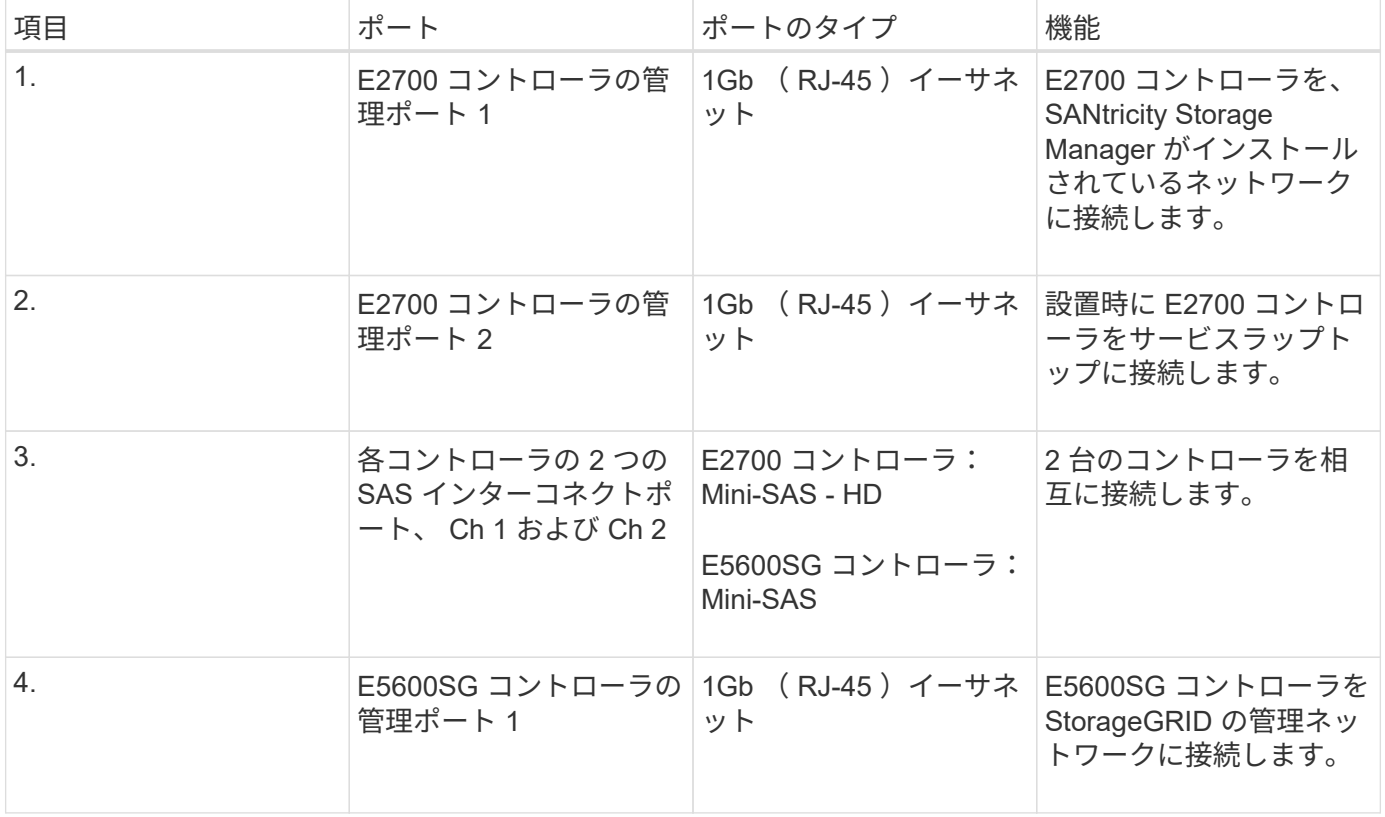

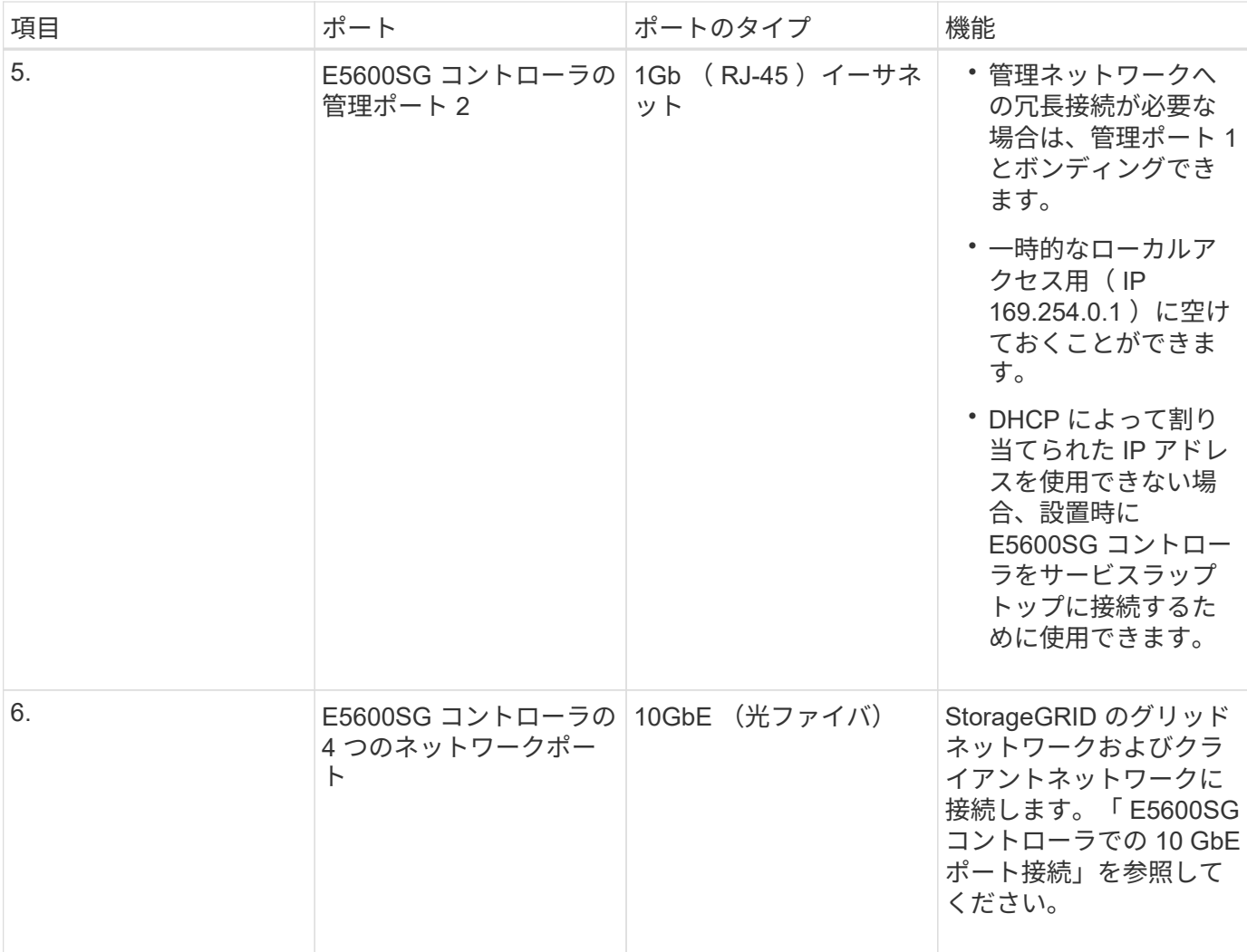

#### 関連情報

["E5600SG](#page-16-0) [コントローラポートのポートボンディングモード](#page-16-0)["](#page-16-0)

["](#page-19-0)[設置](#page-19-0)[情報](#page-19-0)[の収](#page-19-0)[集](#page-19-0)[\(](#page-19-0)[SG5600](#page-19-0)[\)](#page-19-0)["](#page-19-0)

["](#page-27-0)[アプライアンスの](#page-27-0)[ケ](#page-27-0)[ーブル接続\(](#page-27-0)[SG5600](#page-27-0)[\)](#page-27-0)["](#page-27-0)

["](https://docs.netapp.com/ja-jp/storagegrid-115/network/index.html)[ネットワーク](https://docs.netapp.com/ja-jp/storagegrid-115/network/index.html)[ガ](https://docs.netapp.com/ja-jp/storagegrid-115/network/index.html)[イドライン](https://docs.netapp.com/ja-jp/storagegrid-115/network/index.html)["](https://docs.netapp.com/ja-jp/storagegrid-115/network/index.html)

["VMware](https://docs.netapp.com/ja-jp/storagegrid-115/vmware/index.html) [をインストールする](https://docs.netapp.com/ja-jp/storagegrid-115/vmware/index.html)["](https://docs.netapp.com/ja-jp/storagegrid-115/vmware/index.html)

["Red Hat Enterprise Linux](https://docs.netapp.com/ja-jp/storagegrid-115/rhel/index.html) [または](https://docs.netapp.com/ja-jp/storagegrid-115/rhel/index.html) [CentOS](https://docs.netapp.com/ja-jp/storagegrid-115/rhel/index.html) [をインストールします](https://docs.netapp.com/ja-jp/storagegrid-115/rhel/index.html)["](https://docs.netapp.com/ja-jp/storagegrid-115/rhel/index.html)

["Ubuntu](https://docs.netapp.com/ja-jp/storagegrid-115/ubuntu/index.html) [または](https://docs.netapp.com/ja-jp/storagegrid-115/ubuntu/index.html) [Debian](https://docs.netapp.com/ja-jp/storagegrid-115/ubuntu/index.html) [をインストールします](https://docs.netapp.com/ja-jp/storagegrid-115/ubuntu/index.html)["](https://docs.netapp.com/ja-jp/storagegrid-115/ubuntu/index.html)

<span id="page-16-0"></span>**E5600SG** コントローラポートのポートボンディングモード

E5600SG コントローラポートにネットワークリンクを設定する場合は、グリッドネット ワークとオプションのクライアントネットワークに接続する 10GbE ポート、およびオ プションの管理ネットワークに接続する 1GbE 管理ポートに対してポートボンディング を使用できます。ポートボンディングを使用すると、 StorageGRID ネットワークとアプ ライアンスの間のパスが冗長化されるため、データの保護に役立ちます。

関連情報

["](#page-41-0)[ネットワークリンクの設定\(](#page-41-0)[SG5600](#page-41-0)[\)](#page-41-0)["](#page-41-0)

**10GbE**ポートのネットワークボンディングモード

E5600SG コントローラの 10GbE ネットワークポートは、グリッドネットワークおよび クライアントネットワーク接続用に、 Fixed または Aggregate のポートボンディングモ ードをサポートします。

**Fixed** ポートボンディングモード

Fixed モードは、 10GbE ネットワークポートのデフォルトの設定です。

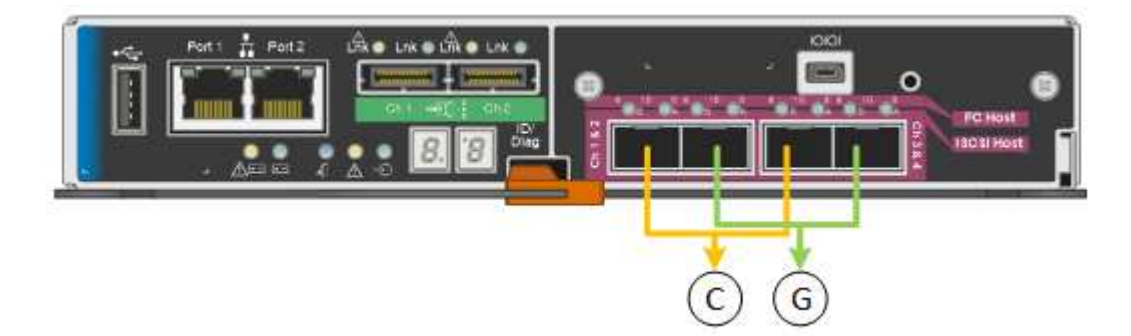

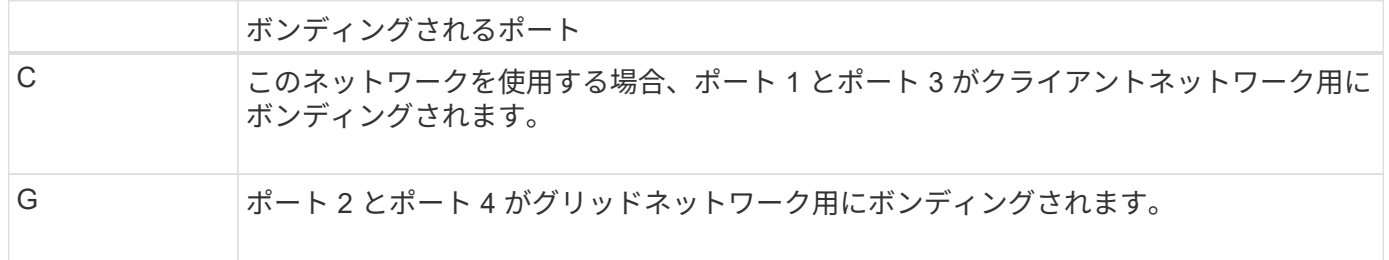

Fixed ポートボンディングモードを使用する場合は、 Active-Backup モードまたは Link Aggregation Control Protocol (LACP) (802.3ad) モードを使用してポートをボンディングできます。

- Active-Backup モード(デフォルト)では、一度に 1 つのポートのみがアクティブになります。アクティ ブポートで障害が発生すると、バックアップポートが自動的にフェイルオーバーして接続が継続されま す。ポート 4 がポート 2 のバックアップパスとなり(グリッドネットワーク)、ポート 3 がポート 1 の バックアップパスとなります(クライアントネットワーク)。
- LACP モードでは、各ポートペアでコントローラとネットワークの間の論理チャネルが形成され、スルー プットが向上します。一方のポートで障害が発生しても、もう一方のポートは引き続きチャネルを提供し ます。スループットは低下しますが、接続に影響はありません。

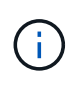

冗長な接続が不要な場合は、各ネットワークで使用できるポートは 1 つだけです。ただし、 StorageGRID をインストールしたあとにグリッドマネージャでアラームが生成され、ケーブル が取り外されていることが通知されます。このアラームは確認後に解除してかまいません。

**Aggregate** ポートボンディングモード

アグリゲートポートボンディングモードを使用すると、各 StorageGRID ネットワークのスループットが大幅 に向上し、追加のフェイルオーバーパスも確保されます。

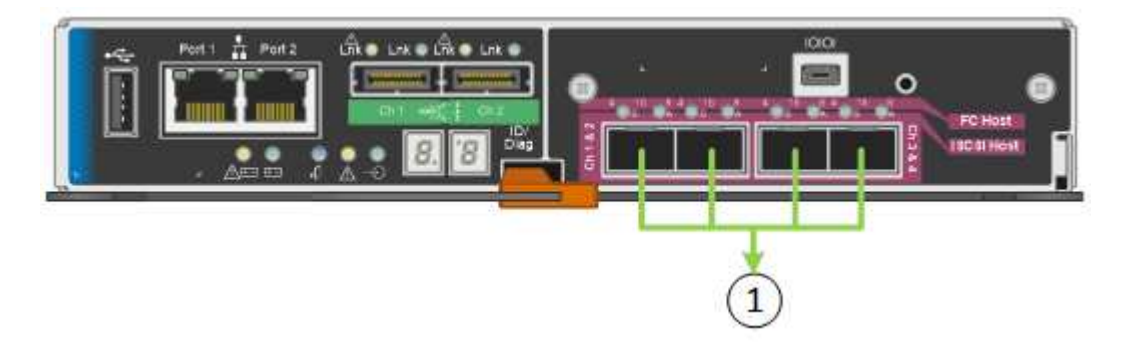

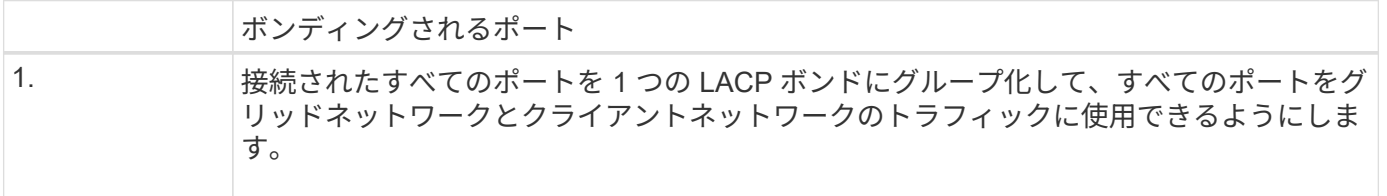

Aggregate ポートボンディングモードを使用する場合は、次の点に注意してください。

- LACP ネットワークボンディングモードを使用する必要があります。
- 各ネットワークに一意の VLAN タグを指定する必要があります。この VLAN タグが各ネットワークパケッ トに追加され、ネットワークトラフィックが正しいネットワークにルーティングされます。
- VLAN と LACP をサポートするスイッチにポートを接続する必要があります。複数のスイッチを LACP ボ ンドに加える場合は、対象のスイッチが Multi-Chassis Link Aggregation ( MLAG )グループまたは同等 の機能をサポートしていることが必要です。
- VLAN 、 LACP 、 MLAG などを使用するようにスイッチを設定する方法について理解しておく必要があ ります。

4 つの 10GbE ポートをすべて使用する必要がない場合、使用するポートの数は 1~3 のいくつでもかまいませ ん。複数のポートを使用すると、 10GbE ポートの 1 つに障害が発生した場合でも、ネットワーク接続を確保 できる可能性が高くなります。

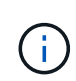

4 つのポート全部を使用しない場合は、 StorageGRID をインストールしたあとにケーブルが取 り外されていることを通知するアラームがグリッドマネージャで生成されるので注意してくだ さい。このアラームは確認後に解除してかまいません。

**1GbE**管理ポートのネットワークボンディングモード

E5600SG コントローラの 2 つの 1GbE 管理ポートでは、オプションの管理ネットワー クに接続するために、独立したネットワークボンディングモードまたは Active-Backup ネットワークボンディングモードを選択できます。

Independent モードでは、管理ポート 1 だけが管理ネットワークに接続されます。このモードではパスは冗長 化されません。管理ポート 2 は、一時的なローカル接続 (IP アドレス 169.254.0.1) 用に確保されます。

Active-Backup モードでは、管理ポート 1 と 2 の両方が管理ネットワークに接続されます。一度に 1 つのポ ートのみがアクティブになります。アクティブポートで障害が発生すると、バックアップポートが自動的にフ ェイルオーバーして接続が継続されます。これら 2 つの物理ポートを 1 つの論理管理ポートにボンディング することで、管理ネットワークへのパスが冗長化されます。

1GbE 管理ポートが Active-Backup モードに設定されている場合に E5600SG コントローラへ の一時的なローカル接続が必要となった場合は、両方の管理ポートからケーブルを取り外し、 一時的なケーブルを管理ポート 2 に接続し、 IP アドレス 169.254.0.1 を使用してアプライアン スにアクセスしてください。

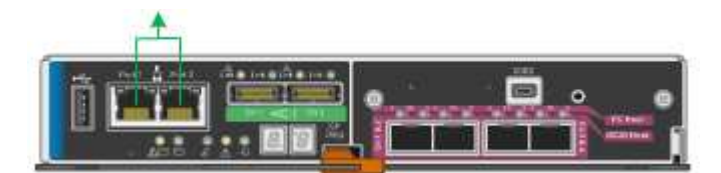

<span id="page-19-0"></span>設置情報の収集(**SG5600**)

StorageGRID アプライアンスを設置および設定する際に、イーサネットスイッチポー ト、 IP アドレス、およびポートとネットワークのボンディングモードについて決定し、 関連情報を収集する必要があります。

このタスクについて

 $(\sf{i})$ 

次の表を使用して、アプライアンスに接続する各ネットワークの情報を記録できます。これらの値は、ハード ウェアの設置と設定に必要です。

**E2700**コントローラを**SANtricity Storage Manager**に接続するために必要な情報

SANtricity Storage Manager で使用する管理ネットワークに E2700 コントローラを接続する必要がありま す。

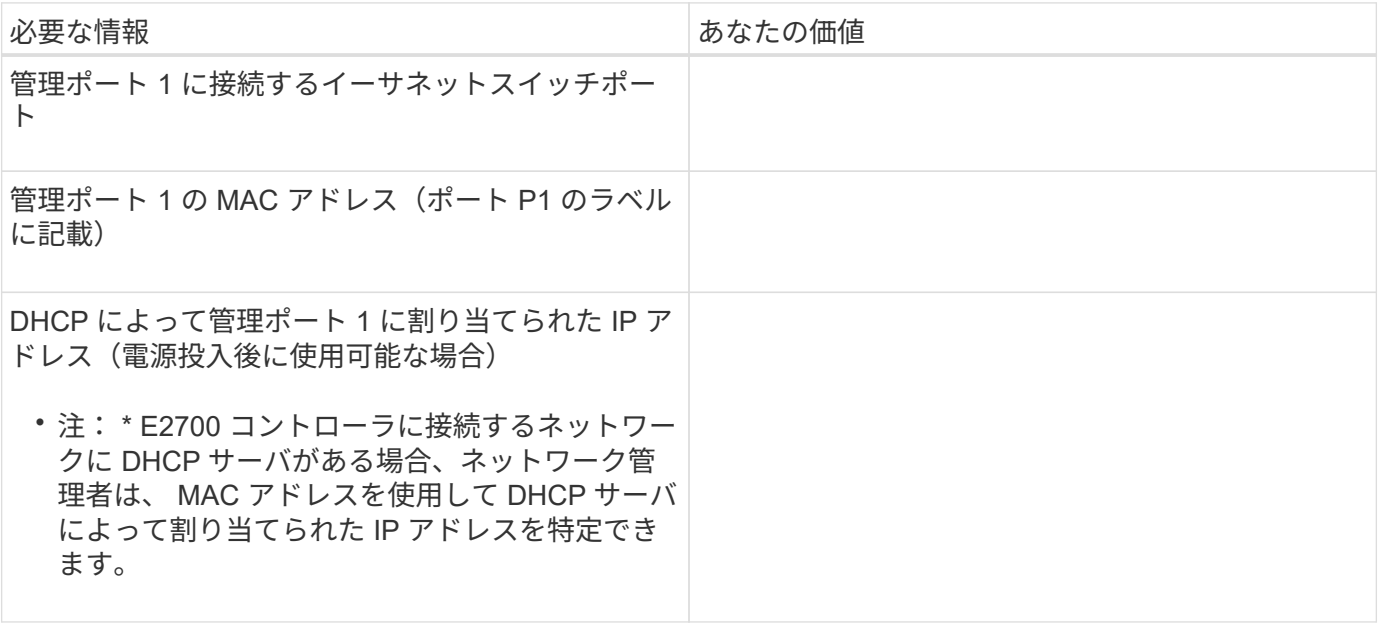

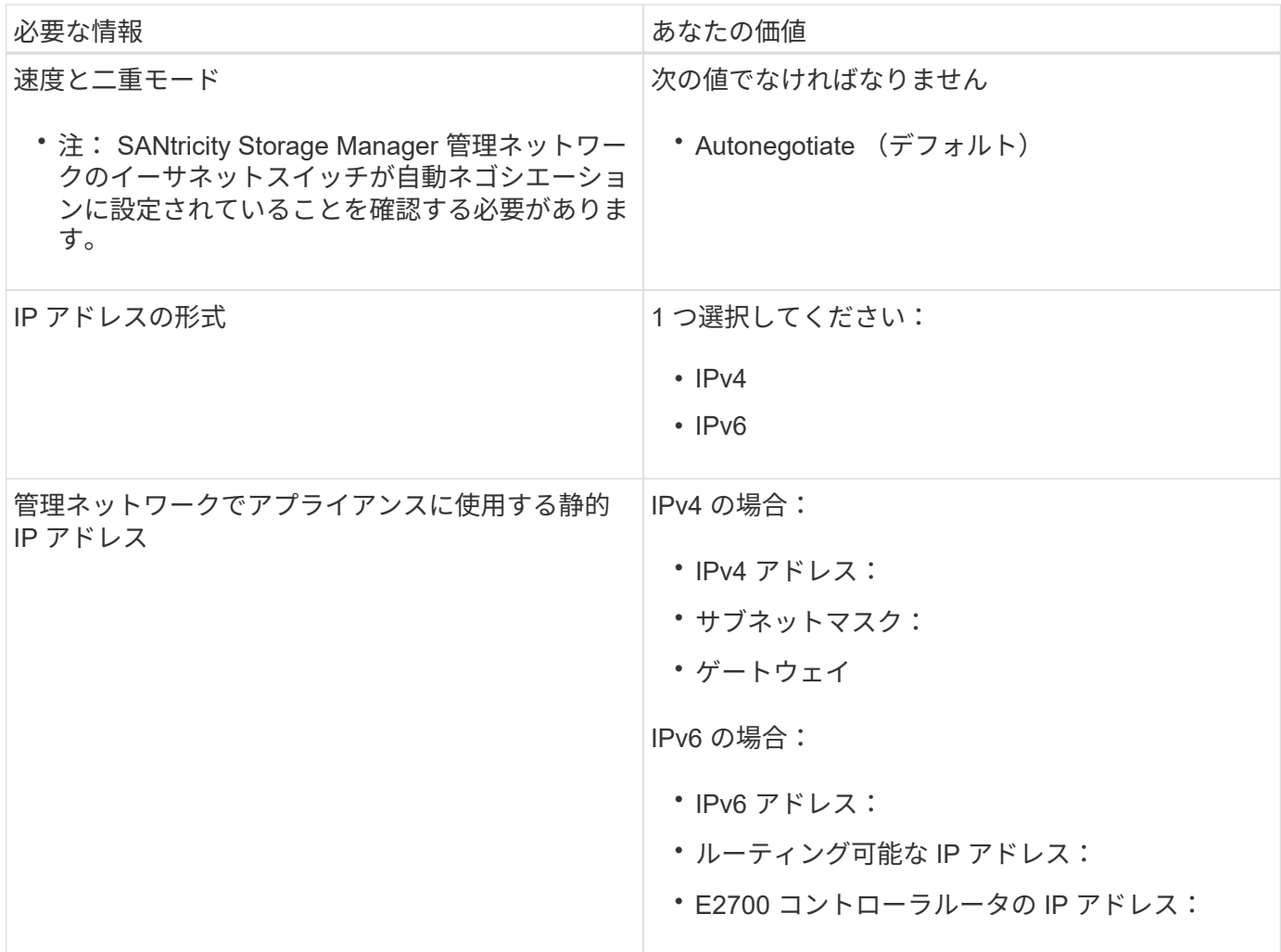

**E5600SG**コントローラを管理ネットワークに接続するために必要な情報

StorageGRID の管理ネットワークは、システムの管理とメンテナンスに使用するオプションのネットワーク です。アプライアンスは、 E5600SG コントローラの 1GbE 管理ポートを使用して管理ネットワークに接続し ます。

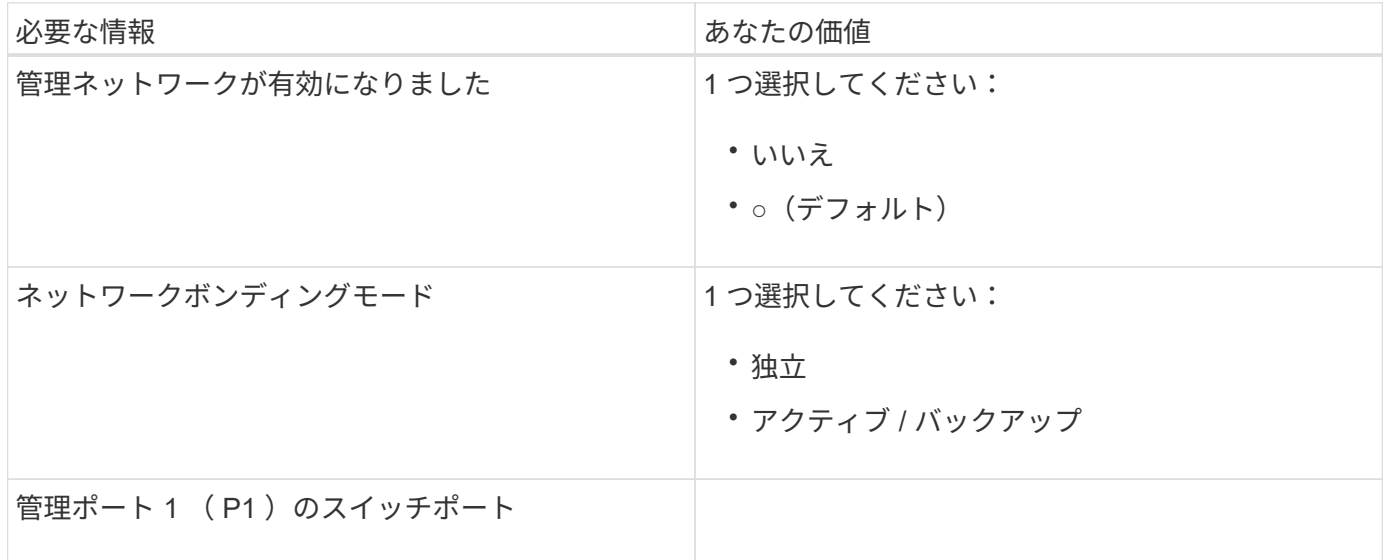

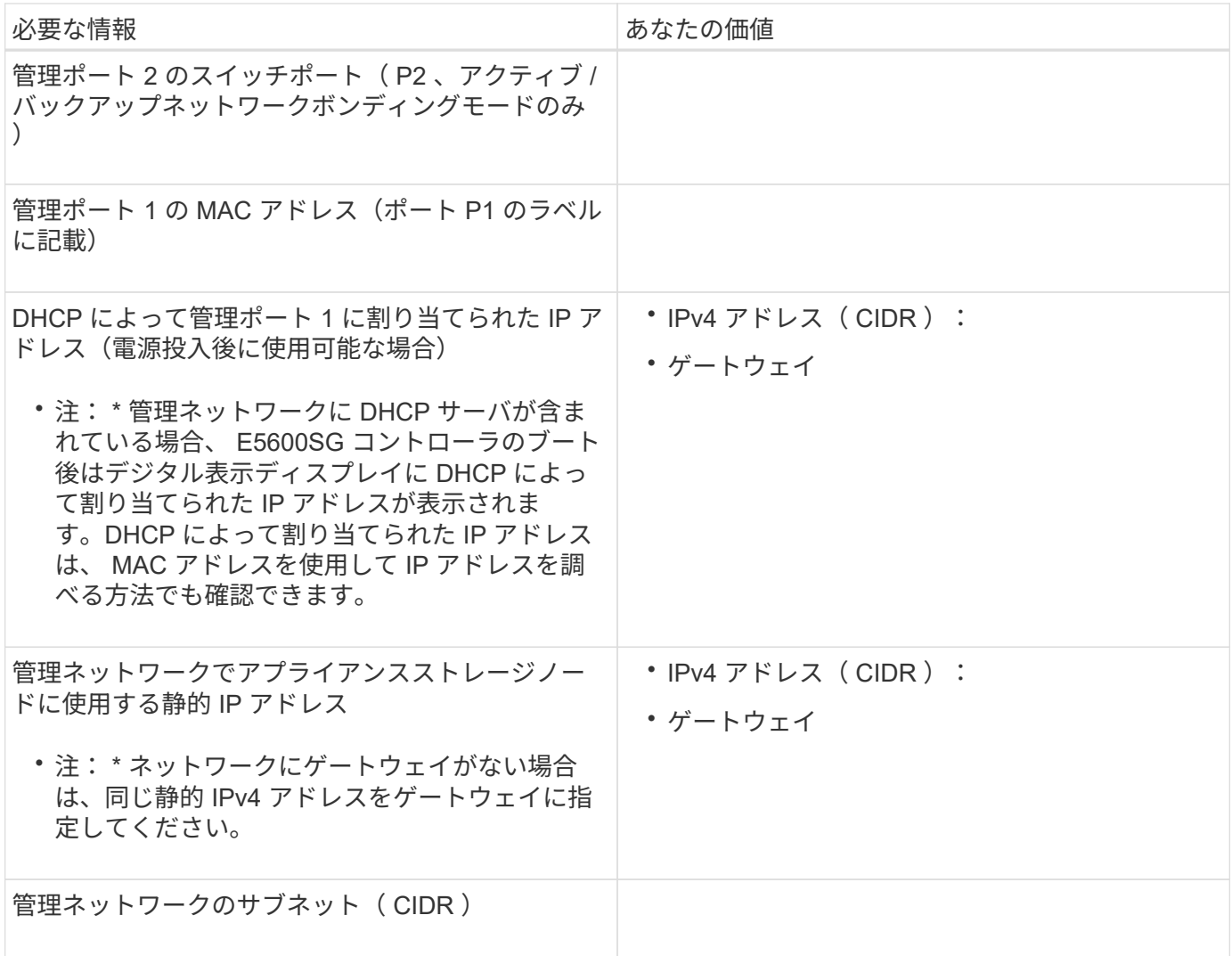

**E5600SG**コントローラで**10GbE**ポートの接続と設定に必要な情報

E5600SG コントローラの 4 つの 10GbE ポートは、 StorageGRID のグリッドネットワークとクライアントネ ットワークに接続します。

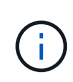

これらのポートのオプションの詳細については、「 E5600SG コントローラでの 10GbE ポート 接続」を参照してください。

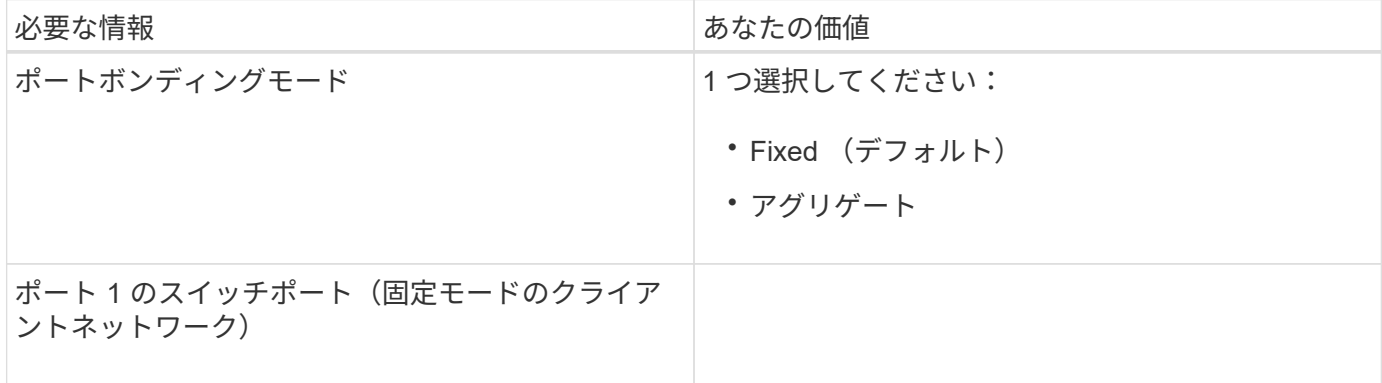

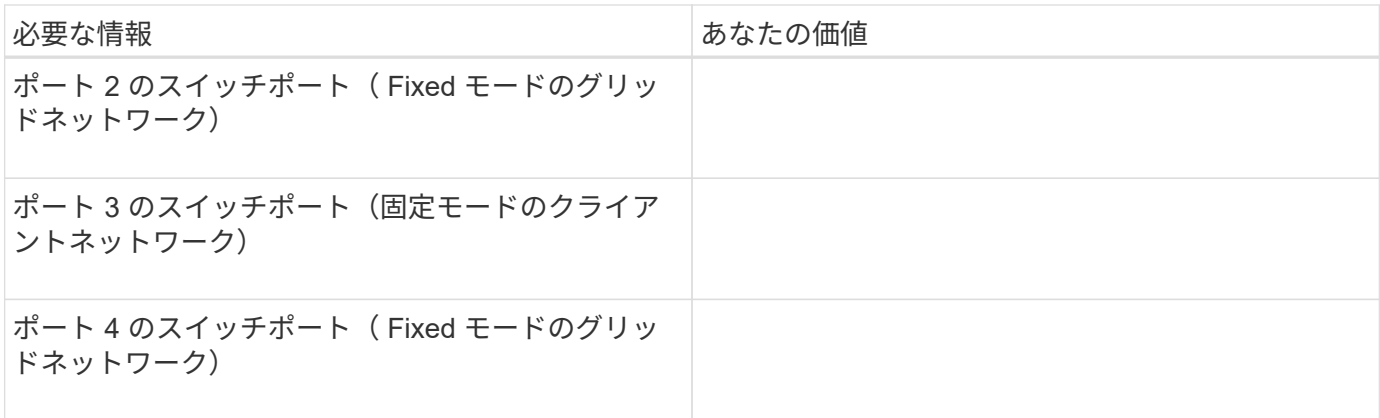

**E5600SG**コントローラをグリッドネットワークに接続するために必要な情報

StorageGRID のグリッドネットワークは、内部のすべての StorageGRID トラフィックに使用される必須のネ ットワークです。アプライアンスは、 E5600SG コントローラの 10GbE ポートを使用してグリッドネットワ ークに接続します。

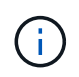

これらのポートのオプションの詳細については、「 E5600SG コントローラでの 10GbE ポート 接続」を参照してください。

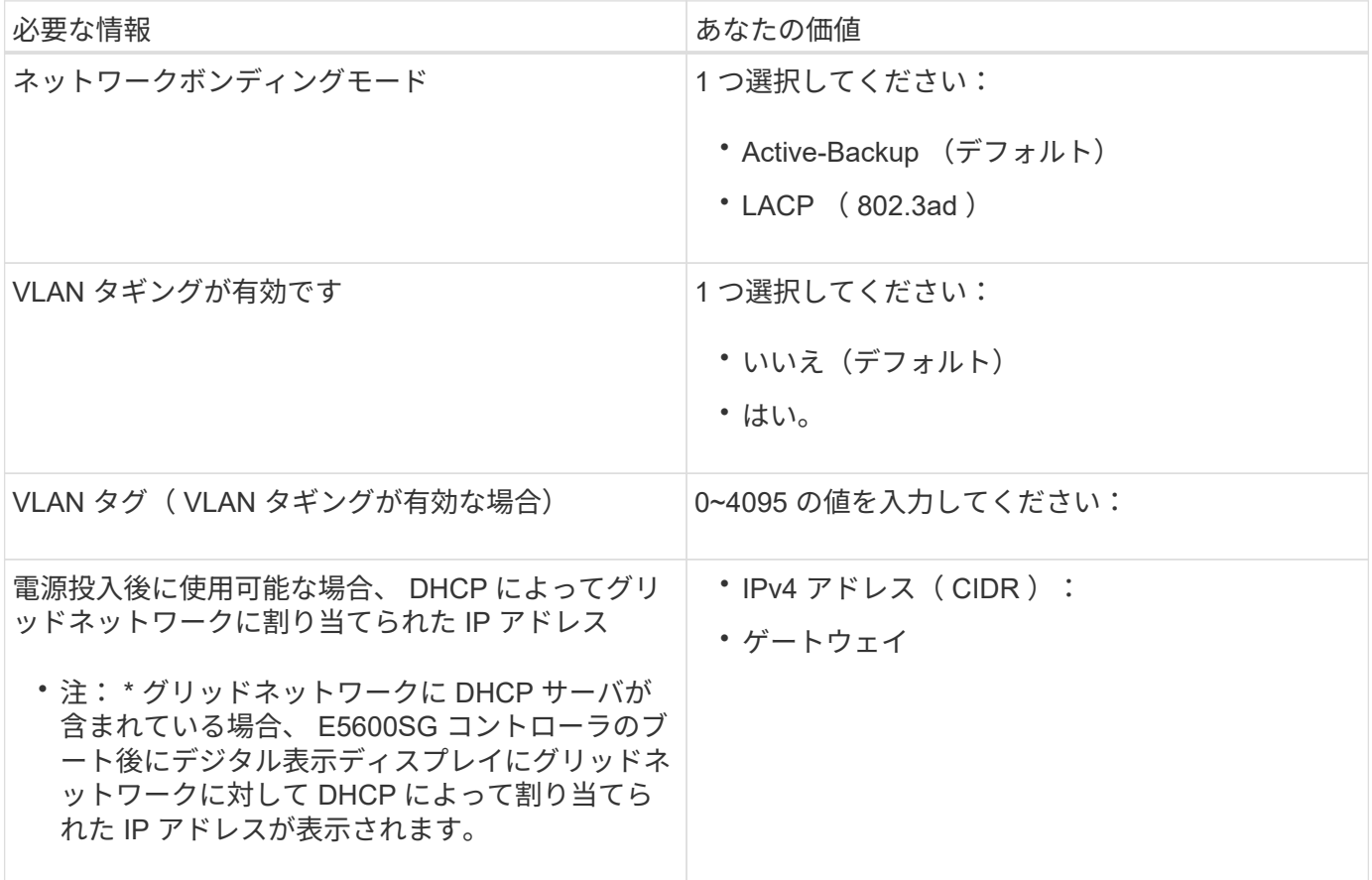

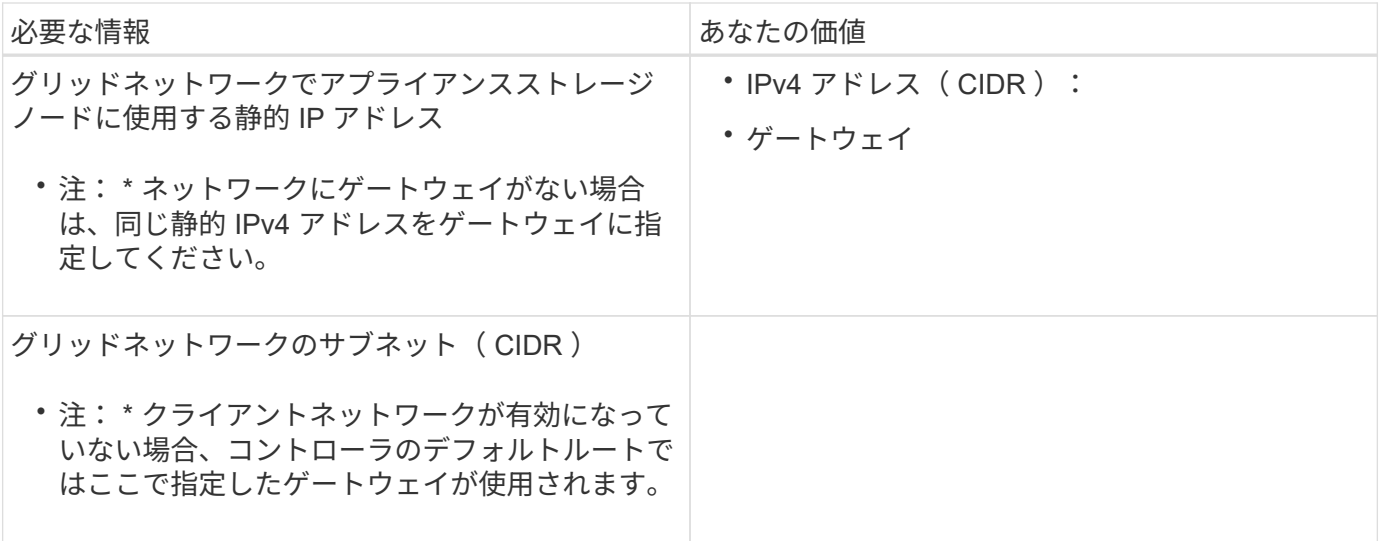

**E5600SG**コントローラをクライアントネットワークに接続するために必要な情報

StorageGRID のクライアントネットワークは、グリッドへのクライアントプロトコルアクセスを可能にする オプションのネットワークです。アプライアンスは、 E5600SG コントローラの 10GbE ポートを使用してク ライアントネットワークに接続します。

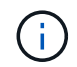

これらのポートのオプションの詳細については、「 E5600SG コントローラでの 10GbE ポート 接続」を参照してください。

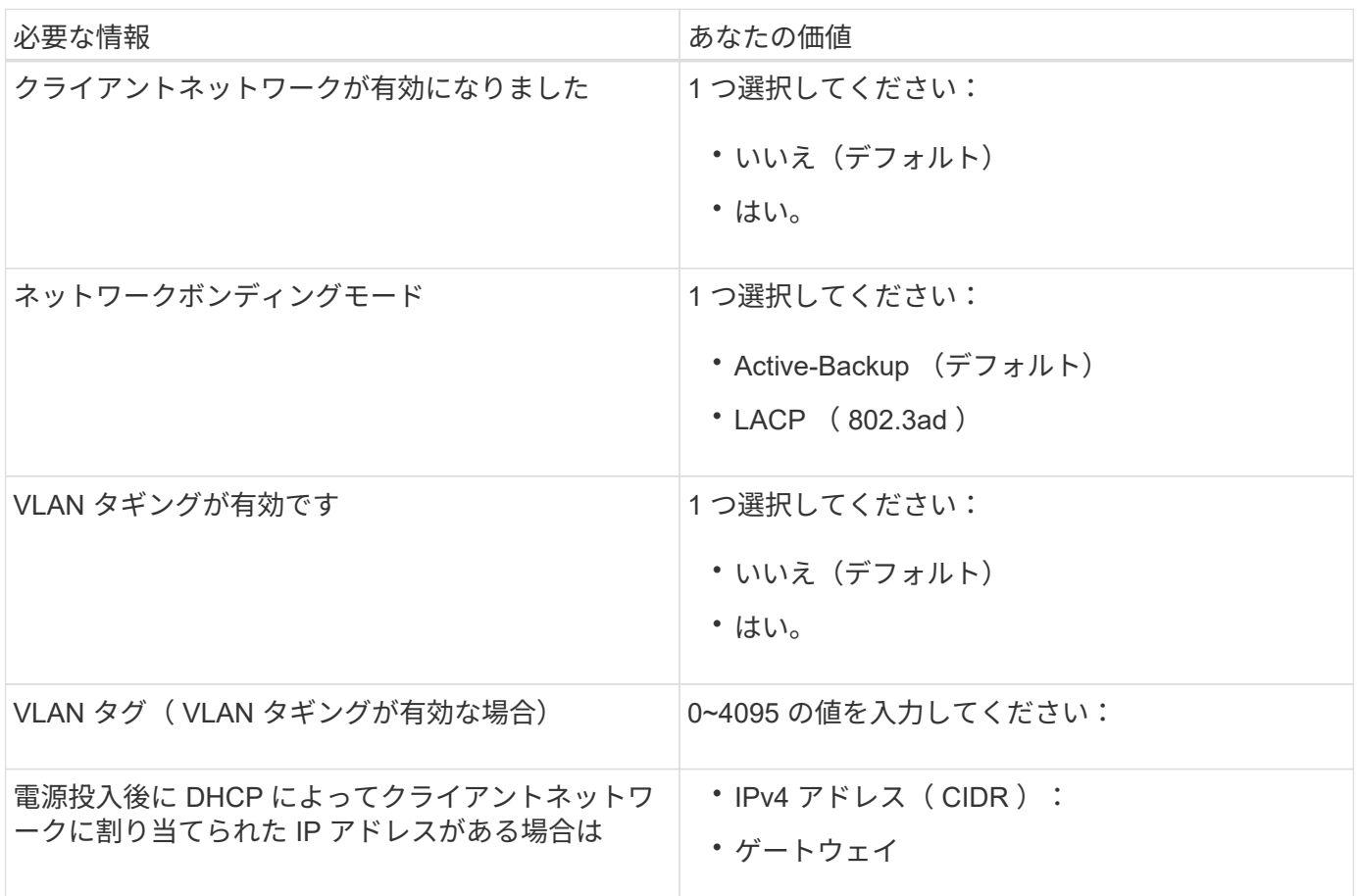

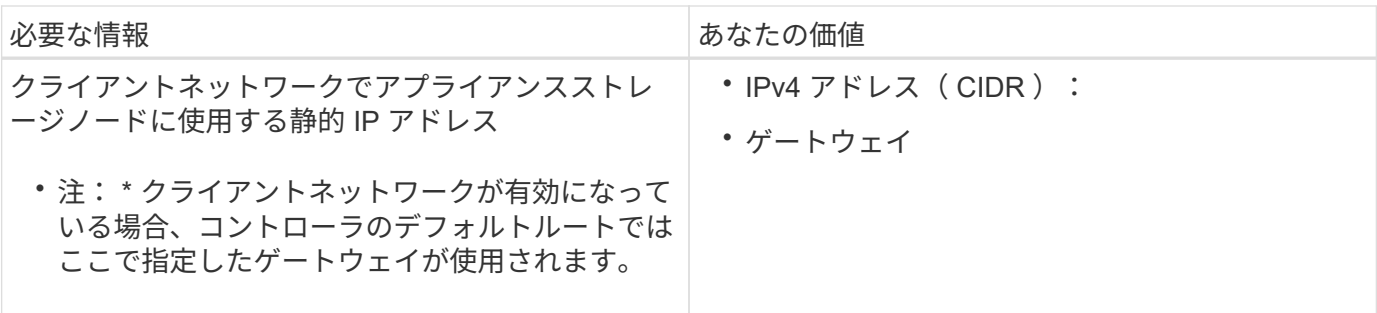

関連情報

["](#page-14-0)[アプライアンスのネットワーク接続を確認します](#page-14-0)["](#page-14-0)

["](#page-36-0)[ハードウェアの設定](#page-36-0)["](#page-36-0)

["E5600SG](#page-16-0) [コントローラポートのポートボンディングモード](#page-16-0)["](#page-16-0)

## <span id="page-24-0"></span>ハードウェアを設置

ハードウェアの設置では、ハードウェアコンポーネントを設置し、それらのコンポーネ ントをケーブルで接続し、ポートを設定することが主な作業となります。

#### 手順

- ["](#page-24-1)[ハードウェアの](#page-24-1)[登録](#page-24-1)["](#page-24-1)
- ["](#page-25-0)[キャ](#page-25-0)[ビ](#page-25-0)[ネットまたはラックへのアプライアンスの設置\(](#page-25-0)[SG5600](#page-25-0)[\)](#page-25-0)["](#page-25-0)
- ["](#page-27-0)[アプライアンスの](#page-27-0)[ケ](#page-27-0)[ーブル接続\(](#page-27-0)[SG5600](#page-27-0)[\)](#page-27-0)["](#page-27-0)
- ["AC](#page-30-0)[電源コードの接続\(](#page-30-0)[SG5600](#page-30-0)[\)](#page-30-0)["](#page-30-0)
- ["](#page-31-0)電源のオン ([SG5600](#page-31-0)[\)](#page-31-0) "
- ["SG5600](#page-32-0)[コントローラのブート](#page-32-0)[時](#page-32-0)[のステータスコードとエラーコードの確認](#page-32-0)["](#page-32-0)

<span id="page-24-1"></span>ハードウェアの登録

アプライアンスハードウェアを登録するとサポートを受けられるようになります。

手順

1. シャーシのシリアル番号を確認します。

この番号は、納品書や確認用 E メールで確認できるほか、開梱したアプライアンスにも記載されていま す。

Serial 012345678101 

- 2. NetApp Support Siteにアクセスします ["mysupport.netapp.com"](http://mysupport.netapp.com/)。
- 3. ハードウェアの登録が必要かどうかを確認します。

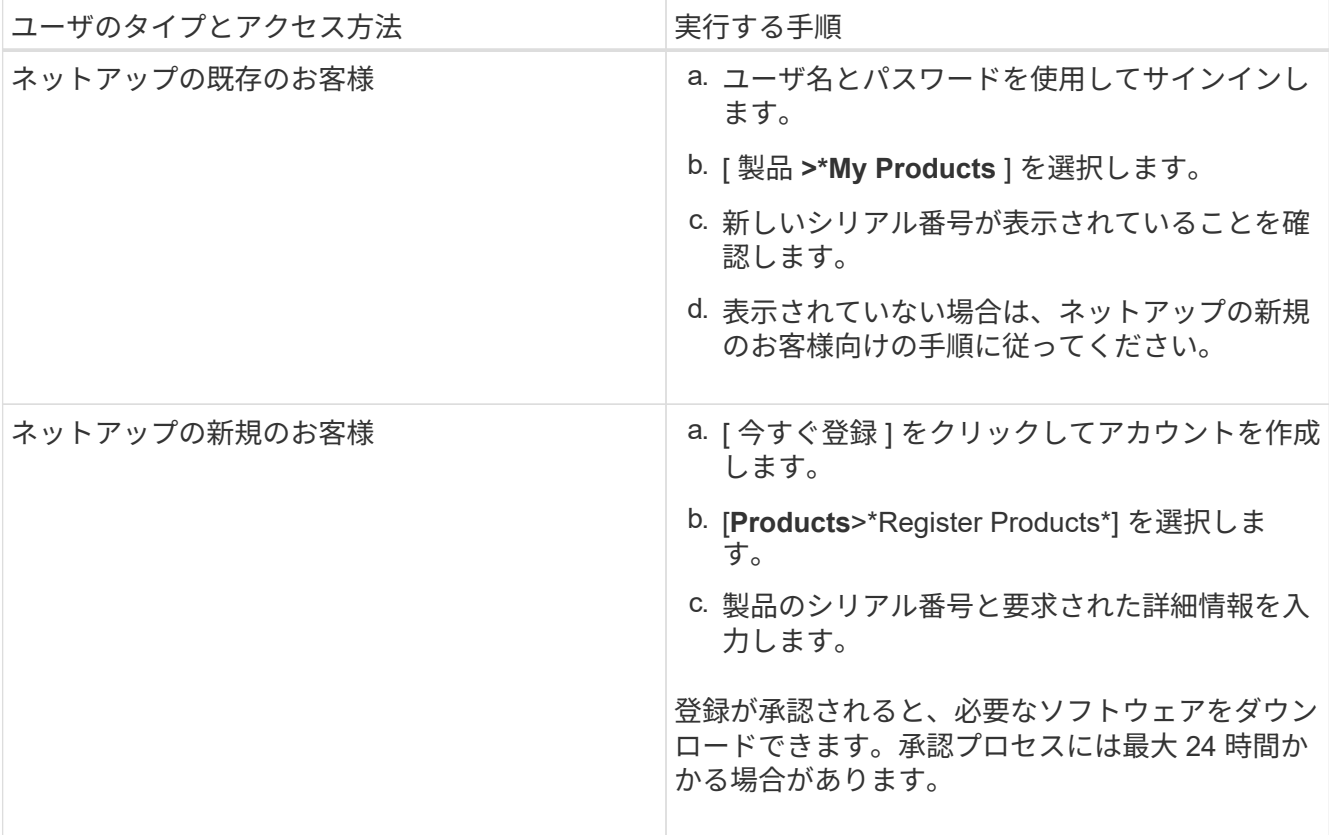

<span id="page-25-0"></span>キャビネットまたはラックへのアプライアンスの設置(**SG5600**)

キャビネットまたはラックにレールを取り付け、レールにアプライアンスをスライドさ せます。SG5660 を使用している場合は、アプライアンスを設置したあとにもドライブ を設置する必要があります。

必要なもの

- 同梱されている安全上の注意に関するドキュメントを確認し、ハードウェアの移動と設置に関する注意事 項を理解しておきます。
- ハードウェアに E シリーズのインストール手順が付属していることを確認します。

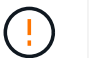

機器の転倒を防ぐために、ラックまたはキャビネットの一番下から順にハードウェアを設置し てください。

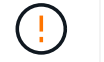

ドライブがすべて取り付けられた状態の SG5612 の重量は、約 27kg ( 60 ポンド)で す。SG5612 を安全に移動するには、 2 人の人員または電動リフトが必要です。

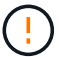

ドライブが取り付けられていない状態の SG5660 の重量は、約 60kg ( 132 ポンド)です。空 の SG5660 を安全に移動するには、 4 人で行うかリフト機を使用する必要があります。

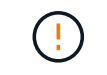

ハードウェアの損傷を避けるため、ドライブを取り付ける場合は SG5660 を移動しないでくだ さい。アプライアンスを移動する前に、ドライブをすべて取り外す必要があります。

このタスクについて

キャビネットまたはラックに SG5660 アプライアンスを設置するには、次の作業を実行します。

• \* マウントレール \* を取り付けます

キャビネットまたはラックにマウントレールを取り付けます。

E2700 または E5600 用の E シリーズインストール手順を参照してください。

• \* キャビネットまたはラックにアプライアンスを設置します。 \*

アプライアンスをキャビネットまたはラックにスライドさせて挿入し、固定します。

 $\mathbf{d}$ 

SG5660 を手で持ち上げる場合は、シャーシの側面に 4 つのハンドルを取り付けます。こ の取っ手は、アプライアンスをレールにスライドさせて挿入するときに取り外します。

• \* ドライブを取り付けます \*

SG5660 を使用する場合は、 5 つの各ドライブドロワーに 12 本のドライブを設置します。

正しく動作させるためには、 60 本のドライブをすべて取り付ける必要があります。

- a. ESD リストバンドを装着し、パッケージからドライブを取り出します。
- b. 上部ドライブドロワーのレバーを解放し、レバーを使用してドロワーを引き出します。
- c. ドライブのハンドルを垂直に持ち上げ、ドライブのボタンをドロワーのノッチに合わせます。

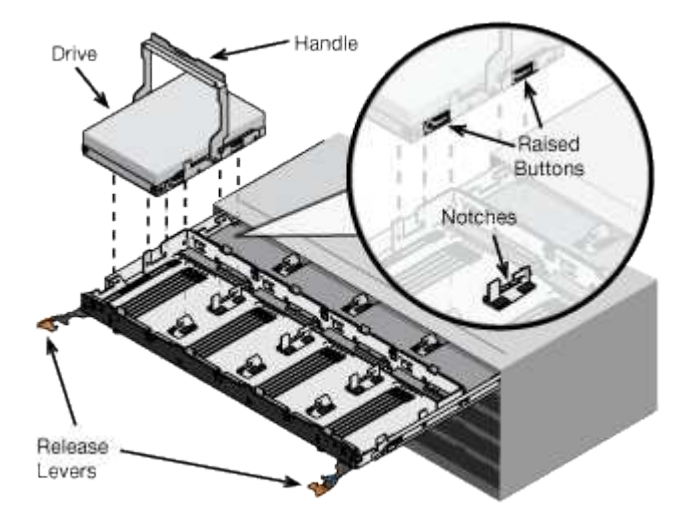

- d. ドライブの上部を軽く押し、ドライブが完全に固定されるまでドライブのハンドルを下に回転させま す。
- e. 最初の 12 本のドライブを取り付けたら、ドロワーの中央を押し、両方のレバーを静かに閉じてドロワ ーを元の位置に戻します。
- f. 残りの 4 つのドロワーで同じ手順を繰り返します。
- \* フロントベゼルを取り付けます \*
- SG5612 \* :左右のエンドキャップを前面に取り付けます。
- SG5660 \* :ベゼルを前面に取り付けます。

["E2700](https://library.netapp.com/ecm/ecm_download_file/ECMLP2344477) [コントローラドライブトレイおよび](https://library.netapp.com/ecm/ecm_download_file/ECMLP2344477)[関連](https://library.netapp.com/ecm/ecm_download_file/ECMLP2344477)[ドライブトレイ設置](https://library.netapp.com/ecm/ecm_download_file/ECMLP2344477)[ガ](https://library.netapp.com/ecm/ecm_download_file/ECMLP2344477)[イド](https://library.netapp.com/ecm/ecm_download_file/ECMLP2344477)["](https://library.netapp.com/ecm/ecm_download_file/ECMLP2344477)

["E5600](https://library.netapp.com/ecm/ecm_download_file/ECMP1532527) [コントローラドライブトレイおよび](https://library.netapp.com/ecm/ecm_download_file/ECMP1532527)[関連](https://library.netapp.com/ecm/ecm_download_file/ECMP1532527)[ドライブトレイ設置](https://library.netapp.com/ecm/ecm_download_file/ECMP1532527)[ガ](https://library.netapp.com/ecm/ecm_download_file/ECMP1532527)[イド](https://library.netapp.com/ecm/ecm_download_file/ECMP1532527)["](https://library.netapp.com/ecm/ecm_download_file/ECMP1532527)

### <span id="page-27-0"></span>アプライアンスのケーブル接続(**SG5600**)

SAS インターコネクトケーブルを使用して、 2 台のコントローラを相互に接続し、管理 ポートを適切な管理ネットワークに接続して、 E5600SG コントローラの 10GbE ポート を StorageGRID のグリッドネットワークとオプションのクライアントネットワークに接 続する必要があります。

必要なもの

- 管理ポートを接続するためのイーサネットケーブルを用意しておきます。
- 4 つの 10GbE ポートを接続するための光ケーブルを用意しておきます(アプライアンスには付属してい ません)。

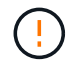

\* レーザー被ばくの危険性 \* — SFP トランシーバを分解したり部品を取り外したりしないでく ださい。レーザー被ばくのおそれがあります。

このタスクについて

ケーブルを接続するときは、次の図を参照してください。上の E2700 コントローラと下の E5600SG コント ローラが示されています。この図は SG5660 モデルを示しています。 SG5612 モデルのコントローラは、ス タックされずに並列に配置されています。

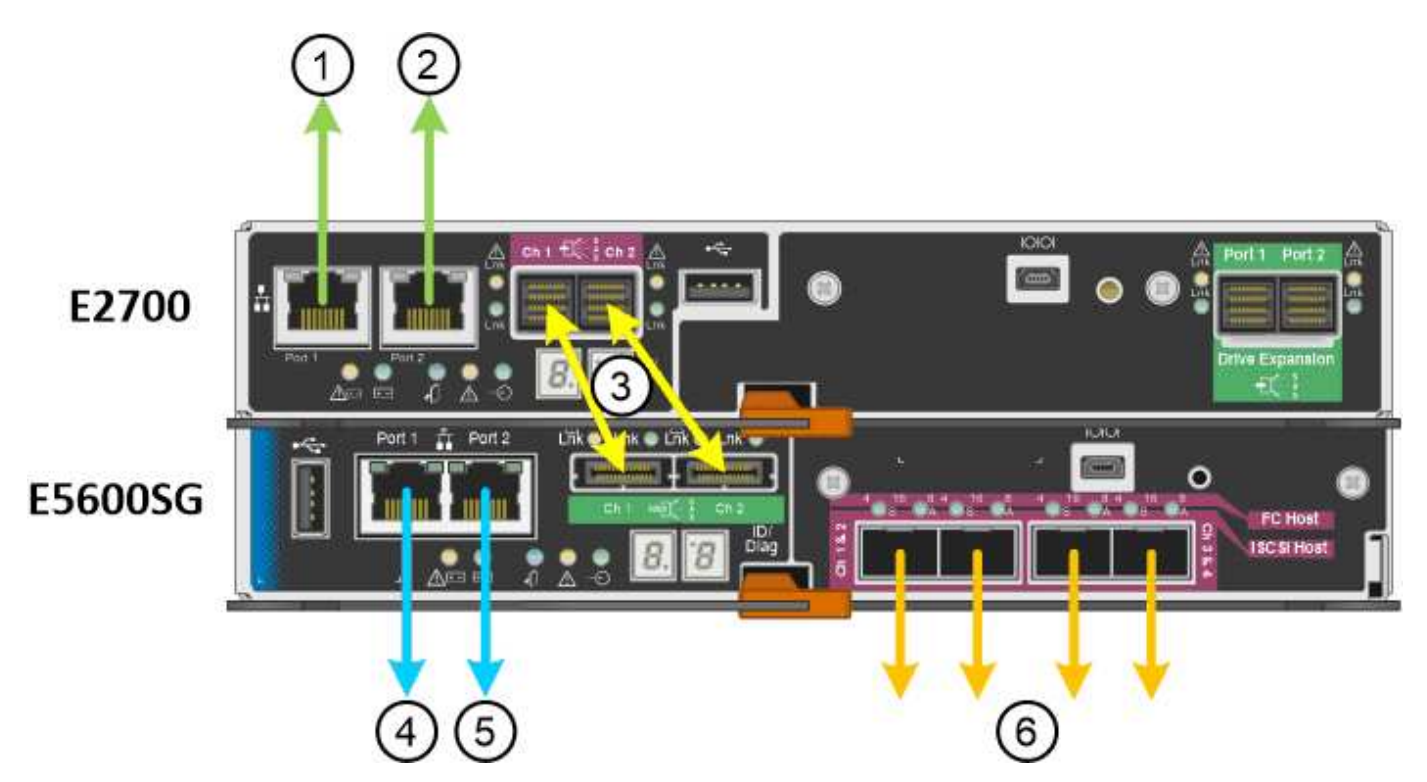

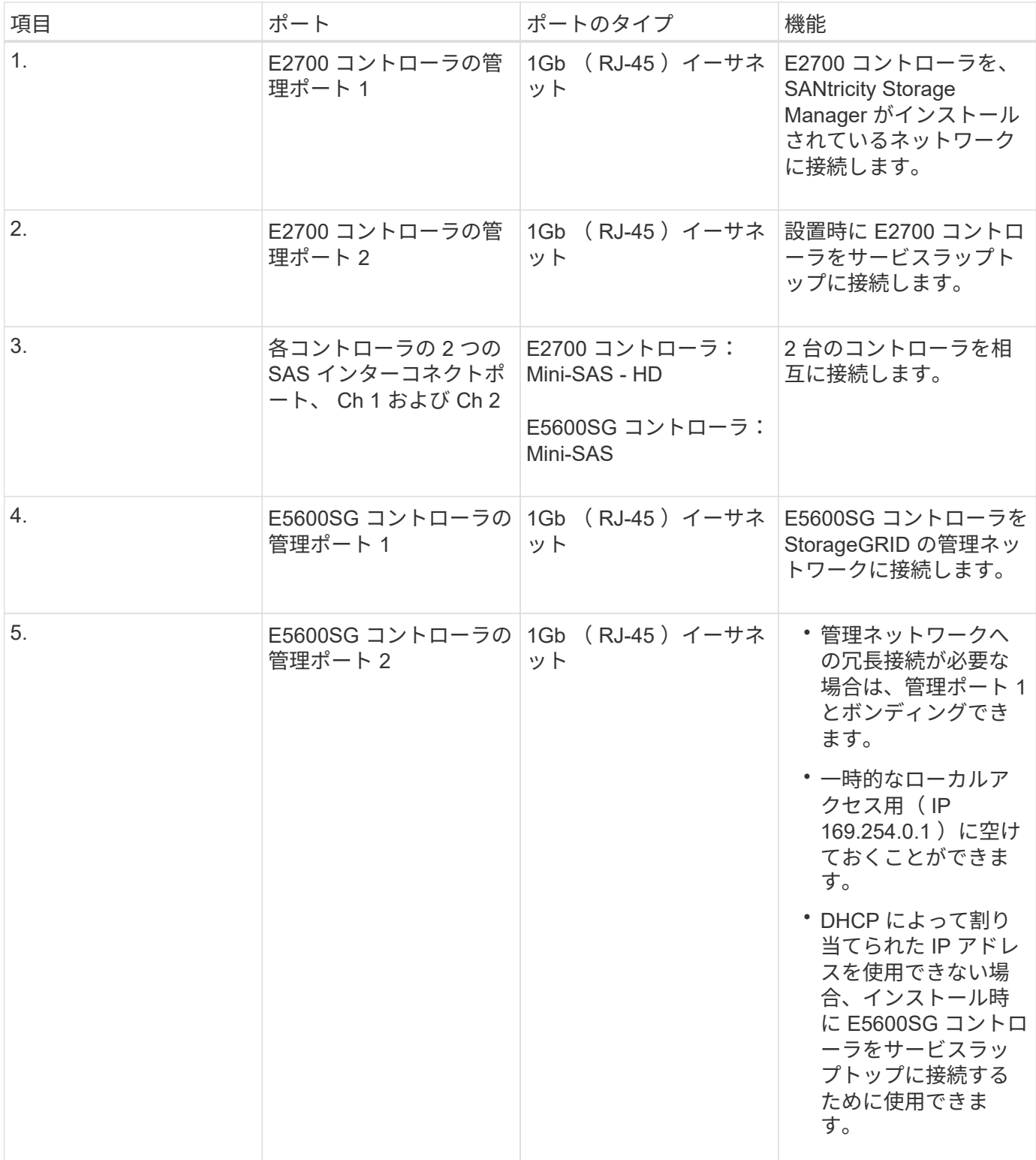

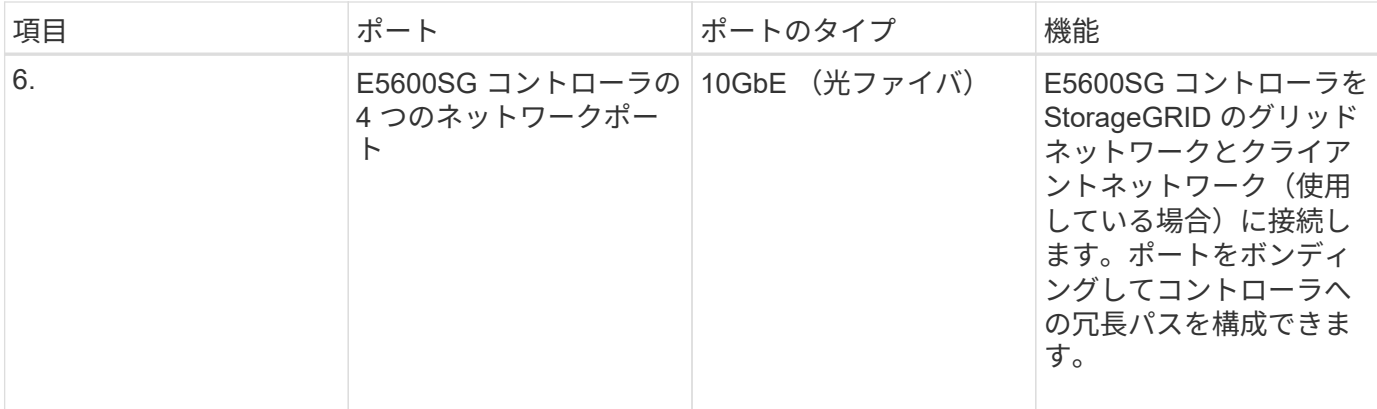

手順

1. 2 本の SAS インターコネクトケーブルを使用して、 E2700 コントローラを E5600SG コントローラに接 続します。

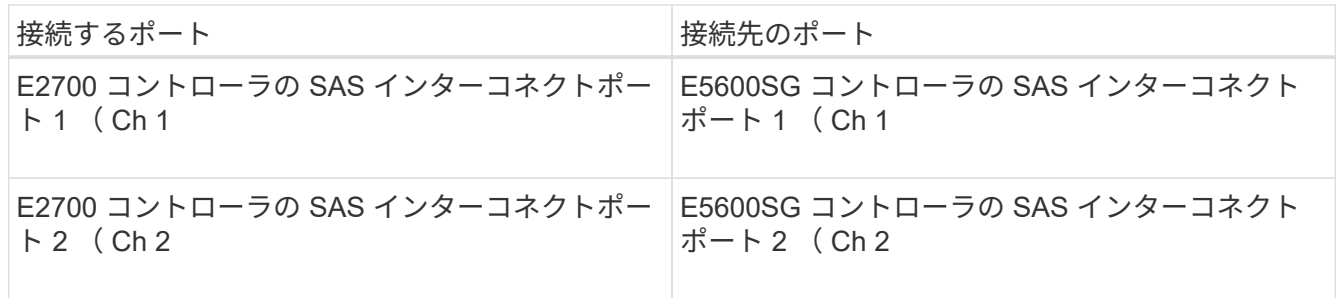

E2700 コントローラには四角形のコネクタ( Mini-SAS HD )を使用し、 E5600SG コントローラには長 方形のコネクタ( Mini-SAS )を使用します。

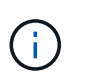

SAS コネクタのプルタブを下にし、各コネクタをカチッと音がして所定の位置に収まるま で慎重に挿入します。抵抗がある場合は、コネクタを押さないでください。プルタブの位 置を確認してから続行してください。

2. イーサネットケーブルを使用して、 SANtricity Storage Manager ソフトウェアがインストールされている 管理ネットワークに E2700 コントローラを接続します。

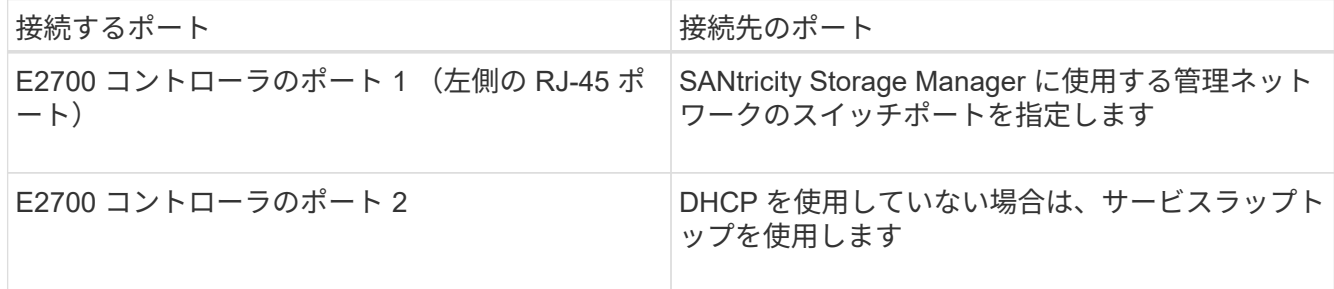

3. StorageGRID で管理ネットワークを使用する場合は、イーサネットケーブルを使用して E5600SG コント ローラを接続します。

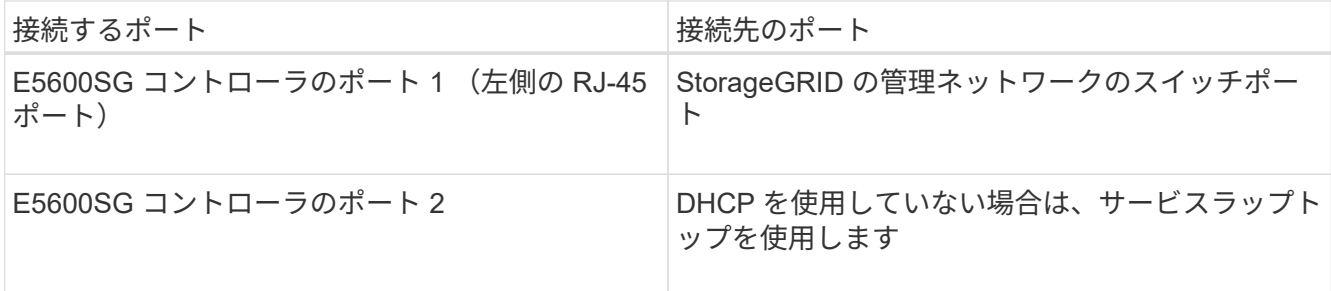

- 4. E5600SG コントローラの 10GbE ポートを、光ケーブルと SFP+ トランシーバを使用して適切なネットワ ークスイッチに接続します。
	- 固定ポートボンディングモード(デフォルト)を使用する場合は、次の表のように各ポートを StorageGRID のグリッドネットワークまたはクライアントネットワークに接続します。

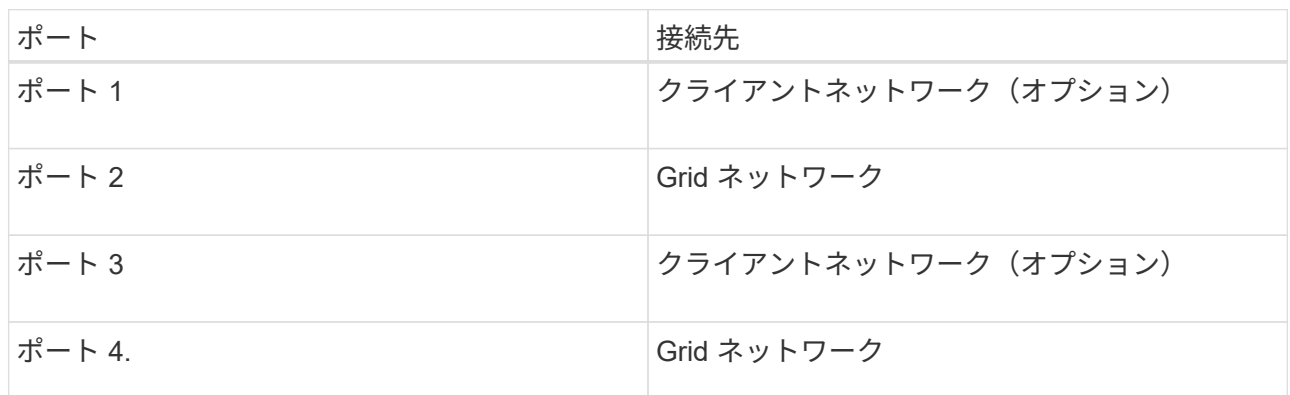

◦ アグリゲートポートボンディングモードを使用する場合は、 1 つ以上のネットワークポートを 1 つ以 上のスイッチに接続します。単一点障害を回避するために、 4 つのポートのうち少なくとも 2 つを接 続する必要があります。1 つの LACP ボンドに複数のスイッチを使用する場合は、スイッチが MLAG または同等の機能をサポートしている必要があります。

関連情報

["E5600SG](#page-16-0) [コントローラポートのポートボンディングモード](#page-16-0)["](#page-16-0)

["StorageGRID](#page-36-1) [アプライアンスインストーラへのアクセス](#page-36-1)["](#page-36-1)

<span id="page-30-0"></span>**AC**電源コードの接続(**SG5600**)

AC 電源コードを外部電源と各コントローラの AC 電源コネクタに接続する必要がありま す。電源コードを接続したら、電源をオンにできます。

必要なもの

両方のアプライアンスの電源スイッチをオフにしてから、電源を接続する必要があります。

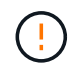

\* 感電の危険性 \* — 電源コードを接続する前に、アプライアンスの 2 つの電源スイッチがオフ になっていることを確認してください。

このタスクについて

• 電源装置ごとに別々の電源を使用する必要があります。

独立した電源に接続することで、電力の冗長性が維持されます

• コントローラに付属の電源コードは、無停電電源装置( UPS )の壁面コンセントなど、それぞれの国で 使用される一般的なコンセントで使用できます。

ただし、 EIA 準拠のほとんどのキャビネットには対応していないことに注意してください。

#### 手順

- 1. エンクロージャまたはシャーシの電源スイッチをオフにします。
- 2. コントローラの電源スイッチをオフにします。
- 3. 主電源コードをキャビネットから外部電源に接続します。
- 4. 各コントローラの AC 電源コネクタに電源コードを接続します。

#### <span id="page-31-0"></span>電源のオン(**SG5600**)

エンクロージャの電源を入れると、両方のコントローラの電源がオンになります。

手順

1. エンクロージャの背面にある 2 つの電源スイッチをオンにします。

電源が投入されている間、コントローラの LED が断続的に点灯または消灯します。

電源投入プロセスが完了するまでに最大 10 分かかることがあります。最初の起動時にコントローラが数 回リブートすると、ファンの速度が低下し、 LED が点滅します。

- 2. 各コントローラの電源 LED とホストリンクアクティブ LED で、電源がオンになっていることを確認しま す。
- 3. すべてのドライブが緑の永続的 LED で点灯し、オンラインになったことが示されるまで待ちます。
- 4. エンクロージャの前面と背面に緑の LED があることを確認します。

オレンジ色の LED がある場合は、その場所をメモします。

5. E5600SG コントローラのデジタル表示ディスプレイを確認します。

このディスプレイには \* HO \* が表示され、続いて 2 桁の数字が順番に表示されます。

HO -- IP address for Admin Network -- IP address for Grid Network HO

最初に表示される数字は、コントローラの管理ポート 1 に対して DHCP によって割り当てられた IP アド レスです。このアドレスは、コントローラを StorageGRID の管理ネットワークに接続するときに使用さ れます。2 番目に表示される数字は、 StorageGRID のグリッドネットワークにアプライアンスを接続す るときに使用される DHCP によって割り当てられた IP アドレスです。

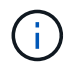

DHCP を使用して IP アドレスを割り当てることができなかった場合は、 0.0.0.0 と表示さ れます。

#### <span id="page-32-0"></span>**SG5600**コントローラのブート時のステータスコードとエラーコードの確認

アプライアンスの電源投入やハードウェアの初期化の実行時、ハードウェアで障害が発 生して初期化を取り消す必要がある場合など、各コントローラのデジタル表示ディスプ レイにステータスコードとエラーコードが表示されます。進行状況の監視やトラブルシ ューティングの際は、表示される順番に一連のコードを確認する必要があります。

このタスクについて

E5600SG コントローラのステータスコードとエラーコードは、 E2700 コントローラのものとは異なります。

手順

- 1. ブート時の進行状況を監視するには、デジタル表示ディスプレイに表示されるコードを確認します。
- 2. E5600SG コントローラのエラーコードについては、デジタル表示ディスプレイのステータスとエラーコ ードの情報を参照してください。
- 3. E2700 コントローラのエラーコードについては、サポートサイトの E2700 コントローラのドキュメント を参照してください。

#### 関連情報

["E5600SG](#page-32-1) [コントローラのデジタル表示ディスプレイのコード](#page-32-1)["](#page-32-1)

["](http://mysupport.netapp.com/documentation/productlibrary/index.html?productID=61765)[ネットアップのマニュアル:](http://mysupport.netapp.com/documentation/productlibrary/index.html?productID=61765) [E2700](http://mysupport.netapp.com/documentation/productlibrary/index.html?productID=61765) [シリーズ](http://mysupport.netapp.com/documentation/productlibrary/index.html?productID=61765)["](http://mysupport.netapp.com/documentation/productlibrary/index.html?productID=61765)

<span id="page-32-1"></span>**E5600SG** コントローラのデジタル表示ディスプレイのコード

アプライアンスの電源投入やハードウェアの初期化の実行時、 E5600SG コントローラ のデジタル表示ディスプレイにステータスコードとエラーコードが表示されます。これ らのコードからステータスを確認し、エラーのトラブルシューティングを行うことがで きます。

E5600SG コントローラのステータスコードとエラーコードを確認するときは、次の種類のコードを確認する 必要があります。

• \* 一般的な起動コード \*

標準のブートイベントを表します。

• \* 通常の起動コード \*

アプライアンスで発生する正常なブートイベントを表します。

• \* エラーコード \*

ブートイベント中に問題が発生したことを示します。

StorageGRID は、 StorageGRID アプライアンスインストーラが起動されるまで、 E5600SG コントローラの 次の LED のみを制御します。

• 保守操作可能

- 保守操作要
- デジタル表示ディスプレイ

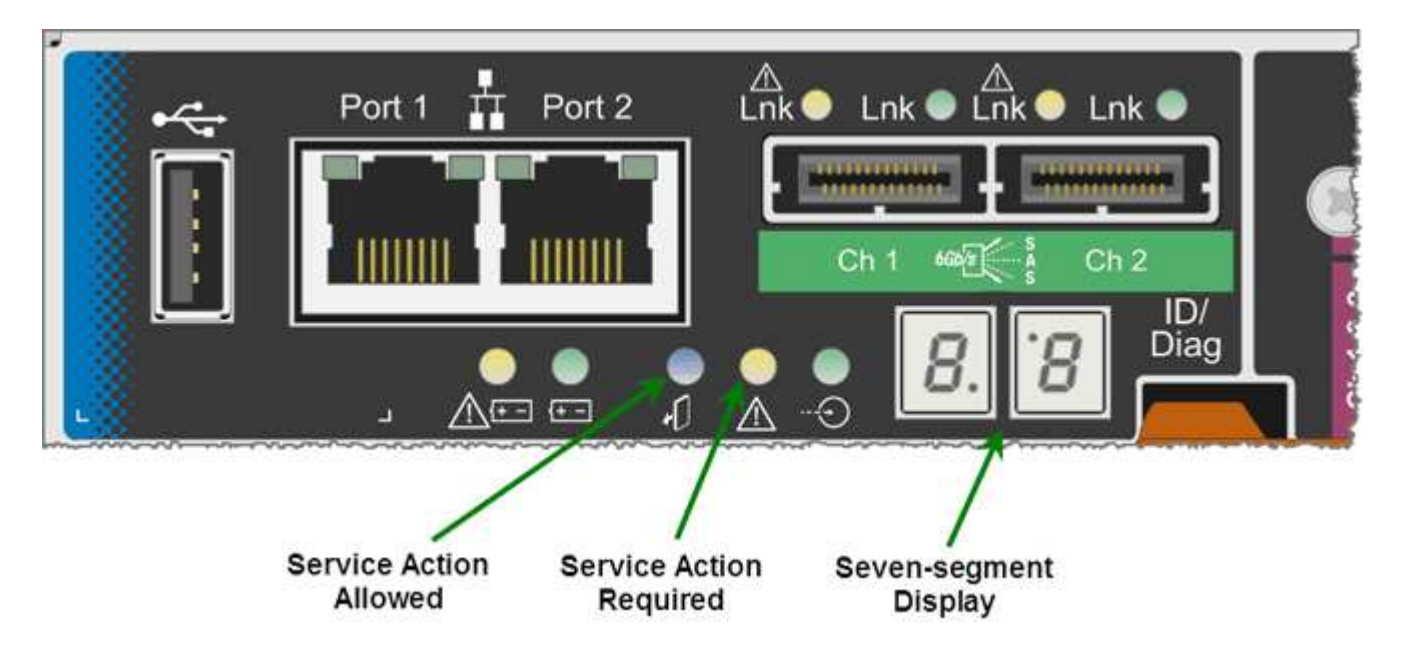

デジタル表示ディスプレイの小数点は、 StorageGRID アプライアンスでは使用されません。

• 小さい方の桁の上に表示される小数点はプラットフォーム診断 LED です。

この機能は、ハードウェアのリセット時および初期設定時にオンになります。それ以外の場合はオフにな ります。

• 大きい方の桁の下に表示される小数点はオフになります。

その他の問題を診断するには、必要に応じて次のリソースを参照してください。

• ハードウェアや環境のその他すべての診断情報を確認するには、 E シリーズオペレーティングシステムの ハードウェア診断を参照してください。

これには、電源、温度、ディスクドライブなどのハードウェアの問題が含まれます。このアプライアンス では、 E シリーズオペレーティングシステムを使用して、プラットフォームのすべての環境ステータスを 監視します。

• ファームウェアとドライバの問題を確認するには、 SAS ポートとネットワークポートのリンク LED を確 認します。

詳細については、 E シリーズ E5600 のドキュメントを参照してください。

一般的なブートコード

ハードウェアのブート時やハードリセット後、ハードウェアの初期化中は、保守操作可能と保守操作要を示す LED が点灯します。デジタル表示ディスプレイには、 E シリーズハードウェアと E5600SG コントローラに 固有のコードではなく、同じコードが表示されます。

ブート時に、 Field Programmable Gate Array ( FPGA )でハードウェアの機能と初期化が制御されます。

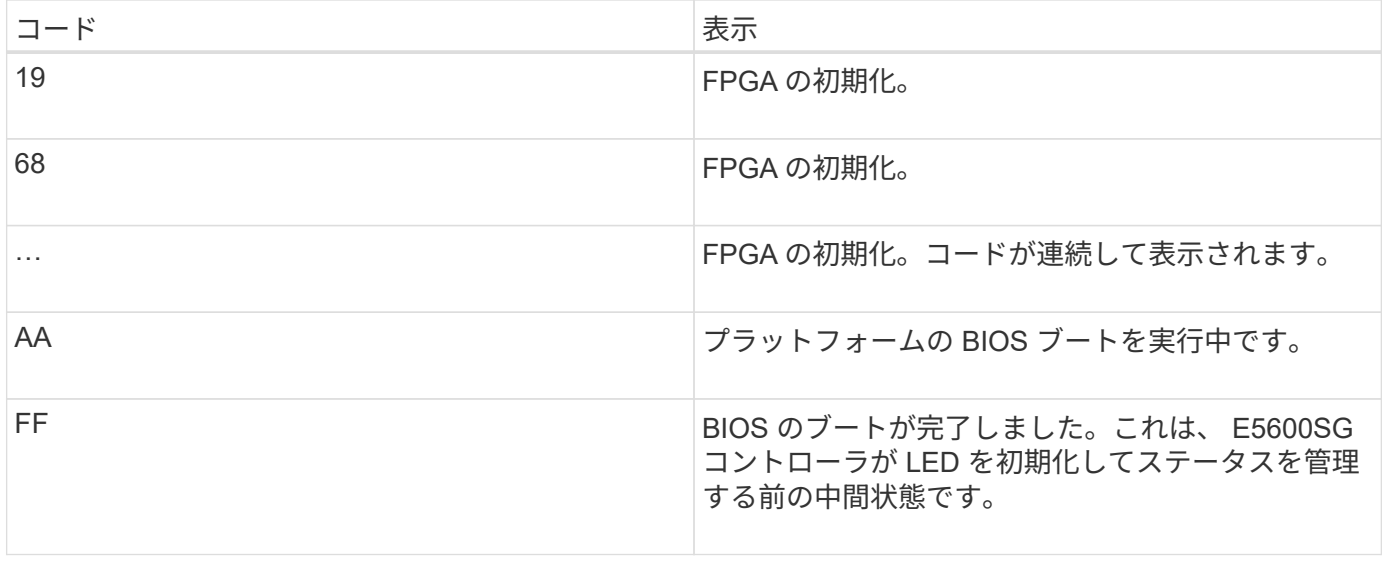

AA と FF のコードが表示されたあと、正常なブートコードかエラーコードのいずれかが表示されます。ま た、保守操作可能と保守操作要を示す LED が消灯します。

#### 正常なブートコード

これらのコードは、アプライアンスで発生する正常なブートイベントを時間順に表します。

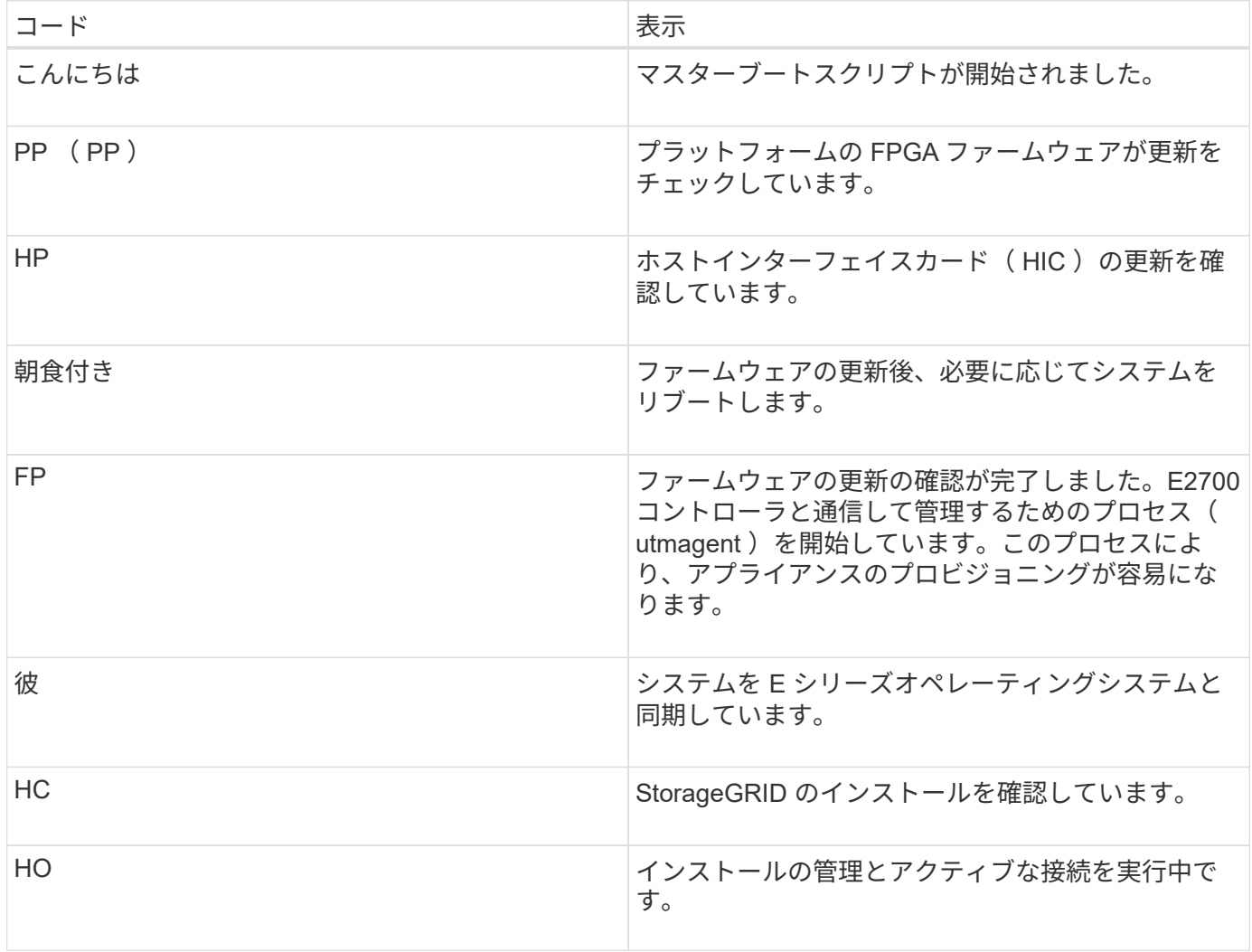

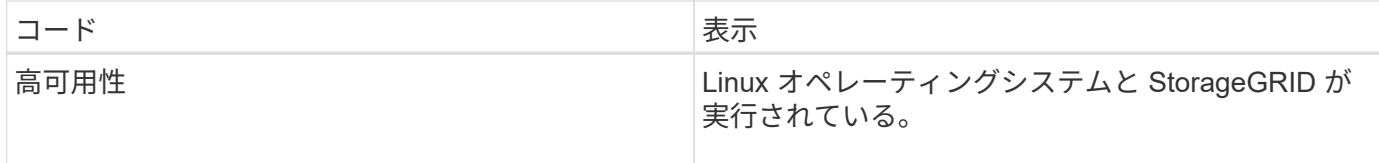

#### **E5600SG** コントローラのエラーコード

これらのコードは、アプライアンスのブート時に E5600SG コントローラで表示される可能性があるエラー状 態を表しています。特定の下位レベルのハードウェアエラーが発生した場合は、 2 桁の 16 進数コードが追加 で表示されます。これらのいずれかのコードが数秒にわたって表示され、規定のトラブルシューティング手順 を実行してもエラーを解決できない場合は、テクニカルサポートにお問い合わせください。

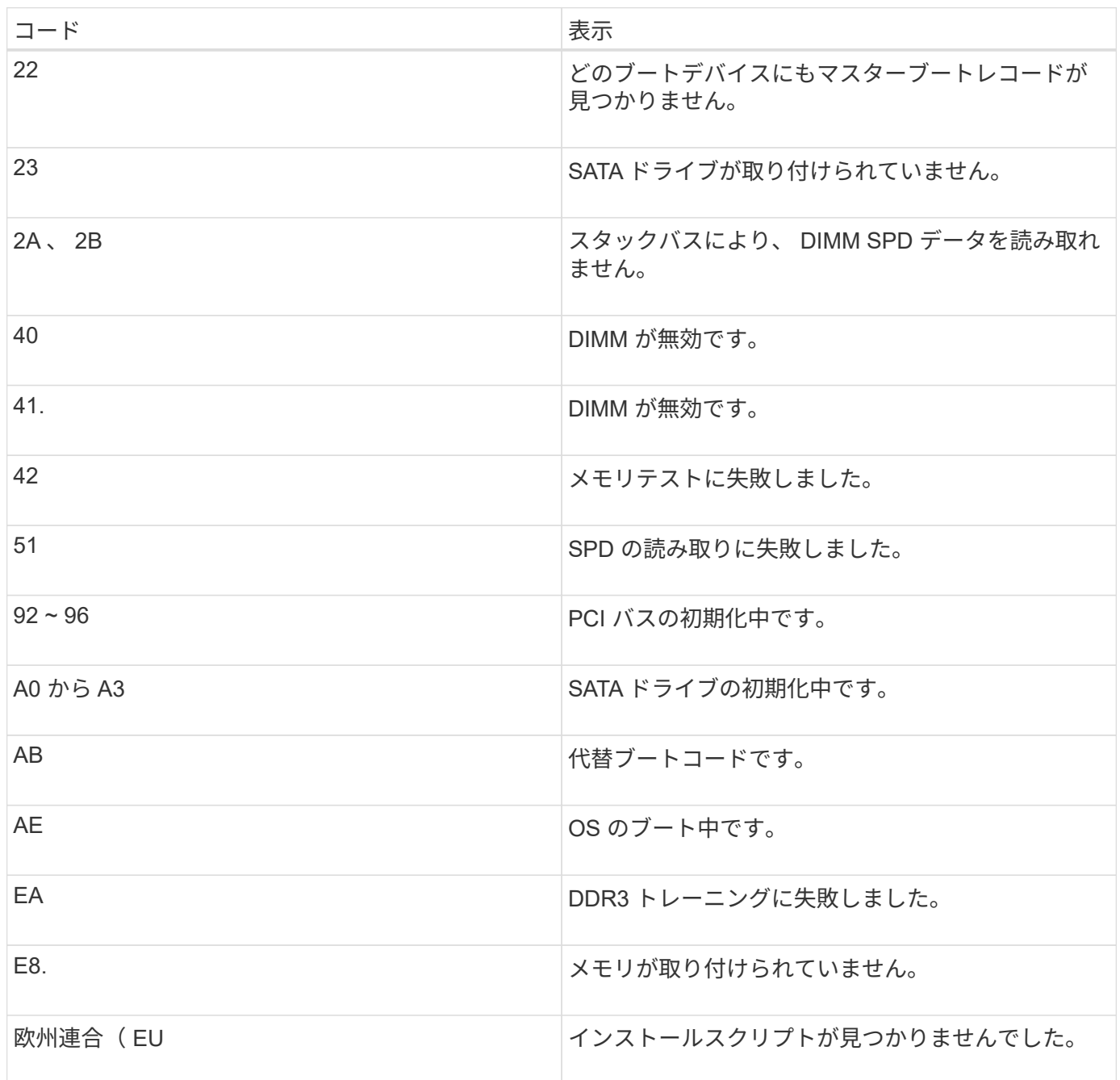
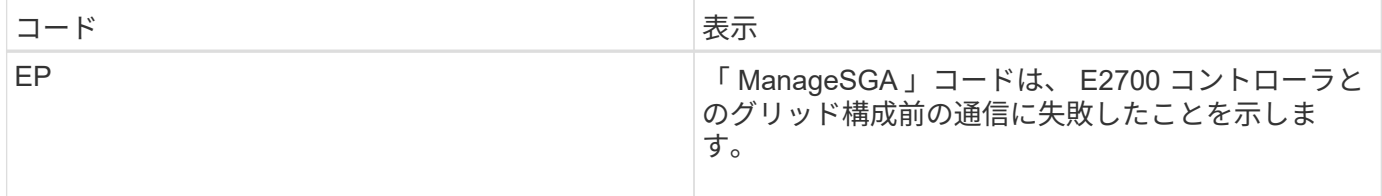

関連情報

["](#page-84-0)[ハードウェアの設置のトラブルシューティング](#page-84-0)["](#page-84-0)

["](https://mysupport.netapp.com/site/global/dashboard)[ネットアップサポート](https://mysupport.netapp.com/site/global/dashboard)["](https://mysupport.netapp.com/site/global/dashboard)

# ハードウェアの設定

アプライアンスの電源を入れたら、ハードウェアの監視に使用するソフトウェアである SANtricity Storage Manager を設定する必要があります。また、 StorageGRID で使用さ れるネットワーク接続も設定する必要があります。

手順

- ["StorageGRID](#page-36-0) [接続を設定しています](#page-36-0)["](#page-36-0)
- ["SANtricity Storage Manager](#page-60-0)[を設定しています](#page-60-0)["](#page-60-0)
- ["](#page-65-0)[オプション:ノード](#page-65-0)[暗号](#page-65-0)[化を](#page-65-0)[有](#page-65-0)[効にする](#page-65-0)["](#page-65-0)
- ["](#page-67-0)[オプション:](#page-67-0)[RAID 6](#page-67-0)[モードへの](#page-67-0)[変更](#page-67-0)[\(](#page-67-0)[SG5660](#page-67-0)[のみ\)](#page-67-0)["](#page-67-0)
- ["](#page-68-0)[オプション:アプライアンスに](#page-68-0)[対](#page-68-0)[するネットワークポートの](#page-68-0)[再](#page-68-0)[マッピング](#page-68-0)["](#page-68-0)

# <span id="page-36-0"></span>**StorageGRID** 接続を設定しています

StorageGRID アプライアンスをストレージノードとして StorageGRID グリッドに導入 するには、アプライアンスと使用するネットワークの間の接続を設定する必要がありま す。ネットワークを設定するには、 StorageGRID アプライアンスインストーラを使用し ます。インストーラは、 E5600SG コントローラ(アプライアンスのコンピューティン グコントローラ)に搭載されています。

手順

- ["StorageGRID](#page-36-1) [アプライアンスインストーラへのアクセス](#page-36-1)["](#page-36-1)
- ["StorageGRID](#page-40-0) [アプライアンスインストーラのバージョンの確認とアップグレード](#page-40-0)["](#page-40-0)
- ["](#page-41-0)[ネットワークリンクの設定\(](#page-41-0)[SG5600](#page-41-0)[\)](#page-41-0)["](#page-41-0)
- ["IP](#page-47-0)[の設定](#page-47-0)["](#page-47-0)
- ["](#page-54-0)[ネットワーク接続の確認](#page-54-0)["](#page-54-0)
- ["](#page-56-0)[ポートレベルのネットワーク接続の確認](#page-56-0)["](#page-56-0)

#### <span id="page-36-1"></span>**StorageGRID** アプライアンスインストーラへのアクセス

アプライアンスと 3 つの StorageGRID ネットワーク(グリッドネットワーク、管理ネ

ットワーク(オプション)、クライアントネットワーク(オプション))間の接続を設 定するには、 StorageGRID アプライアンスインストーラにアクセスする必要がありま す。

必要なもの

- サポートされているWebブラウザを使用します。
- 使用するすべての StorageGRID ネットワークにアプライアンスを接続しておきます。
- これらのネットワークでのアプライアンスの IP アドレス、ゲートウェイ、およびサブネットを確認して おきます。
- 使用するネットワークスイッチを設定しておきます。

このタスクについて

StorageGRID アプライアンスインストーラに初めてアクセスするときは、 DHCP によって割り当てられた管 理ネットワークのIP アドレス(アプライアンスが管理ネットワークに接続されている場合)または DHCP に よって割り当てられたグリッドネットワークの IP アドレスを使用できます。管理ネットワークの IP アドレス を使用することを推奨します。グリッドネットワークの DHCP アドレスを使用して StorageGRID アプライア ンスインストーラにアクセスすると、リンク設定を変更した場合や静的な IP アドレスを入力した場合に StorageGRID アプライアンスインストーラとの接続が失われる可能性があります。

手順

1. 管理ネットワークが接続されている場合は、管理ネットワークでのアプライアンスの DHCP アドレスを 取得し、管理ネットワークが接続されていない場合はグリッドネットワークの DHCP アドレスを取得し ます。

次のいずれかを実行できます。

- 管理ポート 1 の MAC アドレスをネットワーク管理者に伝え、管理者が管理ネットワークでのこのポ ートの DHCP アドレスを確認できるようにします。MAC アドレスは、ポートの横の E5600SG コン トローラのラベルに記載されています。
- E5600SG コントローラのデジタル表示ディスプレイを確認します。E5600SG コントローラの管理ポ ート 1 と 10GbE ポート 2 と 4 を DHCP サーバがあるネットワークに接続している場合は、エンクロ ージャの電源投入時に動的に割り当てられた IP アドレスをコントローラが取得しようとします。コン トローラの電源投入プロセスが完了すると、デジタル表示ディスプレイに \* HO \* と表示され、続いて 2 つの数字が順番に表示されます。

HO -- IP address for Admin Network -- IP address for Grid Network HO

次の順序で実行します。

- 最初に表示される数字は、管理ネットワークに接続されているアプライアンスストレージノード の DHCP アドレスです。この IP アドレスは、 E5600SG コントローラの管理ポート 1 に割り当て られています。
- 2 番目に表示される数字は、グリッドネットワーク上のアプライアンスストレージノードの DHCP アドレスです。この IP アドレスは、アプライアンスに最初に電源を投入するときに、 10GbE ポ ート 2 と 4 に割り当てられます。

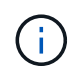

DHCP を使用して IP アドレスを割り当てることができなかった場合は、 0.0.0.0 と 表示されます。

- 2. いずれかの DHCP アドレスを取得できた場合は、次の手順を実行します。
	- a. サービスラップトップで Web ブラウザを開きます。
	- b. StorageGRID アプライアンスインストーラのURLに+を入力します **https://***E5600SG\_Controller\_IP***:8443**

の場合 `*E5600SG\_Controller\_IP*`を使用して、コントローラのDHCPアドレスを指定します(管理ネッ トワークを使用する場合はそのIPアドレスを使用)。

c. セキュリティアラートが表示された場合は、ブラウザのインストールウィザードを使用して証明書を 表示およびインストールします。

次回この URL にアクセスしたときに、アラートは表示されません。

StorageGRID アプライアンスインストーラのホームページが表示されます。このページに最初にアク セスしたときに表示される情報とメッセージは、アプライアンスと StorageGRID ネットワークの現在 の接続状況によって異なります。エラーメッセージが表示された場合は、以降の手順で解決されま す。

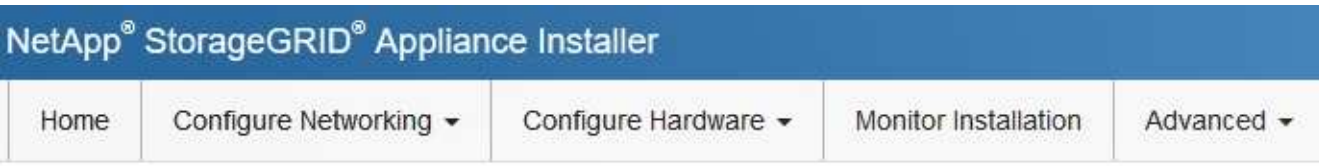

# Home

**O** The installation is ready to be started. Review the settings below, and then click Start Installation.

## This Node

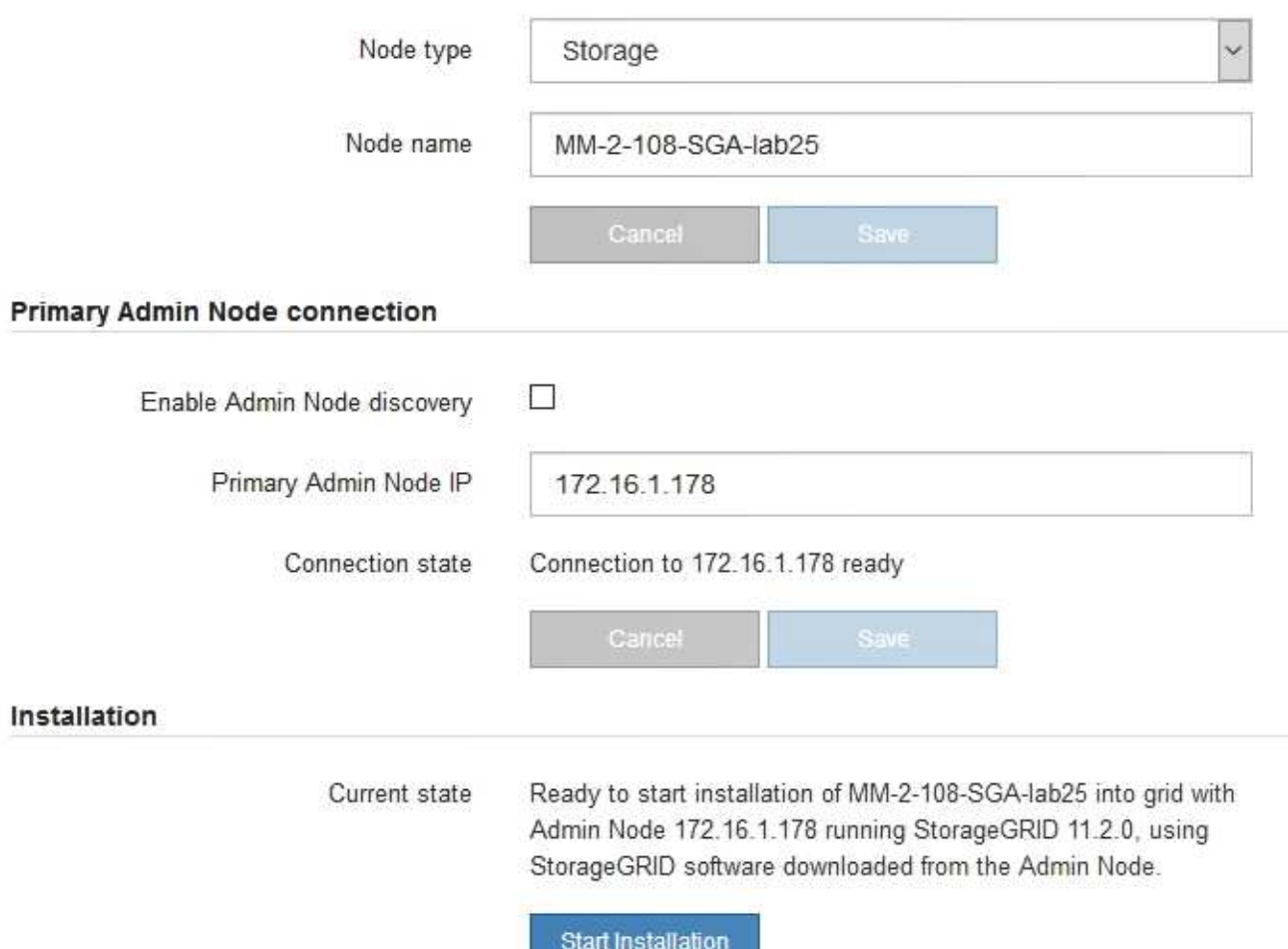

- 3. E5600SG コントローラが DHCP を使用して IP アドレスを取得できなかった場合は、次の手順を実行し ます。
	- a. イーサネットケーブルを使用して、サービスラップトップを E5600SG コントローラの管理ポート 2 に接続します。

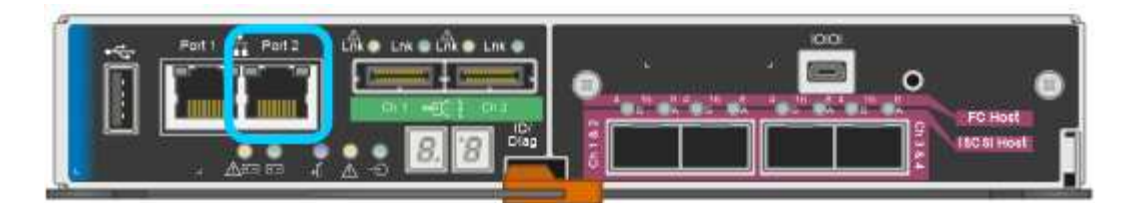

- b. サービスラップトップで Web ブラウザを開きます。
- c. StorageGRID アプライアンスインストーラのURLに+を入力します **https://169.254.0.1:8443**

StorageGRID アプライアンスインストーラのホームページが表示されます。このページに最初にアク セスしたときに表示される情報とメッセージは、アプライアンスの現在の接続状況によって異なりま す。

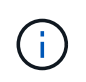

リンクローカル接続でホームページにアクセスできない場合は、サービスラップトップ のIPアドレスをに設定します `169.254.0.2`をクリックして、もう一度やり直してくださ い。

4. ホームページに表示されたメッセージを確認し、必要に応じてリンク設定と IP 設定を行います。

### 関連情報

["Web](#page-13-0) [ブラウ](#page-13-0)[ザ](#page-13-0)[の要](#page-13-0)[件](#page-13-0)["](#page-13-0)

<span id="page-40-0"></span>**StorageGRID** アプライアンスインストーラのバージョンの確認とアップグレード

StorageGRID のすべての機能がサポートされるようにするには、アプライアンスの StorageGRID アプライアンスインストーラのバージョンと StorageGRID システムにイ ンストールされているソフトウェアのバージョンが一致している必要があります。

必要なもの

StorageGRID アプライアンスインストーラにアクセスしておきます。

StorageGRID アプライアンスは、 StorageGRID アプライアンスインストーラがプリインストールされた状態 で出荷されます。最近アップグレードした StorageGRID システムにアプライアンスを追加する場合は、その アプライアンスを新しいノードとしてインストールする前に、 StorageGRID アプライアンスインストーラの 手動アップグレードが必要になることがあります。

新しい StorageGRID バージョンにアップグレードすると、 StorageGRID アプライアンスインストーラが自 動的にアップグレードされます。インストールされているアプライアンスノードでは、 StorageGRID アプラ イアンスインストーラをアップグレードする必要はありません。この手順 が必要になるのは、以前のバージ ョンの StorageGRID アプライアンスインストーラを搭載したアプライアンスをインストールする場合のみで す。

#### 手順

- 1. StorageGRID アプライアンス・インストーラから、 \* アドバンスト \* > \* アップグレード・ファームウェ ア \* を選択します。
- 2. 現在のファームウェアバージョンとStorageGRID システムにインストールされているソフトウェアバージ ョンを比較します(Grid Managerから\* Help **>** About \*を選択します)。
	- 2 つのバージョンの 2 桁目の数字が一致している必要があります。たとえば、StorageGRID システムでバ

ージョン11.\* 5 。*x***.y\_y\_\_**を実行している場合、**StorageGRID** アプライアンスインストーラのバージョ ンは**3.** 5 \*.\_z\_にする必要があります。

3. アプライアンスに StorageGRID アプライアンスインストーラの下位バージョンがインストールされてい る場合は、 StorageGRID のネットアップのダウンロードページにアクセスします。

["](https://mysupport.netapp.com/site/products/all/details/storagegrid/downloads-tab)[ネットアップの](https://mysupport.netapp.com/site/products/all/details/storagegrid/downloads-tab)[ダ](https://mysupport.netapp.com/site/products/all/details/storagegrid/downloads-tab)[ウンロード:](https://mysupport.netapp.com/site/products/all/details/storagegrid/downloads-tab) [StorageGRID"](https://mysupport.netapp.com/site/products/all/details/storagegrid/downloads-tab)

ネットアップアカウントのユーザ名とパスワードを使用してサインインします。

4. StorageGRID アプライアンス \* 対応するバージョンのサポート・ファイルと対応するチェックサム・ファ イルをダウンロードします。

StorageGRID アプライアンスファイルのサポートファイルは、です .zip すべてのStorageGRID アプラ イアンスモデルの最新および以前のファームウェアバージョンを、各コントローラタイプのサブディレク トリに格納してアーカイブする。

StorageGRID アプライアンスファイルのサポートファイルをダウンロードしたら、を展開します .zip StorageGRID アプライアンスインストーラのインストールに関する重要な情報については、READMEフ ァイルをアーカイブして参照してください。

- 5. StorageGRID アプライアンスインストーラのファームウェアのアップグレードページの手順に従って、次 の手順を実行します。
	- a. コントローラタイプとチェックサムファイルに適したサポートファイル(ファームウェアイメージ) をアップロードします。
	- b. 非アクティブなパーティションをアップグレードします。
	- c. パーティションを再起動してスワップします。
	- d. 2番目のパーティションをアップグレードします。

#### 関連情報

["StorageGRID](#page-36-1) [アプライアンスインストーラへのアクセス](#page-36-1)["](#page-36-1)

<span id="page-41-0"></span>ネットワークリンクの設定(**SG5600**)

アプライアンスをグリッドネットワーク、クライアントネットワーク、および管理ネッ トワークに接続するために使用するポートのネットワークリンクを設定できます。リン ク速度およびポートボンディングモードとネットワークボンディングモードを設定でき ます。

必要なもの

アグリゲートポートボンディングモード、 LACP ネットワークボンディングモード、または VLAN タギング を使用する場合

- アプライアンスの 10GbE ポートを、 VLAN と LACP をサポートするスイッチに接続しておきます。
- 複数のスイッチを LACP ボンドに加える場合は、 Multi-Chassis Link Aggregation ( MLAG )グループま たは同等の機能をサポートするスイッチを使用します。
- VLAN 、 LACP 、 MLAG などを使用するようにスイッチを設定する方法について理解しておく必要があ ります。

• 各ネットワークに使用する一意の VLAN タグを確認しておきます。この VLAN タグが各ネットワークパケ ットに追加され、ネットワークトラフィックが正しいネットワークにルーティングされます。

このタスクについて

次の図では、4つの 10GbE ポートが固定ポートボンディングモードでボンディングされています(デフォル トの構成)。

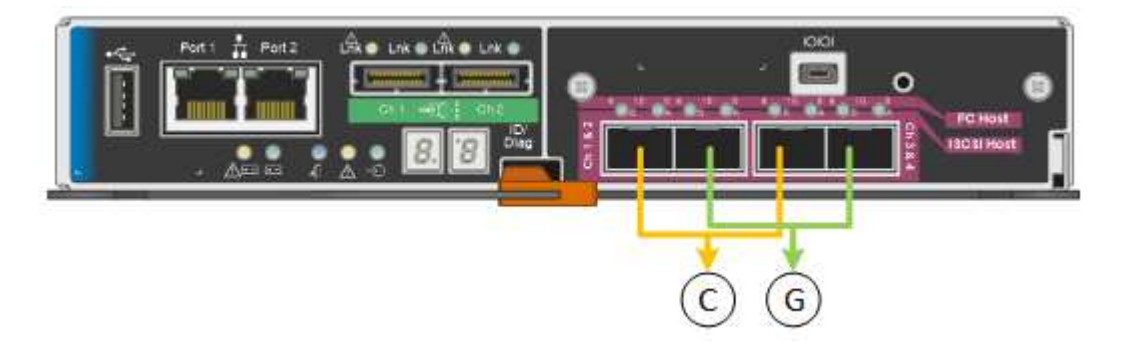

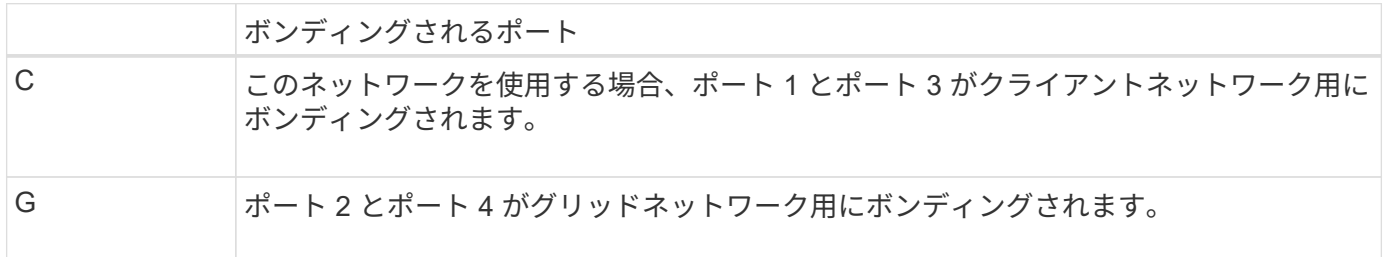

次の図では、 4 つの 10GbE ポートがアグリゲートポートボンディングモードでボンディングされています。

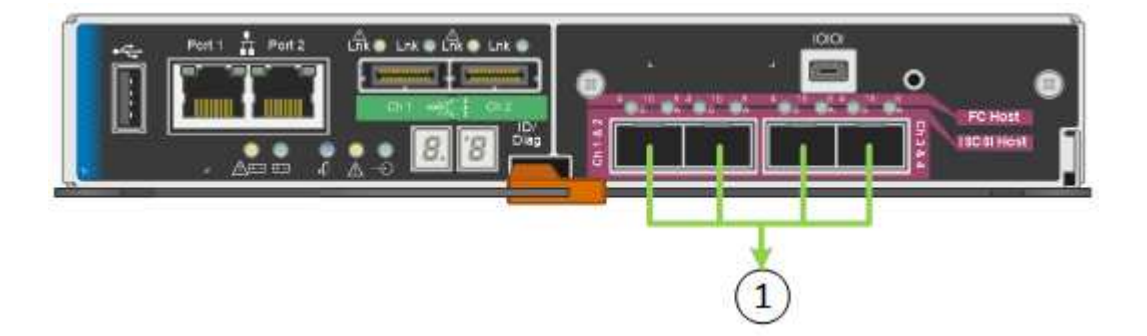

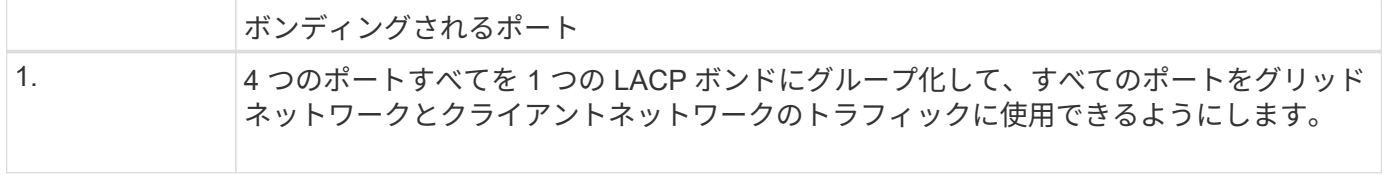

次の表に、 4 つの 10GbE ポートを設定するためのオプションをまとめます。デフォルト以外の設定を使用す る場合にのみ、 Link Configuration ページで設定を行う必要があります。

• \* 固定(デフォルト)ポートボンディングモード \*

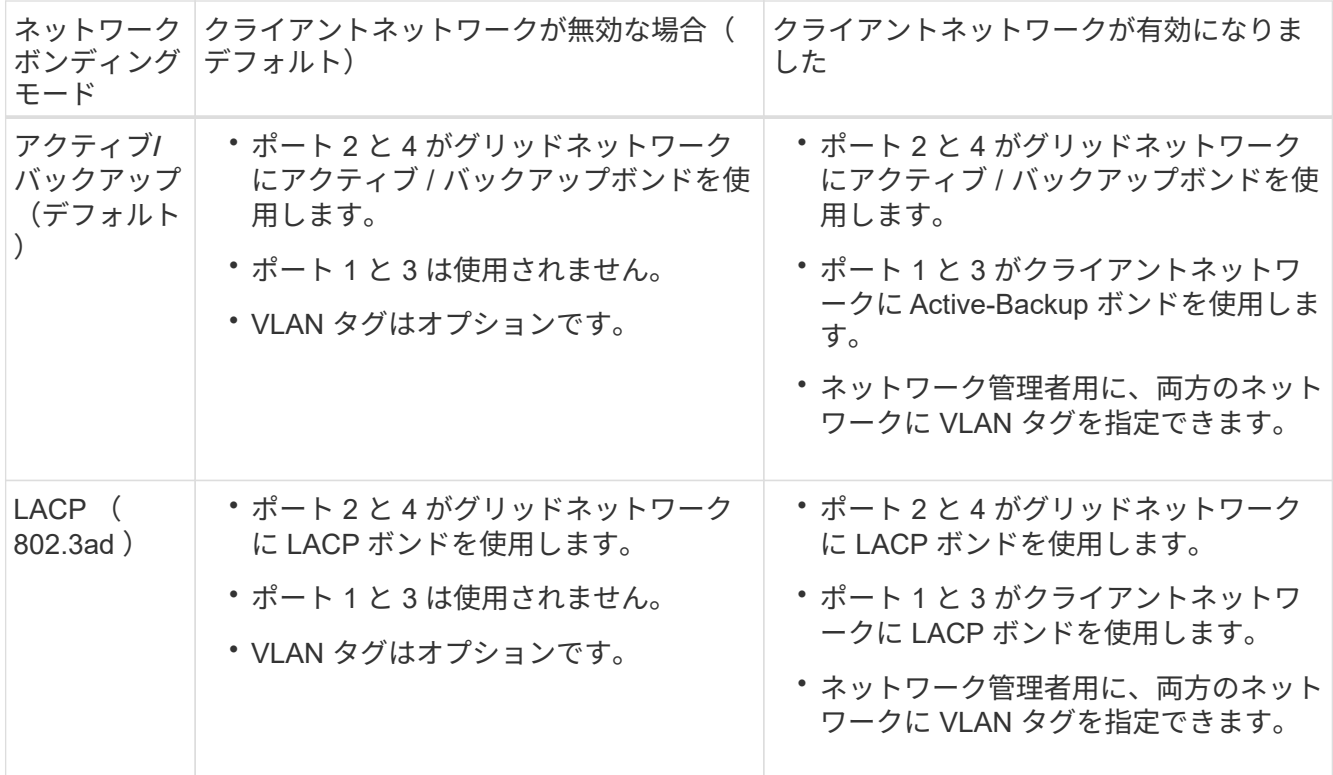

# • \* アグリゲートポートボンディングモード \*

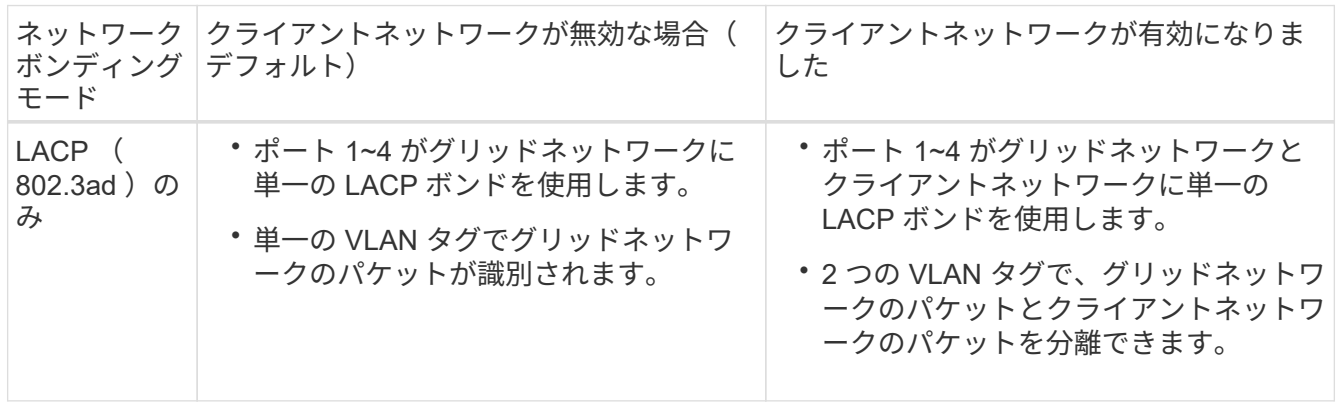

ポートボンディングモードとネットワークボンディングモードの詳細については、「 E5600SG コントローラ での 10 GbE ポート接続」を参照してください。

次の図では、 E5600SG コントローラの 2 つの 1GbE 管理ポートが管理ネットワーク用に Active-Backup ネッ トワークボンディングモードでボンディングされています。

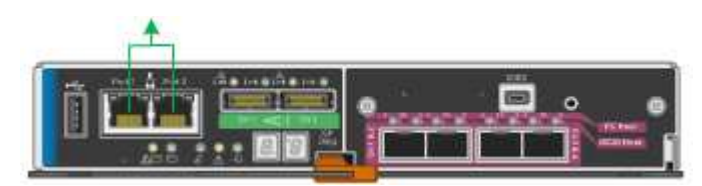

手順

1. StorageGRID アプライアンスインストーラのメニューバーから、 \*Configure Networking \*>\*Link Configuration \* をクリックします。

Network Link Configuration ページには、アプライアンスの図と、ネットワークポートおよび管理ポートの 番号が表示されます。

Network Link Configuration

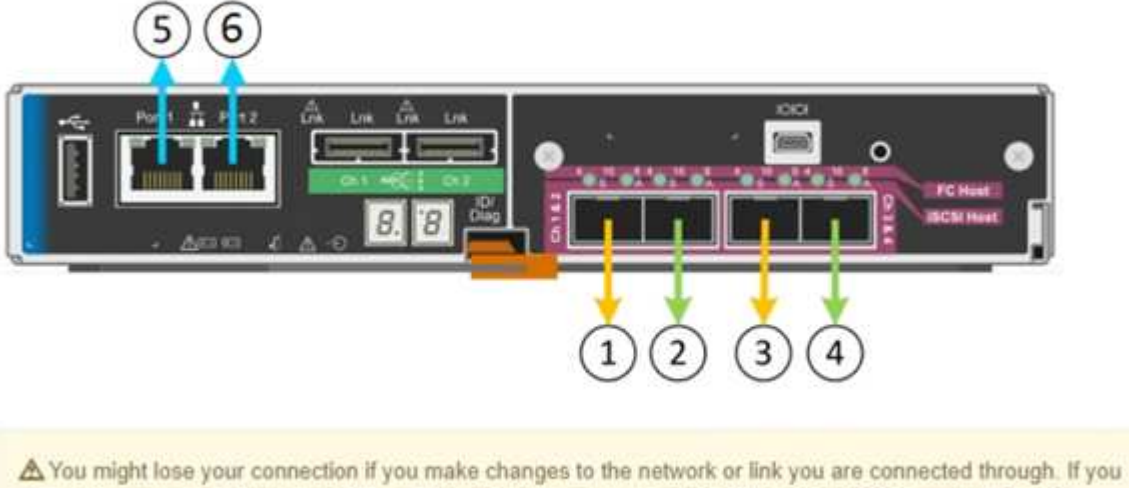

are not reconnected within 1 minute, re-enter the URL using one of the other IP addresses assigned to the appliance.

Link Status テーブルには、番号が付けられたポートのリンクステート(アップ / ダウン)と速度( 1/10/25 / 40/100Gbps)が表示されます。

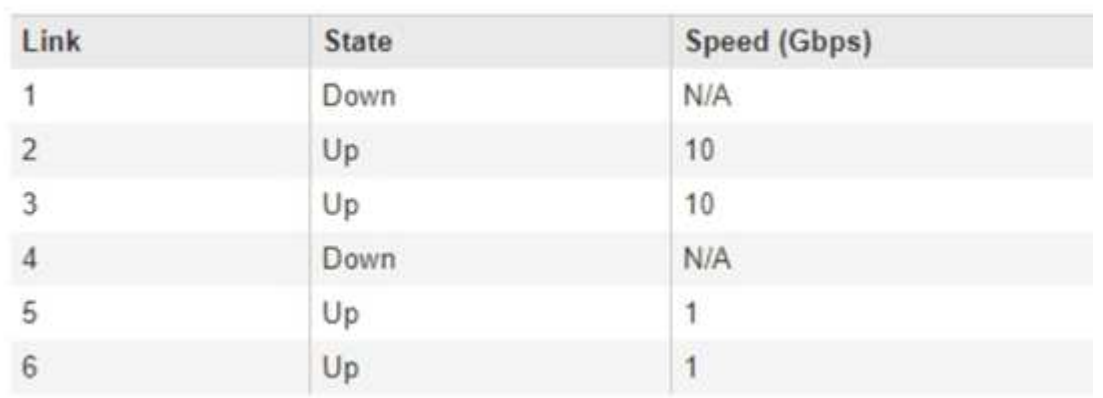

## Link Status

このページに初めてアクセスしたときの動作は次のとおりです。

- \* リンク速度 \* は \* 10GbE \* に設定されています。これは、 E5600SG コントローラで使用できる唯一 のリンク速度です。
- \* ポートボンディングモード \* は「 \* Fixed 」に設定されます。
- \* グリッドネットワークのネットワークボンディングモード \* が「アクティブ / バックアップ」に設定 されています。

◦ 管理ネットワーク \* が有効になっており、ネットワークボンディングモードが \* Independent \* に設定 されています。

◦ クライアントネットワーク \* が無効になっています。

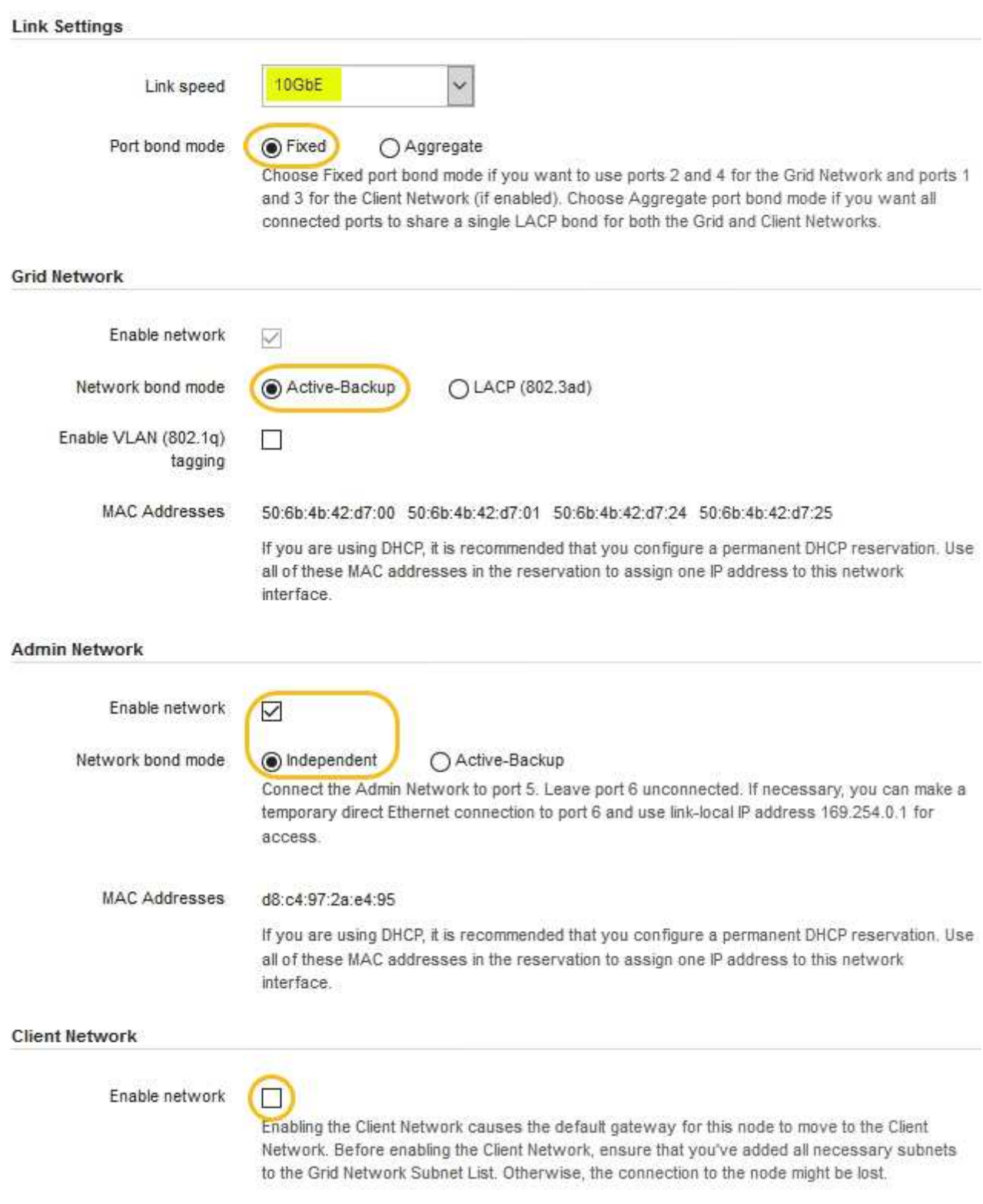

2. 使用する StorageGRID ネットワークを有効または無効にします。

グリッドネットワークは必須です。このネットワークは無効にできません。

a. アプライアンスが管理ネットワークに接続されていない場合は、管理ネットワークの \* ネットワーク を有効にする \* チェックボックスの選択を解除します。

**Admin Network** 

 $\Box$ Enable network

b. アプライアンスがクライアントネットワークに接続されている場合は、クライアントネットワークの \* ネットワークを有効にする \* チェックボックスをオンにします。

これで、 10GbE ポートでのクライアントネットワークの設定が表示されます。

3. 表を参照して、ポートボンディングモードとネットワークボンディングモードを設定します。

この例では、次のように

- \* グリッドネットワークとクライアントネットワークでアグリゲート \* と \* LACP \* が選択されまし た。各ネットワークに一意の VLAN タグを指定する必要があります。値は 0~4095 の間で選択できま す。
- \* 管理ネットワーク用に選択されたアクティブ / バックアップ \* 。

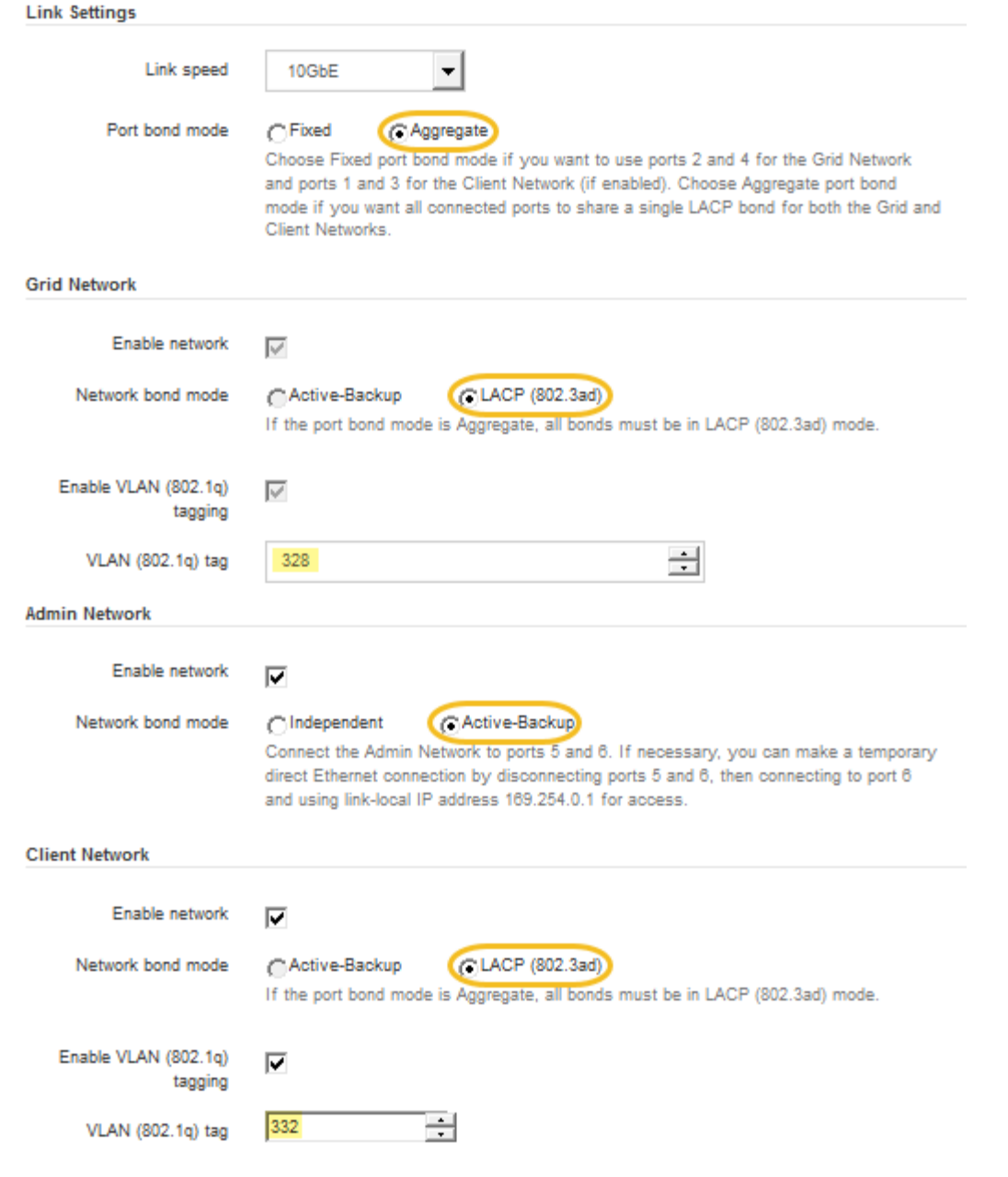

4. 選択に問題がなければ、 \* 保存 \* をクリックします。

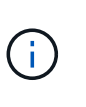

接続しているネットワークまたはリンクを変更すると、接続が失われる可能性がありま す。1分以内に再接続されない場合は、アプライアンスに割り当てられている他のIPアドレ スのいずれかを使用してStorageGRID アプライアンスインストーラのURLを再入力します :+ **https://***E5600SG\_Controller\_IP***:8443**

## 関連情報

["E5600SG](#page-16-0) [コントローラポートのポートボンディングモード](#page-16-0)["](#page-16-0)

# <span id="page-47-0"></span>**IP**の設定

StorageGRID アプライアンスインストーラを使用して、 StorageGRID のグリッドネッ トワーク、管理ネットワーク、クライアントネットワークでアプライアンスストレージ ノードに使用される IP アドレスとルーティング情報を設定します。

このタスクについて

接続された各ネットワークでアプライアンスの静的 IP を割り当てるか、 DHCP サーバでアドレスの永久リー スを割り当てる必要があります。

リンク設定を変更する場合は、 E5600SG コントローラのリンク設定の変更手順を参照してください。

手順

1. StorageGRID アプライアンスインストーラで、 \* ネットワークの設定 \* > \* IP 構成 \* を選択します。

[IP Configuration] ページが表示されます。

2. グリッドネットワークを設定するには、ページの \* グリッドネットワーク \* セクションで \* 静的 \* または \* DHCP \* のいずれかを選択します。

#### **Grid Network**

The Grid Network is used for all internal StorageGRID traffic. The Grid Network provides connectivity between all nodes in the grid, across all sites and subnets. All hosts on the Grid Network must be able to talk to all other hosts. The Grid Network can consist of multiple subnets. Networks containing critical grid services, such as NTP, can also be added as Grid subnets.

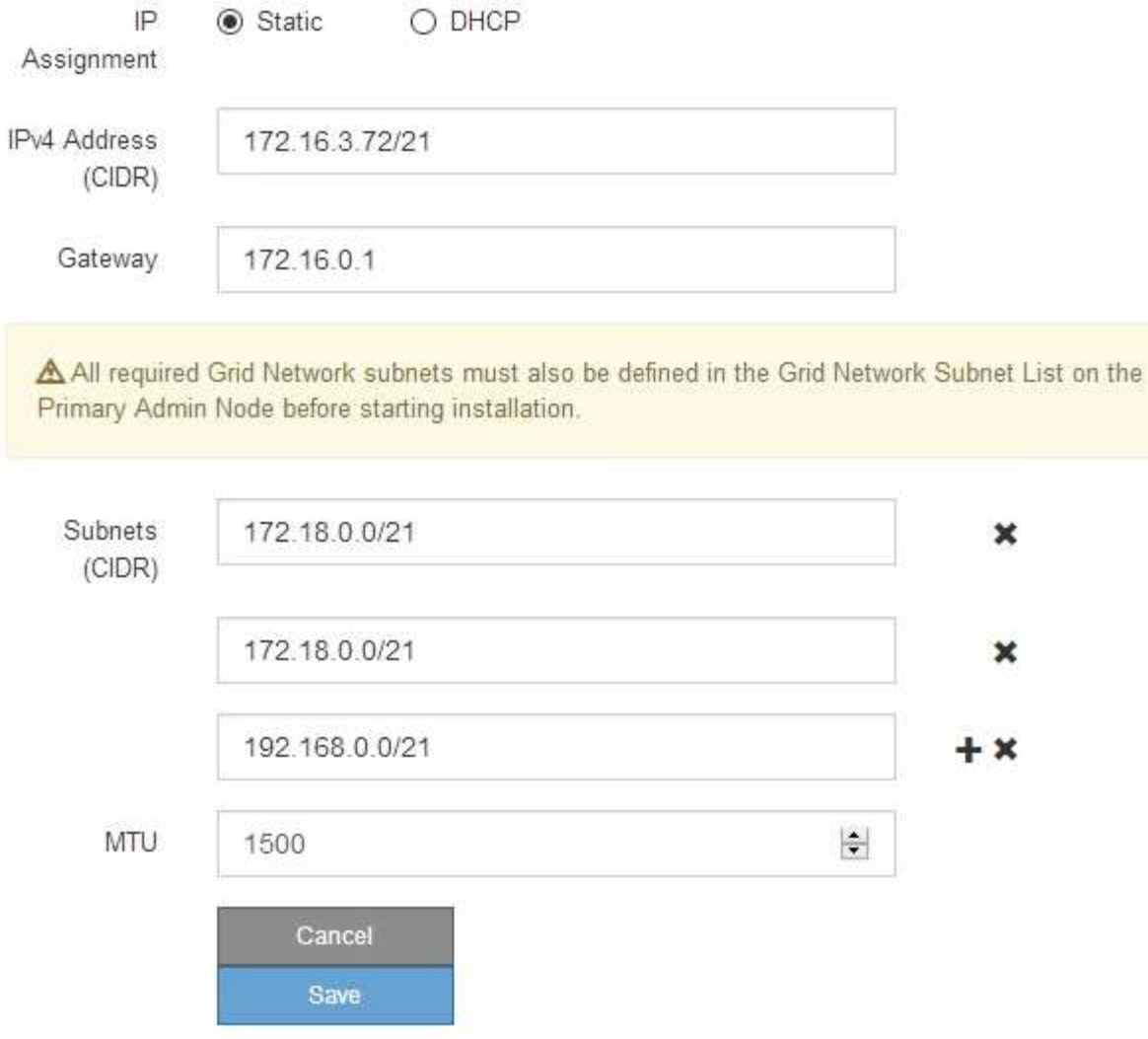

- 3. 「 \* Static \* 」を選択した場合は、次の手順に従ってグリッドネットワークを設定します。
	- a. CIDR 表記を使用して静的 IPv4 アドレスを入力します。
	- b. ゲートウェイを入力します。

ネットワークにゲートウェイがない場合は、同じ静的 IPv4 アドレスを再入力します。

c. ジャンボフレームを使用する場合は、 MTU フィールドを 9000 などのジャンボフレームに適した値に 変更します。それ以外の場合は、デフォルト値 1500 のままにします。

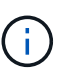

ネットワークの MTU 値は、ノードが接続されているスイッチポートに設定されている 値と同じである必要があります。そうしないと、ネットワークパフォーマンスの問題や パケット損失が発生する可能性があります。

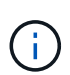

ネットワークのパフォーマンスを最大限に高めるには、すべてのノードのグリッドネッ トワークインターフェイスで MTU 値がほぼ同じになるように設定する必要がありま す。個々のノードのグリッドネットワークの MTU 設定に大きな違いがある場合は、 \* Grid Network MTU mismatch \* アラートがトリガーされます。MTU 値はすべてのネッ トワークタイプで同じである必要はありません。

d. [ 保存 ( Save ) ] をクリックします。

IP アドレスを変更すると、ゲートウェイとサブネットのリストも変更される可能性があります。

StorageGRID アプライアンスインストーラへの接続が失われた場合は、割り当てた新しい静的 IP ア ドレスを使用して URL を再入力します。たとえば、「+」と入力します **https://***services\_appliance\_IP***:8443**

e. グリッドネットワークのサブネットのリストが正しいことを確認します。

グリッドサブネットがある場合は、グリッドネットワークゲートウェイが必要です。指定するすべて のグリッドサブネットが、このゲートウェイ経由でアクセス可能であることが必要で す。StorageGRID のインストールを開始するときに、プライマリ管理ノードのグリッドネットワーク サブネットリストでこれらのサブネットも定義する必要があります。

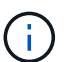

デフォルトルートはリストされません。クライアントネットワークが有効になっていな い場合は、デフォルトルートがグリッドネットワークゲートウェイを使用します。

- サブネットを追加するには、挿入アイコンをクリックします ♣ アイコン"| をクリックします。
- 使用されていないサブネットを削除するには、削除アイコンをクリックします ★。

f. [ 保存( Save ) ] をクリックします。

4. 「 \* DHCP \* 」を選択した場合は、次の手順に従ってグリッドネットワークを設定します。

a. [**DHCP**] ラジオボタンを選択した後、 [**Save**] をクリックします。

[\* IPv4 アドレス \*]、[ \* ゲートウェイ \*]、および [ \* サブネット \*] フィールドには、自動的に値が 入力されます。DHCP サーバが MTU 値を割り当てるように設定されている場合は、 **MTU** フィールド にその値が入力され、フィールドは読み取り専用になります。

Web ブラウザは、 StorageGRID アプライアンスインストーラの新しい IP アドレスに自動的にリダイ レクトされます。

b. グリッドネットワークのサブネットのリストが正しいことを確認します。

グリッドサブネットがある場合は、グリッドネットワークゲートウェイが必要です。指定するすべて のグリッドサブネットが、このゲートウェイ経由でアクセス可能であることが必要で す。StorageGRID のインストールを開始するときに、プライマリ管理ノードのグリッドネットワーク サブネットリストでこれらのサブネットも定義する必要があります。

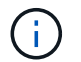

デフォルトルートはリストされません。クライアントネットワークが有効になっていな い場合は、デフォルトルートがグリッドネットワークゲートウェイを使用します。

▪ サブネットを追加するには、挿入アイコンをクリックします ♣ アイコン"| をクリックします。

- 使用されていないサブネットを削除するには、削除アイコンをクリックします ★。
- c. ジャンボフレームを使用する場合は、 MTU フィールドを 9000 などのジャンボフレームに適した値に 変更します。それ以外の場合は、デフォルト値 1500 のままにします。

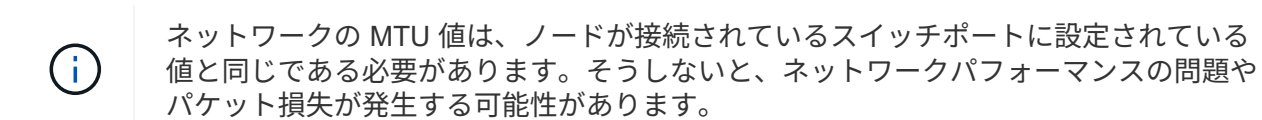

ネットワークのパフォーマンスを最大限に高めるには、すべてのノードのグリッドネット ワークインターフェイスで MTU 値がほぼ同じになるように設定する必要があります。個々 のノードのグリッドネットワークの MTU 設定に大きな違いがある場合は、 \* Grid Network MTU mismatch \* アラートがトリガーされます。MTU 値はすべてのネットワークタイプで 同じである必要はありません。

a. [ 保存( Save ) ] をクリックします。

5. 管理ネットワークを設定するには、ページの管理ネットワークセクションで \* 静的 \* または \* DHCP \* の いずれかを選択します。

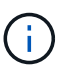

 $(i)$ 

管理ネットワークを設定するには、 Link Configuration ページで管理ネットワークを有効に する必要があります。

#### **Admin Network**

The Admin Network is a closed network used for system administration and maintenance. The Admin Network is typically a private network and does not need to be routable between sites.

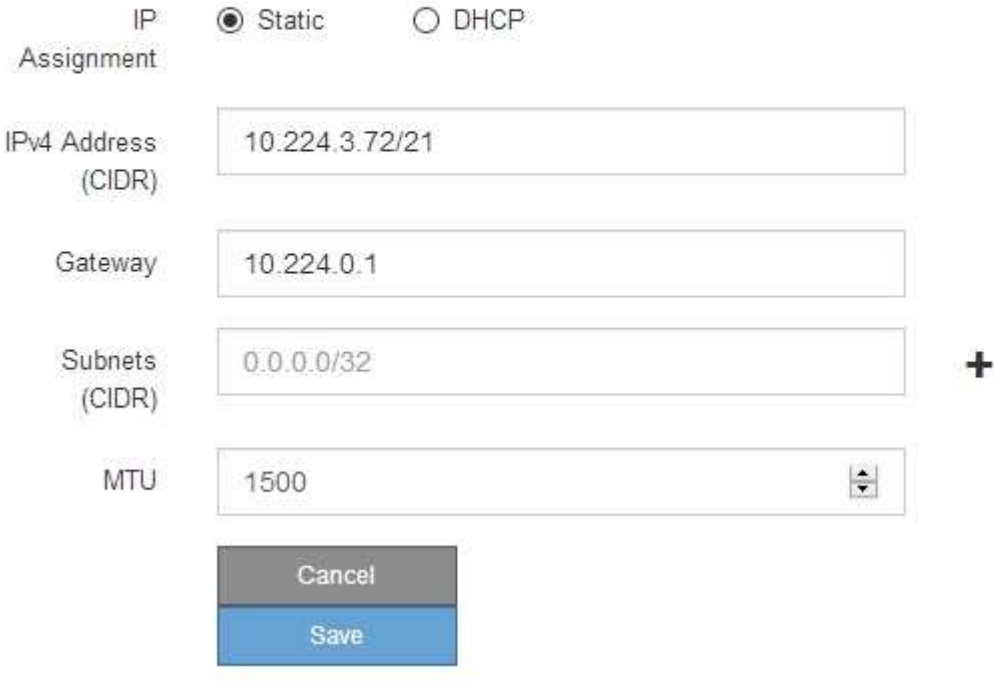

- 6. 「 \* Static \* 」を選択した場合は、次の手順に従って管理ネットワークを設定します。
	- a. アプライアンスの管理ポート 1 に対して、 CIDR 表記を使用して静的 IPv4 アドレスを入力します。

管理ポート 1 は、アプライアンス右端にある 2 つの 1GbE RJ45 ポートのうち、左側のポートです。

b. ゲートウェイを入力します。

ネットワークにゲートウェイがない場合は、同じ静的 IPv4 アドレスを再入力します。

c. ジャンボフレームを使用する場合は、 MTU フィールドを 9000 などのジャンボフレームに適した値に 変更します。それ以外の場合は、デフォルト値 1500 のままにします。

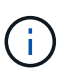

ネットワークの MTU 値は、ノードが接続されているスイッチポートに設定されている 値と同じである必要があります。そうしないと、ネットワークパフォーマンスの問題や パケット損失が発生する可能性があります。

d. [ 保存 ( Save ) ] をクリックします。

IP アドレスを変更すると、ゲートウェイとサブネットのリストも変更される可能性があります。

StorageGRID アプライアンスインストーラへの接続が失われた場合は、割り当てた新しい静的 IP ア ドレスを使用して URL を再入力します。たとえば、「+」と入力します **https://***services\_appliance***:8443**

e. 管理ネットワークのサブネットのリストが正しいことを確認します。

指定したゲートウェイを使用してすべてのサブネットにアクセスできることを確認する必要がありま す。

 $(i)$ 管理ネットワークゲートウェイを使用するデフォルトルートは作成できません。

- サブネットを追加するには、挿入アイコンをクリックします アイコン"] をクリックします。
- 使用されていないサブネットを削除するには、削除アイコンをクリックします ★。

f. [ 保存( Save ) ] をクリックします。

#### 7. [**DHCP**] を選択した場合は、次の手順に従って管理ネットワークを設定します。

a. [**DHCP**] ラジオボタンを選択した後、 [**Save**] をクリックします。

[\* IPv4 アドレス \* ] 、 [ \* ゲートウェイ \* ] 、および [ \* サブネット \* ] フィールドには、自動的に値が 入力されます。DHCP サーバが MTU 値を割り当てるように設定されている場合は、 **MTU** フィールド にその値が入力され、フィールドは読み取り専用になります。

Web ブラウザは、 StorageGRID アプライアンスインストーラの新しい IP アドレスに自動的にリダイ レクトされます。

b. 管理ネットワークのサブネットのリストが正しいことを確認します。

指定したゲートウェイを使用してすべてのサブネットにアクセスできることを確認する必要がありま す。

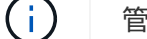

管理ネットワークゲートウェイを使用するデフォルトルートは作成できません。

▪ サブネットを追加するには、挿入アイコンをクリックします アイコン"] をクリックします。

- 使用されていないサブネットを削除するには、削除アイコンをクリックします ★。
- c. ジャンボフレームを使用する場合は、 MTU フィールドを 9000 などのジャンボフレームに適した値に 変更します。それ以外の場合は、デフォルト値 1500 のままにします。

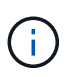

ネットワークの MTU 値は、ノードが接続されているスイッチポートに設定されている 値と同じである必要があります。そうしないと、ネットワークパフォーマンスの問題や パケット損失が発生する可能性があります。

d. [ 保存( Save ) ] をクリックします。

8. クライアントネットワークを設定するには、ページの \* クライアントネットワーク \* セクションで \* 静的 \* または \* DHCP \* のいずれかを選択します。

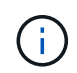

クライアントネットワークを設定するには、 Link Configuration ページで Client Network を 有効にする必要があります。

### **Client Network**

The Client Network is an open network used to provide access to client applications, including S3 and Swift. The Client Network enables grid nodes to communicate with any subnet reachable through the Client Network gateway. The Client Network does not become operational until you complete the StorageGRID configuration steps.

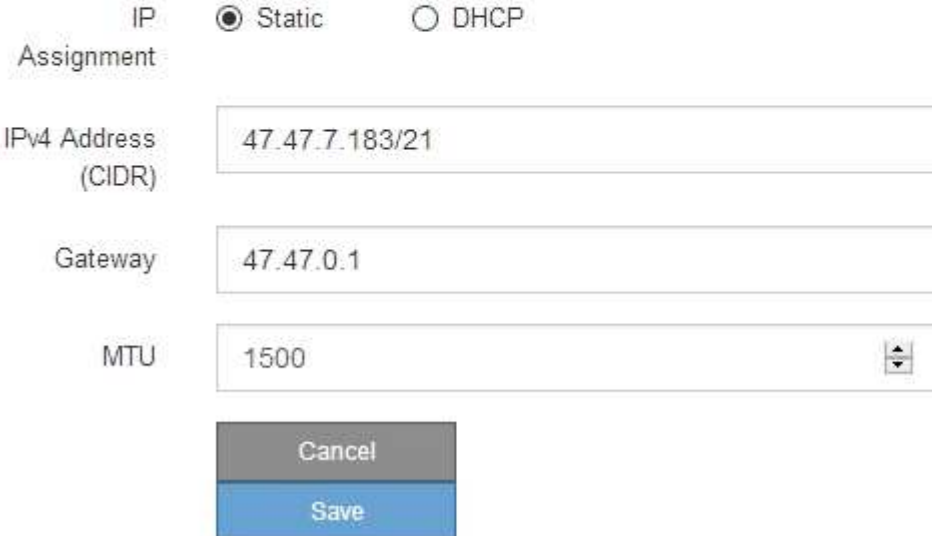

9. \* Static \* を選択した場合は、次の手順に従ってクライアントネットワークを設定します。

a. CIDR 表記を使用して静的 IPv4 アドレスを入力します。

- b. [ 保存( Save ) ] をクリックします。
- c. クライアントネットワークゲートウェイの IP アドレスが正しいことを確認します。

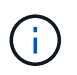

クライアントネットワークが有効になっている場合は、デフォルトルートが表示されま す。デフォルトルートはクライアントネットワークゲートウェイを使用し、クライアン トネットワークが有効になっている間は別のインターフェイスに移動できません。

d. ジャンボフレームを使用する場合は、 MTU フィールドを 9000 などのジャンボフレームに適した値に 変更します。それ以外の場合は、デフォルト値 1500 のままにします。

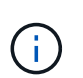

ネットワークの MTU 値は、ノードが接続されているスイッチポートに設定されている 値と同じである必要があります。そうしないと、ネットワークパフォーマンスの問題や パケット損失が発生する可能性があります。

e. [ 保存 ( Save ) ] をクリックします。

10. [**DHCP**] を選択した場合は、次の手順に従ってクライアントネットワークを設定します。

a. [**DHCP**] ラジオボタンを選択した後、 [**Save**] をクリックします。

[**IPv4 Address**] フィールドと [**Gateway**] フィールドが自動的に入力されます。DHCP サーバが MTU 値を割り当てるように設定されている場合は、 **MTU** フィールドにその値が入力され、フィールドは 読み取り専用になります。

Web ブラウザは、 StorageGRID アプライアンスインストーラの新しい IP アドレスに自動的にリダイレク トされます。

a. ゲートウェイが正しいことを確認します。

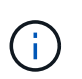

クライアントネットワークが有効になっている場合は、デフォルトルートが表示されま す。デフォルトルートはクライアントネットワークゲートウェイを使用し、クライアン トネットワークが有効になっている間は別のインターフェイスに移動できません。

b. ジャンボフレームを使用する場合は、 MTU フィールドを 9000 などのジャンボフレームに適した値に 変更します。それ以外の場合は、デフォルト値 1500 のままにします。

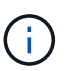

ネットワークの MTU 値は、ノードが接続されているスイッチポートに設定されている 値と同じである必要があります。そうしないと、ネットワークパフォーマンスの問題や パケット損失が発生する可能性があります。

#### 関連情報

["E5600SG](#page-112-0)[コントローラのリンク設定の](#page-112-0)[変更](#page-112-0)["](#page-112-0)

<span id="page-54-0"></span>ネットワーク接続の確認

使用する StorageGRID ネットワークに、アプライアンスからアクセスできることを確認 する必要があります。ネットワークゲートウェイ経由のルーティングを検証するには、 StorageGRID アプライアンスインストーラと異なるサブネット上の IP アドレスとの接 続をテストする必要があります。MTU 設定を確認することもできます。

手順

1. StorageGRID アプライアンスインストーラのメニューバーから、 \*Configure Networking \*>\*Ping and MTU Test \* をクリックします。

[Ping and MTU Test] ページが表示されます。

### Ping and MTU Test

Use a ping request to check the appliance's connectivity to a remote host. Select the network you want to check connectivity through, and enter the IP address of the host you want to reach. To verify the MTU setting for the entire path through the network to the destination, select Test MTU.

#### Ping and MTU Test

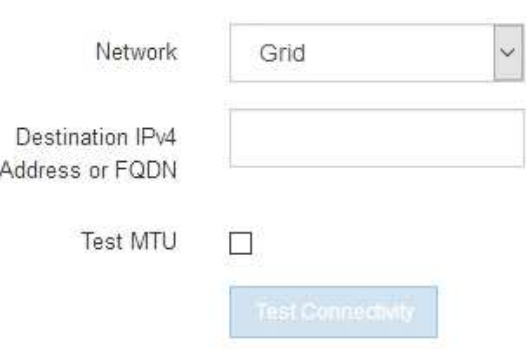

- 2. [\* ネットワーク \*] ドロップダウンボックスから、テストするネットワークを選択します。グリッド、管 理、またはクライアント。
- 3. そのネットワーク上のホストの IPv4 アドレスまたは完全修飾ドメイン名( FQDN )を入力します。

たとえば、ネットワーク上のゲートウェイやプライマリ管理ノードに ping を送信できます。

4. 必要に応じて、 \* Test MTU \* チェックボックスをオンにして、ネットワーク経由でデスティネーションへ のパス全体の MTU 設定を確認します。

たとえば、アプライアンスノードと別のサイトのノードの間のパスをテストできます。

5. [ 接続のテスト \* ] をクリックします。

ネットワーク接続が有効な場合は、「 Ping test passed 」メッセージと ping コマンドの出力が表示され ます。

### Ping and MTU Test

Use a ping request to check the appliance's connectivity to a remote host. Select the network you want to check connectivity through, and enter the IP address of the host you want to reach. To verify the MTU setting for the entire path through the network to the destination, select Test MTU.

#### Ping and MTU Test

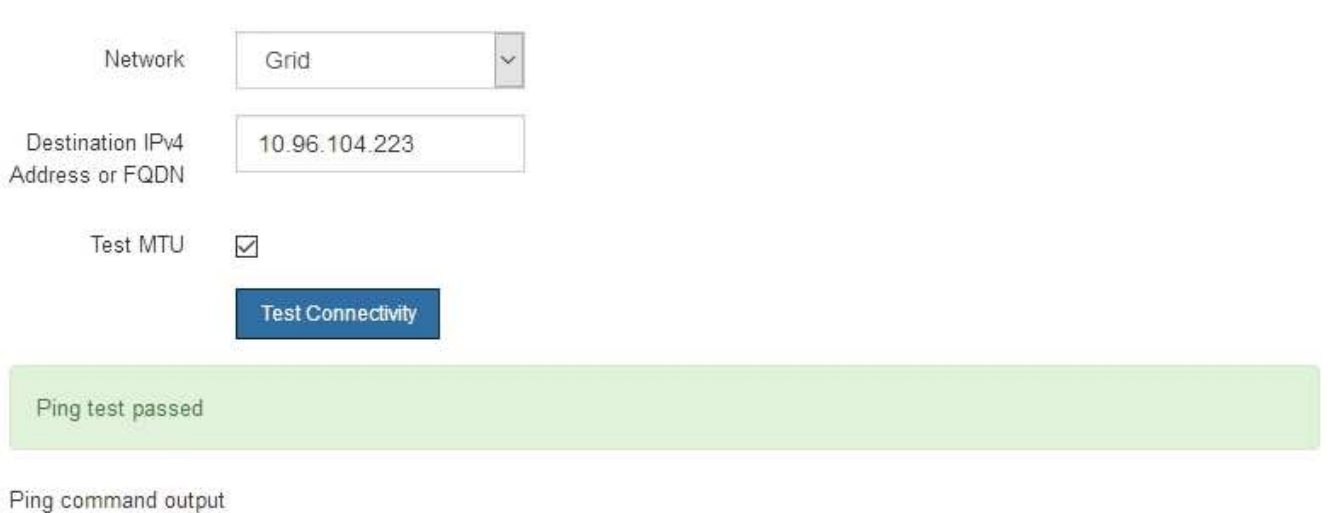

PING 10.96.104.223 (10.96.104.223) 1472(1500) bytes of data. 1480 bytes from 10.96.104.223: icmp\_seq=1 ttl=64 time=0.318 ms

--- 10.96.104.223 ping statistics ---1 packets transmitted, 1 received, 0% packet loss, time 0ms rtt min/avg/max/mdev = 0.318/0.318/0.318/0.000 ms

Found MTU 1500 for 10.96.104.223 via br0

#### 関連情報

["](#page-41-0)[ネットワークリンクの設定\(](#page-41-0)[SG5600](#page-41-0)[\)](#page-41-0)["](#page-41-0)

["MTU](#page-114-0)[設定を](#page-114-0)[変更](#page-114-0)[します](#page-114-0)["](#page-114-0)

<span id="page-56-0"></span>ポートレベルのネットワーク接続の確認

StorageGRID アプライアンスインストーラとその他のノードの間のアクセスがファイア ウォールの妨げにならないように、 StorageGRID アプライアンスインストーラが指定し た IP アドレスまたはアドレス範囲にある特定の TCP ポートまたはポートセットに接続 できることを確認します。

このタスクについて

StorageGRID アプライアンスインストーラに付属のポートのリストを使用して、アプライアンスとグリッド ネットワーク内の他のノードの間の接続をテストできます。

また、外部 NFS サーバや DNS サーバで使用されるポートなど、管理ネットワークとクライアントネットワ ーク、および UDP ポートで接続をテストすることもできます。これらのポートの一覧については、 StorageGRID ネットワークのガイドラインにあるポートリファレンスを参照してください。

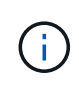

ポート接続テーブルに表示されているグリッドネットワークポートは、StorageGRID バージョ ン11.5.0に対してのみ有効です。各ノードタイプに適したポートを確認するには、使用してい る StorageGRID のバージョンに対応したネットワークガイドラインを確認する必要がありま す。

## 手順

1. StorageGRID アプライアンスインストーラから、 **Configure Networking \*>** Port Connectivity Test (nmap)\* をクリックします。

Port Connectivity Test ページが表示されます。

ポート接続テーブルには、グリッドネットワークでの TCP 接続を必要とするノードタイプが表示されま す。各ノードタイプについて、アプライアンスにアクセスできる必要があるグリッドネットワークのポー トがテーブルに表示されます。

The following node types require TCP connectivity on the Grid Network.

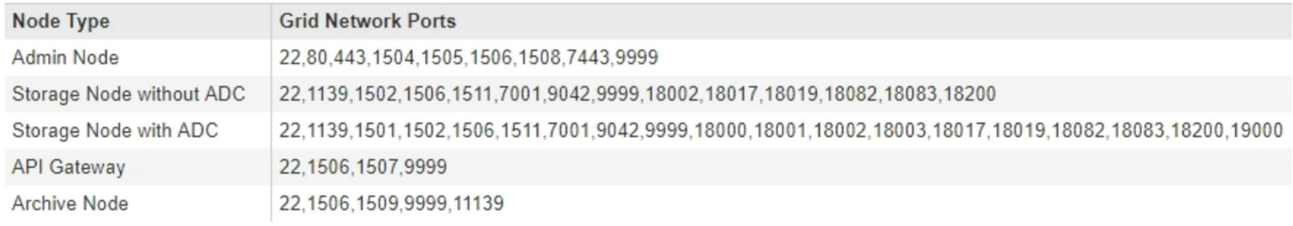

表に記載されたアプライアンスポートとグリッドネットワーク内のその他のノードの間の接続をテストで きます。

- 2. [\* ネットワーク \*] ドロップダウンから、テストするネットワークを選択します。 \* グリッド \* 、 \* 管理者 \* 、または \* クライアント \* 。
- 3. そのネットワーク上のホストの IPv4 アドレスの範囲を指定します。

たとえば、ネットワーク上のゲートウェイやプライマリ管理ノードをプローブできます。

次の例に示すように、ハイフンを使用して範囲を指定します。

4. TCP ポート番号、カンマで区切ったポートのリスト、またはポートの範囲を入力します。

The following node types require TCP connectivity on the Grid Network.

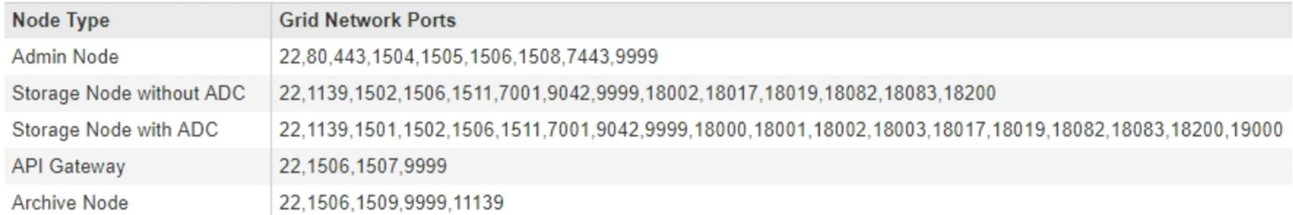

#### **Port Connectivity Test**

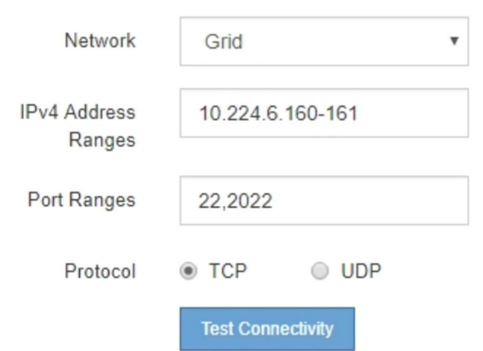

- 5. [ 接続のテスト \* ] をクリックします。
	- 選択したポートレベルのネットワーク接続が有効な場合は、「 Port connectivity test passed 」という メッセージが緑色のバナーに表示されます。nmap コマンドの出力は、バナーの下に表示されます。

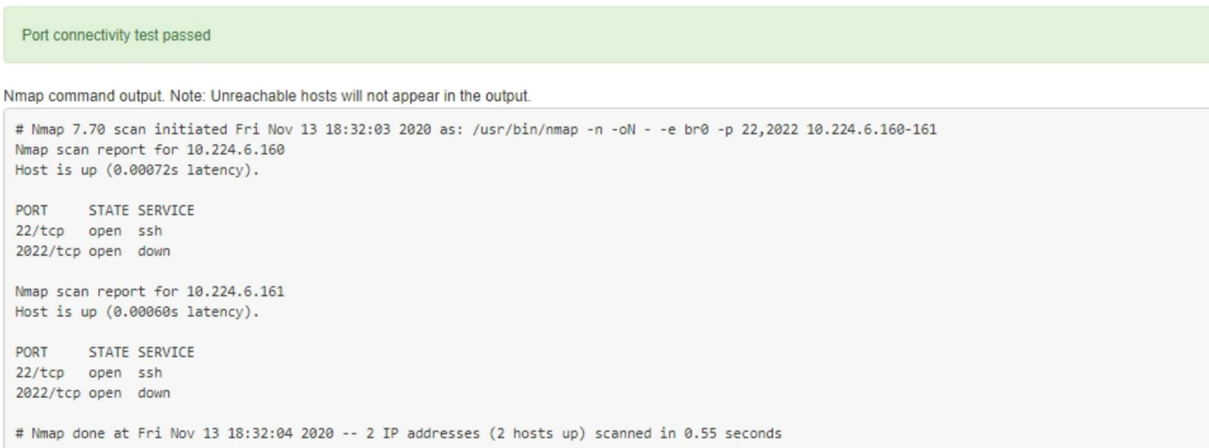

◦ ポートレベルのネットワーク接続がリモートホストに確立されても ' ホストが選択したポートの 1 つ 以上をリッスンしていない場合は ' ポート接続テストに失敗しましたというメッセージが黄色のバナ ーに表示されますnmap コマンドの出力は、バナーの下に表示されます。

ホストがリッスンしていないリモート・ポートの状態はすべて「 closed 」です。 たとえば、接続し ようとしているノードがインストール済みの状態で、 StorageGRID NMS サービスがまだ実行されて いない場合に、黄色のバナーが表示されることがあります。

**O** Port connectivity test failed Connection not established. Services might not be listening on target ports.

Nmap command output. Note: Unreachable hosts will not appear in the output.

# Nmap 7.70 scan initiated Sat May 16 17:07:02 2020 as: /usr/bin/nmap -n -oN - -e br0 -p 22,80,443,1504,1505,1506,1506,7443,9999 Nmap scan report for 172.16.4.71 Host is up (0.00020s latency). PORT STATE SERVICE 22/tcp open ssh 80/tcp open http 443/tcp open https 1504/tcp closed evb-elm 1505/tcp open funkproxy 1506/tcp open utcd 1508/tcp open diagmond 7443/tcp open oracleas-https 9999/tcp open abyss MAC Address: 00:50:56:87:39:AE (VMware) # Nmap done at Sat May 16 17:07:03 2020 -- 1 IP address (1 host up) scanned in 0.59 seconds

◦ 選択した 1 つ以上のポートに対してポートレベルのネットワーク接続を確立できない場合は、「 Port connectivity test failed 」というメッセージが赤いバナーに表示されます。nmap コマンドの出力は、 バナーの下に表示されます。

赤いバナーは、リモートホストのポートへの TCP 接続試行が行われたが、送信者には何も返されなか ったことを示します。応答が返されない場合、ポートの状態は「 filtered 」となり、ファイアウォール によってブロックされている可能性があります。

「閉」のポートも一覧表示されます。

**O** Port connectivity test failed Connection failed to one or more ports.

Nmap command output. Note: Unreachable hosts will not appear in the output.

# Nmap 7.70 scan initiated Sat May 16 17:11:01 2020 as: /usr/bin/nmap -n -oN - -e br0 -p 22,79,80,443,1504,1505,1506,1508,7443,9999 172.16.4.71 Nmap scan report for 172.16.4.71 Host is up (0.00029s latency).

PORT STATE SERVICE 22/tcp open ssh 79/tcp filtered finger 80/tcp open http 443/tcp open https 1504/tcp closed evb-elm 1505/tcp open funkproxy 1506/tcp open utcd diagmond 1508/tcp open 7443/tcp open oracleas-https<br>9999/tcp open abyss MAC Address: 00:50:56:87:39:AE (VMware)

# Nmap done at Sat May 16 17:11:02 2020 -- 1 IP address (1 host up) scanned in 1.60 seconds

#### 関連情報

["](https://docs.netapp.com/ja-jp/storagegrid-115/network/index.html)[ネットワーク](https://docs.netapp.com/ja-jp/storagegrid-115/network/index.html)[ガ](https://docs.netapp.com/ja-jp/storagegrid-115/network/index.html)[イドライン](https://docs.netapp.com/ja-jp/storagegrid-115/network/index.html)["](https://docs.netapp.com/ja-jp/storagegrid-115/network/index.html)

# <span id="page-60-0"></span>**SANtricity Storage Manager**を設定しています

SANtricity Storage Manager を使用して、 StorageGRID アプライアンスのストレージデ ィスクおよびハードウェアコンポーネントのステータスを監視できます。このソフトウ ェアにアクセスするには、 E2700 コントローラ(アプライアンスのストレージコントロ ーラ)の管理ポート 1 の IP アドレスが必要です。

### 手順

- ["E2700](#page-60-1)[コントローラの](#page-60-1)[IP](#page-60-1)[アドレスを設定します](#page-60-1)["](#page-60-1)
- ["SANtricity](#page-61-0) [ストレージ](#page-61-0)[・](#page-61-0)[マネージャへのアプライアンスの追加](#page-61-0)["](#page-61-0)
- ["SANtricity Storage Manager](#page-63-0)[をセットアップしています](#page-63-0)["](#page-63-0)

<span id="page-60-1"></span>**E2700**コントローラの**IP**アドレスを設定します

E2700 コントローラの管理ポート 1 を使用して、アプライアンスを SANtricity Storage Manager の管理ネットワークに接続します。StorageGRID アプライアンスのハードウェ アおよびコントローラファームウェアとの管理接続が失われないように、 E2700 コント ローラの静的 IP アドレスを設定する必要があります。

必要なもの

サポートされているWebブラウザを使用します。

このタスクについて

DHCP によって割り当てられたアドレスは、いつ変更されるかわかりません。一貫したアクセスを確保する ために、コントローラに静的 IP アドレスを割り当ててください。

手順

1. クライアントから、StorageGRID アプライアンスインストーラのURLを入力します:+ **https://***E5600SG\_Controller\_IP***:8443**

の場合 `*E5600SG\_Controller\_IP*`には、任意のStorageGRID ネットワーク上のアプライアンスのIPアドレ スを使用します。

StorageGRID アプライアンスインストーラのホームページが表示されます。

2. ハードウェア構成 \* > \* ストレージ・コントローラ・ネットワーク構成 \* を選択します。

Storage Controller Network Configuration ページが表示されます。

- 3. ネットワーク構成に応じて、 IPv4 、 IPv6 、またはその両方で \* Enabled \* を選択します。
- 4. 自動的に表示される IPv4 アドレスを書き留めます。

このポートに IP アドレスを割り当てるためのデフォルトの方法は、 DHCP です。

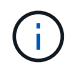

DHCP 値が表示されるまでに数分かかる場合があります。

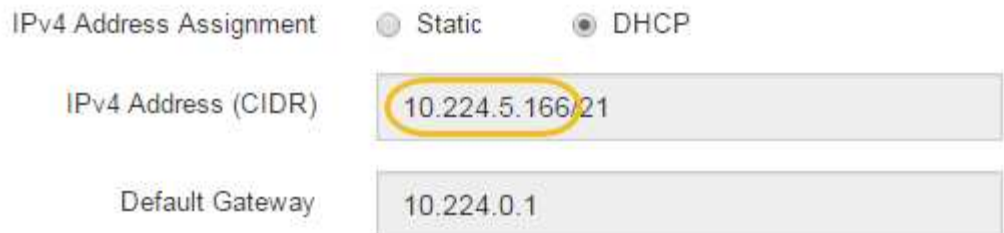

5. 必要に応じて、 E2700 コントローラ管理ポートの静的 IP アドレスを設定します。

管理ポートに静的 IP を割り当てるか、 DHCP サーバでアドレスの永久リースを割り当てる 必要があります。

a. 「 \* Static \* 」を選択します。

Ħ.

- b. CIDR 表記を使用して IPv4 アドレスを入力します。
- c. デフォルトゲートウェイを入力します。

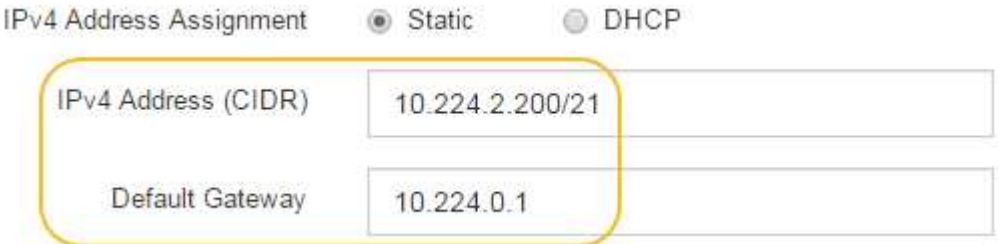

d. [ 保存 ( Save ) ] をクリックします。

変更が適用されるまで数分かかる場合があります。

SANtricity Storage Managerに接続するときは、新しい静的IPアドレスをURL:+として使用します **https://***E2700\_Controller\_IP*

#### 関連情報

["](http://mysupport.netapp.com/documentation/productlibrary/index.html?productID=61197)[ネットアップのマニュアル:](http://mysupport.netapp.com/documentation/productlibrary/index.html?productID=61197) [SANtricity Storage Manager"](http://mysupport.netapp.com/documentation/productlibrary/index.html?productID=61197)

<span id="page-61-0"></span>**SANtricity** ストレージ・マネージャへのアプライアンスの追加

アプライアンス内の E2700 コントローラを SANtricity Storage Manager に接続し、アプ ライアンスをストレージアレイとして追加します。

必要なもの

サポートされているWebブラウザを使用します。

このタスクについて

詳しい手順については、 SANtricity Storage Manager のドキュメントを参照してください。

手順

1. Webブラウザを開き、SANtricity Storage ManagerのURLにIPアドレスを入力します:+ **https://***E2700\_Controller\_IP*

SANtricity Storage Manager のログインページが表示されます。

- 2. [ 追加方法の選択 **]** ページで、 **[\*Manual**] を選択し、 [OK] をクリックします。
- 3. 「 \* 編集 \* > \* ストレージアレイの追加 \* 」を選択します。

Add New Storage Array - Manual ページが表示されます。

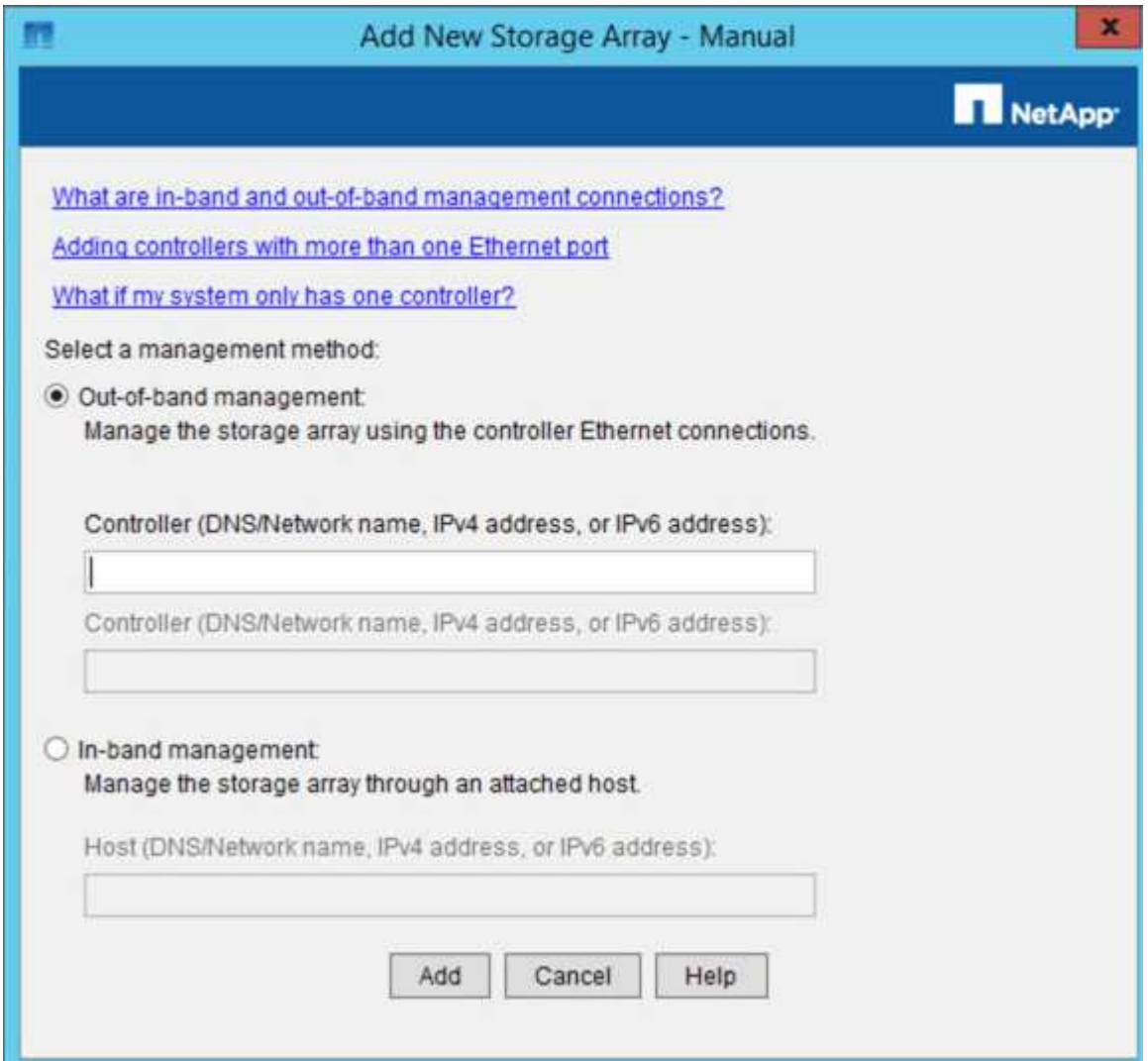

- 4. [ 帯域外管理 \* ] ボックスに、次のいずれかの値を入力します。
	- \* DHCP を使用: \* E2700 コントローラ上の管理ポート 1 に対して DHCP サーバによって割り当てら れた IP アドレス
	- \* DHCPを使用しない:\* 192.168.128.101

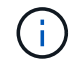

SANtricity Storage Manager に接続されるのはアプライアンスの一方のコントローラだ けなので、 IP アドレスは 1 つだけで済みます。

5. [ 追加( Add ) ] をクリックします。

["](http://mysupport.netapp.com/documentation/productlibrary/index.html?productID=61197)[ネットアップのマニュアル:](http://mysupport.netapp.com/documentation/productlibrary/index.html?productID=61197) [SANtricity Storage Manager"](http://mysupport.netapp.com/documentation/productlibrary/index.html?productID=61197)

## <span id="page-63-0"></span>**SANtricity Storage Manager**をセットアップしています

SANtricity Storage Manager にアクセスしたあと、ハードウェアを設定する際にそのマ ネージャを使用できます。通常、この設定はアプライアンスを StorageGRID システムの ストレージノードとして導入する前に行います。

#### 手順

- ["AutoSupport](#page-63-1) [を設定しています](#page-63-1)["](#page-63-1)
- ["AutoSupport](#page-64-0) [の](#page-64-0)[受](#page-64-0)[信](#page-64-0)[確認](#page-64-0)["](#page-64-0)
- ["E](#page-65-1)[メールおよび](#page-65-1)[SNMP](#page-65-1)[トラップのアラート](#page-65-1)[通知](#page-65-1)[の設定](#page-65-1)["](#page-65-1)
- ["SANtricity Storage Manager](#page-65-2)[のパスワードを設定しています](#page-65-2)["](#page-65-2)

#### <span id="page-63-1"></span>**AutoSupport** を設定しています

AutoSupport ツールは、アプライアンスからカスタマーサポートバンドルのデータを収 集し、テクニカルサポートに自動的に送信します。AutoSupport を設定すると、トラブ ルシューティングや問題の分析をテクニカルサポートがリモートから行えるようになり ます。

#### 必要なもの

• AutoSupport 機能をアクティブ化し、アプライアンスで有効にする必要があります。

AutoSupport 機能のアクティブ化と非アクティブ化は、ストレージ管理ステーションでグローバルに設定 します。

• Storage Manager Event Monitor は、アプライアンスにアクセスできる 1 台以上のマシン上で実行する必 要があります。できれば、複数のマシン上で実行することはできません。

このタスクについて

すべてのデータが単一のアーカイブファイル(.7z 形式)に圧縮されて、指定した場所に格納されます。

AutoSupport には、次の種類のメッセージが用意されています。

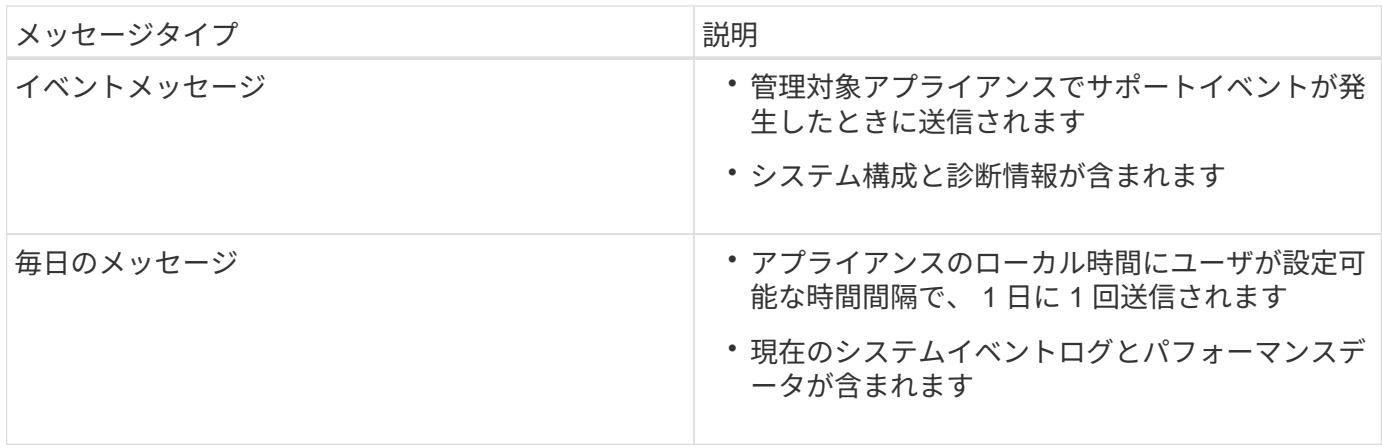

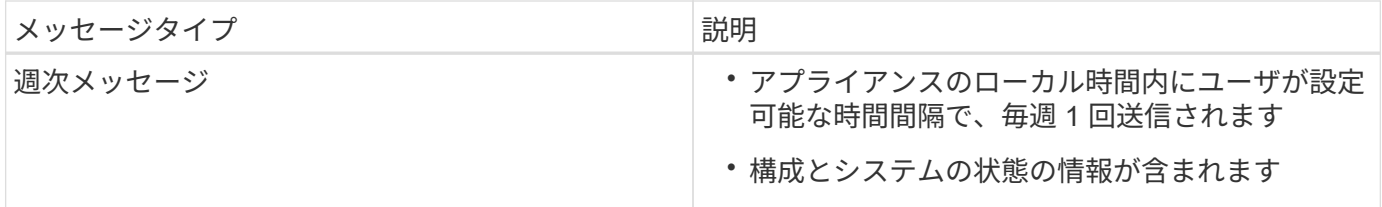

手順

- 1. SANtricity ストレージ・マネージャの [ エンタープライズ管理 ] ウィンドウで '[ デバイス ] タブを選択し '[\* 検出されたストレージ・アレイ \* ] を選択します
- 2. [ツール (Tools) ] [\* (\*) ] [ツール (\* AutoSupport) ] [\* 構成 (\* Configuration) ]
- 3. SANtricity Storage Manager のオンラインヘルプを必要に応じて参照しながら、タスクを完了します。

#### 関連情報

["](http://mysupport.netapp.com/documentation/productlibrary/index.html?productID=61197)[ネットアップのマニュアル:](http://mysupport.netapp.com/documentation/productlibrary/index.html?productID=61197) [SANtricity Storage Manager"](http://mysupport.netapp.com/documentation/productlibrary/index.html?productID=61197)

<span id="page-64-0"></span>**AutoSupport** の受信確認

テクニカルサポートに AutoSupport メッセージが届いていることを確認する必要があり ます。システムの AutoSupport のステータスは、 Active IQ ポータルで確認できます。 これらのメッセージがテクニカルサポートに届いていれば、支援が必要な場合にはその 情報を利用できます。

このタスクについて

AutoSupport のステータスは次のいずれかになります。

• \* オン \*

オンのステータスは、テクニカルサポートが現在システムから AutoSupport メッセージを受信しているこ とを示します。

• \* オフ \*

テクニカルサポートにシステムの週単位のログが 15 日以上届いておらず、 AutoSupport が無効になって いる可能性があります。または環境や構成に変更があった可能性などが考えられます。

• \* 拒否 \*

拒否ステータスは、 AutoSupport を有効にしないことをテクニカルサポートに通知済みであることを示し ます。

システムの週単位のログをテクニカルサポートが受信すると、 AutoSupport のステータスが ON に変わりま す。

手順

- 1. NetApp Support Siteにアクセスします ["mysupport.netapp.com"](http://mysupport.netapp.com/)をクリックし、 Active IQ ポータルにサイ ンインします。
- 2. AutoSupport のステータスが誤って OFF になっている場合は、次の手順を実行します。
- a. システム構成をチェックして、 AutoSupport がオンになっていることを確認します。
- b. ネットワーク環境と構成をチェックして、システムからテクニカルサポートにメッセージを送信でき ることを確認します。

<span id="page-65-1"></span>**E**メールおよび**SNMP**トラップのアラート通知の設定

SANtricity Storage Manager では、アプライアンスのステータスまたはいずれかのコン ポーネントが変わったときに通知を受け取ることができます。これはアラート通知と呼 ばれます。アラート通知は、 E メールと SNMP トラップの 2 つの方法で受信できま す。受信するアラート通知を設定する必要があります。

手順

- 1. SANtricity Storage Manager の Enterprise Management ウィンドウで、 \* Devices \* タブを選択し、ノード を選択します。
- 2. \* Edit \* > \* Configure Alerts \* を選択します。
- 3. [**Email**] タブを選択して、電子メールアラート通知を設定します。
- 4. SNMP トラップのアラート通知を設定するには、 [**SNMP**] タブを選択します。
- 5. SANtricity Storage Manager のオンラインヘルプを必要に応じて参照しながら、タスクを完了します。

<span id="page-65-2"></span>**SANtricity Storage Manager**のパスワードを設定しています

SANtricity Storage Manager でアプライアンスに使用するパスワードを設定できます。 パスワードを設定することでシステムのセキュリティが維持され

手順

- 1. SANtricity Storage Manager の Enterprise Management Window で、コントローラをダブルクリックしま す。
- 2. Array Management Window で、 \* Storage Array \* メニューを選択し、 \* Security \* > \* Set Password \* を 選択します。
- 3. パスワードを設定します。
- 4. SANtricity Storage Manager のオンラインヘルプを必要に応じて参照しながら、タスクを完了します。

<span id="page-65-0"></span>オプション:ノード暗号化を有効にする

ノードの暗号化を有効にすると、アプライアンス内のディスクを安全なキー管理サーバ (KMS) 暗号化によってサイト内での物理的な損失やデータの削除から保護すること ができます。アプライアンスのインストール時にノード暗号化を選択して有効にする必 要があります。また、 KMS 暗号化プロセスが開始されると、ノード暗号化の選択を解 除できません。

必要なもの

StorageGRID の管理手順の KMS に関する情報を確認します。

このタスクについて

ノード暗号化が有効になっているアプライアンスは、 StorageGRID サイト用に設定されている外部キー管 理サーバ( KMS )に接続します。各 KMS (または KMS クラスタ)は、サイトにあるすべてのアプライア ンスノードの暗号化キーを管理します。これらのキーは、ノード暗号化が有効なアプライアンスで、各ディス ク上のデータを暗号化および復号化します。

Grid Manager StorageGRID では、アプライアンスのインストール前またはインストール後に KMS を設定で きます。詳細については、 StorageGRID の管理手順の KMS とアプライアンスの設定に関する情報を参照し てください。

- アプライアンスをインストールする前に KMS を設定すると、 KMS で制御される暗号化が開始されま す。この暗号化は、アプライアンスでノード暗号化を有効にし、 KMS が設定されている StorageGRID サ イトに追加します。
- アプライアンスをインストールする前に KMS が設定されていない場合は、 KMS が設定され、アプライ アンスノードを含むサイトで利用可能になった時点で、ノード暗号化が有効になっている各アプライアン スで KMS 制御された暗号化が実行されます。

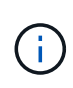

ノード暗号化が有効になっているアプライアンスより前に存在するデータは、設定されたKMS に接続する前に、セキュアでない一時キーで暗号化されます。キーが KMS から提供される値 に設定されるまで、アプライアンスの取り外しや盗難は防止されません。

ディスクの復号化に KMS キーが必要な場合を除いて、アプライアンス上のデータを取得することはできず、 データが実質的に失われます。これは、 KMS から復号化キーを取得できない場合に発生します。顧客が KMS 設定をクリアするか、 KMS キーの有効期限が切れるか、 KMS への接続が失われるか、 KMS キーがイ ンストールされている StorageGRID システムからアプライアンスが削除されると、キーにアクセスできなく なります。

#### 手順

1. ブラウザを開き、アプライアンスのコンピューティングコントローラの IP アドレスのいずれかを入力し ます。[+] **https://***Controller\_IP***:8443**

*Controller\_IP* は、3つのStorageGRID ネットワークのいずれかでのコンピューティングコントローラ (ストレージコントローラではない)のIPアドレスです。

StorageGRID アプライアンスインストーラのホームページが表示されます。

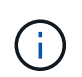

アプライアンスを KMS キーで暗号化すると、アプライアンスディスクを復号化する際に同 じ KMS キーを使用する必要がなくなります。

2. Configure Hardware \* > \* Node Encryption \* を選択します。

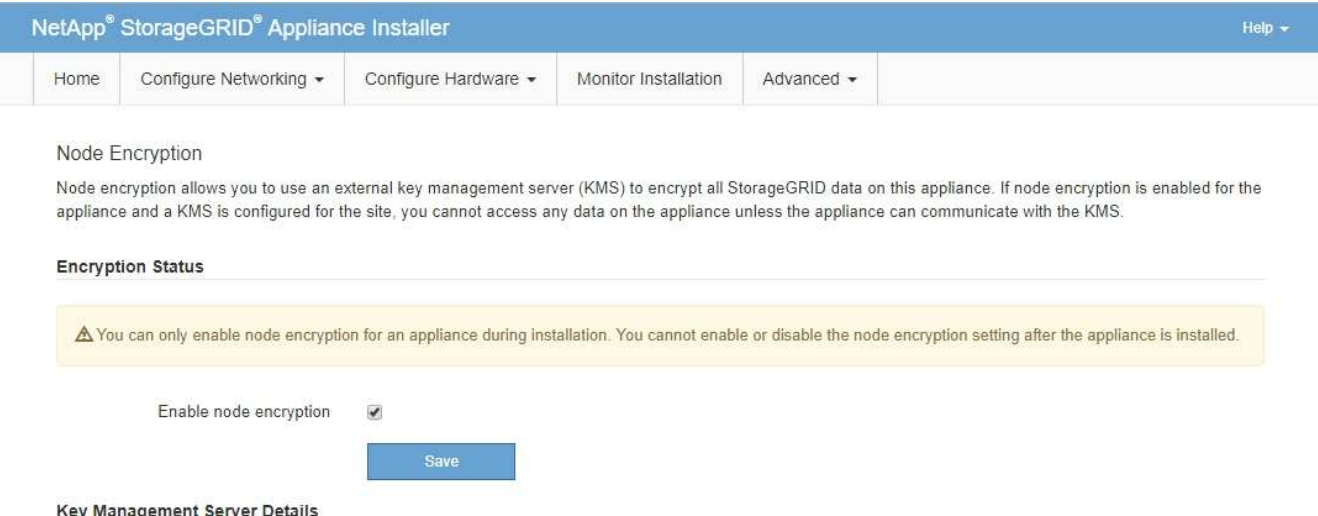

3. [ ノード暗号化を有効にする \*] を選択します。

保存を選択し、アプライアンスノードがStorageGRID システム内のKMS暗号化キーにアクセスしてディ スク暗号化を開始するまでは、「ノード暗号化を有効にする」を選択解除してデータ損失のリスクを回避 できます。アプライアンスのインストール後、ノード暗号化を無効にすることはできません。

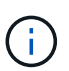

KMS を含む StorageGRID サイトにノード暗号化が有効になっているアプライアンスを追 加すると、そのノードで KMS 暗号化を使用するのを停止することはできません。

4. [ 保存 ( Save ) ] を選択します。

5. アプライアンスを StorageGRID システムのノードとして導入します。

KMS で制御される暗号化は、アプライアンスが StorageGRID サイト用に設定されている KMS キーにア クセスすると開始されます。KMS 暗号化プロセス中にインストーラによって進捗状況のメッセージが表 示されます。この処理には、アプライアンス内のディスクボリュームの数によっては数分かかることがあ ります。

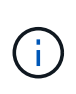

アプライアンスは、最初に各ディスクボリュームにランダムな KMS 以外の暗号化キーを割 り当てて構成します。ディスクはこの一時的な暗号化キーを使用して暗号化されます。こ のキーは、ノード暗号化が有効になっているアプライアンスが StorageGRID サイト用に設 定されている KMS キーにアクセスするまではセキュリティ保護されません。

完了後

アプライアンスノードがメンテナンスモードのときに使用されているノード暗号化ステータス、 KMS の詳 細、および証明書を確認できます。

#### 関連情報

["StorageGRID](https://docs.netapp.com/ja-jp/storagegrid-115/admin/index.html) [の管理](https://docs.netapp.com/ja-jp/storagegrid-115/admin/index.html)["](https://docs.netapp.com/ja-jp/storagegrid-115/admin/index.html)

["](#page-119-0)[メンテナンスモードでのノード](#page-119-0)[暗号](#page-119-0)[化の監視](#page-119-0)["](#page-119-0)

## <span id="page-67-0"></span>オプション:**RAID 6**モードへの変更(**SG5660**のみ)

60 ドライブを搭載した SG5660 を使用する場合は、ボリューム構成をデフォルトかつ推

奨される設定である Dynamic Disk Pools (DDP) から RAID 6 に変更できます。モ ードを変更できるのは、 StorageGRID アプライアンスストレージノードを導入する前だ けです。

必要なもの

• SG5660 を使用している。SG5612 は RAID 6 をサポートしていない。SG5612 を使用している場合は、 DDP モードを使用する必要があります。

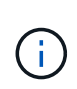

ボリュームがすでに構成されている場合や StorageGRID が事前にインストールされている場合 に RAID モードを変更すると、ボリュームが削除されて置き換えられます。対象となったボリ ュームのデータはすべて失われます。

このタスクについて

StorageGRID アプライアンスストレージノードを導入する前に、ボリューム構成オプションを次の 2 つから 選択できます。

- \* Dynamic Disk Pools ( DDP ) \* 推奨されるデフォルトの設定です。DDP は、システムのパフォーマ ンスに優れた高度なハードウェアデータ保護方式です。ドライブ障害が発生したあとのリビルド時間を短 縮することができ、管理も簡単です。
- \*RAID6 \* 各ディスクでパリティストライプを使用するハードウェア保護方式で、データが失われる前 に RAID セット内の 2 つのディスク障害に対応します。

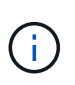

ほとんどの StorageGRID 環境では、 RAID 6 の使用が推奨されません。RAID 6 を使用する とストレージ効率が 88% まで向上しますが( DDP では 80% )、ドライブ障害からのリカ バリの効率は DDP モードの方が優れています。

手順

1. サービスラップトップでWebブラウザを開き、StorageGRID アプライアンスインストーラの+にアクセス します **https://***E5600SG\_Controller\_IP***:8443**

ここで *E5600SG\_Controller\_IP* は、E5600SGコントローラのいずれかのIPアドレスです。

- 2. メニューバーから \* アドバンスト \* > \* RAID モード \* を選択します。
- 3. RAID モードの設定 \* ページで、モードドロップダウンリストから \*RAID6 \* を選択します。
- 4. [ 保存 ( Save ) ] をクリックします。

<span id="page-68-0"></span>オプション:アプライアンスに対するネットワークポートの再マッピング

アプライアンスストレージノードの内部ポートを別の外部ポートに再マッピングするこ とが必要になる場合があります。たとえば、ファイアウォールの問題 が原因でポートの 再マッピングが必要になることがあります。

必要なもの

- 以前に StorageGRID アプライアンスインストーラにアクセスしていた場合。
- ロードバランサエンドポイントを設定しておらず、設定する予定もない状態である必要があります。

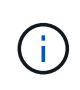

ポートを再マッピングする場合、同じポートを使用してロードバランサエンドポイントを 設定することはできません。ポートを再マッピング済みの場合にロードバランサエンドポ イントを設定するには、リカバリとメンテナンスの手順に従ってポートの再マッピングを 削除してください。

### 手順

1. StorageGRID アプライアンスインストーラのメニューバーから、 **Configure Networking \*>\*Remap Port** をクリックします。

Remap Port ページが表示されます。

- 2. Network \* ドロップダウンボックスから、再マッピングするポートのネットワーク( Grid 、 Admin 、ま たは Client )を選択します。
- 3. [**Protocol**] ドロップダウンボックスから、 IP プロトコルとして [TCP] または [UDP] を選択します。
- 4. [\* Remap Direction] \* ドロップダウンボックスから、このポートに再マッピングするトラフィック方向( インバウンド、アウトバウンド、または双方向)を選択します。
- 5. 「 \* Original Port \* 」に、再マッピングするポートの番号を入力します。
- 6. 「 \* mapped-to Port \* 」には、代わりに使用するポートの番号を入力します。
- 7. [ \* ルールの追加 \* ] をクリックします。

新しいポートマッピングがテーブルに追加され、新しいマッピングがただちに有効になります。

**Remap Ports** 

If required, you can remap the internal ports on the appliance Storage Node to different external ports. For example, you might need to remap ports because of a firewall issue.

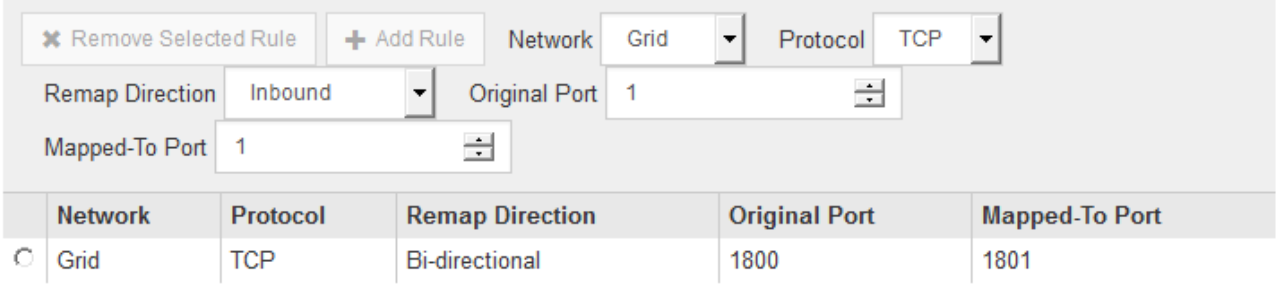

8. ポートマッピングを削除するには、削除するルールのオプションボタンを選択し、 \* 選択したルールの削 除 \* をクリックします。

関連情報

[""](https://docs.netapp.com/ja-jp/storagegrid-115/maintain/index.html)

# アプライアンスストレージノードの導入

ストレージアプライアンスを設置して設定したら、 StorageGRID システムにストレージ ノードとして導入できます。アプライアンスをストレージノードとして導入する場合

は、アプライアンスに搭載されている StorageGRID アプライアンスインストーラを使 用します。

必要なもの

- アプライアンスノードのクローンを作成する場合は、リカバリとメンテナンスの手順を続行します。 [""](https://docs.netapp.com/ja-jp/storagegrid-115/maintain/index.html)
- アプライアンスをラックまたはキャビネットに設置し、ネットワークに接続し、電源を投入しておきま す。
- StorageGRID アプライアンスインストーラを使用して、アプライアンスのネットワークリンク、 IP アド レス、ポートの再マッピング(必要な場合)を設定しておきます。
- アプライアンスのコンピューティングコントローラに割り当てられている IP アドレスのいずれかを確認 しておきます。接続されているどの StorageGRID ネットワークの IP アドレスでも使用できます。
- StorageGRID システムのプライマリ管理ノードを導入しておきます。
- StorageGRID アプライアンスインストーラの IP 設定ページに表示されるすべてのグリッドネットワーク サブネットが、プライマリ管理ノードのグリッドネットワークサブネットリストで定義されている。
- サポートされている Web ブラウザがインストールされたサービスラップトップを用意しておきます。

このタスクについて

各ストレージアプライアンスは単一のストレージノードとして機能します。すべてのアプライアンスは、グリ ッドネットワーク、管理ネットワーク、およびクライアントネットワークに接続できます

StorageGRID システムにアプライアンスストレージノードを導入するには、 StorageGRID アプライアンスイ ンストーラにアクセスして次の手順を実行します。

- プライマリ管理ノードの IP アドレスおよびストレージノードの名前を指定または確認します。
- 導入を開始し、ボリュームの設定とソフトウェアのインストールが完了するまで待機します。
- アプライアンスインストールタスクの途中でインストールが一時停止した場合は、 Grid Manager にサイ ンインしてすべてのグリッドノードを承認し、 StorageGRID のインストールプロセスと導入プロセスを 完了すると、インストールを再開できます。

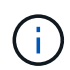

一度に複数のアプライアンスノードを導入する必要がある場合は、を使用してインストールプ ロセスを自動化できます configure-sga.py アプライアンスインストールスクリプト。

- 拡張またはリカバリ処理を実行する場合は、該当する手順に従います。
	- 既存の StorageGRID システムにアプライアンスストレージノードを追加する場合は、 StorageGRID システムの拡張手順を参照してください。
	- リカバリ処理の一環としてアプライアンスストレージノードを導入する場合は、リカバリとメンテナ ンスの手順を参照してください。

手順

1. ブラウザを開き、アプライアンスのコンピューティングコントローラの IP アドレスのいずれかを入力し ます。[+] **https://***Controller\_IP***:8443**

StorageGRID アプライアンスインストーラのホームページが表示されます。

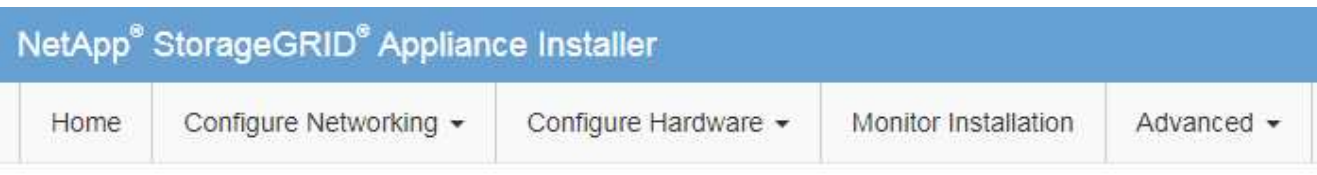

## Home

The installation is ready to be started. Review the settings below, and then click Start Installation.

## **Primary Admin Node connection**

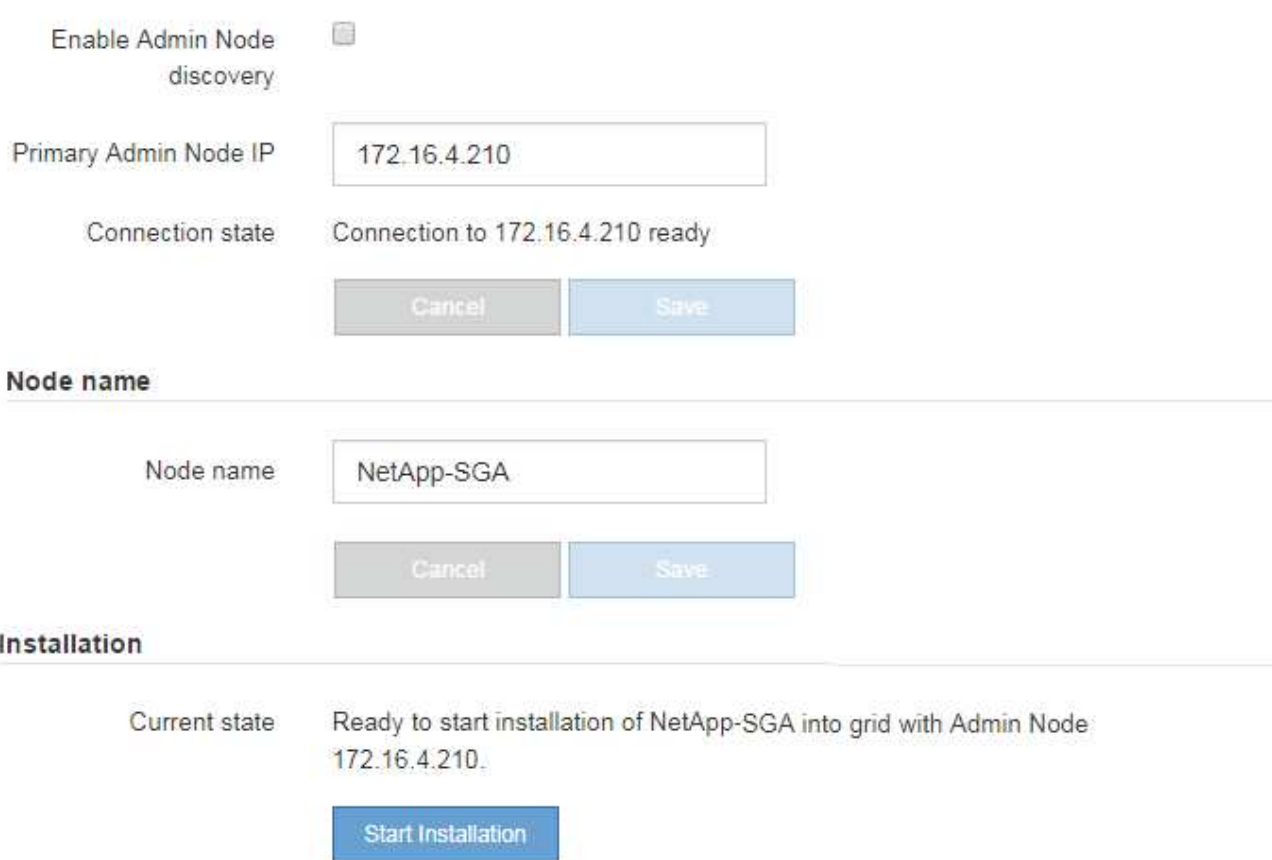

2. 「 \* プライマリ管理ノード \* 接続」セクションで、プライマリ管理ノードの IP アドレスを指定する必要 があるかどうかを確認します。

このデータセンターに他のノードがすでにインストールされている場合は、プライマリ管理ノードまたは ADMIN IP が設定された少なくとも1つのグリッドノードが同じサブネットにあるという想定で、 StorageGRID アプライアンスインストーラがこの IP アドレスを自動的に検出します。

3. この IP アドレスが表示されない場合や変更する必要がある場合は、アドレスを指定します。
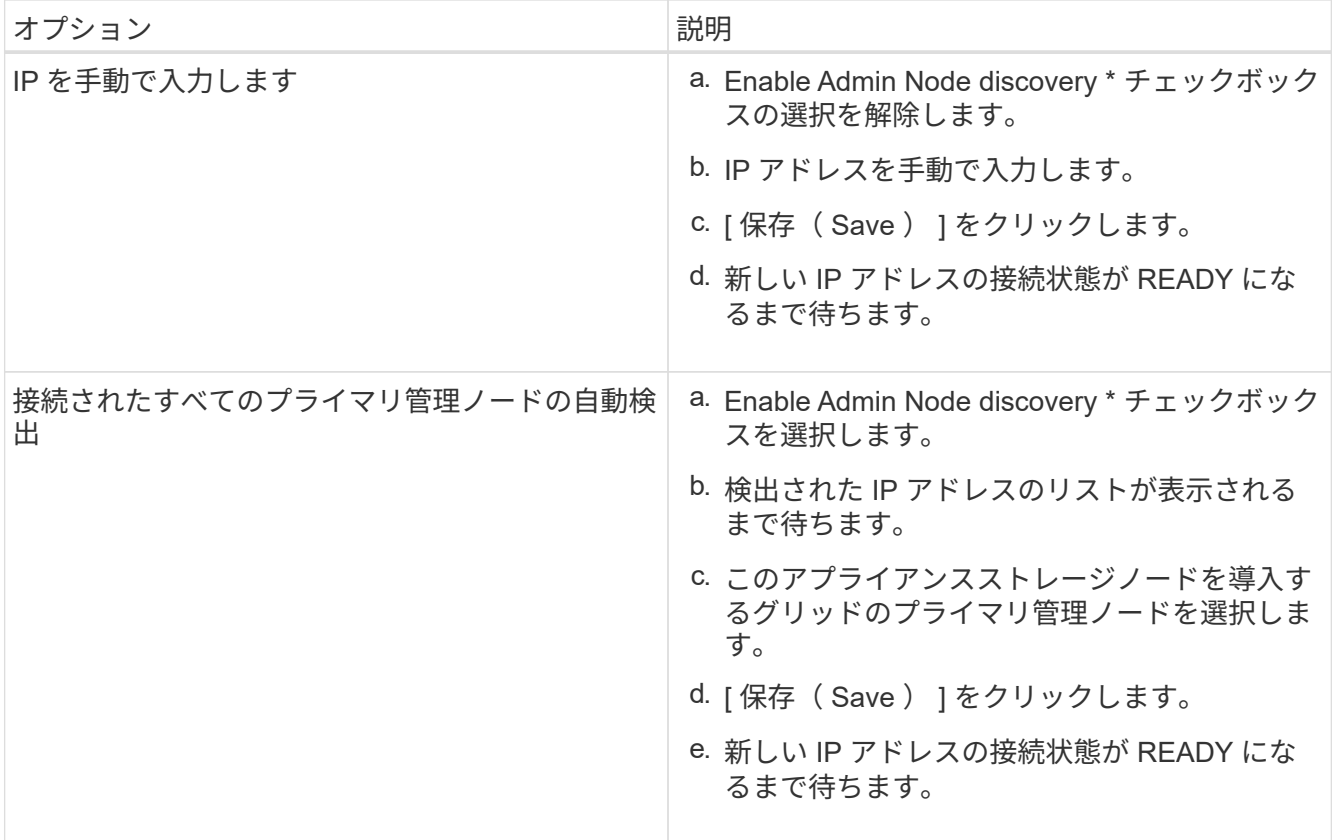

4. [\* Node name\* (ノード名 \* ) ] フィールドに、このアプライアンスノードに使用する名前を入力し、 [ \* Save \* (保存) ] をクリックします。

このノード名は、 StorageGRID システムでこのアプライアンスノードに割り当てられ、このタブは、 Grid Manager のノードページ(概要タブ)に表示されます。ノードを承認するときに、必要に応じて、 この名前を変更できます。

5. Installation (インストール) セクションで、現在の状態がのインストール開始準備完了 (Ready to start installation)であることを確認します *node name* をプライマリ管理ノードでグリッドに追加します *admin\_ip* "\*インストールの開始\*ボタンが有効になっていることを確認します。

[Start Installation\* (インストールの開始) ] ボタンが有効になっていない場合は、ネットワーク設定また はポート設定の変更が必要になることがあります。手順については、使用しているアプライアンスのイン ストールとメンテナンスの手順を参照してください。

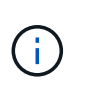

ストレージノードアプライアンスをノードクローニングターゲットとして導入する場合 は、ここで導入プロセスを停止して、リカバリとメンテナンスのためにノードクローニン グ手順 を継続します。

- [""](https://docs.netapp.com/ja-jp/storagegrid-115/maintain/index.html) ""
- 6. StorageGRID アプライアンスインストーラのホームページで、 \* インストールの開始 \* をクリックしま す。

現在の状態が「 Installation is in progress 」に変わり、「 Monitor Installation 」ページが表示されます。

( i )

モニタのインストールページに手動でアクセスする必要がある場合は、 \* モニタのインス トール \* をクリックします。

7. グリッドに複数のアプライアンスストレージノードがある場合は、アプライアンスごとに上記の手順を繰 り返します。

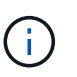

一度に複数のアプライアンスストレージノードを導入する必要がある場合は、を使用して インストールプロセスを自動化できます configure-sga.py アプライアンスインストー ルスクリプト。このスクリプトはストレージノードにのみ適用されます。

#### 関連情報

["](https://docs.netapp.com/ja-jp/storagegrid-115/expand/index.html)[グリッドを](https://docs.netapp.com/ja-jp/storagegrid-115/expand/index.html)[展開](https://docs.netapp.com/ja-jp/storagegrid-115/expand/index.html)[します](https://docs.netapp.com/ja-jp/storagegrid-115/expand/index.html)["](https://docs.netapp.com/ja-jp/storagegrid-115/expand/index.html)

```
""
```
# ストレージアプライアンスのインストールの監視

StorageGRID アプライアンスインストーラでは、インストールが完了するまでステータ スが提供されます。ソフトウェアのインストールが完了すると、アプライアンスがリブ ートされます。

### 手順

1. インストールの進行状況を監視するには、 \* インストールの監視 \* をクリックします。

Monitor Installation ページにインストールの進行状況が表示されます。

Monitor Installation

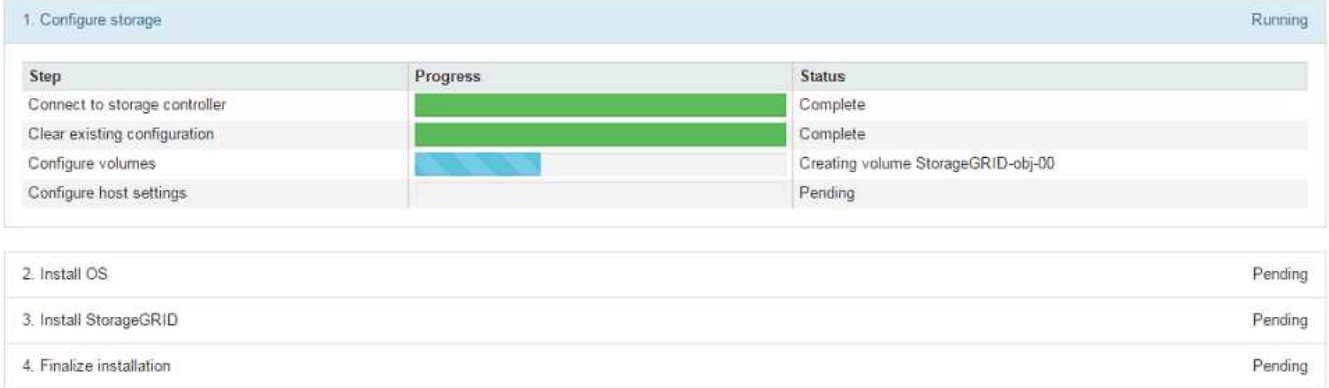

青色のステータスバーは、現在進行中のタスクを示します。緑のステータスバーは、正常に完了したタス クを示します。

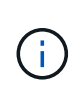

インストーラは、以前のインストールで完了したタスクが再実行されないようにします。 インストールを再実行している場合 ' 再実行する必要のないタスクは ' 緑色のステータスバ ーとステータスが [ スキップ済み ] と表示されます

2. インストールの最初の 2 つのステージの進行状況を確認します。

◦ 1 。ストレージの構成 \*

インストーラがストレージコントローラに接続し、既存の設定があれば消去し、 SANtricity ソフトウ ェアと通信してボリュームを設定し、ホストを設定します。

※ 2OS \* をインストールします

インストーラが StorageGRID のベースとなるオペレーティングシステムイメージをアプライアンスにコ ピーします。

3. インストールの進行状況の監視を継続して、組み込みコンソールに「 Install StorageGRID \* 」ステージが 一時停止し、グリッドマネージャを使用して管理ノードでこのノードを承認するように求めるメッセージ が表示されるまで続けます。次の手順に進みます。

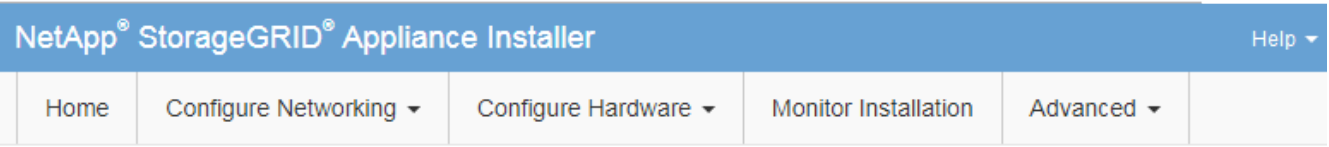

**Monitor Installation** 

Connected (unconcented) to: OFMU

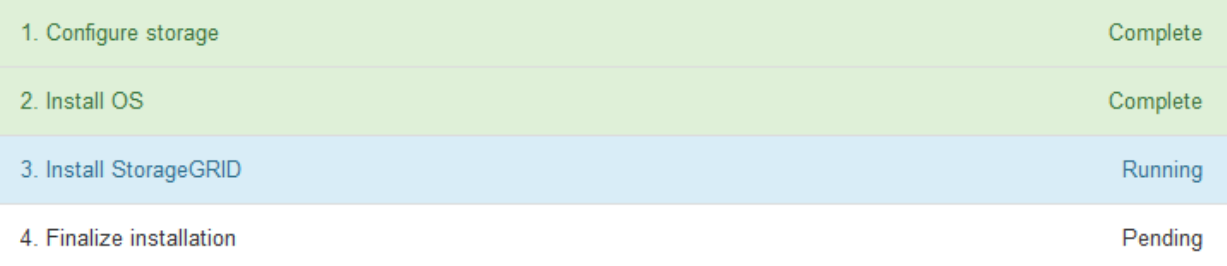

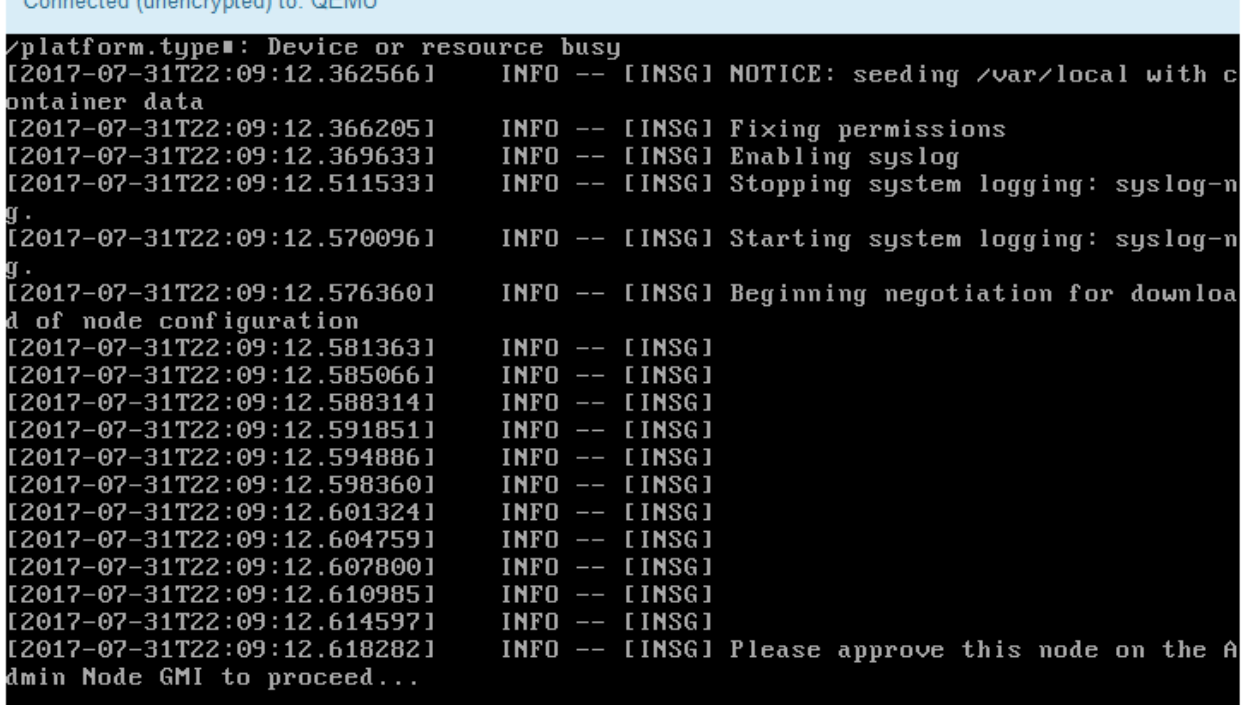

4. グリッドマネージャに移動し、保留中のストレージノードを承認して、StorageGRID のインストールプロ セスを完了します。

Grid Manager から \* Install \* をクリックすると、ステージ 3 が完了し、ステージ 4 \* Finalize Installation \* が開始されます。ステージ 4 が完了すると、コントローラがリブートされます。

## アプライアンスのインストールと設定の自動化

アプライアンスのインストールと設定、および StorageGRID システム全体の設定を自動 化することができます。

このタスクについて

インストールと設定を自動化すると、複数の StorageGRID インスタンス、または大規模で複雑な StorageGRID インスタンスを 1 つ導入する場合に便利です。

インストールと設定を自動化するには、次のオプションを 1 つ以上使用します。

• アプライアンスの構成設定を指定した JSON ファイルを作成します。StorageGRID アプライアンスイン ストーラを使用して JSON ファイルをアップロードします。

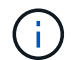

同じファイルを使用して、複数のアプライアンスを設定できます。

- StorageGRID を使用しますconfigure-sga.py アプライアンスの設定を自動化するPythonスクリプト。
- 追加の Python スクリプトを使用して、 StorageGRID システム全体の他のコンポーネント(「グリッド」 )を設定します。

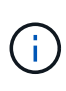

Python スクリプトを StorageGRID 自動化で直接使用することも、 StorageGRID インストール REST API を独自に開発するグリッド導入および設定ツールで使用する例として使用すること もできます。リカバリとメンテナンスの手順のStorageGRID インストールファイルのダウンロ ードと展開に関する情報を参照してください。

**StorageGRID** アプライアンスインストーラを使用したアプライアンス設定の自動化

設定情報を含む JSON ファイルを使用して、アプライアンスの設定を自動化することが できます。ファイルは StorageGRID アプライアンスインストーラを使用してアップロー ドします。

必要なもの

- アプライアンスは、 StorageGRID 11.5 以降と互換性のある最新のファームウェアを使用している必要が あります。
- 設定するアプライアンスのStorageGRID アプライアンスインストーラに、サポートされているブラウザを 使用して接続する必要があります。

このタスクについて

次の設定など、アプライアンスの設定作業を自動化することができます。

• グリッドネットワーク、管理ネットワーク、およびクライアントネットワークの IP アドレス

- BMC インターフェイス
- ネットワークリンク
	- ポートボンディングモード
	- ネットワークボンディングモード
	- リンク速度

アップロードした JSON ファイルを使用してアプライアンスを設定する方が、 StorageGRID アプライアンス インストーラの複数のページを使用して手動で設定を行うよりも効率的です。特に、多数のノードを設定する 必要がある場合は効果的です。構成ファイルはノードごとに 1 つずつ適用する必要があります。

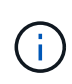

アプライアンスのインストールと設定の両方を自動化したいと考えている経験豊富なユーザ が、を使用できます configure-sga.py スクリプト:[+[\]"configure-sga.py](automating-installation-configuration-appliance-nodes-configure-sga-py-script.html)[スクリプトを使用](automating-installation-configuration-appliance-nodes-configure-sga-py-script.html) [して、アプライアンスノードのインストールと設定を自動化する](automating-installation-configuration-appliance-nodes-configure-sga-py-script.html)["](automating-installation-configuration-appliance-nodes-configure-sga-py-script.html)

### 手順

1. 次のいずれかの方法で JSON ファイルを生成します。

◦ ConfigBuilder アプリケーション

["ConfigBuilder.netapp.com"](https://configbuilder.netapp.com/)

◦ 。 configure-sga.py アプライアンス設定スクリプト。スクリプトは、 StorageGRID アプライア ンスインストーラ( \* Help \* > \* アプライアンス構成スクリプト \* )からダウンロードできま す。configure-sga.py スクリプトを使用して設定を自動化する手順を参照してください。

["configure-sga.py](#page-78-0)[スクリプトを使用して、アプライアンスノードのインストールと設定を自動化する](#page-78-0)["](#page-78-0)

JSON ファイル内のノード名は、次の要件に従う必要があります。

- 1 文字以上 32 文字以下の有効なホスト名を指定する必要があります
- アルファベット、数字、およびハイフンを使用できます
- 1文字目または最後の文字をハイフンにすることはできません。また、数字だけを使用すること

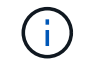

JSON ファイル内のノード名(最上位の名前)が一意であることを確認してくださ い。一意でないと、 JSON ファイルを使用して複数のノードを設定できません。

2. 「 \* Advanced \* > \* Update Appliance Configuration \* 」を選択します。

[Update Appliance Configuration] ページが表示されます。

#### Update Appliance Configuration

Use a JSON file to update this appliance's configuration. You can generate the JSON file from the ConfigBuilder G application or from the appliance configuration script.

A You might lose your connection if the applied configuration from the JSON file includes "link config" and/or "networks" sections. If you are not reconnected within 1 minute, re-enter the URL using one of the other IP addresses assigned to the appliance.

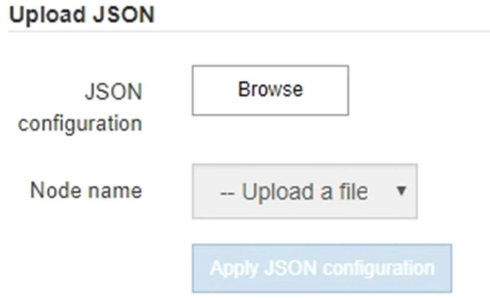

- 3. アップロードする設定の JSON ファイルを選択します。
	- a. [ \* 参照 \* ] を選択します。
	- b. ファイルを探して選択します。
	- c. 「 \* 開く \* 」を選択します。

ファイルがアップロードされて検証されます。検証プロセスが完了すると、ファイル名が緑色のチェ ックマークの横に表示されます。

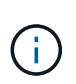

JSON ファイルの構成に「 link\_config 」、「 networks 」、またはその両方のセクショ ンが含まれている場合は、アプライアンスへの接続が失われる可能性があります。1 分 以内に再接続されない場合は、アプライアンスに割り当てられている他の IP アドレス のいずれかを使用して、アプライアンスの URL を再入力します。

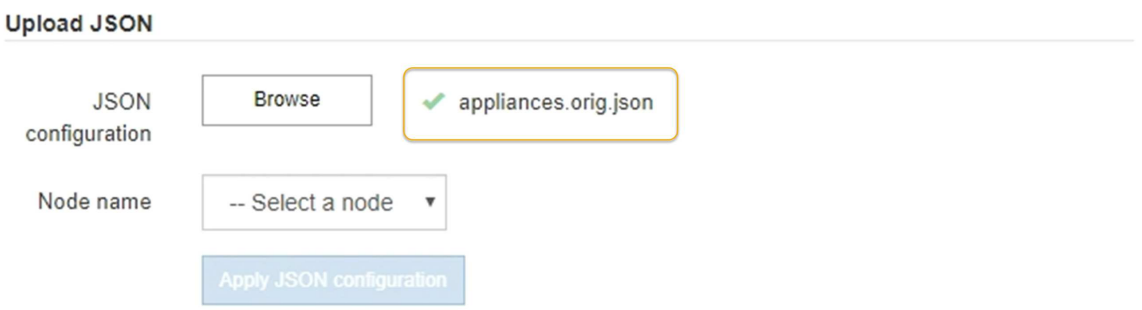

ノード名 \* ドロップダウンには、 JSON ファイルで定義された最上位のノード名が表示されます。

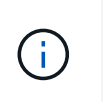

ファイルが有効でない場合、ファイル名は赤色で表示され、黄色のバナーにエラーメッセ ージが表示されます。無効なファイルはアプライアンスに適用されません。ConfigBuilder を使用して、有効な JSON ファイルを作成できます。

4. ノード名 \* ドロップダウンのリストからノードを選択します。

Apply JSON configuration \* ボタンが有効になっている。

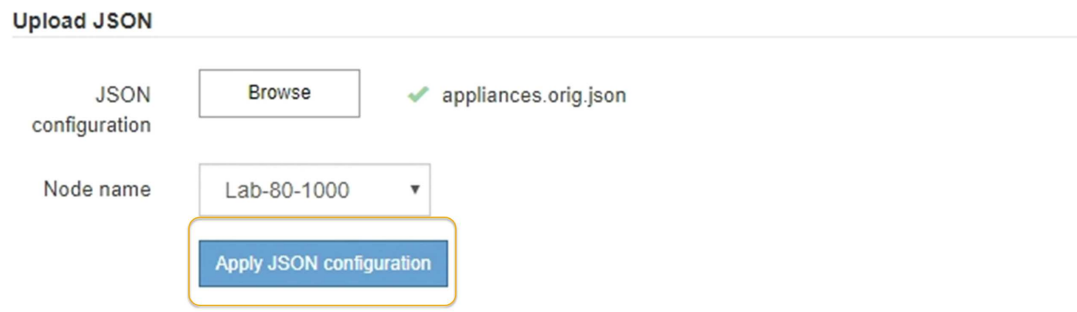

5. Apply JSON configuration \* を選択します。

選択したノードに構成が適用されます。

<span id="page-78-0"></span>**configure-sga.py**スクリプトを使用して、アプライアンスノードのインストールと設定 を自動化する

を使用できます configure-sga.py プライマリ管理ノードのインストールや設定な ど、StorageGRID アプライアンスノードのインストールタスクや設定タスクの多くを自 動化するスクリプトです。このスクリプトは、設定するアプライアンスが多数ある場合 に役立ちます。スクリプトを使用して、アプライアンスの設定情報を含む JSON ファイ ルを生成することもできます。

必要なもの

- アプライアンスをラックに設置し、ネットワークに接続し、電源を投入しておきます。
- StorageGRID アプライアンスインストーラを使用してプライマリ管理ノードのネットワークリンクと IP アドレスを設定しておきます。
- プライマリ管理ノードをインストールする場合は、その IP アドレスを確認しておきます。
- 他のノードをインストールして設定する場合は、プライマリ管理ノードが導入され、その IP アドレスを 確認しておきます。
- プライマリ管理ノード以外のすべてのノードについて、 StorageGRID アプライアンスインストーラの IP 設定ページに表示されるすべてのグリッドネットワークサブネットが、プライマリ管理ノードのグリッド ネットワークサブネットリストで定義されている。
- をダウンロードしておきます configure-sga.py ファイル。このファイルはインストール・アーカイブ に含まれています。または、 StorageGRID アプライアンス・インストーラの \* Help \* > \* Appliance Installation Script \* をクリックしてアクセスできます。

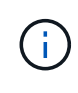

この手順 は、コマンドラインインターフェイスを使用した経験のある上級ユーザを対象として います。また、 StorageGRID アプライアンスインストーラを使用して設定を自動化することも できます。[+]["StorageGRID](automating-appliance-configuration-using-storagegrid-appliance-installer.html) [アプライアンスインストーラを使用したアプライアンス設定の自](automating-appliance-configuration-using-storagegrid-appliance-installer.html) [動化](automating-appliance-configuration-using-storagegrid-appliance-installer.html)["](automating-appliance-configuration-using-storagegrid-appliance-installer.html)

### 手順

- 1. Python スクリプトを実行するために使用する Linux マシンにログインします。
- 2. スクリプト構文に関する一般的なヘルプおよび使用可能なパラメータの一覧を表示するには、次のように 入力します。

configure-sga.py --help

- 。 configure-sga.py スクリプトでは、次の5つのサブコマンド
	- advanced BMCの設定、アプライアンスの現在の設定を含むJSONファイルの作成な ど、StorageGRID アプライアンスの高度な操作用
	- configure RAIDモード、ノード名、およびネットワークパラメータを設定するために使用します
	- install StorageGRID のインストールを開始する場合に使用します
	- monitor StorageGRID インストールの監視用です
	- reboot アプライアンスのリブート用です

サブコマンド(advanced、configure、install、monitor、またはreboot)引数のあとにを入力すると --help オプションを指定すると、そのサブコマンド内で使用可能なオプションの詳細を示すヘルプテキ ストが表示されます configure-sga.py *subcommand* --help

3. アプライアンスノードの現在の設定を確認するには、以下のコマンドをどこに入力するかを確認します *SGA-install-ip* には、アプライアンスノードのいずれかのIPアドレスを指定します。+ configuresga.py configure *SGA-INSTALL-IP*

この結果には、プライマリ管理ノードの IP アドレスや管理、グリッド、クライアントネットワークに関 する情報など、アプライアンスの現在の IP 情報が表示されます。

```
Connecting to +https://10.224.2.30:8443+ (Checking version and
connectivity.)
2021/02/25 16:25:11: Performing GET on /api/versions... Received 200
2021/02/25 16:25:11: Performing GET on /api/v2/system-info... Received
200
2021/02/25 16:25:11: Performing GET on /api/v2/admin-connection...
Received 200
2021/02/25 16:25:11: Performing GET on /api/v2/link-config... Received
200
2021/02/25 16:25:11: Performing GET on /api/v2/networks... Received 200
2021/02/25 16:25:11: Performing GET on /api/v2/system-config... Received
200
```

```
  StorageGRID Appliance
 Name: LAB-SGA-2-30
   Node type: storage
  StorageGRID primary Admin Node
   IP: 172.16.1.170
   State: unknown
   Message: Initializing...
   Version: Unknown
  Network Link Configuration
   Link Status
        Link State Speed (Gbps)
         ---- ----- -----
       1 Up 10
         2 Up 10
         3 Up 10
        4 Up 10
         5 Up 1
         6 Down N/A
   Link Settings
     Port bond mode: FIXED
       Link speed: 10GBE
       Grid Network: ENABLED
          Bonding mode: active-backup
          VLAN: novlan
          MAC Addresses: 00:a0:98:59:8e:8a 00:a0:98:59:8e:82
       Admin Network: ENABLED
          Bonding mode: no-bond
          MAC Addresses: 00:80:e5:29:70:f4
       Client Network: ENABLED
          Bonding mode: active-backup
          VLAN: novlan
          MAC Addresses: 00:a0:98:59:8e:89 00:a0:98:59:8e:81
  Grid Network
   CIDR: 172.16.2.30/21 (Static)
   MAC: 00:A0:98:59:8E:8A
   Gateway: 172.16.0.1
   Subnets: 172.17.0.0/21
            172.18.0.0/21
            192.168.0.0/21
```

```
  MTU: 1500
   Admin Network
     CIDR: 10.224.2.30/21 (Static)
   MAC: 00:80:E5:29:70:F4
     Gateway: 10.224.0.1
     Subnets: 10.0.0.0/8
                172.19.0.0/16
                172.21.0.0/16
     MTU: 1500
   Client Network
     CIDR: 47.47.2.30/21 (Static)
     MAC: 00:A0:98:59:8E:89
     Gateway: 47.47.0.1
     MTU: 2000
##############################################################
##### If you are satisfied with this configuration, #####
##### execute the script with the "install" sub-command. #####
##############################################################
```
- 4. 現在の設定のいずれかの値を変更する必要がある場合は、を使用します configure サブコマンドを使用 して更新します。たとえば、アプライアンスがプライマリ管理ノードへの接続に使用するIPアドレスをに 変更する場合などです 172.16.2.99`をクリックし、「+」と入力します `configure-sga.py configure --admin-ip 172.16.2.99 *SGA-INSTALL-IP*
- 5. アプライアンスの設定をJSONファイルにバックアップする場合は、を使用します advanced および backup-file サブコマンド。たとえば、IPアドレスを持つアプライアンスの設定をバックアップする場 合などです *SGA-INSTALL-IP* を指定します appliance-SG1000.json`をクリックし、「+」と入力し ます `configure-sga.py advanced --backup-file appliance-SG1000.json *SGA-INSTALL-IP*

設定情報が格納された JSON ファイルは、スクリプトの実行元と同じディレクトリに書き込まれます。

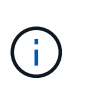

生成された JSON ファイルの最上位のノード名がアプライアンス名と一致していることを 確認します。経験豊富なユーザで StorageGRID API について十分な知識がある場合を除 き、このファイルに変更を加えないでください。

- 6. アプライアンスの設定に問題がなければ、を使用します install および monitor アプライアンスをイ ンストールするためのサブコマンド:+ configure-sga.py install --monitor *SGA-INSTALL-IP*
- 7. アプライアンスをリブートする場合は、「+」を入力します configure-sga.py reboot *SGA-INSTALL-IP*

### **StorageGRID** の設定の自動化

グリッドノードを導入したら、 StorageGRID システムの設定を自動化できます。

### 必要なもの

• インストールアーカイブにある次のファイルの場所を確認しておきます。

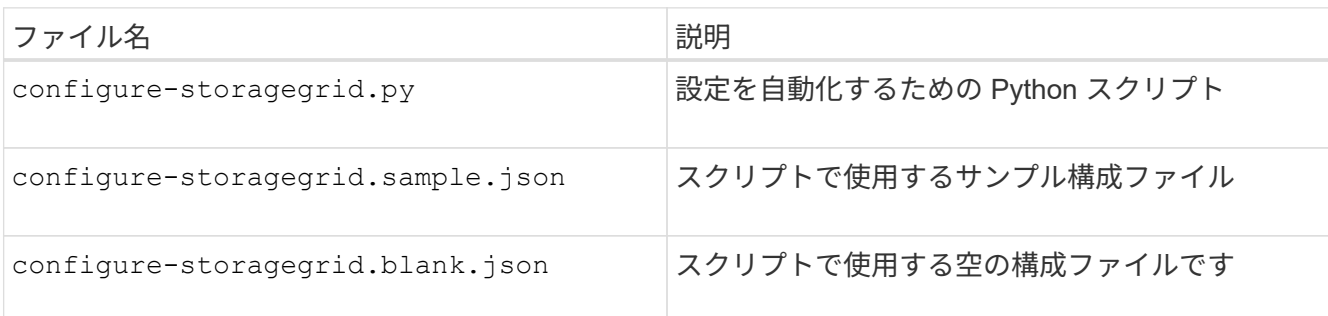

• を作成しておきます configure-storagegrid.json 構成ファイルこのファイルを作成するには、サン プル構成ファイルを変更します (configure-storagegrid.sample.json)または空の構成ファイル (configure-storagegrid.blank.json)。

このタスクについて

を使用できます configure-storagegrid.py Pythonスクリプトおよび configure-storagegrid.json StorageGRID システムの設定を自動化するための構成ファイル。

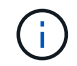

また、 Grid Manager またはインストール API を使用してシステムを設定することもできま す。

手順

1. Python スクリプトを実行するために使用する Linux マシンにログインします。

2. インストールアーカイブを展開したディレクトリに移動します。

たとえば、「+」と入力します cd StorageGRID-Webscale-*version/platform*

ここで、 *platform* はです debs、 rpms`または `vsphere。

3. Python スクリプトを実行し、作成した構成ファイルを使用します。

例:

./configure-storagegrid.py ./configure-storagegrid.json --start-install

完了後

リカバリパッケージ .zip 設定プロセスでファイルが生成され、インストールと設定を実行するディレクトリ にダウンロードされます。グリッドノードで障害が発生した場合に StorageGRID システムをリカバリできる ようにするために、リカバリパッケージファイルをバックアップする必要があります。たとえば、バックアッ プされたセキュアなネットワーク上の場所や、安全なクラウドストレージ上の場所にコピーします。

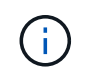

リカバリパッケージファイルには StorageGRID システムからデータを取得するための暗号キー とパスワードが含まれているため、安全に保管する必要があります。

ランダムパスワードを生成するように指定した場合は、を展開する必要があります Passwords.txt ファイ

ルを開き、StorageGRID システムへのアクセスに必要なパスワードを探します。

###################################################################### ##### The StorageGRID "recovery package" has been downloaded as: ##### ##### ./sgws-recovery-package-994078-rev1.zip ##### ##### Safeguard this file as it will be needed in case of a ##### ##### StorageGRID node recovery. ##### ######################################################################

StorageGRID システムがインストールおよび設定されると、確認メッセージが表示されます。

StorageGRID has been configured and installed.

# インストール **REST API** の概要

StorageGRID には、インストールタスクを実行するための REST API として、 StorageGRID インストール API と StorageGRID アプライアンスインストーラ API の 2 つが用意されています。

どちらの API も、 Swagger オープンソース API プラットフォームを使用して API のドキュメントを提供して います。Swagger では、ユーザインターフェイスを使用してパラメータやオプションを変更した場合の API の動作を確認しながら、 API の開発を進めることができます。このドキュメントは、標準的な Web テクノロ ジと JavaScript Object Notation ( JSON )データ形式について十分理解していることを前提としています。

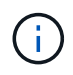

API Docs Web ページを使用して実行する API 処理はすべてその場で実行されます。設定デー タやその他のデータを誤って作成、更新、または削除しないように注意してください。

各 REST API コマンドは、 API の URL 、 HTTP アクション、必須またはオプションの URL パラメータ、お よび想定される API 応答で構成されます。

## **StorageGRID** インストール **API**

StorageGRID インストール API は、 StorageGRID システムを最初に設定するとき、およびプライマリ管理ノ ードのリカバリを実行する必要がある場合にのみ使用できます。インストール API には、 Grid Manager から HTTPS 経由でアクセスできます。

API のドキュメントにアクセスするには、プライマリ管理ノードのインストール用 Web ページに移動し、メ ニューバーから \* Help \* > \* API Documentation \* を選択します。

StorageGRID インストール API には次のセクションがあります。

- \*config \*-- API の製品リリースとバージョンに関連する操作。製品リリースバージョンおよびそのリリー スでサポートされる API のメジャーバージョンを一覧表示できます。
- \* grid \* グリッドレベルの設定操作。グリッドの詳細、グリッドネットワークのサブネット、グリッド パスワード、 NTP および DNS サーバの IP アドレスなど、グリッド設定を取得および更新できます。
- \*nodes \* ノードレベルの設定操作。グリッドノードのリストを取得できるほか、グリッドノードの削 除、設定、表示、およびグリッドノードの設定のリセットを行うことができます。
- \*provision \* プロビジョニング操作。プロビジョニング処理を開始し、プロビジョニング処理のステー タスを表示できます。
- \* recovery \* プライマリ管理ノードのリカバリ処理。情報のリセット、リカバリパッケージのアップロー ド、リカバリの開始、およびリカバリ処理のステータスの表示を行うことができます。
- \* recovery-package \* リカバリパッケージをダウンロードする処理。
- \*sites \* サイトレベルの設定操作。サイトを作成、表示、削除、および変更できます。

## **StorageGRID** アプライアンスインストーラ **API**

StorageGRID アプライアンスインストーラAPIには、からHTTPS経由でアクセスできます *Controller\_IP*:8443。

API ドキュメントにアクセスするには、アプライアンスの StorageGRID アプライアンスインストーラのメニ ューバーから \* Help \* > \* API Docs \* を選択します。

StorageGRID アプライアンスインストーラ API には、次のセクションがあります。

- \* clone \* ノードのクローニングを構成および制御するための処理。
- \*encryption \* 暗号化を管理し、暗号化ステータスを表示するための処理。
- \* ハードウェア構成 \* 接続されたハードウェアでシステム設定を構成するための操作。
- \*installation \* :アプライアンスのインストールを開始し、インストール・ステータスを監視するための処 理。
- \* networking \* StorageGRID アプライアンスのグリッドネットワーク、管理ネットワーク、クライアン トネットワークの設定、およびアプライアンスのポート設定に関連する処理です。
- \* setup \* システムに関する情報の取得やプライマリ管理ノード IP の更新要求など、アプライアンスの初 期インストール設定に役立つ処理。
- \*support \*--コントローラのリブートとログ取得のための処理。
- \* upgrade \* :アプライアンス・ファームウェアのアップグレードに関連する操作
- **uploadsg** StorageGRID インストールファイルをアップロードするための操作。

# ハードウェアの設置のトラブルシューティング

設置作業で問題が発生した場合は、ハードウェアのセットアップや接続の問題に関する トラブルシューティング情報を確認すると役立つことがあります。

### 関連情報

["](#page-85-0)[ハードウェアのセットアップがハングしたように](#page-85-0)[見](#page-85-0)[えます](#page-85-0)["](#page-85-0)

["](#page-86-0)[接続の](#page-86-0)[問題](#page-86-0)[のトラブルシューティング](#page-86-0)["](#page-86-0)

<span id="page-85-0"></span>ハードウェアのセットアップがハングしたように見えます

ハードウェア障害やケーブル接続エラーによって E5600SG コントローラのブート処理 が完了しなかった場合は、 StorageGRID アプライアンスインストーラを使用できないこ とがあります。

手順

1. いずれかのコントローラの警告 LED を確認し、点滅しているエラーコードを探します。

電源投入時は、ハードウェアの初期化が完了するまで、保守操作可能を示す LED と保守操作要を示す LED が点灯した状態になります。また、 *diagnostic LED* という名前の下の桁の上の小数点も点灯しま す。デジタル表示ディスプレイには、両方のコントローラに共通のコードが順番に表示されます。これは 正常な状態であり、エラーを示すものではありません。ハードウェアのブートが完了すると、保守操作の LED は消灯し、ディスプレイの制御がファームウェアに切り替わります。

2. E5600SG コントローラのデジタル表示ディスプレイのコードを確認します。

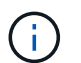

インストールとプロビジョニングには時間がかかります。フェーズによっては、 StorageGRID アプライアンスインストーラの更新が数分間報告されないこともあります。

エラーが発生すると、デジタル表示ディスプレイに HE などの一連のコードが点滅します。

3. これらのコードの意味については、次のリソースを参照してください。

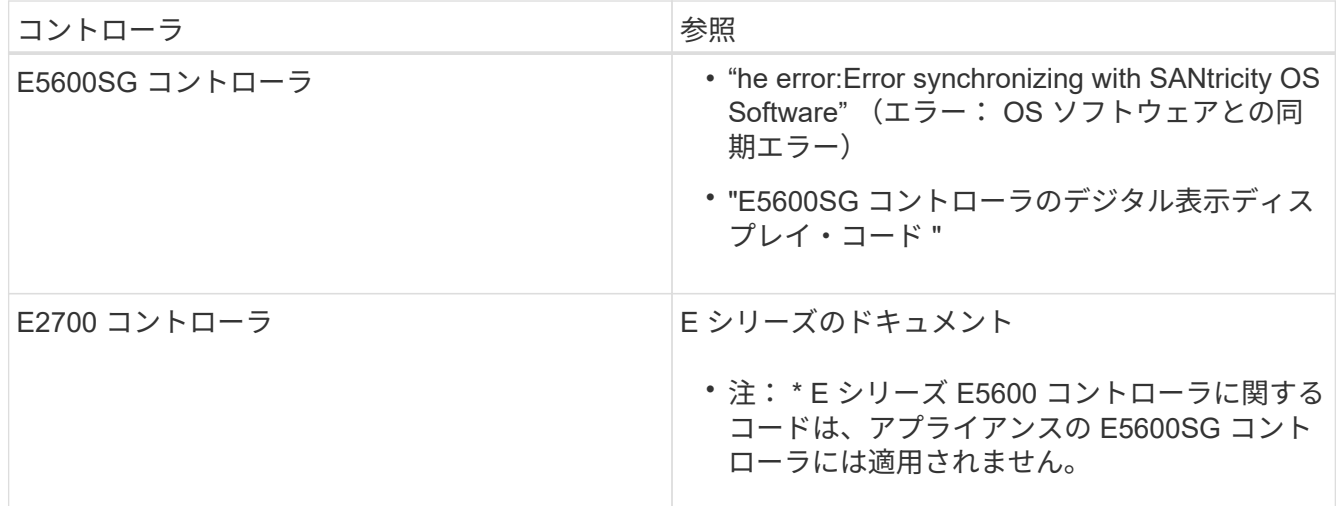

4. この方法で問題 が解決しない場合は、テクニカルサポートにお問い合わせください。

関連情報

["E5600SG](#page-32-0) [コントローラのデジタル表示ディスプレイのコード](#page-32-0)["](#page-32-0)

["HE](#page-86-1) [エラー:](#page-86-1) [SANtricity OS](#page-86-1) [ソフトウェアとの](#page-86-1)[同](#page-86-1)[期](#page-86-1)[エラー](#page-86-1)["](#page-86-1)

["E2700](https://library.netapp.com/ecm/ecm_download_file/ECMLP2344477) [コントローラドライブトレイおよび](https://library.netapp.com/ecm/ecm_download_file/ECMLP2344477)[関連](https://library.netapp.com/ecm/ecm_download_file/ECMLP2344477)[ドライブトレイ設置](https://library.netapp.com/ecm/ecm_download_file/ECMLP2344477)[ガ](https://library.netapp.com/ecm/ecm_download_file/ECMLP2344477)[イド](https://library.netapp.com/ecm/ecm_download_file/ECMLP2344477)["](https://library.netapp.com/ecm/ecm_download_file/ECMLP2344477)

["](http://mysupport.netapp.com/documentation/productlibrary/index.html?productID=61765)[ネットアップのマニュアル:](http://mysupport.netapp.com/documentation/productlibrary/index.html?productID=61765) [E2700](http://mysupport.netapp.com/documentation/productlibrary/index.html?productID=61765) [シリーズ](http://mysupport.netapp.com/documentation/productlibrary/index.html?productID=61765)["](http://mysupport.netapp.com/documentation/productlibrary/index.html?productID=61765)

<span id="page-86-1"></span>**HE** エラー: **SANtricity OS** ソフトウェアとの同期エラー

StorageGRID アプライアンスインストーラが SANtricity OS ソフトウェアと同期できな い場合は、コンピューティングコントローラのデジタル表示ディスプレイに HE エラー コードが表示されます。

このタスクについて

HE エラーコードが表示された場合は、次の対処策を実施します。

手順

- 1. 2 本の SAS インターコネクトケーブルの整合性をチェックし、しっかりと接続されていることを確認し ます。
- 2. 必要に応じて、一方または両方のケーブルを交換し、再試行します。
- 3. この方法で問題 が解決しない場合は、テクニカルサポートにお問い合わせください。

<span id="page-86-0"></span>接続の問題のトラブルシューティング

StorageGRID アプライアンスのインストール時に接続の問題が発生した場合は、以下に 記載する対処策を実施する必要があります。

**StorageGRID** アプライアンスにネットワーク経由で接続できません

アプライアンスに接続できない場合は、ネットワーク問題 があるか、またはハードウェ アの設置が正常に完了していない可能性があります。

• \* 問題 \*

アプライアンスに接続できません。

• \* 原因 \*

この問題は、ネットワーク問題 が存在する場合、またはハードウェアの設置が正常に完了しなかった場合 に発生することがあります。

• \* 是正措置 \*

a. アプライアンスにpingを送信します。+ **ping** *E5600\_controller\_IP*

b. ブラウザを開いて次のように入力し、StorageGRID アプライアンスインストーラにアクセスしま す。+ **https://***Management\_Port\_IP***:8443**

Management Port IP には、 E5600SG コントローラ(物理インストールでプロビジョニングされた )の管理ポート 1 の IP アドレスを入力します。

c. [ 管理ネットワークの設定 \*] をクリックし、 IP を確認します。

- d. ping からの応答を受信したら、ファイアウォールでポート 8443 が開いていることを確認します。
- e. アプライアンスをリブートします。
- f. インストール用 Web ページをリフレッシュします。

g. この方法で接続問題 が解決しない場合は、NetApp Support Siteからテクニカルサポートにお問い合わ せください ["mysupport.netapp.com"](http://mysupport.netapp.com/)。

### 関連情報

["E5600SG](#page-32-0) [コントローラのデジタル表示ディスプレイのコード](#page-32-0)["](#page-32-0)

## **StorageGRID** アプライアンスインストーラの実行中にコントローラをリブートします

StorageGRID アプライアンスインストーラの実行中にコンピューティングコントローラ のリブートが必要になる場合があります。たとえば、インストールが失敗した場合は、 コントローラのリブートが必要になることがあります。

このタスクについて

この手順 は、コンピューティングコントローラで StorageGRID アプライアンスインストーラが実行されてい る場合にのみ適用されます。インストールが完了すると、 StorageGRID アプライアンスインストーラが使用 できなくなるため、この手順は機能しなくなります。

手順

- 1. StorageGRID アプライアンス・インストーラで、 [**Advanced**>\*Reboot Controller\*] をクリックし、次のい ずれかのオプションを選択します。
	- Reboot into StorageGRID \* を選択し、ノードをグリッドに再追加してコントローラをリブートしま す。メンテナンスモードで作業を完了し、ノードを通常動作に戻す準備ができている場合は、このオ プションを選択します。
	- メンテナンスモードを維持したままコントローラをリブートするには、 \* Reboot into Maintenance Mode \* を選択します。このオプションは、グリッドに再追加する前にノードで追加のメンテナンス処 理を実行する必要がある場合に選択しま す。

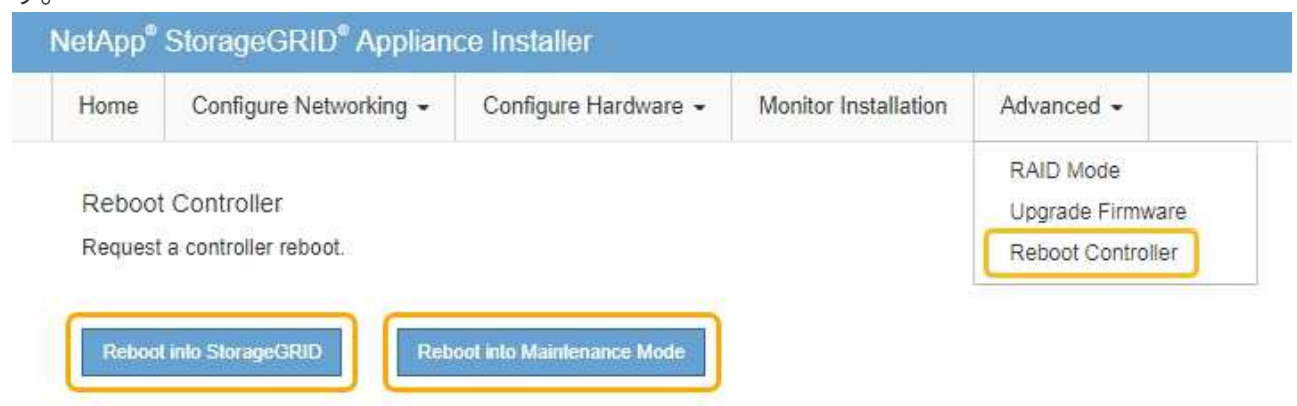

SG6000-CN コントローラがリブートされます。

# **SG5600**アプライアンスのメンテナンス

E2700 コントローラ上の SANtricity OS ソフトウェアのアップグレード、 E2700 コント ローラまたは E5600SG コントローラの交換、または特定のコンポーネントの交換が必

要となる場合があります。このセクションの手順は、アプライアンスが StorageGRID システムにストレージノードとしてすでに導入されていることを前提としています。

### 手順

- ["](#page-88-0)[アプライアンスをメンテナンスモードにします](#page-88-0)["](#page-88-0)
- ["](#page-91-0)[グリッドマネージャを使用してストレージコントローラの](#page-91-0)[SANtricity OS](#page-91-0)[をアップグレードします](#page-91-0)["](#page-91-0)
- ["E2700](#page-98-0)[コントローラでの](#page-98-0)[SANtricity OS](#page-98-0)[のメンテナンスモードを使用したアップグレード](#page-98-0)["](#page-98-0)
- ["SANtricity Storage Manager](#page-100-0)[を使用してドライブファームウェアをアップグレードしています](#page-100-0)["](#page-100-0)
- ["E2700](#page-106-0)[コントローラの](#page-106-0)[交](#page-106-0)[換](#page-106-0)["](#page-106-0)
- ["E5600SG](#page-109-0)[コントローラの](#page-109-0)[交](#page-109-0)[換](#page-109-0)["](#page-109-0)
- ["](#page-111-0)[その](#page-111-0)[他](#page-111-0)[のハードウェアコンポーネントの](#page-111-0)[交](#page-111-0)[換](#page-111-0)["](#page-111-0)
- ["E5600SG](#page-112-0)[コントローラのリンク設定の](#page-112-0)[変更](#page-112-0)["](#page-112-0)
- ["MTU](#page-114-0)[設定を](#page-114-0)[変更](#page-114-0)[します](#page-114-0)["](#page-114-0)
- ["DNS](#page-116-0)[サーバの設定を確認しています](#page-116-0)["](#page-116-0)
- ["](#page-119-0)[メンテナンスモードでのノード](#page-119-0)[暗号](#page-119-0)[化の監視](#page-119-0)["](#page-119-0)

<span id="page-88-0"></span>アプライアンスをメンテナンスモードにします

特定のメンテナンス手順を実行する前に、アプライアンスをメンテナンスモードにする 必要があります。

必要なもの

- Grid Managerにはサポートされているブラウザを使用してサインインする必要があります。
- Maintenance または Root Access 権限が必要です。詳細については、 StorageGRID の管理手順を参照し てください。

このタスクについて

StorageGRID アプライアンスをメンテナンスモードにすると、アプライアンスにリモートアクセスできなく なることがあります。

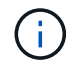

保守モードのStorageGRID アプライアンスのパスワードおよびホスト・キーは、アプライアン スが稼働していたときと同じままです。

手順

- 1. Grid Managerから\* Nodes \*を選択します。
- 2. Nodes ページのツリービューで、アプライアンスストレージノードを選択します。
- 3. [ タスク ] を選択します。

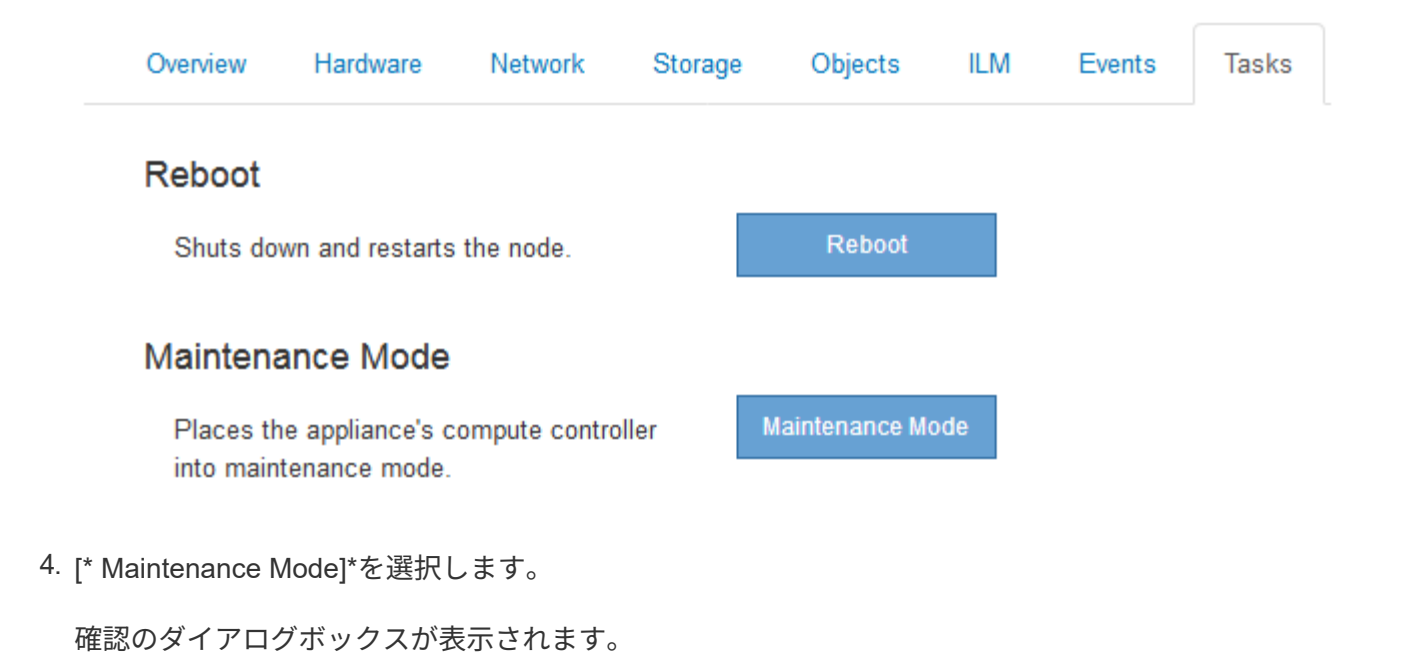

## A Enter Maintenance Mode on SGA-106-15

You must place the appliance's compute controller into maintenance mode to perform certain maintenance procedures on the appliance.

Attention: All StorageGRID services on this node will be shut down. Wait a few minutes for the node to reboot into maintenance mode.

If you are ready to start, enter the provisioning passphrase and click OK.

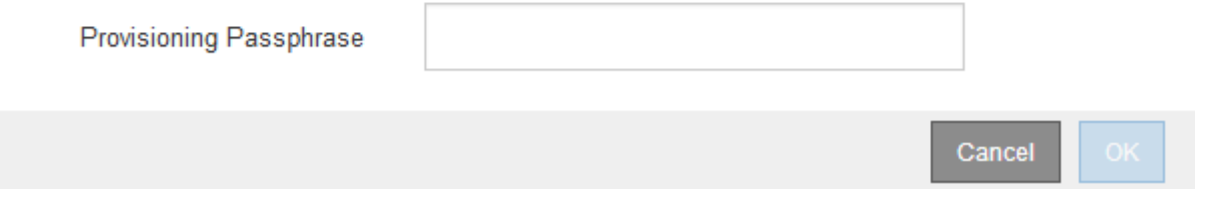

5. プロビジョニングパスフレーズを入力し、「 \* OK 」を選択します。

進捗状況バーと一連のメッセージ(「 Request Sent 」、「 Stopping StorageGRID 」、「 Rebaling 」な ど)は、アプライアンスがメンテナンスモードに移行するための手順を完了していることを示していま す。

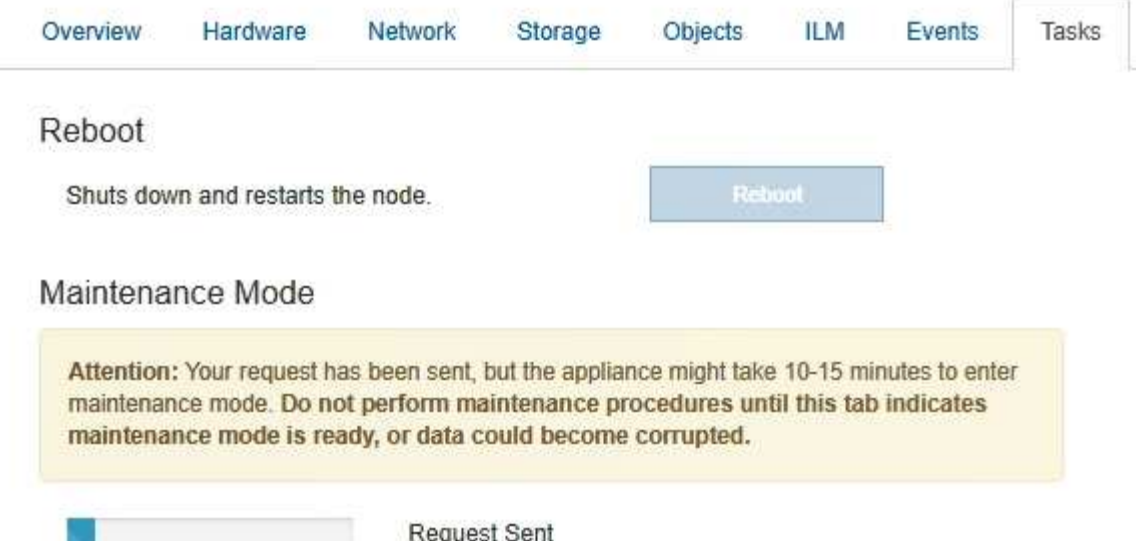

アプライアンスがメンテナンスモードになっている場合は、 StorageGRID アプライアンスインストーラ へのアクセスに使用できる URL が確認メッセージに表示されます。

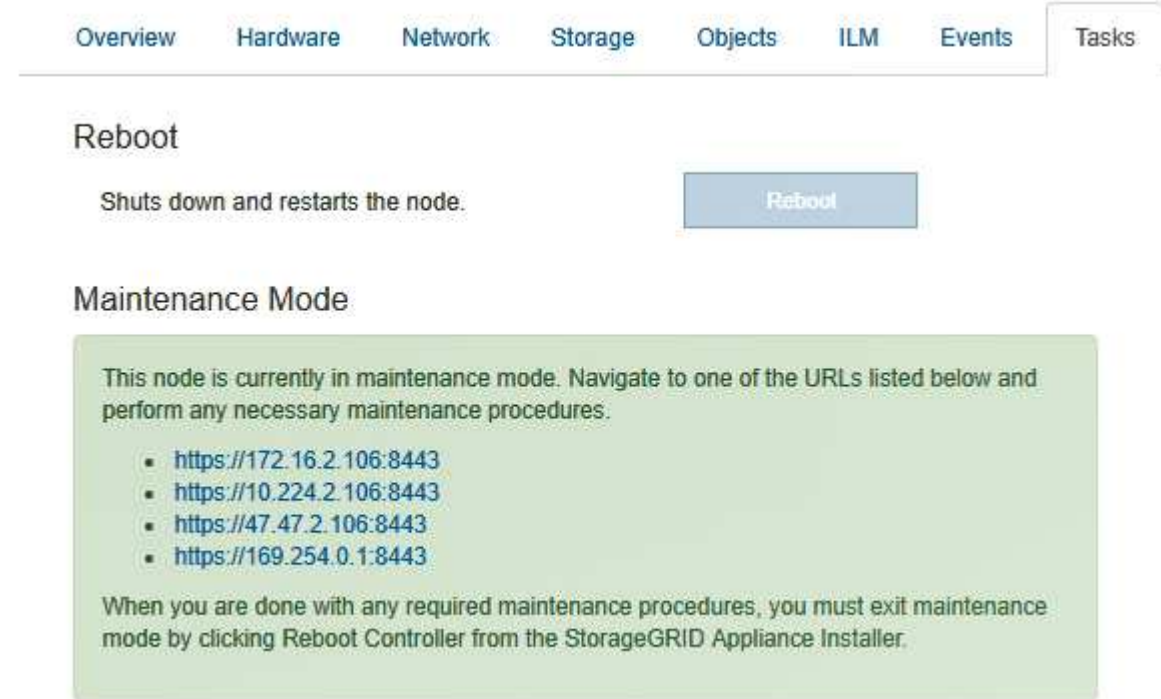

6. StorageGRID アプライアンスインストーラにアクセスするには、表示されたいずれかの URL にアクセス します。

可能であれば、アプライアンスの管理ネットワークポートの IP アドレスを含む URL を使用します。

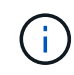

へのアクセス https://169.254.0.1:8443 ローカル管理ポートに直接接続する必要が あります。

7. StorageGRID アプライアンスインストーラで、アプライアンスがメンテナンスモードになっていることを

A This node is in maintenance mode. Perform any required maintenance procedures. If you want to exit maintenance mode manually to resume normal operation, go to Advanced > Reboot Controller to reboot the controller.

- 8. 必要なメンテナンスタスクを実行します。
- 9. メンテナンス作業が完了したら、メンテナンスモードを終了して通常のノードの運用を再開しま す。StorageGRID アプライアンス・インストーラから、 **Advanced**>\* Reboot Controller\* を選択し、 \* Reboot into StorageGRID \* を選択します。

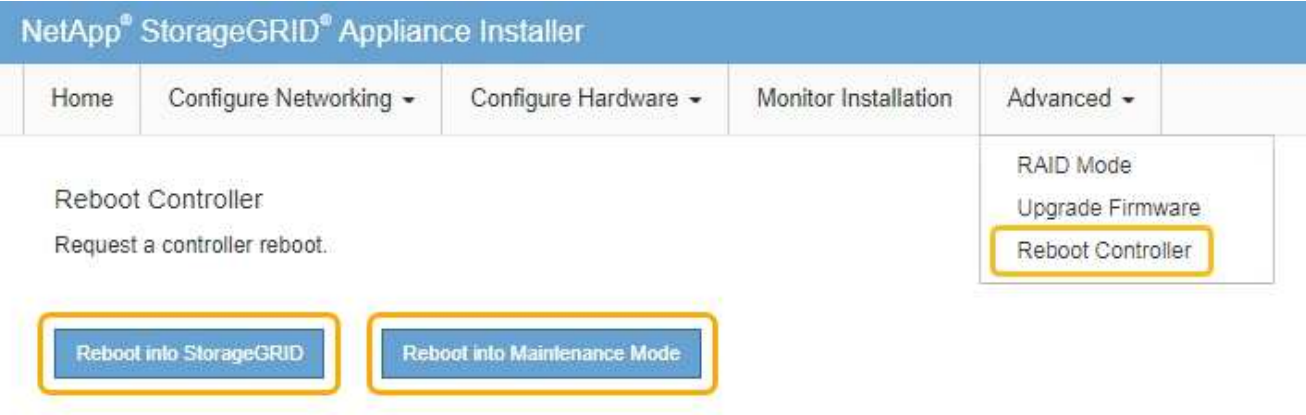

アプライアンスがリブートしてグリッドに再参加するまでに最大 20 分かかることがあります。リブート が完了し、ノードが再びグリッドに参加したことを確認するには、 Grid Manager に戻ります。[ノード\* (Nodes \*)]タブには、通常のステータスが表示されます アクティブなアラートがなく、ノードがグ リッドに接続されていることを示す、アプライアンスノードの場合。

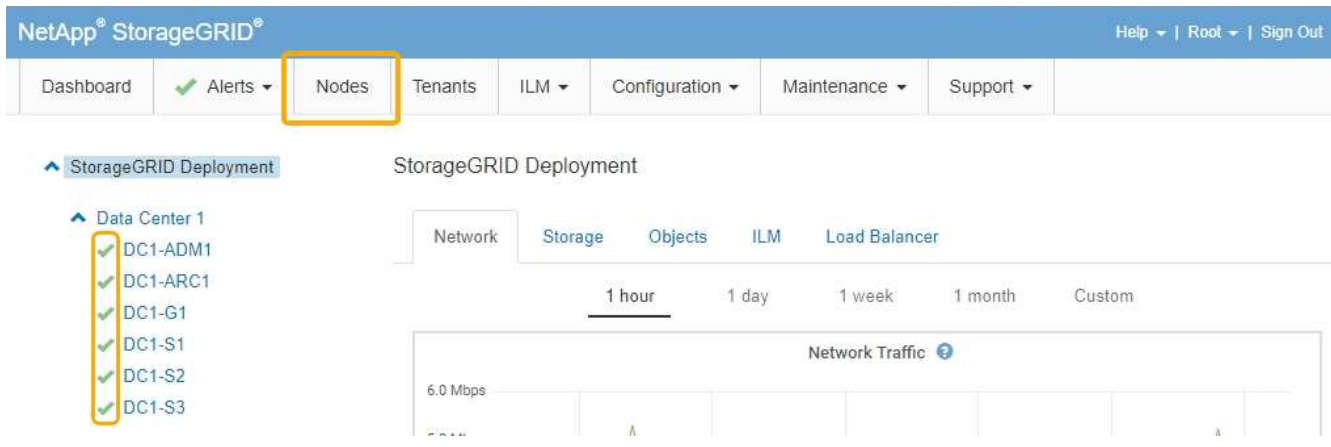

<span id="page-91-0"></span>グリッドマネージャを使用してストレージコントローラの**SANtricity OS**をアップグレー ドします

Grid Managerを使用してSANtricity OSのアップグレードを適用

必要なもの

- NetApp Interoperability Matrix Tool (IMT) を参照して、アップグレードに使用する SANtricity OS のバ ージョンがお使いのアプライアンスと互換性があることを確認してください。
- Maintenance権限が必要です。
- Grid Managerにはサポートされているブラウザを使用してサインインする必要があります。
- プロビジョニングパスフレーズが必要です。
- SANtricity OSに関するネットアップのダウンロードページを利用する必要があります。

### このタスクについて

SANtricity OS のアップグレードプロセスが完了するまで、他のソフトウェアの更新( StorageGRID ソフトウ ェアのアップグレードまたはホットフィックス)は実行できません。SANtricity OS のアップグレードプロセ スが完了する前にホットフィックスや StorageGRID ソフトウェアのアップグレードを開始しようとすると、 SANtricity OS のアップグレードページが表示されます。

該当するすべてのノードにSANtricity OSのアップグレードが正常に適用されるまで、手順 は完了しません。 各ノードにSANtricity OSがロードされ、各StorageGRID ストレージアプライアンスがリブートされるまで に30分以上かかることがあります。

 $\left(\frac{1}{2}\right)$ 

次の手順は、 Grid Manager を使用してアップグレードを実行する場合にのみ実行できます。

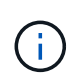

この手順 は、 SANtricity OS のアップグレードに関連付けられた最新バージョンに NVSRAM を自動的にアップグレードします。個別の NVSRAM アップグレードファイルを適用する必要 はありません。

手順

1. サービスラップトップから、NetApp Support Site から新しいSANtricity OSファイルをダウンロードしま す。

E2700ストレージコントローラのSANtricity OSバージョンを選択してください。

- 2. サポートされているブラウザを使用してGrid Managerにサインインします。
- 3. [\* Maintenance(メンテナンス)]を選択します次に、メニューの[システム]セクションで、[ソフトウェア ・アップデート]を選択します。

Software Update ページが表示されます。

#### Software Update

You can upgrade StorageGRID software, apply a hotfix, or upgrade the SANtricity OS software on StorageGRID storage appliances.

- . To perform a major version upgrade of StorageGRID, see the instructions for upgrading StorageGRID, and then select StorageGRID Upgrade.
- · To apply a hotfix to all nodes in your system, see "Hotfix procedure" in the recovery and maintenance instructions, and then select StorageGRID Hotfix.
- · To upgrade SANtricity OS software on a storage controller, see "Upgrading SANtricity OS Software on the storage controllers" in the installation and maintenance instructions for your storage appliance, and then select SANtricity OS:

SG6000 appliance installation and maintenance SG5700 appliance installation and maintenance SG5600 appliance installation and maintenance

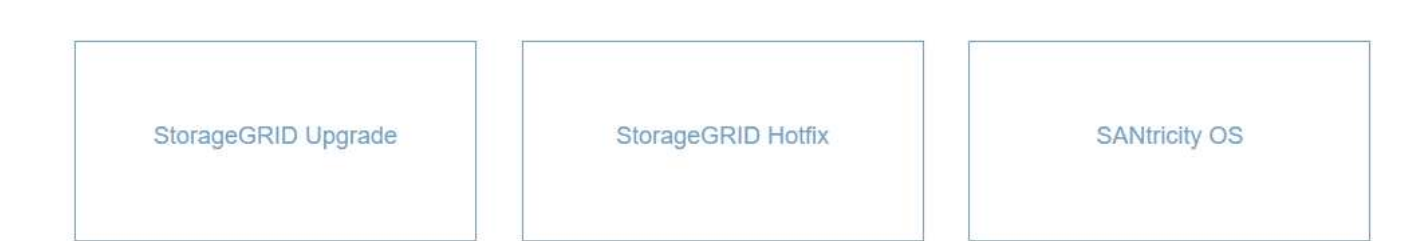

4. SANtricity OS \*をクリックします。

### SANtricity OSページが表示されます。

#### **SANtricity OS**

You can use this page to upgrade the SANtricity OS software on storage controllers in a storage appliance. Before installing the new software, confirm the storage controllers are Nominal (Nodes > appliance node > Hardware) and ready for an upgrade. A health check is automatically performed as part of the upgrade process and valid NVSRAM is automatically installed based on the appliance type and new software version. The software upgrade can take up to 30 minutes per appliance. When the upgrade is complete, the node will be automatically rebooted to activate the SANtricity OS on the storage controllers. If you have multiple types of appliances, repeat this procedure to install the appropriate OS software for each type.

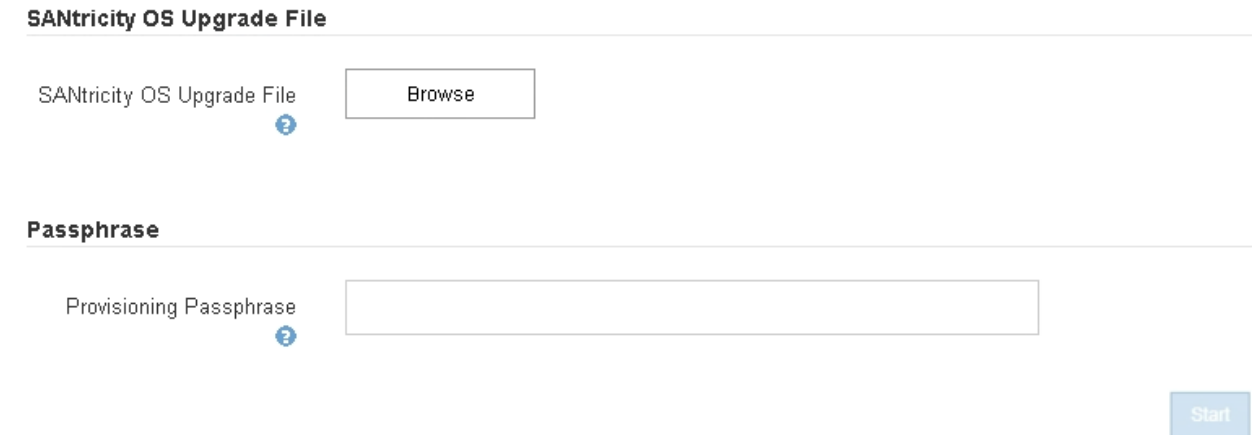

- 5. NetApp Support Siteからダウンロードした SANtricity OS アップグレードファイルを選択します。
	- a. [\* 参照 ] をクリックします。
	- b. ファイルを探して選択します。

c. \* 開く \* をクリックします。

ファイルがアップロードされて検証されます。検証プロセスが完了すると、[詳細]フィールドにファイ ル名が表示されます。

Ŧ ファイル名は検証プロセスで指定されるため変更しないでください。

### **SANtricity OS**

You can use this page to upgrade the SANtricity OS software on storage controllers in a storage appliance. Before installing the new software, confirm the storage controllers are Nominal (Nodes > appliance node > Hardware) and ready for an upgrade. A health check is automatically performed as part of the upgrade process and valid NVSRAM is automatically installed based on the appliance type and new software version. The software upgrade can take up to 30 minutes per appliance. When the upgrade is complete, the node will be automatically rebooted to activate the SANtricity OS on the storage controllers. If you have multiple types of appliances, repeat this procedure to install the appropriate OS software for each type.

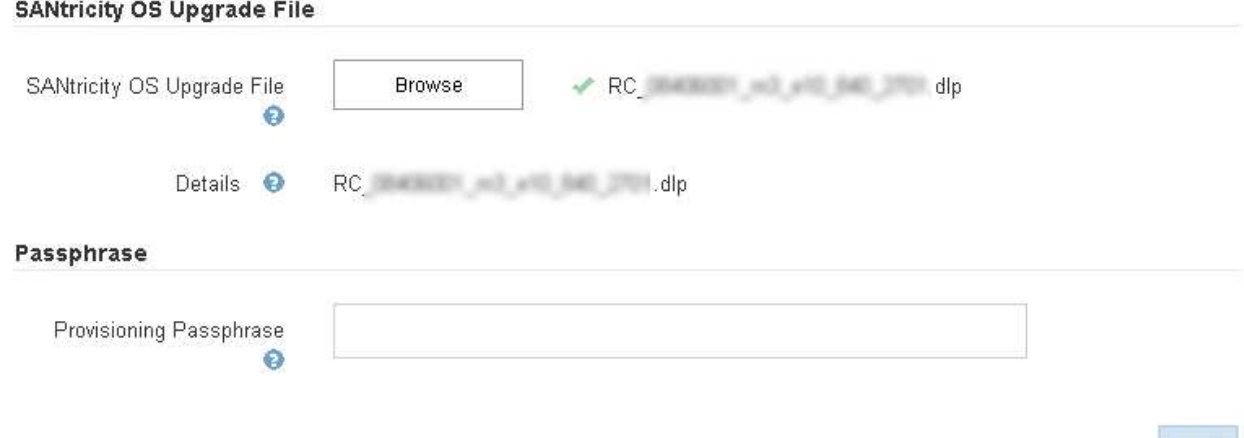

### 6. プロビジョニングパスフレーズを入力します。

「 \* Start \* (スタート \* )」ボタンが有効になります。

### **SANtricity OS**

You can use this page to upgrade the SANtricity OS software on storage controllers in a storage appliance. Before installing the new software, confirm the storage controllers are Nominal (Nodes > appliance node > Hardware) and ready for an upgrade. A health check is automatically performed as part of the upgrade process and valid NVSRAM is automatically installed based on the appliance type and new software version. The software upgrade can take up to 30 minutes per appliance. When the upgrade is complete, the node will be automatically rebooted to activate the SANtricity OS on the storage controllers. If you have multiple types of appliances, repeat this procedure to install the appropriate OS software for each type.

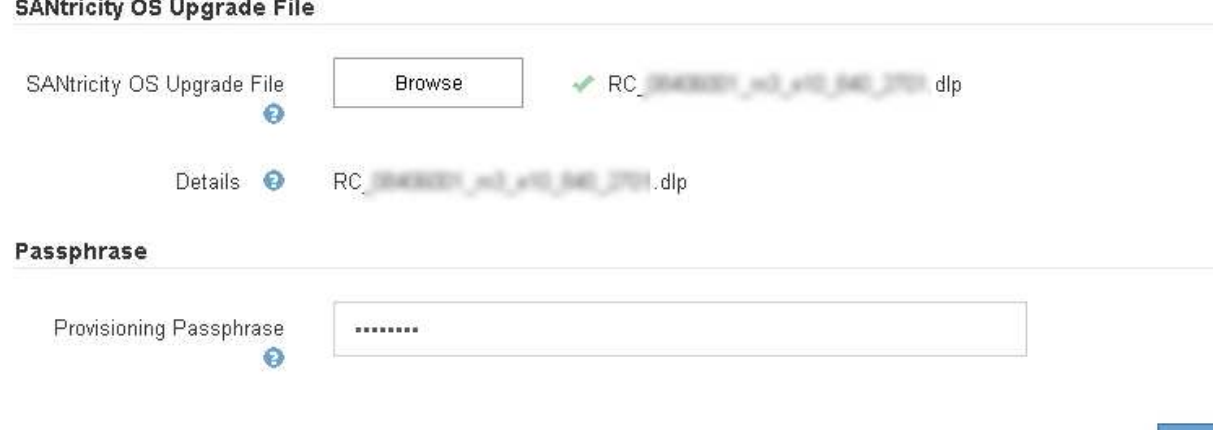

7. [ スタート ] ボタンをクリックします。

アップグレードされたノードのサービスを再起動するとブラウザの接続が一時的に失われる可能性がある ことを示す警告ボックスが表示されます。

Start

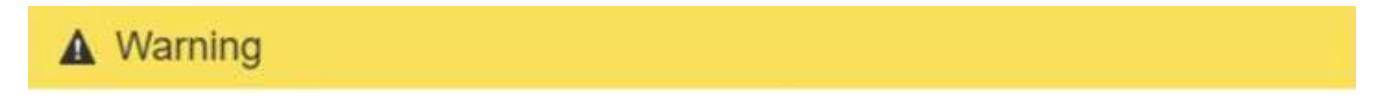

Nodes can disconnect and services might be affected

The node will be automatically rebooted at the end of upgrade and services will be affected. Are you sure you want to start the SANtricity OS upgrade?

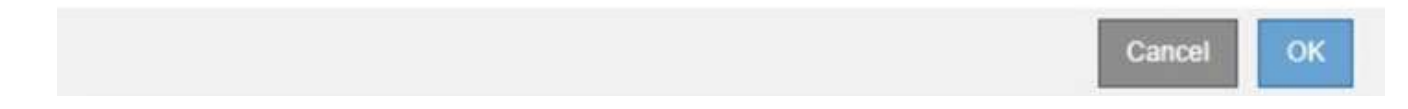

8. OK \*をクリックして、SANtricity OSアップグレードファイルをプライマリ管理ノードにステージングしま す。

SANtricity OS のアップグレードを開始すると、次の処理が行わ

a. 健全性チェックが実行されます。このプロセスにより、ステータスが「 Needs Attention 」になってい るノードがないかどうかが確認されます。

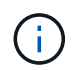

エラーが報告された場合は、エラーを解決してから、\*開始\*をもう一度クリックしま す。

b. SANtricity OS Upgrade Progress テーブルが表示されます。この表には、グリッド内のすべてのスト レージノードと、各ノードのアップグレードの現在のステージが表示されます。

> ソフトウェアベースのストレージノードを含むすべてのストレージノードが表示されま す。SANtricity OSのアップグレードがソフトウェアベースのストレージノードに影響し ない場合でも、すべてのストレージノードのアップグレードを承認する必要がありま す。ソフトウェア・ベースのストレージ・ノードに対して返されたアップグレード・メ ッセージは「SANtricity OS upgrade is not applicable to this node.」です。

#### **SANtricity OS Upgrade Progress**

G

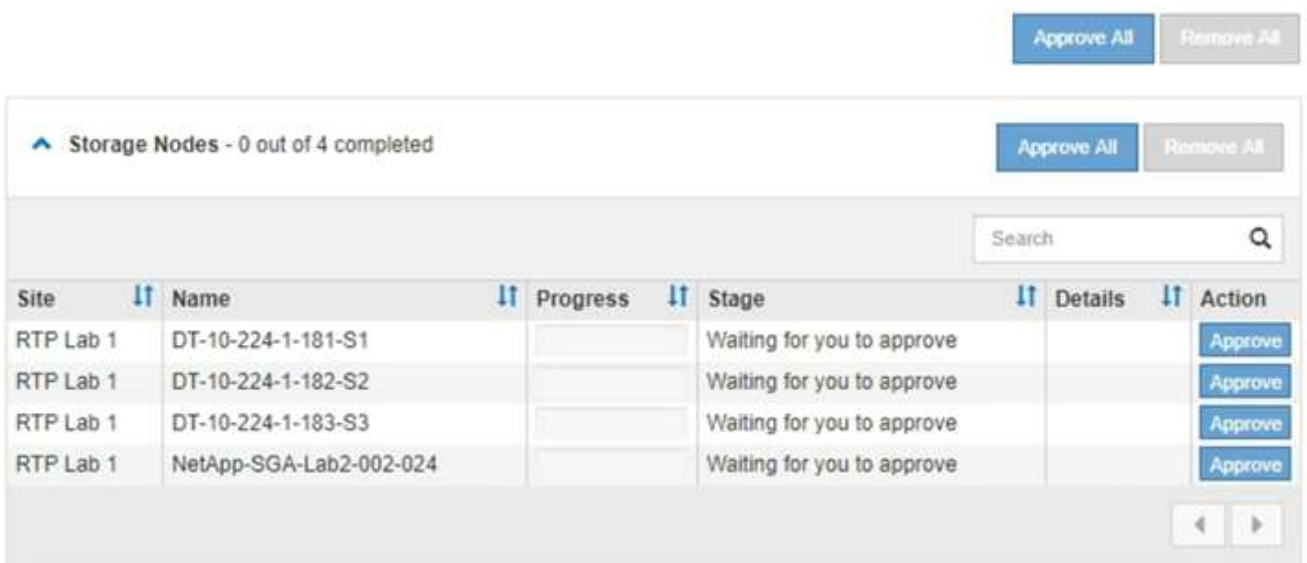

9. 必要に応じて、ノードのリストを\* Site 、 Name 、 Progress 、 Stage 、または Details \*で昇順または降 順にソートします。または、 \* 検索 \* ボックスに用語を入力して特定のノードを検索します。

ノードのリストをスクロールするには、セクションの右下隅にある左右の矢印を使用します。

10. アップグレードキューに追加する準備ができたグリッドノードを承認します。同じタイプの承認済みノー ドが一度に 1 つずつアップグレードされます。

> アプライアンスストレージノードのSANtricity OSアップグレードは、ノードを停止および リブートする準備ができているかどうかが確認されないかぎり承認しないでください。ノ ードでSANtricity OSのアップグレードが承認されると、そのノードのサービスが停止しま す。あとでノードをアップグレードすると、アプライアンスノードがリブートされます。 このような処理を実行すると、ノードと通信しているクライアントで原因 サービスが中断 する可能性があります。

◦ すべてのストレージノードをSANtricity OSアップグレードキューに追加するには、いずれかの\*すべて 承認ボタンをクリックします。

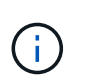

 $(i)$ 

ノードのアップグレード順序が重要な場合は、ノードまたはノードグループを 1 つずつ 承認し、各ノードでアップグレードが完了するまで待ってから、次のノードを承認しま す。

◦ 1つ以上の\*承認\*ボタンをクリックして、SANtricity OSアップグレードキューに1つ以上のノードを追

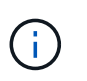

ノードへのSANtricity OSのアップグレードの適用は遅延できますが、リストされている すべてのストレージノードでSANtricity OSのアップグレードを承認するま で、SANtricity OSのアップグレードプロセスは完了しません。

[\* Approve \*(承認)]をクリックすると、アップグレードプロセスによってノードをアップグレードで きるかどうかが決定されます。ノードをアップグレード可能な場合は、アップグレードキューに追加 されます。[+]

ノードによっては、選択したアップグレードファイルが意図的に適用されていないため、これらのノ ードをアップグレードせずにアップグレードプロセスを完了することができます。ノードが意図的に アップグレードされていない場合、プロセスの「Complete」ステージが表示され、「Details」列に次 のいずれかのメッセージが表示されます:+

- ストレージノードはすでにアップグレードされています。
- このノードではSANtricity OSのアップグレードは実行できません。
- SANtricity OSファイルがこのノードに対応していません。

「SANtricity OS upgrade is not applicable to this node」というメッセージは、ノードにStorageGRID シス テムで管理可能なストレージ・コントローラがないことを示します。このメッセージは、非アプライアン スストレージノードに対して表示されます。このメッセージが表示されているノードをアップグレードせ ずに、SANtricity OSのアップグレードプロセスを完了できます。+「SANtricity OS file is not compatible with this node」というメッセージは、ノードに、インストールしようとしているプロセスとは異な るSANtricity OSファイルが必要であることを示しています。現在のSANtricity OSのアップグレードが完了 したら、そのノードに適したSANtricity OSをダウンロードして、アップグレードプロセスを繰り返しま す。

11. SANtricity OSアップグレードキューからノードまたはすべてのノードを削除する必要がある場合は、\* Remove または Remove All \*をクリックします。

例に示すように、ステージがQueuedを超えて進むと、\* Remove \*ボタンが非表示になり、SANtricity OS アップグレード処理からノードを削除できなくなります。

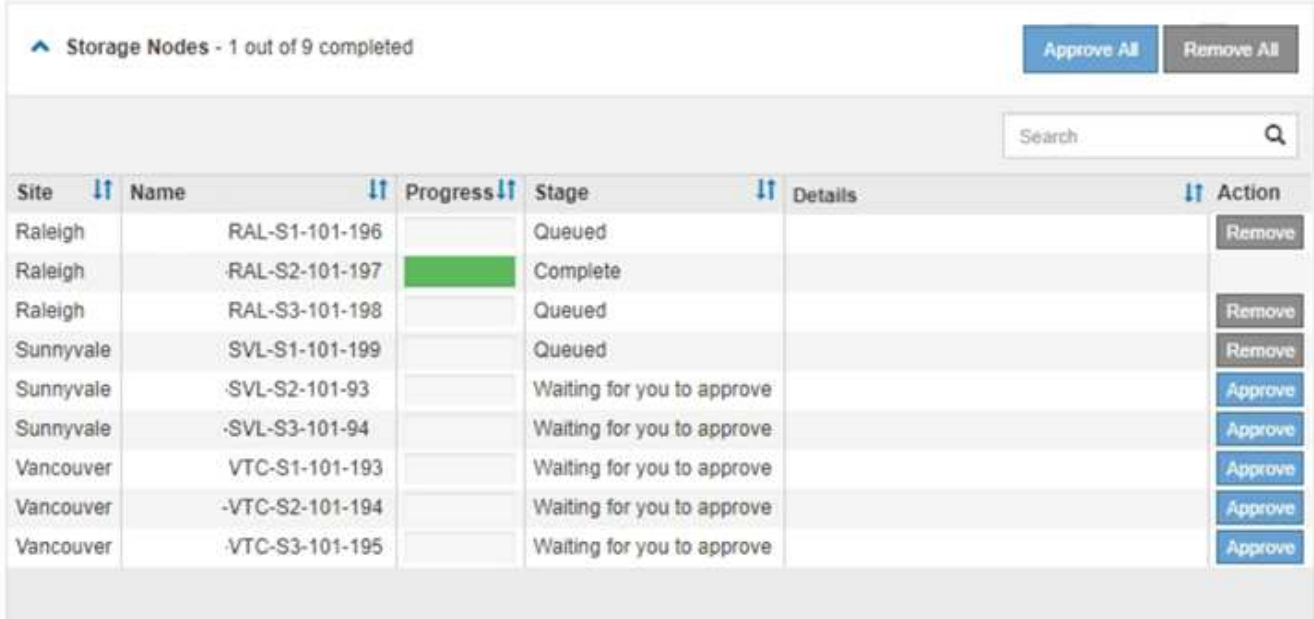

12. 承認された各グリッドノードに SANtricity OS のアップグレードが適用されるまで待ちます。

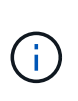

SANtricity OSのアップグレードの適用中にいずれかのノードでエラーステージが表示され る場合、そのノードのアップグレードは失敗しています。障害からリカバリするために、 アプライアンスをメンテナンスモードに切り替える必要がある場合があります。続行する 前にテクニカルサポートにお問い合わせください。

ノード上のファームウェアが古すぎて Grid Manager でアップグレードできない場合、そのノードは Error をステージに表示します。 "` このノードで SANtricity OS をアップグレードするには、保守モードを使用 する必要があります。使用しているアプライアンスのインストールとメンテナンスの手順を参照してくだ さい。アップグレード後は ' このユーティリティを将来のアップグレードに使用できます エラーを解決す るには、次の手順を実行します。

- a. メンテナンスモードを使用して、「エラー」のステージが表示されるノードの SANtricity OS をアップ グレードします。
- b. Grid Managerを使用してSANtricity OSのアップグレードを再開し、完了します。

承認されたすべてのノードで SANtricity OS のアップグレードが完了すると、 SANtricity OS アップグ レードの進捗状況テーブルが閉じ、緑のバナーに SANtricity OS のアップグレードが完了した日時が表 示されます。

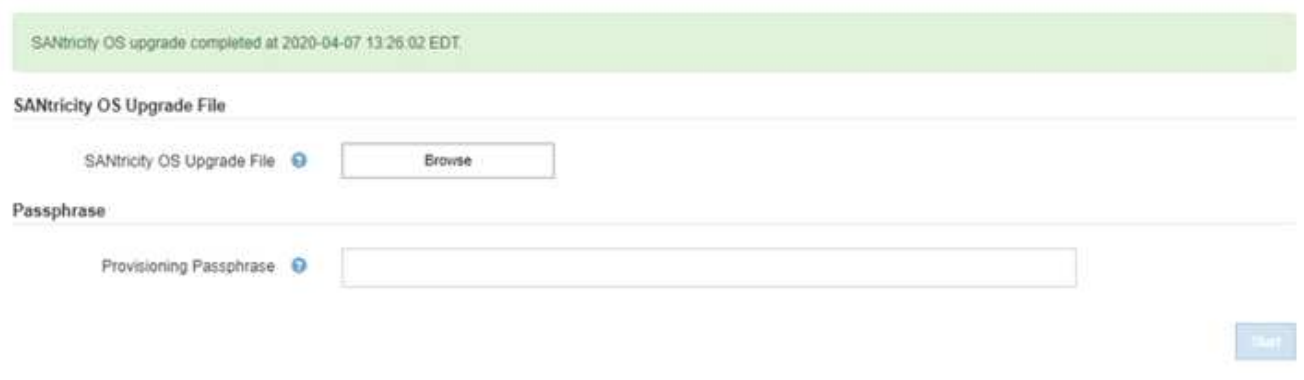

13. 別の SANtricity OS アップグレードファイルが必要な、完了段階のノードすべてについて、このアップグ レード手順 を繰り返します。

 $\left(\mathsf{i}\right)$ 

ステータスが「 Needs Attention 」のノードがある場合は、メンテナンスモードを使用して アップグレードを実行します。

### 関連情報

["E2700](#page-98-0)[コントローラでの](#page-98-0)[SANtricity OS](#page-98-0)[のメンテナンスモードを使用したアップグレード](#page-98-0)["](#page-98-0)

<span id="page-98-0"></span>**E2700**コントローラでの**SANtricity OS**のメンテナンスモードを使用したアップグレード

グリッドマネージャを使用して SANtricity OS ソフトウェアをアップグレードできない 場合は、メンテナンスモードの手順 を使用してアップグレードを適用します。

必要なもの

• NetApp Interoperability Matrix Tool ( IMT )を参照して、アップグレードに使用する SANtricity OS のバ ージョンがお使いのアプライアンスと互換性があることを確認してください。

• グリッドマネージャを使用しない場合は、 E5600SG コントローラをメンテナンスモードにする必要があ ります。コントローラをメンテナンスモードにすると、 E2700 コントローラへの接続が中断されます。 リンク設定を変更する前に、E5600SGコントローラをメンテナンスモードにする必要がありま す。StorageGRID アプライアンスをメンテナンスモードにすると、アプライアンスにリモートアクセスで きなくなることがあります。

["](#page-88-0)[アプライアンスをメンテナンスモードにします](#page-88-0)["](#page-88-0)

このタスクについて

一度に複数の StorageGRID アプライアンスで E シリーズコントローラの SANtricity OS または NVSRAM を アップグレードしないでください。

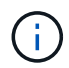

一度に複数の StorageGRID アプライアンスをアップグレードすると、導入モデルや ILM ポリ シーによっては、原因 データを使用できなくなる可能性があります。

手順

- 1. サービスラップトップから、 SANtricity ストレージマネージャにアクセスしてサインインします。
- 2. 新しい SANtricity OS ソフトウェアファイルと NVSRAM ファイルを管理クライアントにダウンロードし ます。

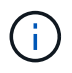

NVSRAM は、 StorageGRID アプライアンスに固有です。標準の NVSRAM ダウンロード を使用しないでください。

3. E2700 および E5600 SANtricity ソフトウェアとファームウェアのアップグレード手順 \_ または SANtricity Storage Manager のオンラインヘルプに記載されている手順に従って、 E2700 コントローラのファーム ウェア、 NVSRAM 、またはその両方をアップグレードします。

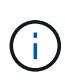

E2700 コントローラの NVSRAM をアップグレードする必要がある場合は、ダウンロード した SANtricity OS ファイルが StorageGRID アプライアンスと互換性があると明記されて いることを確認する必要があります。

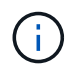

アップグレードファイルはただちにアクティブ化する必要があります。アクティブ化を先 延ばしにしないでください。

- 4. アップグレード処理が完了したら、ノードをリブートします。StorageGRID アプライアンス・インストー ラから、 **Advanced**>\*Reboot Controller\* を選択し、次のいずれかのオプションを選択します。
	- Reboot into StorageGRID \* を選択し、ノードをグリッドに再追加してコントローラをリブートしま す。メンテナンスモードで作業を完了し、ノードを通常動作に戻す準備ができている場合は、このオ プションを選択します。
	- メンテナンスモードを維持したままコントローラをリブートするには、 \* Reboot into Maintenance Mode \* を選択します。このオプションは、グリッドに再追加する前にノードで追加のメンテナンス処 理を実行する必要がある場合に選択しま す。

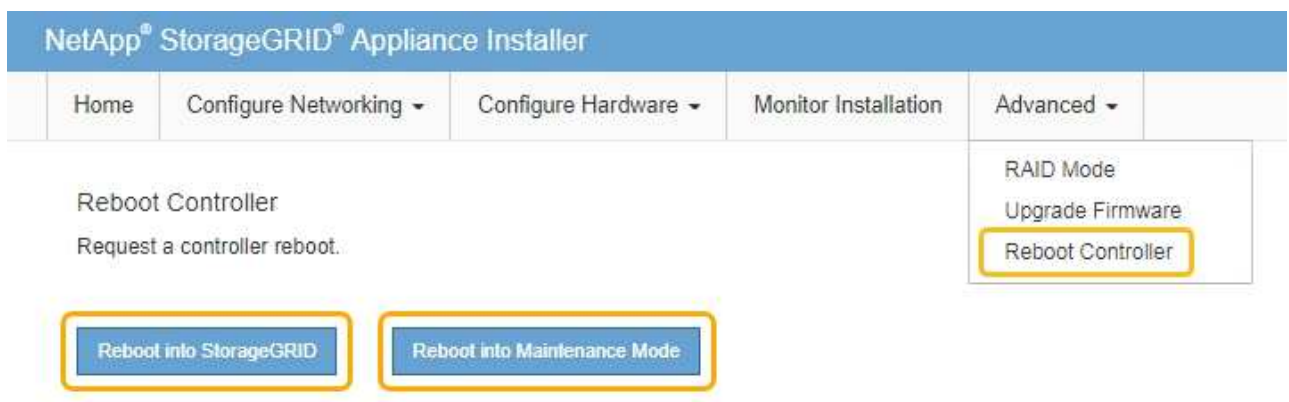

アプライアンスがリブートしてグリッドに再参加するまでに最大 20 分かかることがあります。リブー トが完了し、ノードが再びグリッドに参加したことを確認するには、 Grid Manager に戻ります。[ノ ード\*(Nodes \*)]タブには、通常のステータスが表示されます アクティブなアラートがなく、ノ ードがグリッドに接続されていることを示す、アプライアンスノードの場合。

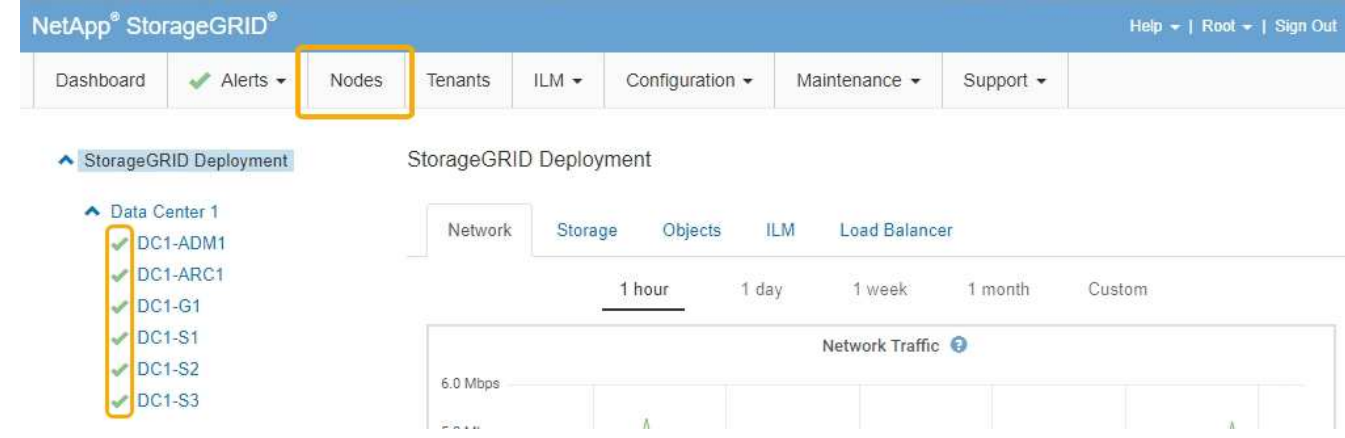

<span id="page-100-0"></span>**SANtricity Storage Manager**を使用してドライブファームウェアをアップグレードして います

ドライブファームウェアをアップグレードして、最新の機能とバグ修正をすべて適用し ます。

必要なもの

- ストレージアプライアンスのステータスが「最適」であることを確認します。
- すべてのドライブのステータスが最適な状態である必要があります
- 最新バージョンの SANtricity Storage Manager がインストールされていて、 StorageGRID のバージョン と互換性があることを確認しておきます。

["](#page-91-0)[グリッドマネージャを使用してストレージコントローラの](#page-91-0)[SANtricity OS](#page-91-0)[をアップグレードします](#page-91-0)["](#page-91-0)

["E2700](#page-98-0)[コントローラでの](#page-98-0)[SANtricity OS](#page-98-0)[のメンテナンスモードを使用したアップグレード](#page-98-0)["](#page-98-0)

• StorageGRID アプライアンスをメンテナンスモードにしておきます。

["](#page-88-0)[アプライアンスをメンテナンスモードにします](#page-88-0)["](#page-88-0)

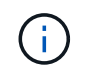

保守モードでは、ストレージコントローラへの接続が中断され、すべての I/O アクティビテ ィが停止されて、すべてのドライブがオフラインになります。

 $\left(\mathsf{i}\right)$ 

一度に複数の StorageGRID アプライアンスでドライブファームウェアをアップグレードしない でください。お使いの導入モデルや ILM ポリシーによっては、原因 データを使用できなくなる 場合があります。

手順

- 1. Webブラウザを開き、SANtricity Storage ManagerのURLにIPアドレスを入力します:+ **https://***E2700\_Controller\_IP*
- 2. 必要に応じて、 SANtricity Storage Manager 管理者のユーザ名とパスワードを入力します。
- 3. SANtricity エンタープライズ管理で、 \* デバイス \* タブを選択します。

SANtricity Array Management (アレイ管理)ウィンドウが開きます。

- 4. SANtricity アレイ管理で、アップグレードするドライブが格納されているストレージアレイをダブルクリ ックします。
- 5. ストレージアレイとドライブの両方のステータスが最適であることを確認します。
- 6. ストレージアプライアンスに現在インストールされているドライブファームウェアのバージョンを確認し ます。
	- a. SANtricity Enterprise Management から、 \* Upgrade \* > \* Drive Firmware \* を選択します。

Download Drive Firmware - Add Packages (ドライブファームウェアのダウンロード - パッケージの 追加)ウィンドウに、現在使用中のドライブファームウェアファイルが表示されます。

b. 現在のファームウェアパッケージに含まれているドライブファームウェアのリビジョンとドライブ ID をメモします。

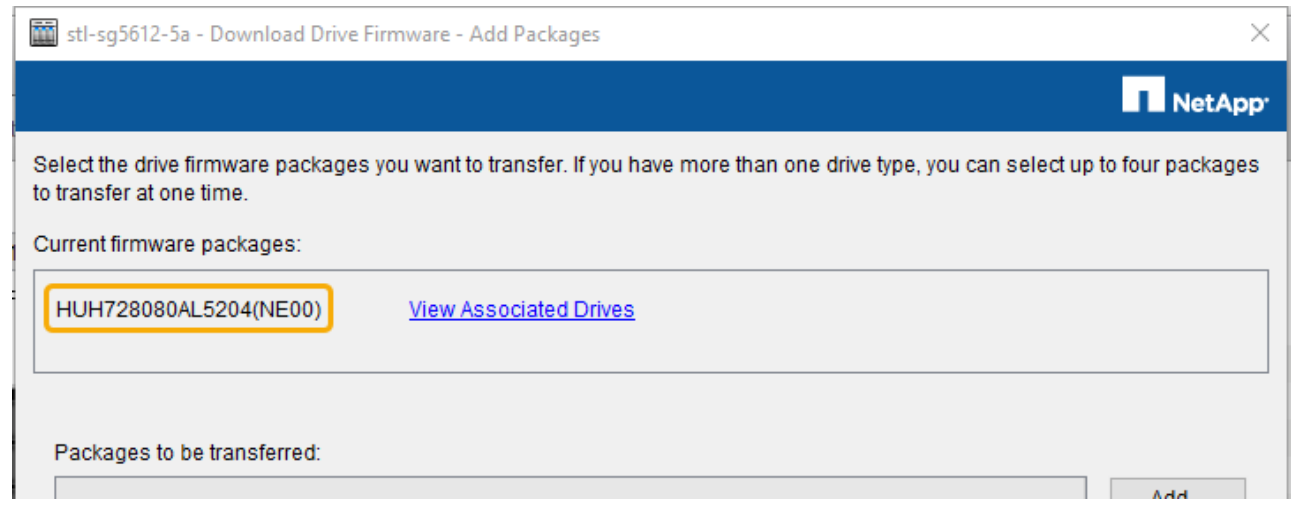

次の例では、

▪ ドライブファームウェアのリビジョンは \* NE00 \* です。

▪ ドライブ識別子は \* HUH7280AL5204 \* です。

View associated Drives \* を選択して、ストレージアプライアンス内のドライブの位置を表示します。

- 7. 使用可能なドライブファームウェアのアップグレードをダウンロードして準備します。
	- a. Web ブラウザを開き、ネットアップサポート Web サイトにアクセスして、 ID とパスワードを使用し てログインします。

["](https://mysupport.netapp.com/site/)[ネットアップサポート](https://mysupport.netapp.com/site/)["](https://mysupport.netapp.com/site/)

b. ネットアップサポート Web サイトで、「 \* Downloads \* 」タブを選択し、「 \* E-Series Disk Drive Firmware \* 」を選択します。

E-Series Disk Firmware ページが表示されます。

- c. ストレージアプライアンスにインストールされているドライブ識別子 \* をそれぞれ検索し、各ドライ ブ識別子に最新のファームウェアリビジョンが適用されていることを確認します。
	- ファームウェアリビジョンがリンクでない場合、このドライブ識別子には最新のファームウェア リビジョンが含まれます。
	- ドライブ識別子が記載されたドライブのパーツ番号が 1 つ以上であれば、それらのドライブでフ ァームウェアのアップグレードを実行できます。任意のリンクを選択してファームウェアファイ ルをダウンロードできま す。

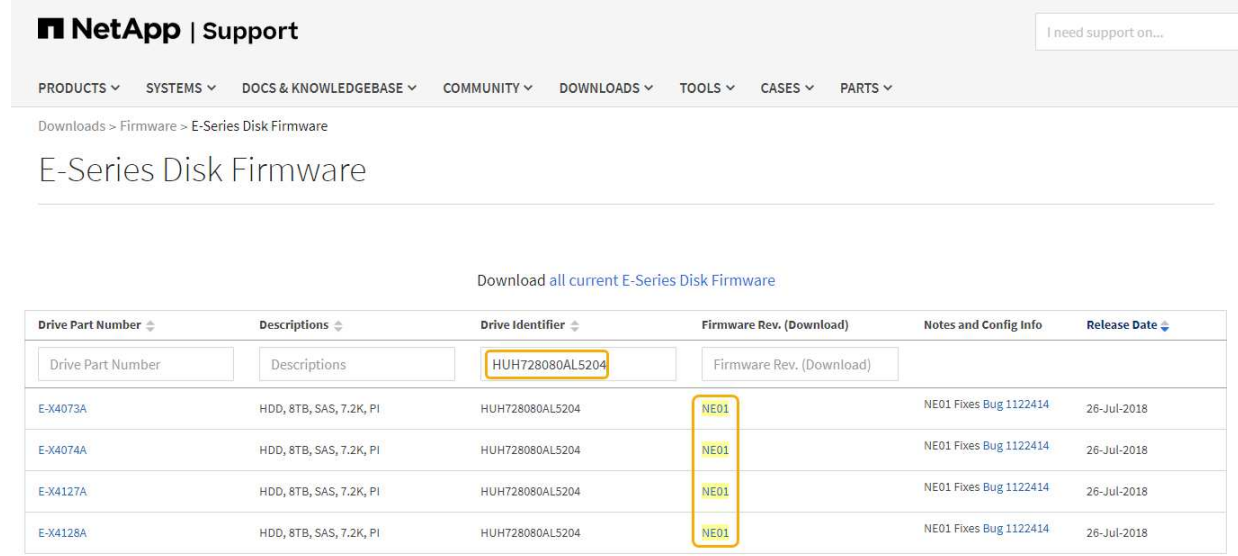

- d. 新しいファームウェアリビジョンがリストされている場合は、ファームウェアリビジョンのリンクを 選択します(ダウンロード)列をクリックしてをダウンロードします .zip ファームウェアファイル を含むアーカイブ。
- e. サポートサイトからダウンロードしたドライブファームウェアのアーカイブファイルを展開(解凍) します。
- 8. ドライブファームウェアのアップグレードをインストールします。
	- a. SANtricity ストレージ・マネージャの [ ドライブ・ファームウェアのダウンロード パッケージの追加 ] ウィンドウで '[\* 追加 ] を選択します
	- b. ファームウェアファイルが保存されているディレクトリに移動し、最大 4 つのファームウェアファイ

ルを選択します。

ドライブファームウェアファイルの名前は、+のようになります D\_HUC101212CSS600\_30602291\_MS01\_2800\_0002.dlp

複数のファームウェアファイルを選択して同じドライブのファームウェアをアップグレードすると、 ファイルの競合エラーが発生することがあります。ファイルの競合エラーが発生した場合は、エラー ダイアログが表示されます。このエラーを解決するには、 [OK] を選択し、ドライブのファームウェア のアップグレードに使用する以外のファームウェアファイルをすべて削除します。ファームウェアフ ァイルを削除するには、転送するパッケージ情報領域でファームウェアファイルを選択し、 \* 削除 \* を選択します。また、一度に選択できるドライブファームウェアパッケージは最大 4 つです。

c. 「 \* OK 」を選択します。

選択したファームウェアファイルで転送されるパッケージがアップデートされ、情報領域が更新され ます。

d. 「 \* 次へ \* 」を選択します。

[Download Drive Firmware - Select Drives] ウィンドウが開きます。

- アプライアンス内のすべてのドライブで、設定情報とアップグレードの可否がスキャンされま す。
- 選択したファームウェアでアップグレード可能な互換性があるドライブ(ストレージアレイのド ライブの種類によって異なる)が表示されます。デフォルトでは、オンライン処理としてアップ グレード可能なドライブが表示されます。
- ドライブに対して選択したファームウェアが、推奨されるファームウェア情報領域に表示されま す。ファームウェアを変更する必要がある場合は、前のダイアログに戻るには、「 \* 戻る」を選択 します。
- e. ドライブアップグレード機能から、 \* パラレル \* ダウンロード操作または \* すべて \* を選択します。

アプライアンスがメンテナンスモードになっていて、すべてのドライブとすべてのボリュームの I/O アクティビティが停止されているため、これらのアップグレード方式のいずれかを使用できます。

- f. 互換性のあるドライブで、選択したファームウェアファイルをアップグレードするドライブを選択し ます。
	- ドライブを 1 つ以上アップグレードする場合は、各ドライブを選択します。
	- 互換性のあるすべてのドライブについて、 \* すべて選択 \* を選択します。

ベストプラクティスとして、同じモデルのドライブをすべて同じファームウェアリビジョンにア ップグレードすることを推奨します。

- g. 「完了」を選択し、と入力します yes 「 \* OK 」を選択します。
	- ドライブファームウェアのダウンロードとアップグレードが開始され、すべてのドライブのファ ームウェア転送のステータスが Download Drive Firmware - Progress で示されます。
	- アップグレードに参加している各ドライブのステータスが、更新されたデバイスの転送の進行状 況列に表示されます。

24 ドライブのシステムですべてのドライブがアップグレードされている場合は、ドライブファー ムウェアの並行アップグレード処理が完了するまでに最大 90 秒かかることがあります。大規模な システムでは、実行時間が少し長くなります。

- h. ファームウェアのアップグレードプロセスでは、 + を実行できます
	- [\* Stop] を選択して、進行中のファームウェアのアップグレードを停止します。実行中のファーム ウェアのアップグレードが完了します。ファームウェアアップグレードを試行したドライブに は、それぞれのステータスが表示されます。残りのドライブのステータスが「 Not Attempted 」と 表示されます。

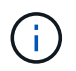

ドライブファームウェアのアップグレードプロセスを停止すると、データが失われ たり、ドライブを使用できなくなったりする可能性があります。

- [ 名前を付けて保存 ] を選択して、ファームウェアアップグレードの進行状況の概要に関するテキ ストレポートを保存します。レポートは、デフォルトの .log ファイル拡張子で保存されます。フ ァイル拡張子またはディレクトリを変更する場合は、 [Save Drive Download Log] でパラメータを 変更します。
- i. ドライブファームウェアのダウンロード 進捗状況を監視します。ドライブの更新領域には、ファー ムウェアのアップグレードが予定されているドライブのリストと、各ドライブのダウンロードおよび アップグレードの転送ステータスが表示されます。

アップグレードに参加している各ドライブの進捗状況とステータスが Transfer Progress 列に表示され ます。アップグレード中にエラーが発生した場合は、推奨される対処方法を実行します。

▪ \* 保留中 \*

スケジュールされているがまだ開始されていないオンラインファームウェアダウンロード処理の 場合は、このステータスが表示されます。

▪ \* 実行中 \*

ファームウェアをドライブに転送しています。

▪ \* 再構成を実行中 \*

このステータスは、ドライブの高速再構築中にボリューム転送が実行された場合に表示されま す。コントローラのリセットまたは障害が原因で、コントローラ所有者がボリュームを転送して いる場合が一般的です。

ドライブの完全な再構築が開始されます。

◦ \* 失敗 - 一部 \*

問題が発生して残りのファイルを転送できなくなるまで、ファームウェアはドライブに一部だけ転送 されました。

◦ \* 失敗 - 無効な状態 \*

ファームウェアが無効です。

◦ \* 失敗 - その他 \*

ドライブの物理的な問題が原因で、ファームウェアをダウンロードできませんでした。

◦ \* 未試行 \*

ファームウェアがダウンロードされませんでした。ダウンロードが停止してからアップグレードを実 行できなかった、ドライブがアップグレードの対象にならなかった、エラーが原因でダウンロードが できなかったなどのさまざまな理由が原因である可能性があります。

◦ \* 成功 \*

ファームウェアが正常にダウンロードされました。

9. ドライブファームウェアのアップグレードが完了したら、次の手順を実行

◦ ドライブファームウェアダウンロードウィザードを閉じるには、 \* 閉じる \* を選択します。

◦ ウィザードを再開するには、 \* 転送詳細 \* を選択します。

- 10. アップグレード処理が完了したら、アプライアンスをリブートします。StorageGRID アプライアンス・イ ンストーラから、 **Advanced**>\*Reboot Controller\* を選択し、次のいずれかのオプションを選択します。
	- Reboot into StorageGRID \* を選択し、ノードをグリッドに再追加してコントローラをリブートしま す。メンテナンスモードで作業を完了し、ノードを通常動作に戻す準備ができている場合は、このオ プションを選択します。
	- メンテナンスモードを維持したままコントローラをリブートするには、 \* Reboot into Maintenance Mode \* を選択します。このオプションは、グリッドに再追加する前にノードで追加のメンテナンス処 理を実行する必要がある場合に選択しま す。

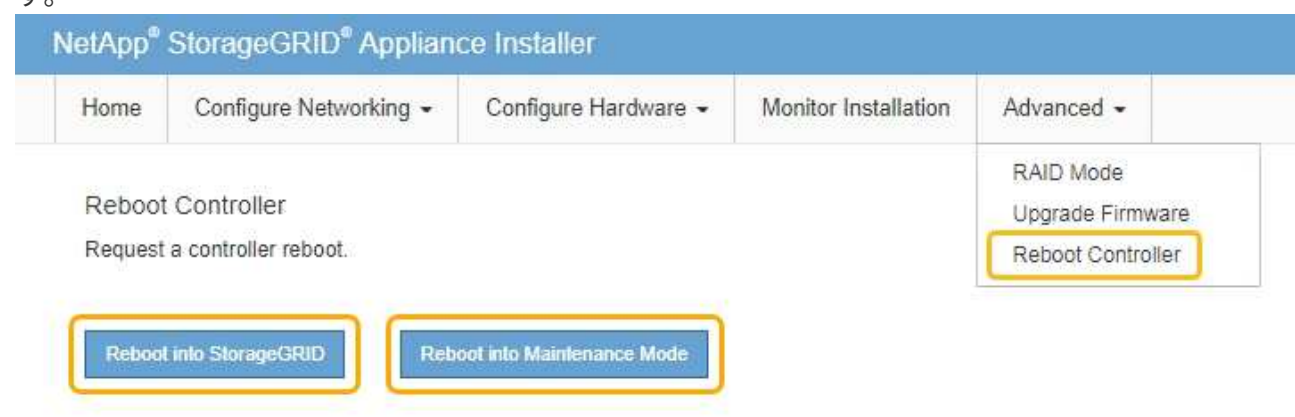

アプライアンスがリブートしてグリッドに再参加するまでに最大 20 分かかることがあります。リブー トが完了し、ノードが再びグリッドに参加したことを確認するには、 Grid Manager に戻ります。[ノ ード\*(Nodes \*)]タブには、通常のステータスが表示されます ♪ アクティブなアラートがなく、ノ ードがグリッドに接続されていることを示す、アプライアンスノードの場合。

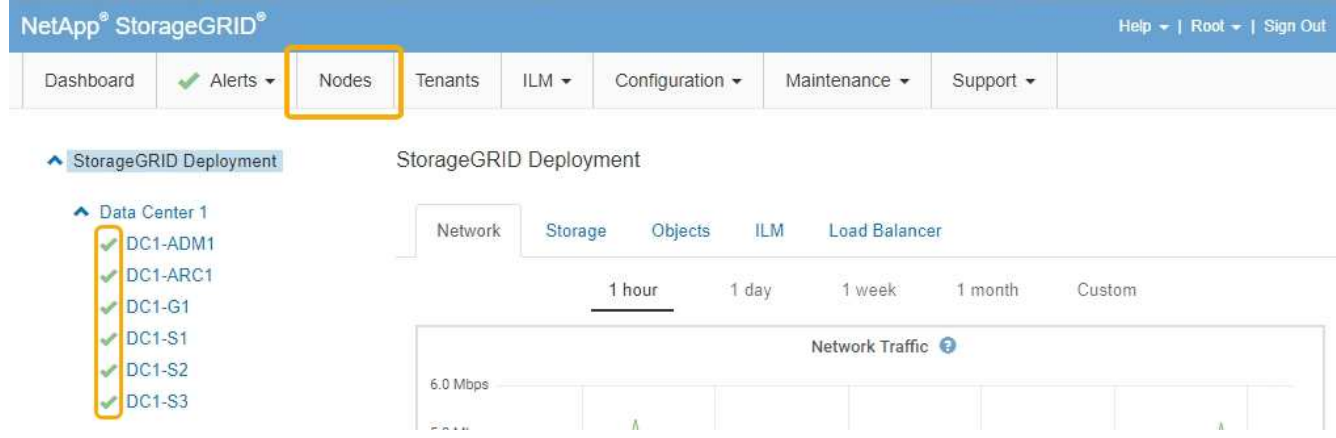

## <span id="page-106-0"></span>**E2700**コントローラの交換

E2700 コントローラが適切に機能しない場合や障害が発生した場合は、交換が必要とな ることがあります。

必要なもの

- 交換するコントローラと同じパーツ番号の交換用コントローラを用意しておきます。
- コントローラに接続する各ケーブルを識別するためのラベルを用意しておきます。
- 静電気防止処置が必要です。
- Maintenance または Root Access 権限が必要です。詳細については、 StorageGRID の管理手順を参照し てください。

このタスクについて

コントローラの保守操作要を示す黄色の LED (図中の 1 )を見ると、コントローラに障害が発生したかどう かを確認できます。この LED が点灯している場合は、コントローラを交換する必要があります。

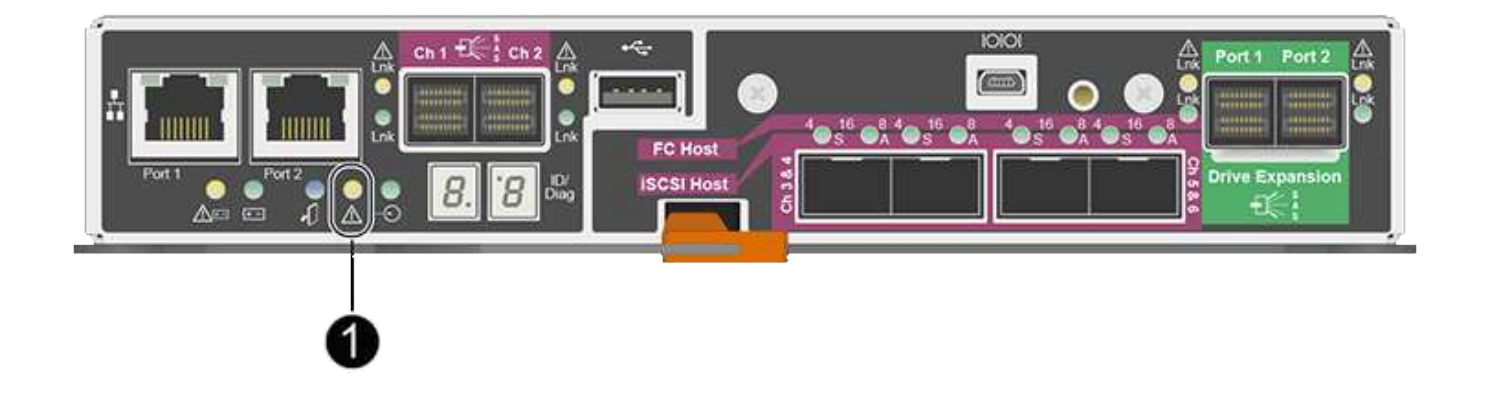

コントローラを交換すると、アプライアンスストレージノードにアクセスできなくなります。E2700 コント ローラが動作している場合は、 E5600SG コントローラをメンテナンスモードにすることができます。

コントローラを交換するときは、元のコントローラからバッテリを取り外し、交換用コントローラに取り付け る必要があります。

手順

1. コントローラを取り外す準備をします。

これらの手順を実行するには、 SANtricity Storage Manager を使用します。

- a. コントローラに現在インストールされている SANtricity OS ソフトウェアのバージョンを書き留めま す。
- b. 現在インストールされている NVSRAM のバージョンを書き留めます。
- c. ドライブセキュリティ機能が有効になっている場合は、保存されたキーが存在すること、およびその インストールに必要なパスフレーズを確認しておきます。

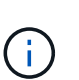

\* データ・アクセスが失われる可能性 - \* アプライアンスのすべてのドライブでセキュ リティが有効になっている場合、 SANtricity ストレージ・マネージャの [ エンタープラ イズ管理 ] ウィンドウを使用してセキュリティ保護されたドライブのロックを解除する まで、新しいコントローラはアプライアンスにアクセスできません。

d. 構成データベースをバックアップします。

コントローラを取り外すときに問題が発生した場合は、保存したファイルを使用して構成をリストア できます。

e. アプライアンスのサポートデータを収集します。

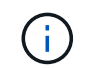

コンポーネントを交換する前後にサポートデータを収集しておけば、交換しても問題が 解決しない場合に、テクニカルサポートにすべてのログを送信できます。

2. StorageGRID アプライアンスをStorageGRID システムで実行中の場合は、E5600SGコントローラをメン テナンスモードにします。

["](#page-88-0)[アプライアンスをメンテナンスモードにします](#page-88-0)["](#page-88-0)

- 3. E2700 コントローラが動作していて通常の方法でシャットダウンできる場合は、すべての処理が完了して いることを確認します。
	- a. Array Management Window のタイトルバーから、 **Monitor**>\*Reports\*>\*Operations In Progress \* を選 択します。
	- b. すべての処理が完了したことを確認します。
- 4. シンプレックス E2700 コントローラの交換用手順 に記載されている手順に従って、次の手順を実行しま す。
	- a. ケーブルにラベルを付け、ケーブルを外します。

パフォーマンスの低下を防ぐために、ケーブルをねじったり、折り曲げたり、はさんだ (i) り、踏みつけたりしないでください。

- b. 障害が発生したコントローラをアプライアンスから取り外します。
- c. コントローラのカバーを取り外します。
- d. 取り付けネジを外して、障害が発生したコントローラからバッテリを取り外します。
- e. 交換用コントローラにバッテリを取り付け、コントローラカバーを元の位置に戻します。
- f. 交換用コントローラをアプライアンスに取り付けます。
- g. ケーブルを交換します。
- h. E2700 コントローラがリブートするまで待ちます。デジタル表示ディスプレイの状態がになっている ことを確認します 99。
- 5. アプライアンスでセキュリティ保護されたドライブを使用する場合は、ドライブのセキュリティキーをイ ンポートします。
- 6. アプライアンスを通常の動作モードに戻します。StorageGRID アプライアンス・インストーラから、 **Advanced**>\* Reboot Controller\* を選択し、 \* Reboot into StorageGRID \* を選択します。

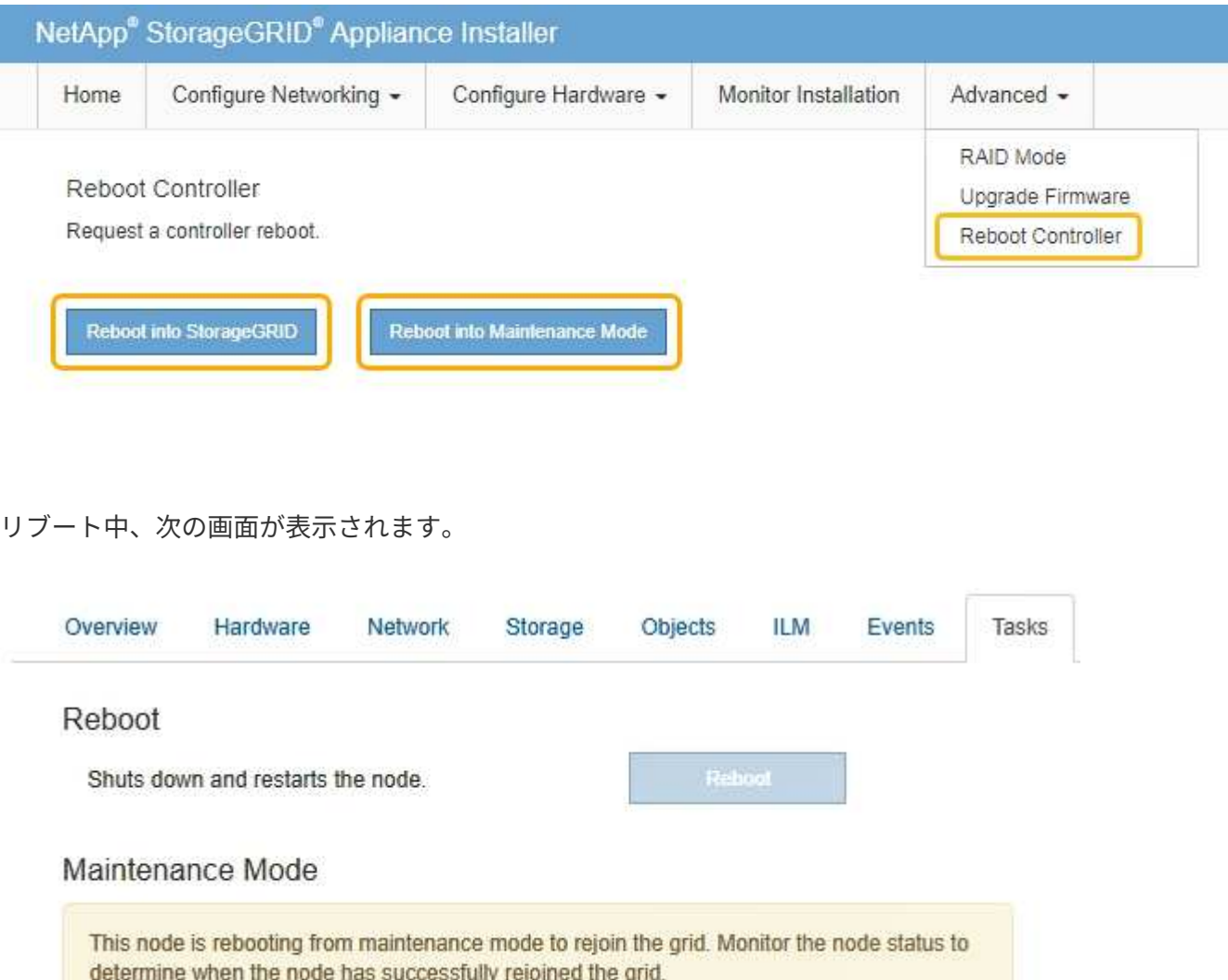

アプライアンスがリブートし、グリッドに再度参加します。この処理には最大 20 分かかることがありま す。

7. リブートが完了し、ノードが再びグリッドに参加したことを確認します。Grid Managerで、\* Nodes \*タブ に正常なステータスが表示されることを確認します ノアクティブなアラートがなく、ノードがグリッド に接続されていることを示す、アプライアンスノードの場合。

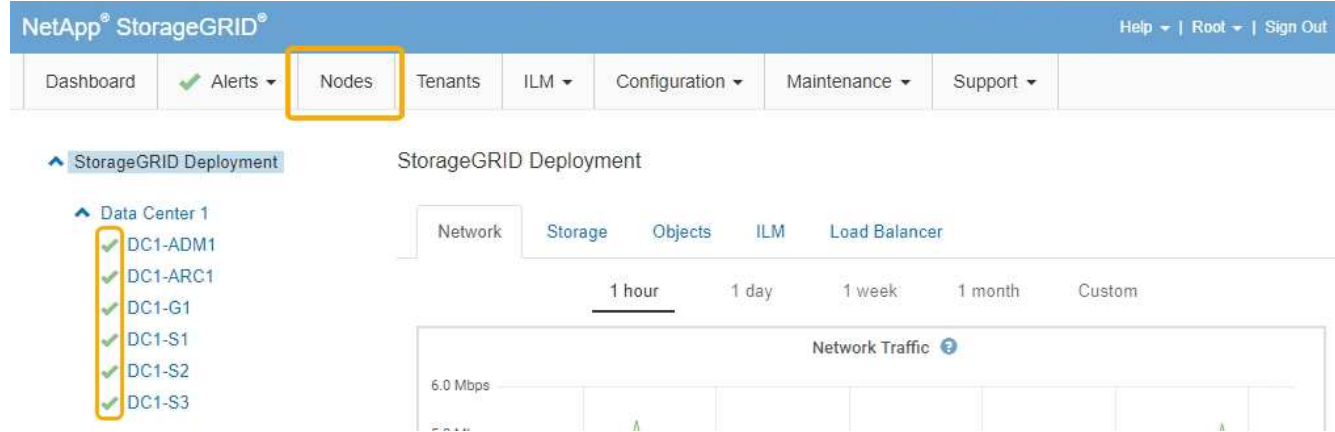

8. SANtricity Storage Manager で、新しいコントローラのステータスが「 Optimal 」であることを確認し、 サポートデータを収集します。

関連情報

["NetApp E](https://mysupport.netapp.com/info/web/ECMP11751516.html) [シリーズおよび](https://mysupport.netapp.com/info/web/ECMP11751516.html) [EF](https://mysupport.netapp.com/info/web/ECMP11751516.html) [シリーズでのハードウェアの](https://mysupport.netapp.com/info/web/ECMP11751516.html)[交](https://mysupport.netapp.com/info/web/ECMP11751516.html)[換](https://mysupport.netapp.com/info/web/ECMP11751516.html)[手順](https://mysupport.netapp.com/info/web/ECMP11751516.html)["](https://mysupport.netapp.com/info/web/ECMP11751516.html)

["](http://mysupport.netapp.com/documentation/productlibrary/index.html?productID=61765)[ネットアップのマニュアル:](http://mysupport.netapp.com/documentation/productlibrary/index.html?productID=61765) [E2700](http://mysupport.netapp.com/documentation/productlibrary/index.html?productID=61765) [シリーズ](http://mysupport.netapp.com/documentation/productlibrary/index.html?productID=61765)["](http://mysupport.netapp.com/documentation/productlibrary/index.html?productID=61765)

# **E5600SG**コントローラの交換

E5600SG コントローラの交換が必要となる場合があります。

必要なもの

次のリソースにアクセスできる必要があります。

- NetApp Support Site at + に掲載のE シリーズハードウェアの交換に関する情 報http://mysupport.netapp.com/["mysupport.netapp.com"^]
- E5600 に関するサポートサイトのドキュメント
- アプライアンスのメンテナンスモードが開始されました。

["](#page-88-0)[アプライアンスをメンテナンスモードにします](#page-88-0)["](#page-88-0)

このタスクについて

両方のコントローラが動作していて通常の方法でシャットダウンできる場合は、まず E5600SG コントローラ をシャットダウンして E2700 コントローラへの接続を中断できます。

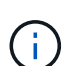

StorageGRID ソフトウェアをインストールする前にコントローラを交換すると、この手順 の完 了後すぐに StorageGRID アプライアンスインストーラにアクセスできない場合があります。ア プライアンスと同じサブネット上の他のホストから StorageGRID アプライアンスインストーラ にアクセスすることはできますが、他のサブネット上のホストからはアクセスできません。こ の状態は 15 分以内に(元のコントローラのいずれかの ARP キャッシュエントリがタイムアウ トした時点で)自動的に解消されます。あるいは、古い ARP キャッシュエントリをローカルル ータまたはゲートウェイから手動でパージすれば、すぐにこの状態を解消できます。

手順

1. 静電気防止処置を施します。

2. 再接続するときにわかるように、 E5600SG コントローラに接続されている各ケーブルにラベルを付けま す。

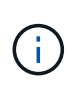

パフォーマンスの低下を防ぐために、ケーブルをねじったり、折り曲げたり、はさんだ り、踏みつけたりしないでください。ケーブルを曲げないでください。半径が 5cm 以上に なるようにしてください。

- 3. アプライアンスがメンテナンスモードになったら、 E5600SG コントローラをシャットダウンします。 a. グリッドノードにログインします。
	- i. 次のコマンドを入力します。 ssh admin@*grid\_node\_IP*
	- ii. に記載されているパスワードを入力します Passwords.txt ファイル。
	- iii. 次のコマンドを入力してrootに切り替えます。 su -
	- iv. に記載されているパスワードを入力します Passwords.txt ファイル。

rootとしてログインすると、プロンプトがから変わります s 終了: #。

b. E5600SGコントローラをシャットダウンします。+ **shutdown -h now**

- 4. エンクロージャの電源をオフにし、コントローラの背面にあるすべての LED とデジタル表示ディスプレ イの動作が停止するまで待ちます。
- 5. ケーブルを取り外します。
- 6. E5600SG コントローラのドキュメントの説明に従って、コントローラを取り外します。
- 7. E5600SG コントローラのドキュメントの説明に従って、新しいコントローラを挿入します。
- 8. すべてのケーブルを交換します。
- 9. エンクロージャの電源を再度オンにします。
- 10. デジタル表示のコードを監視します。
	- E2700 コントローラ:

最後のLEDの状態はです 99。

◦ E5600SG コントローラ:

最後のLEDの状態はです HA。

11. Grid Manager で、アプライアンスストレージノードのステータスを監視します。

アプライアンスストレージノードが想定されるステータスに戻ったことを確認します。

## 関連情報

["NetApp E](https://mysupport.netapp.com/info/web/ECMP11751516.html) [シリーズおよび](https://mysupport.netapp.com/info/web/ECMP11751516.html) [EF](https://mysupport.netapp.com/info/web/ECMP11751516.html) [シリーズでのハードウェアの](https://mysupport.netapp.com/info/web/ECMP11751516.html)[交](https://mysupport.netapp.com/info/web/ECMP11751516.html)[換](https://mysupport.netapp.com/info/web/ECMP11751516.html)[手順](https://mysupport.netapp.com/info/web/ECMP11751516.html)["](https://mysupport.netapp.com/info/web/ECMP11751516.html)

["](http://mysupport.netapp.com/documentation/productlibrary/index.html?productID=61893)[ネットアップのマニュアル:](http://mysupport.netapp.com/documentation/productlibrary/index.html?productID=61893) [E5600](http://mysupport.netapp.com/documentation/productlibrary/index.html?productID=61893) [シリーズ](http://mysupport.netapp.com/documentation/productlibrary/index.html?productID=61893)["](http://mysupport.netapp.com/documentation/productlibrary/index.html?productID=61893)

その他のハードウェアコンポーネントの交換

StorageGRID アプライアンスのドライブ、ファン、電源装置、またはバッテリの交換が 必要になることがあります。

# 必要なもの

- E シリーズハードウェアの交換用手順 を用意しておきます。
- コンポーネントの交換用手順 でアプライアンスをシャットダウンする必要がある場合は、アプライアンス をメンテナンスモードにしておきます。

["](#page-88-0)[アプライアンスをメンテナンスモードにします](#page-88-0)["](#page-88-0)

このタスクについて

ドライブ、電源 / ファンキャニスター、ファンキャニスター、電源キャニスター、バッテリを交換する方法 またはドライブドロワーについては、 E2700 および E5600 ストレージアレイでの標準的な手順を参照してく ださい。ハードウェア自体の取り外しや交換についてのステップバイステップの手順をよくお読みください。 SANtricity Storage Manager の手順の多くは、アプライアンスには当てはまりません。

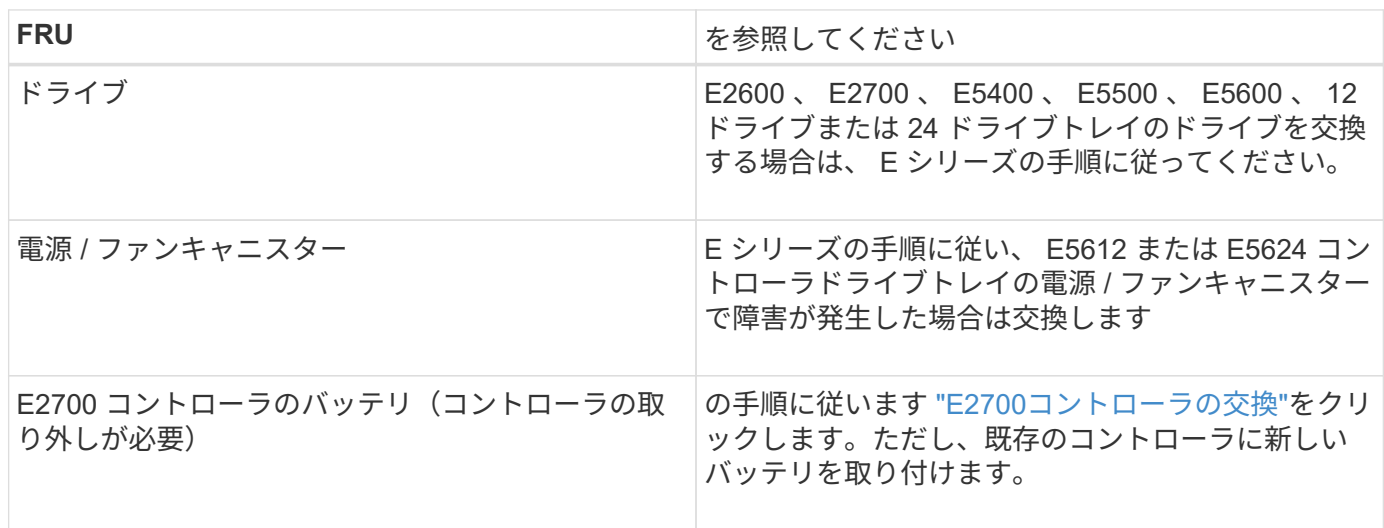

**SG5612** コンポーネントの交換手順

# **SG5660** コンポーネントの交換手順

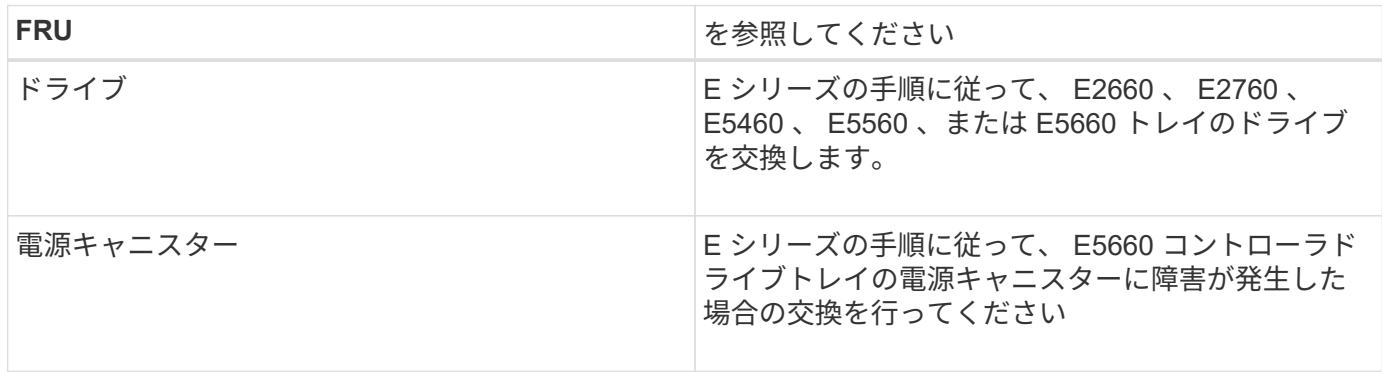

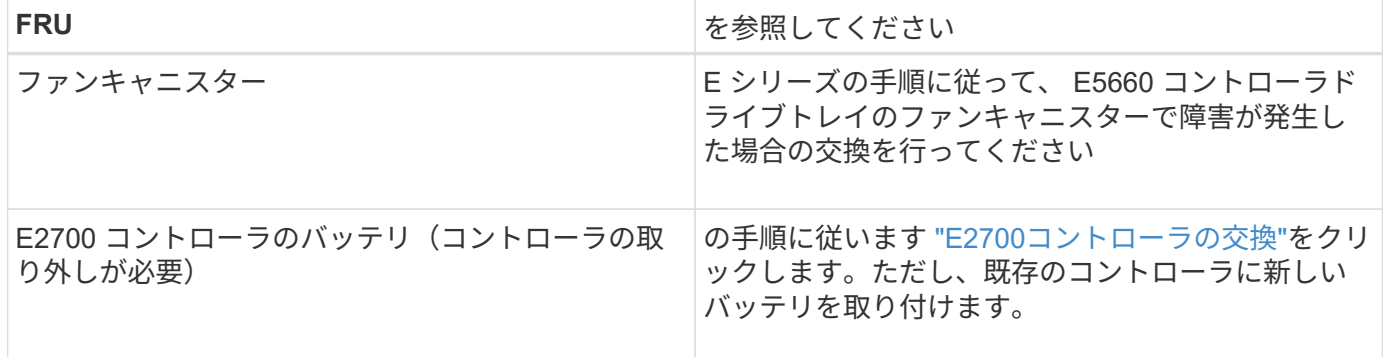

関連情報

["NetApp E](https://mysupport.netapp.com/info/web/ECMP11751516.html) [シリーズおよび](https://mysupport.netapp.com/info/web/ECMP11751516.html) [EF](https://mysupport.netapp.com/info/web/ECMP11751516.html) [シリーズでのハードウェアの](https://mysupport.netapp.com/info/web/ECMP11751516.html)[交](https://mysupport.netapp.com/info/web/ECMP11751516.html)[換](https://mysupport.netapp.com/info/web/ECMP11751516.html)[手順](https://mysupport.netapp.com/info/web/ECMP11751516.html)["](https://mysupport.netapp.com/info/web/ECMP11751516.html)

["](http://mysupport.netapp.com/documentation/productlibrary/index.html?productID=61765)[ネットアップのマニュアル:](http://mysupport.netapp.com/documentation/productlibrary/index.html?productID=61765) [E2700](http://mysupport.netapp.com/documentation/productlibrary/index.html?productID=61765) [シリーズ](http://mysupport.netapp.com/documentation/productlibrary/index.html?productID=61765)["](http://mysupport.netapp.com/documentation/productlibrary/index.html?productID=61765)

["](http://mysupport.netapp.com/documentation/productlibrary/index.html?productID=61893)[ネットアップのマニュアル:](http://mysupport.netapp.com/documentation/productlibrary/index.html?productID=61893) [E5600](http://mysupport.netapp.com/documentation/productlibrary/index.html?productID=61893) [シリーズ](http://mysupport.netapp.com/documentation/productlibrary/index.html?productID=61893)["](http://mysupport.netapp.com/documentation/productlibrary/index.html?productID=61893)

**E5600SG**コントローラのリンク設定の変更

E5600SG コントローラのイーサネットリンク設定を変更できます。ポートボンディング モード、ネットワークボンディングモード、およびリンク速度を変更できます。

必要なもの

• E5600SGコントローラをメンテナンスモードにする必要があります。コントローラをメンテナンスモード にすると、 E2700 コントローラへの接続が中断されます。StorageGRID アプライアンスをメンテナンス モードにすると、アプライアンスにリモートアクセスできなくなることがあります。

["](#page-88-0)[アプライアンスをメンテナンスモードにします](#page-88-0)["](#page-88-0)

このタスクについて

E5600SG コントローラのイーサネットリンク設定を変更するオプションは次のとおりです。

- ポートボンディングモード \* を「 Fixed 」から「 Aggregate 」または「 Aggregate 」から「 Fixed 」に変 更します
- ネットワークボンディングモード \* を Active-Backup から LACP に、または LACP から Active-Backup に 変更
- VLAN タグを有効または無効にするか、 VLAN タグの値を変更します
- リンク速度を 10GbE から 25GbE に、または 25GbE から 10GbE に変更する

手順

1. メニューから \* Configure Networking \* > \* Link Configuration \* を選択します。

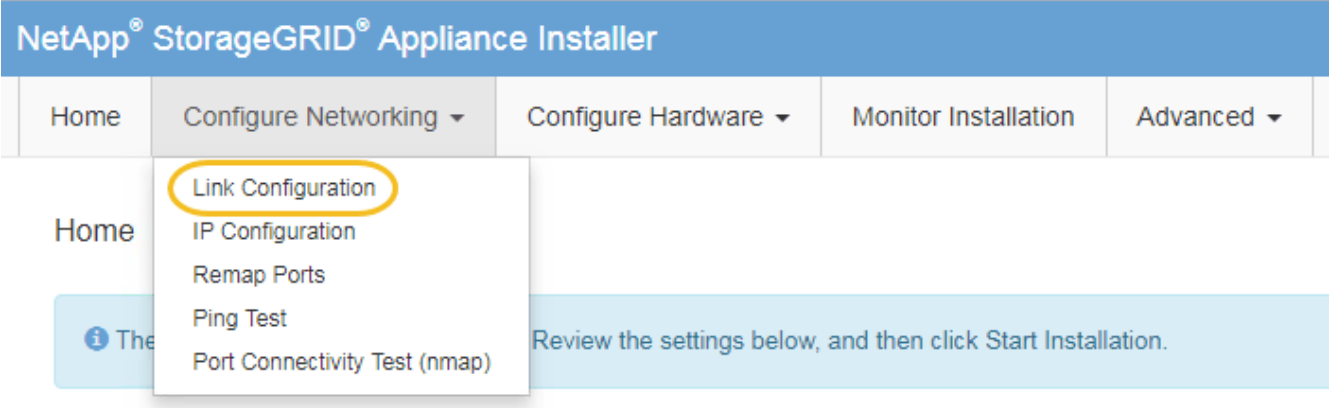

<span id="page-113-0"></span>1. リンク設定に必要な変更を加えます。

オプションの詳細については、「ネットワークリンクの設定」を参照してください。

2. 選択に問題がなければ、 \* 保存 \* をクリックします。

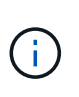

接続しているネットワークまたはリンクを変更すると、接続が失われる可能性がありま す。1分以内に再接続されない場合は、アプライアンスに割り当てられている他のIPアドレ スのいずれかを使用してStorageGRID アプライアンスインストーラのURLを再入力します :+ **https://***E5600SG\_Controller\_IP***:8443**

VLAN 設定を変更した場合は、アプライアンスのサブネットが変更されている可能性があります。アプラ イアンスのIPアドレスを変更する必要がある場合は、IPアドレスの設定手順に従います。

## ["IP](#page-47-0)[の設定](#page-47-0)["](#page-47-0)

- 3. StorageGRID アプライアンスインストーラから、 **Configure Networking**>\*Ping Test\* を選択します。
- 4. Ping Test ツールを使用して、で行ったリンク設定の変更によって影響を受けた可能性のあるネットワー ク上の IP アドレスへの接続を確認します [リンク設定を](#page-113-0)[変更](#page-113-0)[します](#page-113-0) ステップ。

最低でもプライマリ管理ノードのグリッド IP アドレスと、 1 つ以上の他のストレージノードのグリッド IP アドレスについて、 ping が通ることを確認します。必要に応じて、リンク設定の問題を修正します。

- 5. リンク設定の変更が問題なく機能していることを確認したら、ノードをリブートします。StorageGRID ア プライアンス・インストーラから、 **Advanced**>\*Reboot Controller\* を選択し、次のいずれかのオプショ ンを選択します。
	- Reboot into StorageGRID \* を選択し、ノードをグリッドに再追加してコントローラをリブートしま す。メンテナンスモードで作業を完了し、ノードを通常動作に戻す準備ができている場合は、このオ プションを選択します。
	- メンテナンスモードを維持したままコントローラをリブートするには、 \* Reboot into Maintenance Mode \* を選択します。このオプションは、グリッドに再追加する前にノードで追加のメンテナンス処 理を実行する必要がある場合に選択しま す。

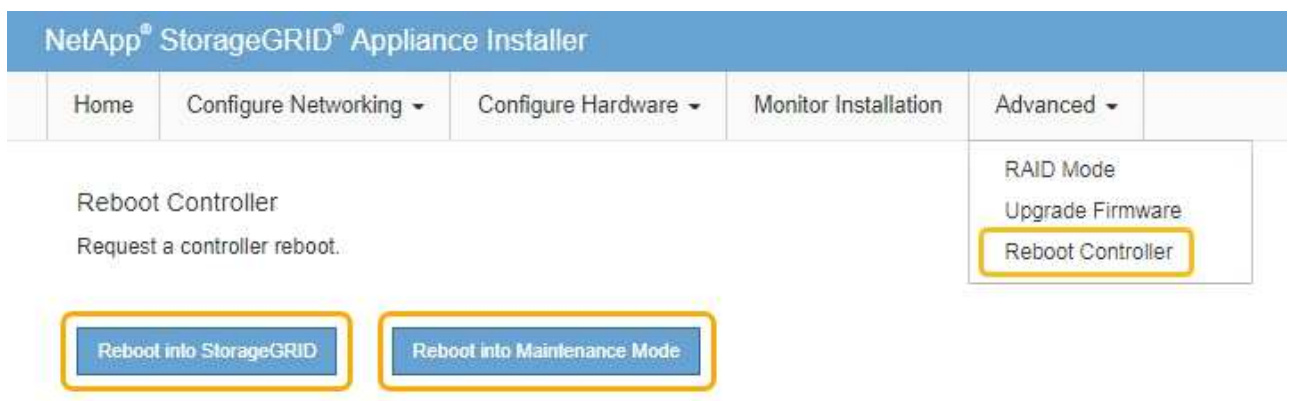

アプライアンスがリブートしてグリッドに再参加するまでに最大 20 分かかることがあります。リブー トが完了し、ノードが再びグリッドに参加したことを確認するには、 Grid Manager に戻ります。[ノ ード\*(Nodes \*)]タブには、通常のステータスが表示されます アクティブなアラートがなく、ノ ードがグリッドに接続されていることを示す、アプライアンスノードの場合。

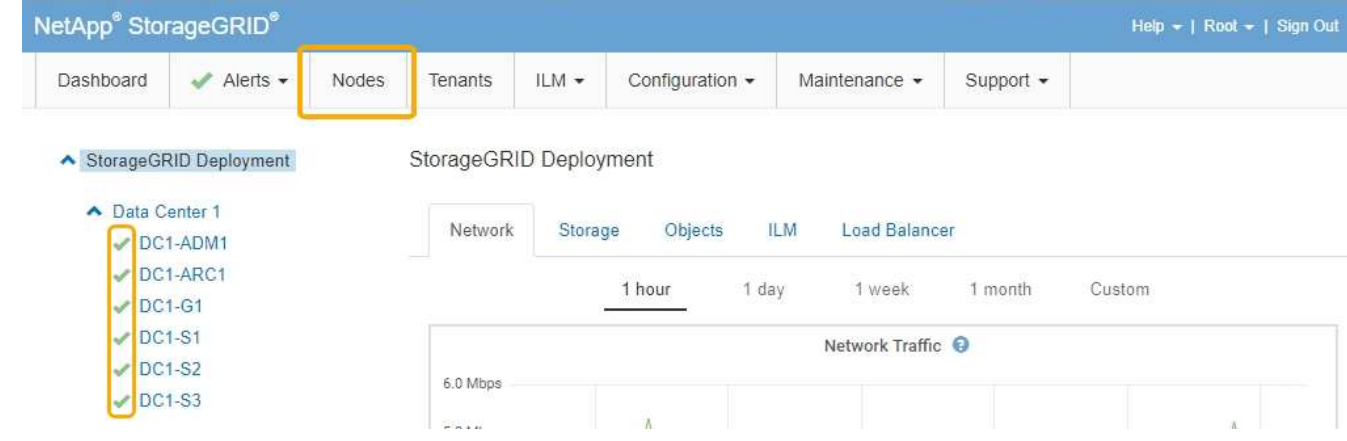

# 関連情報

["](#page-41-0)[ネットワークリンクの設定\(](#page-41-0)[SG5600](#page-41-0)[\)](#page-41-0)["](#page-41-0)

# **MTU**設定を変更します

アプライアンスノードの IP アドレスを設定するときに割り当てた MTU 設定を変更でき ます。

必要なもの

アプライアンスのメンテナンスモードが開始されました。

["](#page-88-0)[アプライアンスをメンテナンスモードにします](#page-88-0)["](#page-88-0)

手順

- 1. StorageGRID アプライアンスインストーラから、 **Configure Networking**>\*IP Configuration\* を選択しま す。
- 2. グリッドネットワーク、管理ネットワーク、およびクライアントネットワークの MTU 設定に必要な変更

# **Grid Network**

The Grid Network is used for all internal StorageGRID traffic. The Grid Network provides connectivity between all nodes in the grid, across all sites and subnets. All hosts on the Grid Network must be able to talk to all other hosts. The Grid Network can consist of multiple subnets. Networks containing critical grid services, such as NTP, can also be added as Grid subnets.

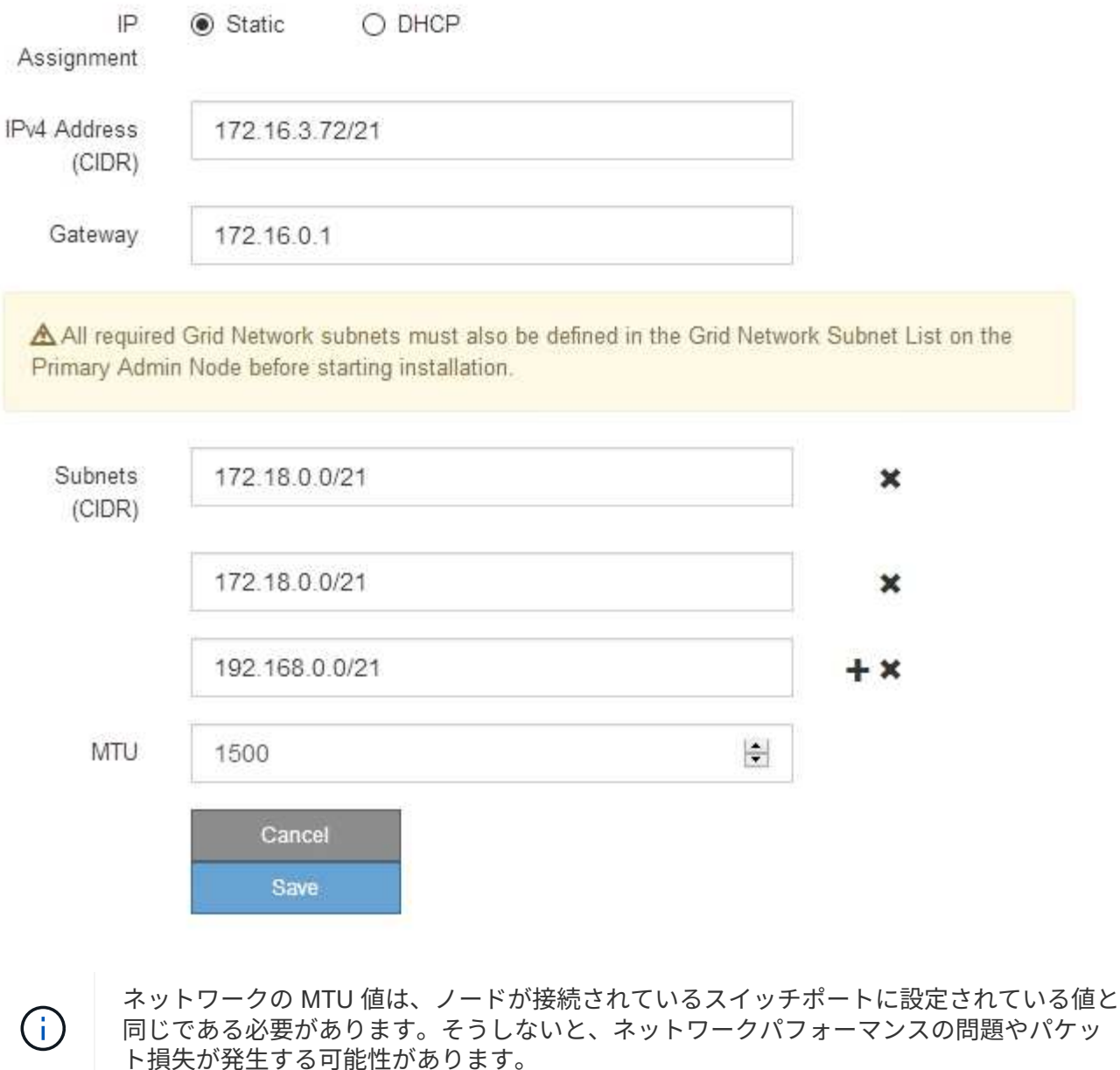

ネットワークのパフォーマンスを最大限に高めるには、すべてのノードのグリッドネット ワークインターフェイスで MTU 値がほぼ同じになるように設定する必要があります。個々 のノードのグリッドネットワークの MTU 設定に大きな違いがある場合は、 \* Grid Network MTU mismatch \* アラートがトリガーされます。MTU 値はすべてのネットワークタイプで 同じである必要はありません。

ΛĪ.

- 3. 設定に問題がなければ、「 \* 保存 \* 」を選択します。
- 4. ノードをリブートします。StorageGRID アプライアンス・インストーラから、 **Advanced**>\*Reboot Controller\* を選択し、次のいずれかのオプションを選択します。
	- Reboot into StorageGRID \* を選択し、ノードをグリッドに再追加してコントローラをリブートしま す。メンテナンスモードで作業を完了し、ノードを通常動作に戻す準備ができている場合は、このオ プションを選択します。
	- メンテナンスモードを維持したままコントローラをリブートするには、 \* Reboot into Maintenance Mode \* を選択します。このオプションは、グリッドに再追加する前にノードで追加のメンテナンス処 理を実行する必要がある場合に選択しま

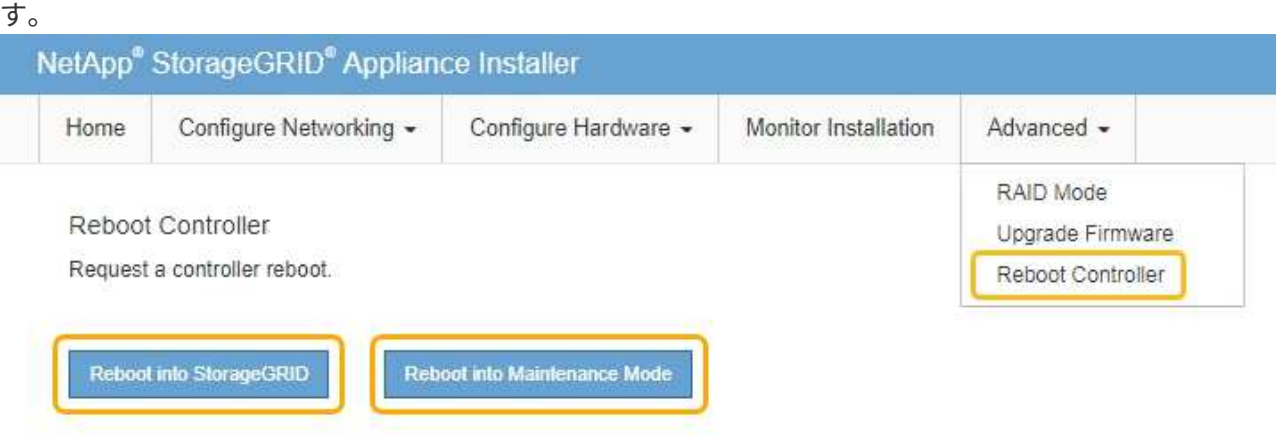

アプライアンスがリブートしてグリッドに再参加するまでに最大 20 分かかることがあります。リブー トが完了し、ノードが再びグリッドに参加したことを確認するには、 Grid Manager に戻ります。[ノ ード\*(Nodes \*)]タブには、通常のステータスが表示されます アクティブなアラートがなく、ノ ードがグリッドに接続されていることを示す、アプライアンスノードの場合。

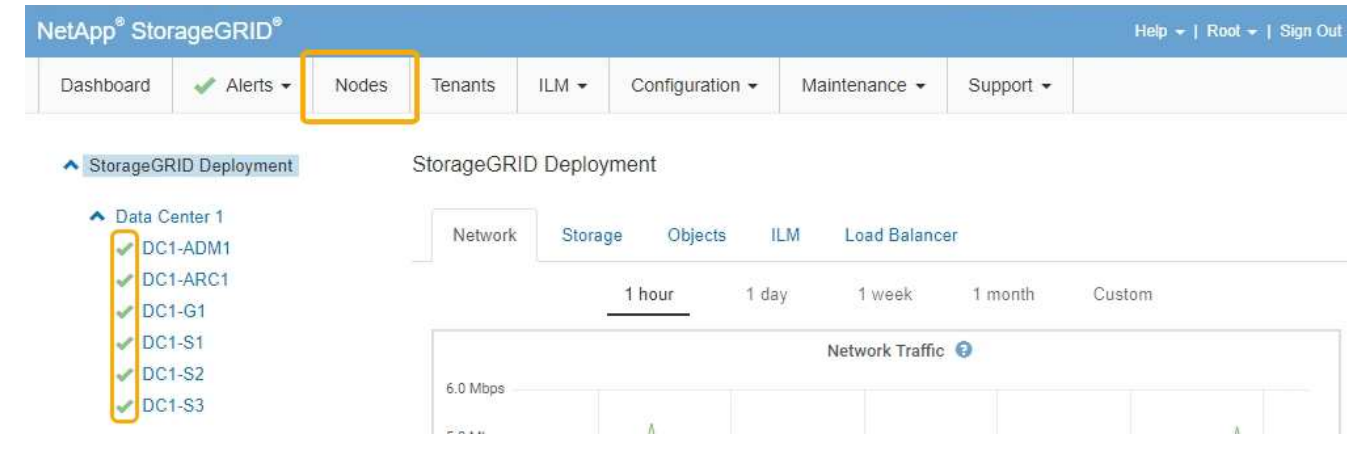

## 関連情報

# ["StorageGRID](https://docs.netapp.com/ja-jp/storagegrid-115/admin/index.html) [の管理](https://docs.netapp.com/ja-jp/storagegrid-115/admin/index.html)["](https://docs.netapp.com/ja-jp/storagegrid-115/admin/index.html)

<span id="page-116-0"></span>**DNS**サーバの設定を確認しています

このアプライアンスノードで現在使用されているドメインネームシステム (DNS) サ

ーバを確認し、一時的に変更することができます。

必要なもの

アプライアンスのメンテナンスモードが開始されました。

["](#page-88-0)[アプライアンスをメンテナンスモードにします](#page-88-0)["](#page-88-0)

# このタスクについて

KMS のホスト名は IP アドレスではなくドメイン名として指定されているため、暗号化されたアプライアンス がキー管理サーバ(KMS)または KMS クラスタに接続できない場合は、DNS サーバ設定の変更が必要に なることがあります。アプライアンスの DNS 設定に加えた変更は一時的なものであり、メンテナンスモード を終了すると失われます。これらの変更を永続的に行うには、Grid ManagerでDNSサーバを指定します(\* Maintenance **>** Network **>** DNS Servers \*)。

- DNS 設定の一時的な変更が必要になるのは、ホスト名に IP アドレスではなく完全修飾ドメイン名を使用 して KMS サーバが定義されているノード暗号化アプライアンスのみです。
- ノード暗号化アプライアンスをドメイン名を使用して KMS に接続する場合は、グリッド用に定義されて いる DNS サーバの 1 つに接続する必要があります。これらの DNS サーバの 1 つが、ドメイン名を IP ア ドレスに変換します。
- ノードがグリッドの DNS サーバにアクセスできない場合、またはノード暗号化アプライアンスノードが オフラインのときにグリッド全体の DNS 設定を変更した場合は、ノードは KMS に接続できません。ア プライアンス上の暗号化されたデータは、 DNS 問題 が解決されるまで復号化できません。

KMS 接続を回避する DNS 問題 を解決するには、 StorageGRID アプライアンスインストーラで 1 つ以上の DNS サーバの IP アドレスを指定します。この一時的な DNS 設定により、アプライアンスは KMS に接続し てノード上のデータを復号化することができます。

たとえば、暗号化されたノードがオフラインのときにグリッドの DNS サーバが変更された場合、ノードは以 前の DNS 値をまだ使用しているため、オンラインに戻った時点で KMS にアクセスできなくなりま す。StorageGRID アプライアンスインストーラで新しい DNS サーバの IP アドレスを入力すると、 KMS 接 続を使用してノードのデータを復号化できます。

# 手順

- 1. StorageGRID アプライアンスインストーラから、 **Configure Networking \*>\*DNS Configuration** を選択 します。
- 2. 指定した DNS サーバが正しいことを確認してください。

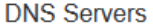

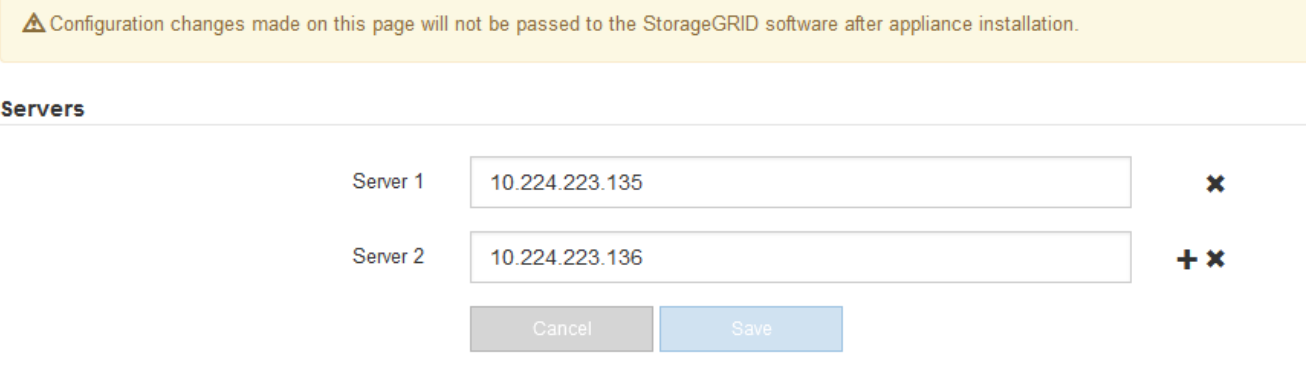

3. 必要に応じて、 DNS サーバを変更します。

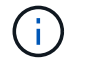

DNS 設定に対する変更は一時的なものであり、メンテナンスモードを終了すると失われま す。

4. 一時的な DNS 設定に問題がなければ、 \* 保存 \* を選択します。

ノードは、このページで指定されている DNS サーバ設定を使用して KMS に再接続し、ノード上のデー タを復号化できるようにします。

- 5. ノードデータが復号化されたら、ノードをリブートします。StorageGRID アプライアンス・インストーラ から、 **Advanced**>\*Reboot Controller\* を選択し、次のいずれかのオプションを選択します。
	- Reboot into StorageGRID \* を選択し、ノードをグリッドに再追加してコントローラをリブートしま す。メンテナンスモードで作業を完了し、ノードを通常動作に戻す準備ができている場合は、このオ プションを選択します。
	- メンテナンスモードを維持したままコントローラをリブートするには、 \* Reboot into Maintenance Mode \* を選択します。このオプションは、グリッドに再追加する前にノードで追加のメンテナンス処 理を実行する必要がある場合に選択しま す。

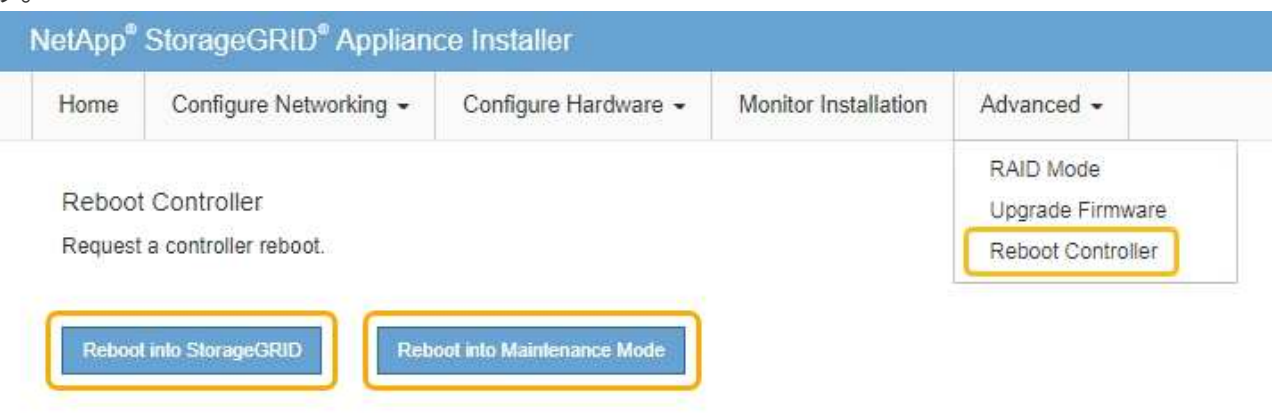

 $(i)$ 

ノードがリブートしてグリッドに再び参加すると、 Grid Manager にリストされている システム全体の DNS サーバが使用されます。グリッドに再追加したあとは、アプライ アンスがメンテナンスモードのときに、 StorageGRID アプライアンスインストーラで 指定された一時的な DNS サーバがアプライアンスで使用されなくなります。

アプライアンスがリブートしてグリッドに再参加するまでに最大 20 分かかることがあります。リブー トが完了し、ノードが再びグリッドに参加したことを確認するには、 Grid Manager に戻ります。[ノ ード\*(Nodes \*)]タブには、通常のステータスが表示されます アクティブなアラートがなく、ノ ードがグリッドに接続されていることを示す、アプライアンスノードの場合。

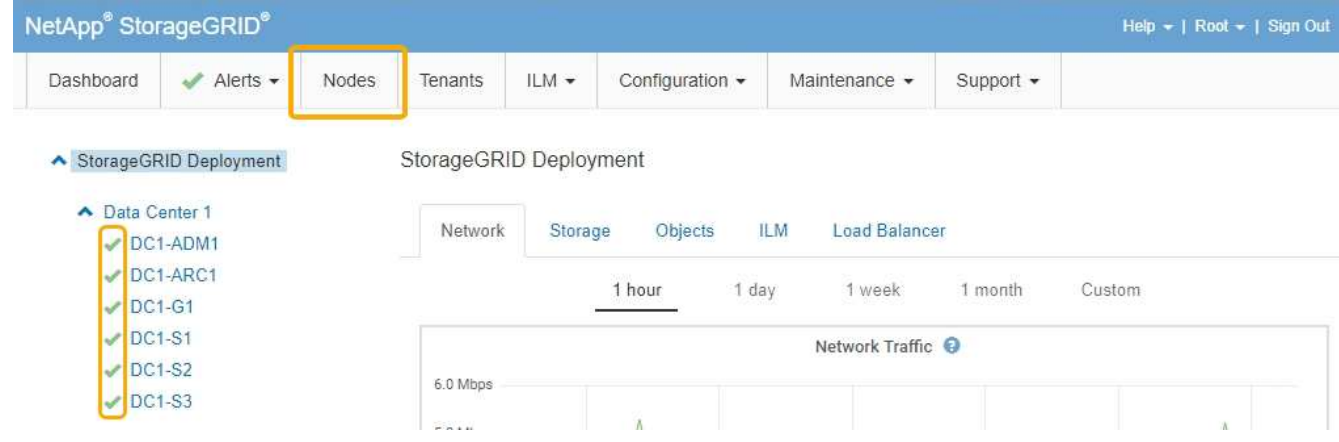

メンテナンスモードでのノード暗号化の監視

インストール中にアプライアンスのノード暗号化を有効にした場合は、ノード暗号化の 状態やキー管理サーバ( KMS )の詳細など、各アプライアンスノードのノード暗号化 ステータスを監視できます。

必要なもの

- インストール時にアプライアンスのノード暗号化を有効にしておく必要があります。アプライアンスのイ ンストール後にノード暗号化を有効にすることはできません。
- アプライアンスはメンテナンスモードになりました。

["](#page-88-0)[アプライアンスをメンテナンスモードにします](#page-88-0)["](#page-88-0)

手順

1. StorageGRID アプライアンスインストーラから、 \* ハードウェアの設定 \* > \* ノード暗号化 \* を選択しま す。

#### Node Encryption

Node encryption allows you to use an external key management server (KMS) to encrypt all StorageGRID data on this appliance. If node encryption is enabled for the appliance and a KMS is configured for the site, you cannot access any data on the appliance unless the appliance can communicate with the KMS.

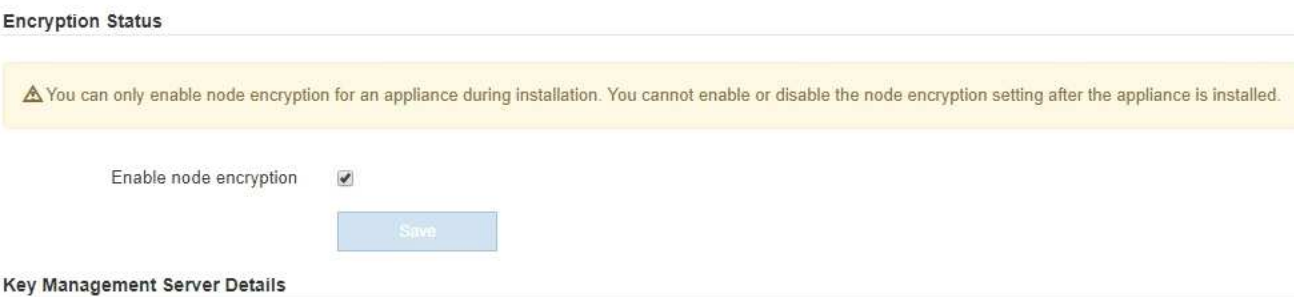

View the status and configuration details for the KMS that manages the encryption key for this appliance. You must use the Grid Manager to make configuration changes.

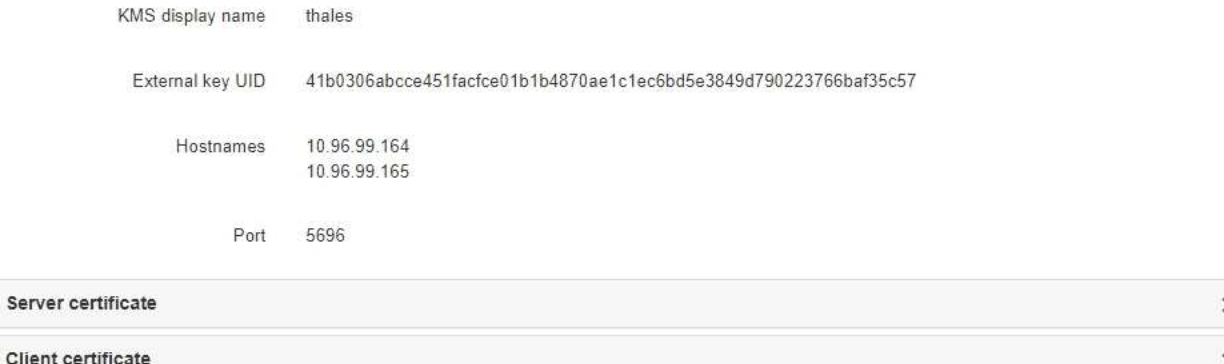

#### Clear KMS Key

A Do not clear the KMS key if you need to access or preserve any data on this appliance.

If you want to reinstall this appliance node (for example, in another grid), you must clear the KMS key. When the KMS key is cleared, all data on this appliance is deleted.

Clear KMS Key and Delete Data

Node Encryption のページには次の 3 つのセクションがあります。

- Encryption Status には、アプライアンスでノード暗号化が有効か無効かが表示されます。
- キー管理サーバの詳細には、アプライアンスの暗号化に使用されている KMS に関する情報が表示さ れます。サーバおよびクライアント証明書のセクションを展開すると、証明書の詳細およびステータ スを表示できます。
	- 期限切れの証明書の更新など、証明書自体に関する問題に対処するには、 StorageGRID の管理手 順の KMS に関する情報を参照してください。
	- KMS ホストへの接続で予期しない問題が発生する場合は、ドメインネームシステム( DNS )サ ーバが正しいこと、およびアプライアンスのネットワークが正しく設定されていることを確認し てください。

["DNS](#page-116-0)[サーバの設定を確認しています](#page-116-0)["](#page-116-0)

▪ 証明書の問題を解決できない場合は、テクニカルサポートにお問い合わせください。

◦ KMS Key をクリアすると、アプライアンスのノード暗号化が無効になり、 StorageGRID サイト用に 設定されているアプライアンスとキー管理サーバの間の関連付けが解除され、アプライアンスのすべ てのデータが削除されます。別の StorageGRID システムにアプライアンスをインストールする前に、 KMS キーをクリアする必要があります。

["](#page-122-0)[キー管理サーバ設定のクリア](#page-122-0)["](#page-122-0)

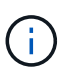

す。

KMS の設定をクリアすると、アプライアンスからデータが削除され、永久にアクセスでき なくなります。このデータはリカバリできません。

- 2. ノード暗号化ステータスの確認が完了したら、ノードをリブートします。StorageGRID アプライアンス・ インストーラから、 **Advanced**>\*Reboot Controller\* を選択し、次のいずれかのオプションを選択しま す。
	- Reboot into StorageGRID \* を選択し、ノードをグリッドに再追加してコントローラをリブートしま す。メンテナンスモードで作業を完了し、ノードを通常動作に戻す準備ができている場合は、このオ プションを選択します。
	- メンテナンスモードを維持したままコントローラをリブートするには、 \* Reboot into Maintenance Mode \* を選択します。このオプションは、グリッドに再追加する前にノードで追加のメンテナンス処 理を実行する必要がある場合に選択しま

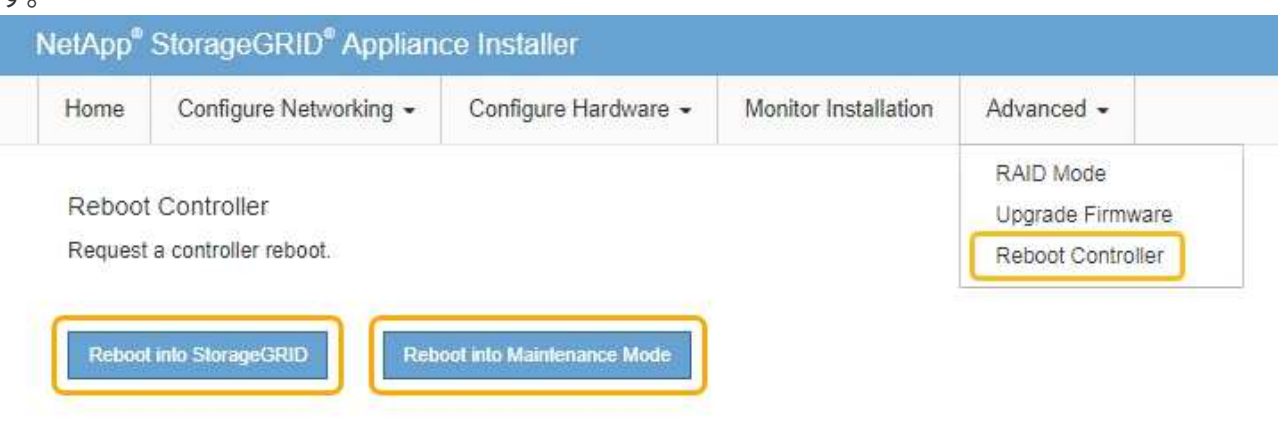

アプライアンスがリブートしてグリッドに再参加するまでに最大 20 分かかることがあります。リブー トが完了し、ノードが再びグリッドに参加したことを確認するには、 Grid Manager に戻ります。[ノ ード\*(Nodes \*)]タブには、通常のステータスが表示されます アクティブなアラートがなく、ノ ードがグリッドに接続されていることを示す、アプライアンスノードの場合。

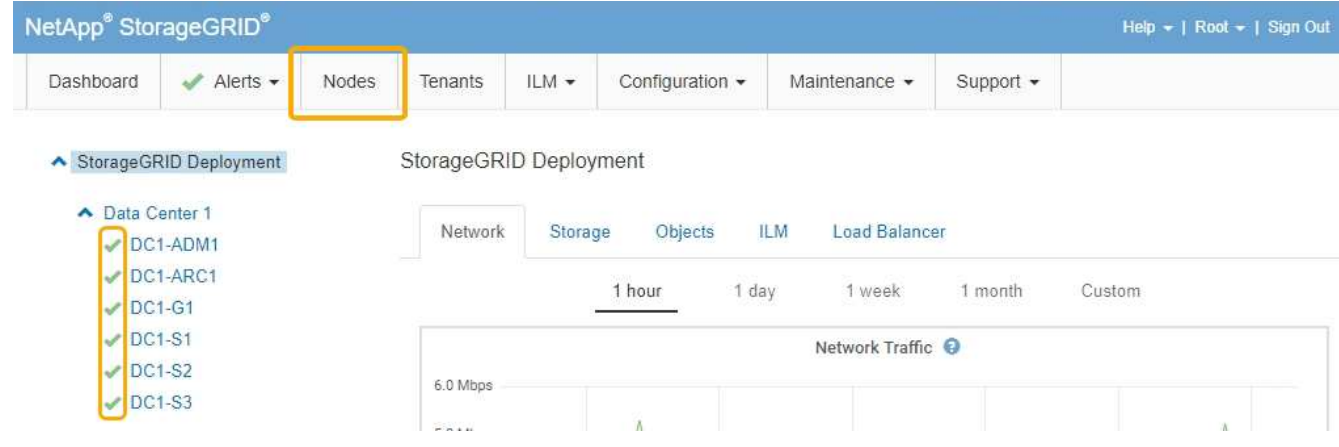

## 関連情報

["StorageGRID](https://docs.netapp.com/ja-jp/storagegrid-115/admin/index.html) [の管理](https://docs.netapp.com/ja-jp/storagegrid-115/admin/index.html)["](https://docs.netapp.com/ja-jp/storagegrid-115/admin/index.html)

<span id="page-122-0"></span>キー管理サーバ設定のクリア

キー管理サーバ(KMS)の設定をクリアすると、アプライアンスでノード暗号化が無 効になります。KMS の設定をクリアすると、アプライアンスのデータは完全に削除さ れ、アクセスできなくなります。このデータはリカバリできません。

必要なもの

アプライアンス上のデータを保持する必要がある場合は、KMSの設定をクリアする前に、ノードの運用停止 手順 を実行する必要があります。

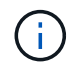

KMS をクリアすると、アプライアンスのデータが完全に削除され、アクセスできなくなりま す。このデータはリカバリできません。

ノードを運用停止して、格納されているデータをStorageGRID 内の他のノードに移動します。グリッドノー ドの運用停止手順については、リカバリとメンテナンスの手順を参照してください。

このタスクについて

アプライアンス KMS の設定をクリアすると、ノード暗号化が無効になり、アプライアンスノードと StorageGRID サイトの KMS の設定との間の関連付けが解除されます。その後、アプライアンスのデータが削 除され、アプライアンスはインストール前の状態のままになります。このプロセスを元に戻すことはできませ ん。

KMS の設定をクリアする必要があります。

• アプライアンスを別の StorageGRID システムにインストールする前に、 KMS を使用しない、または別の KMS を使用する前に、

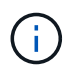

同じ KMS キーを使用する StorageGRID システムにアプライアンスノードを再インストー ルする場合は、 KMS の設定をクリアしないでください。

- KMS 設定が失われて KMS キーをリカバリおよび再インストールできないノードをリカバリする前に、 KMS キーをリカバリできません。
- お客様のサイトで以前使用していたアプライアンスを返却する前に、

• ノード暗号化が有効になっているアプライアンスの運用を停止したあと。

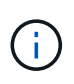

KMS をクリアして StorageGRID システム内の他のノードにデータを移動する前に、アプライ アンスの運用を停止します。アプライアンスの運用を停止する前に KMS をクリアすると、デ ータが失われるため、アプライアンスが動作しなくなる可能性があります。

### 手順

1. ブラウザを開き、アプライアンスのコンピューティングコントローラの IP アドレスのいずれかを入力し ます。[+] **https://***Controller\_IP***:8443**

*Controller\_IP* は、3つのStorageGRID ネットワークのいずれかでのコンピューティングコントローラ (ストレージコントローラではない)のIPアドレスです。

StorageGRID アプライアンスインストーラのホームページが表示されます。

2. Configure Hardware \* > \* Node Encryption \* を選択します。

#### Node Encryption

Node encryption allows you to use an external key management server (KMS) to encrypt all StorageGRID data on this appliance. If node encryption is enabled for the appliance and a KMS is configured for the site, you cannot access any data on the appliance unless the appliance can communicate with the KMS.

#### **Encryption Status**

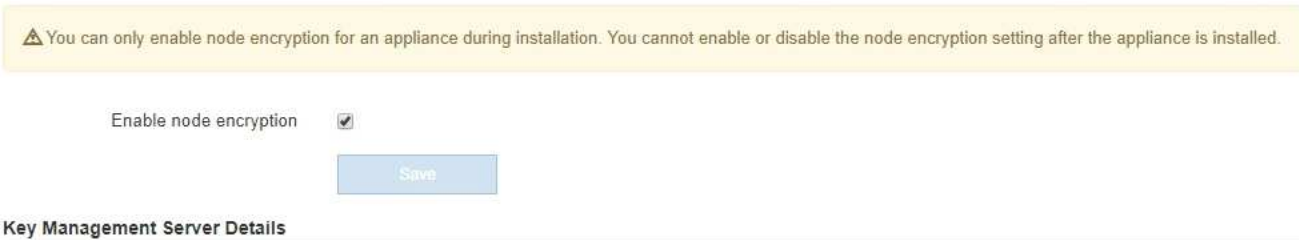

View the status and configuration details for the KMS that manages the encryption key for this appliance. You must use the Grid Manager to make configuration changes.

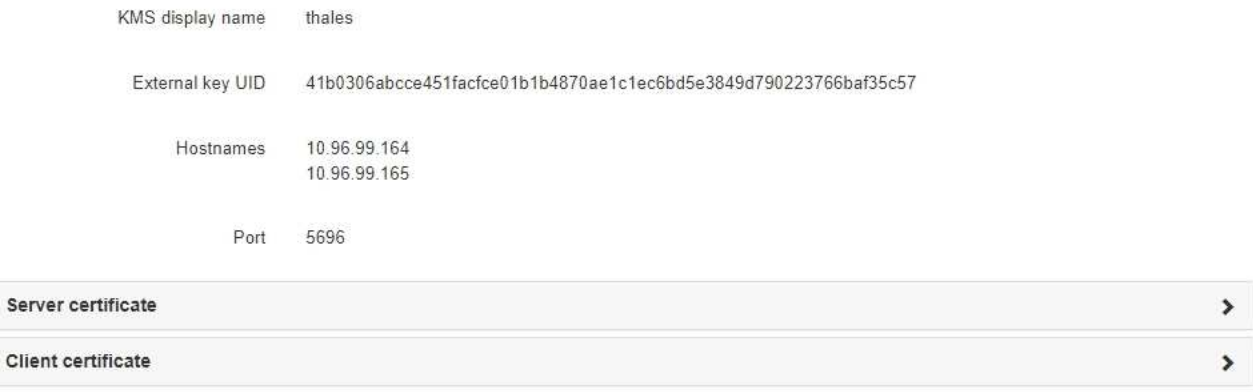

#### Clear KMS Key

A Do not clear the KMS key if you need to access or preserve any data on this appliance.

If you want to reinstall this appliance node (for example, in another grid), you must clear the KMS key. When the KMS key is cleared, all data on this appliance is deleted.

Clear KMS Key and Delete Data

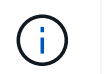

KMS の設定をクリアすると、アプライアンス上のデータが完全に削除されます。このデー タはリカバリできません。

- 3. ウィンドウの下部で、 \* KMS キーをクリアしてデータを削除 \* を選択します。
- 4. KMSの設定をクリアしても問題がない場合は、「+」と入力します **clear** +を押して、「\* KMSキーを消 去してデータを削除\*」を選択します。

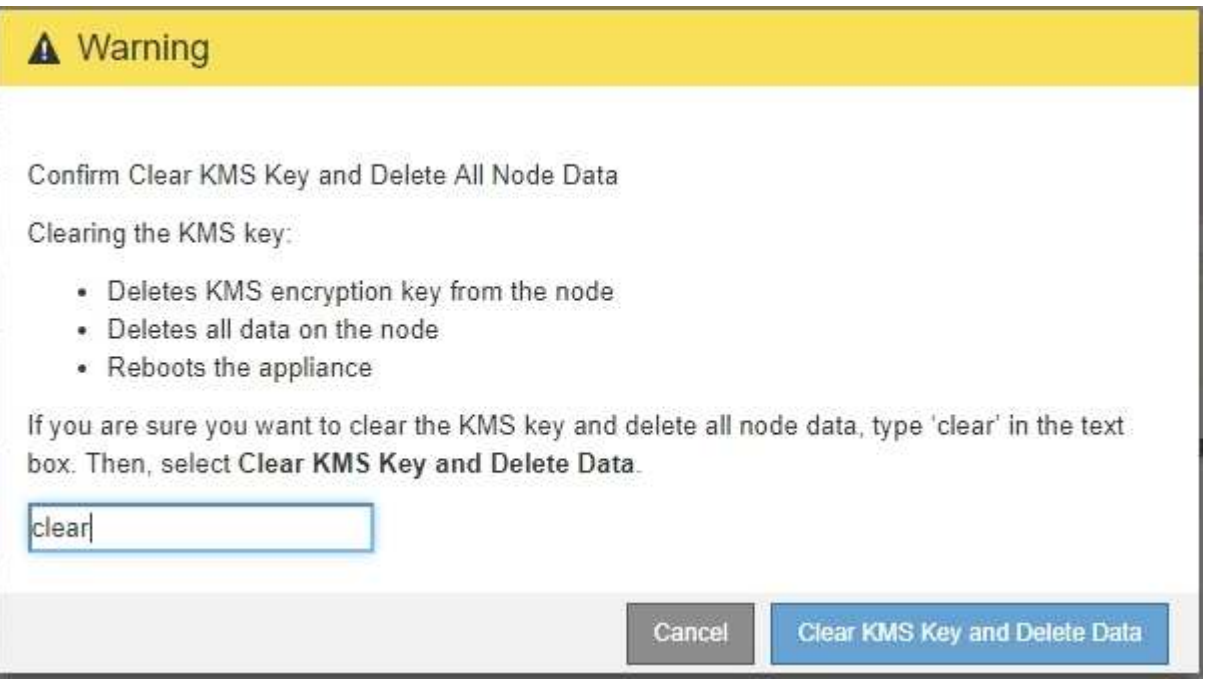

KMS 暗号化キーとすべてのデータがノードから削除され、アプライアンスがリブートします。この処理 には 20 分程度かかる場合があります。

5. ブラウザを開き、アプライアンスのコンピューティングコントローラの IP アドレスのいずれかを入力し ます。[+] **https://***Controller\_IP***:8443**

*Controller\_IP* は、3つのStorageGRID ネットワークのいずれかでのコンピューティングコントローラ (ストレージコントローラではない)のIPアドレスです。

StorageGRID アプライアンスインストーラのホームページが表示されます。

- 6. Configure Hardware \* > \* Node Encryption \* を選択します。
- 7. ノードの暗号化が無効になっていること、および \* キー管理サーバの詳細 \* および \* KMS キーと削除 \* の コントロールでキーと証明書の情報がウィンドウから削除されていることを確認します。

アプライアンスでのノード暗号化の再インストールまでは、グリッドでのノード暗号化を再度有効にする ことはできません。

# 完了後

アプライアンスがリブートし、 KMS がクリアされてインストール前の状態になっていることを確認したら、 StorageGRID システムからアプライアンスを物理的に取り外すことができます。再インストールのためのア プライアンスの準備については、リカバリおよびメンテナンスの手順を参照してください。

## 関連情報

["StorageGRID](https://docs.netapp.com/ja-jp/storagegrid-115/admin/index.html) [の管理](https://docs.netapp.com/ja-jp/storagegrid-115/admin/index.html)["](https://docs.netapp.com/ja-jp/storagegrid-115/admin/index.html)

Copyright © 2024 NetApp, Inc. All Rights Reserved. Printed in the U.S.このドキュメントは著作権によって保 護されています。著作権所有者の書面による事前承諾がある場合を除き、画像媒体、電子媒体、および写真複 写、記録媒体、テープ媒体、電子検索システムへの組み込みを含む機械媒体など、いかなる形式および方法に よる複製も禁止します。

ネットアップの著作物から派生したソフトウェアは、次に示す使用許諾条項および免責条項の対象となりま す。

このソフトウェアは、ネットアップによって「現状のまま」提供されています。ネットアップは明示的な保 証、または商品性および特定目的に対する適合性の暗示的保証を含み、かつこれに限定されないいかなる暗示 的な保証も行いません。ネットアップは、代替品または代替サービスの調達、使用不能、データ損失、利益損 失、業務中断を含み、かつこれに限定されない、このソフトウェアの使用により生じたすべての直接的損害、 間接的損害、偶発的損害、特別損害、懲罰的損害、必然的損害の発生に対して、損失の発生の可能性が通知さ れていたとしても、その発生理由、根拠とする責任論、契約の有無、厳格責任、不法行為(過失またはそうで ない場合を含む)にかかわらず、一切の責任を負いません。

ネットアップは、ここに記載されているすべての製品に対する変更を随時、予告なく行う権利を保有します。 ネットアップによる明示的な書面による合意がある場合を除き、ここに記載されている製品の使用により生じ る責任および義務に対して、ネットアップは責任を負いません。この製品の使用または購入は、ネットアップ の特許権、商標権、または他の知的所有権に基づくライセンスの供与とはみなされません。

このマニュアルに記載されている製品は、1つ以上の米国特許、その他の国の特許、および出願中の特許によ って保護されている場合があります。

権利の制限について:政府による使用、複製、開示は、DFARS 252.227-7013(2014年2月)およびFAR 5252.227-19(2007年12月)のRights in Technical Data -Noncommercial Items(技術データ - 非商用品目に関 する諸権利)条項の(b)(3)項、に規定された制限が適用されます。

本書に含まれるデータは商用製品および / または商用サービス(FAR 2.101の定義に基づく)に関係し、デー タの所有権はNetApp, Inc.にあります。本契約に基づき提供されるすべてのネットアップの技術データおよび コンピュータ ソフトウェアは、商用目的であり、私費のみで開発されたものです。米国政府は本データに対 し、非独占的かつ移転およびサブライセンス不可で、全世界を対象とする取り消し不能の制限付き使用権を有 し、本データの提供の根拠となった米国政府契約に関連し、当該契約の裏付けとする場合にのみ本データを使 用できます。前述の場合を除き、NetApp, Inc.の書面による許可を事前に得ることなく、本データを使用、開 示、転載、改変するほか、上演または展示することはできません。国防総省にかかる米国政府のデータ使用権 については、DFARS 252.227-7015(b)項(2014年2月)で定められた権利のみが認められます。

### 商標に関する情報

NetApp、NetAppのロゴ、<http://www.netapp.com/TM>に記載されているマークは、NetApp, Inc.の商標です。そ の他の会社名と製品名は、それを所有する各社の商標である場合があります。